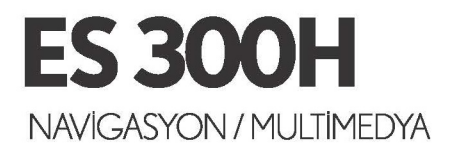

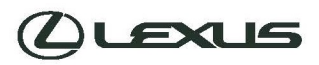

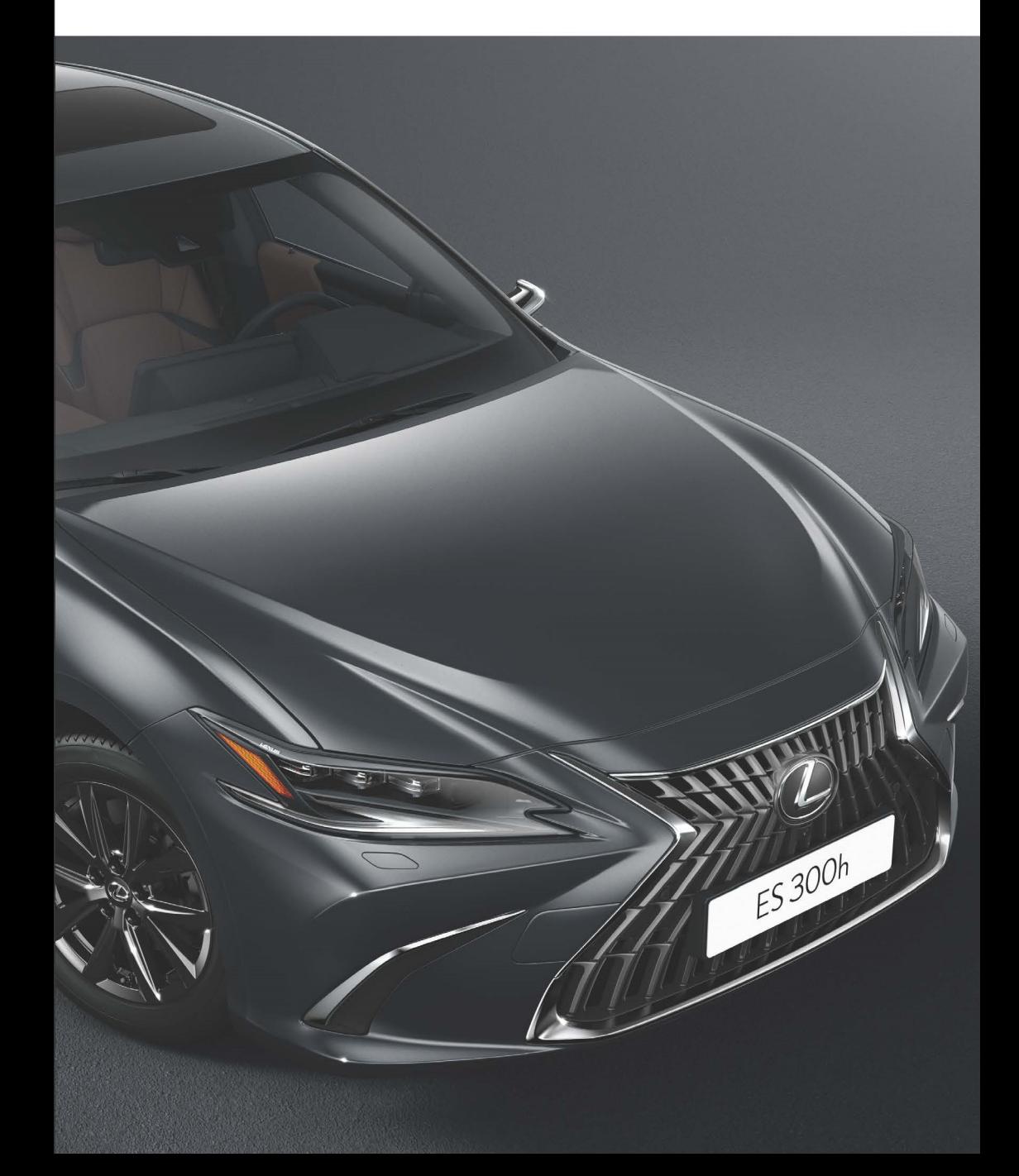

#### **© 09/22**

Tüm hakları saklıdır. Toyota Türkiye Pazarlama ve Satış A.Ş.'nin izni olmaksızın bu kitabın tamamı veya bir kısmı tekrar yazılamaz ve kopya edilemez.

Bu kitap TOYOTA Türkiye Pazarlama ve Satış A.Ş. bünyesinde EGITIM MUDURLUGU tarafından yayımlanmıştır.

**Yayýn No. OM33G60T**

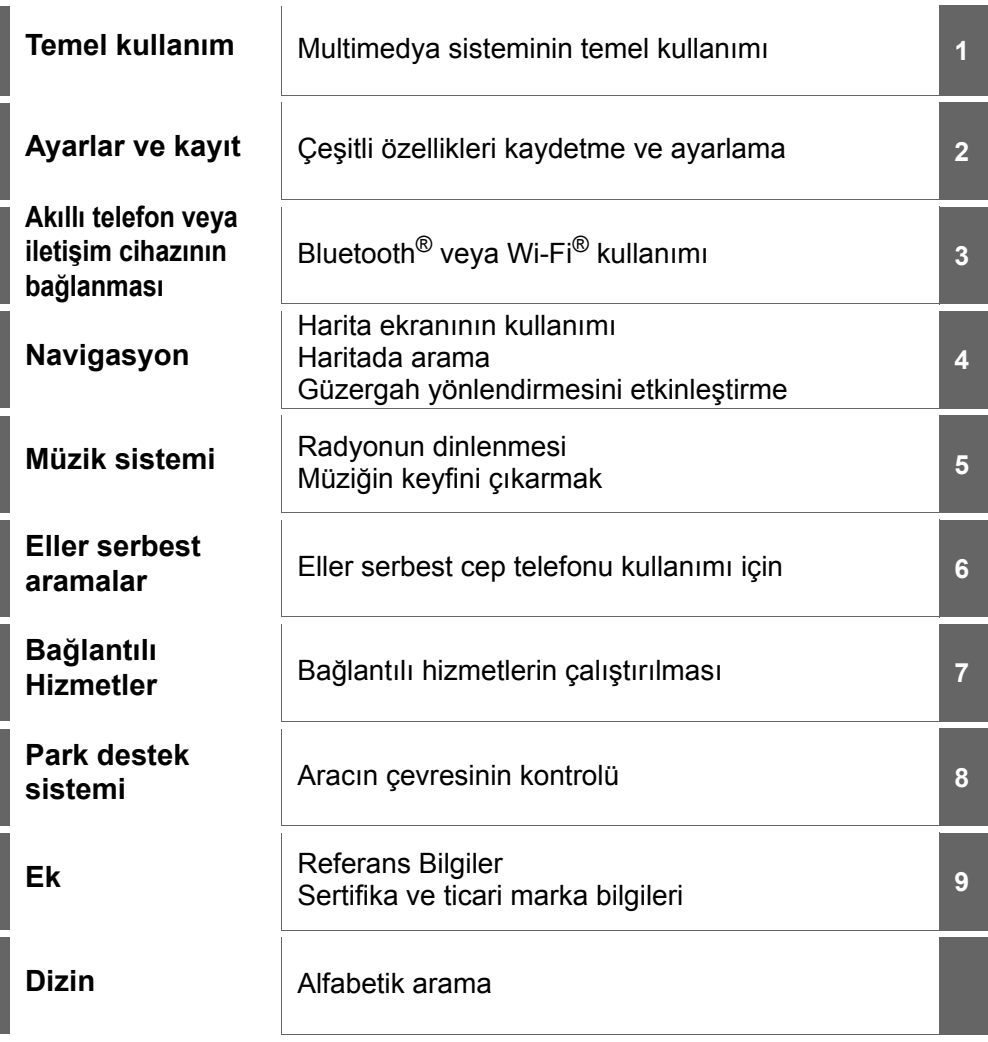

# **2** İÇİNDEKİLER

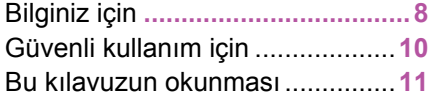

# **1 Temel kullanım**

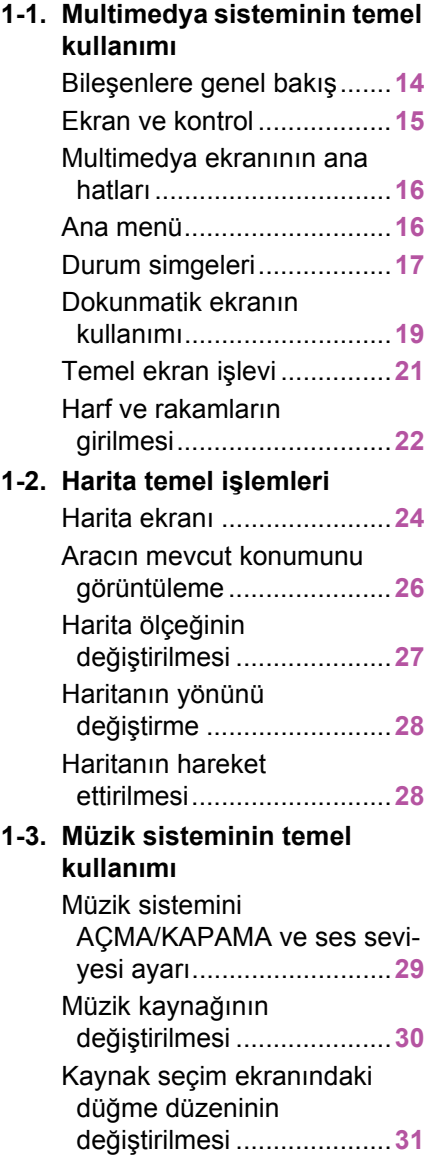

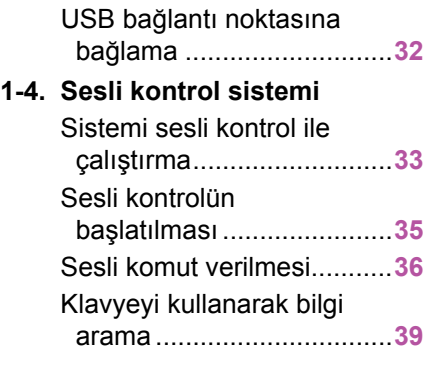

# **2 Ayarlar ve kayıt**

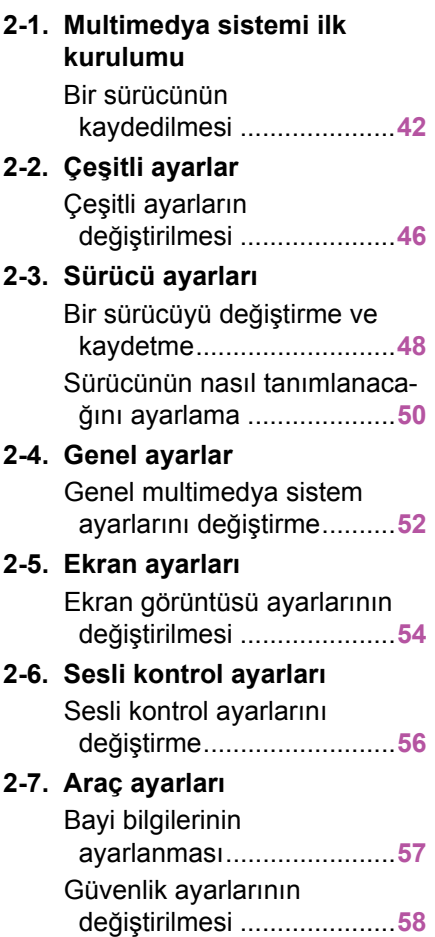

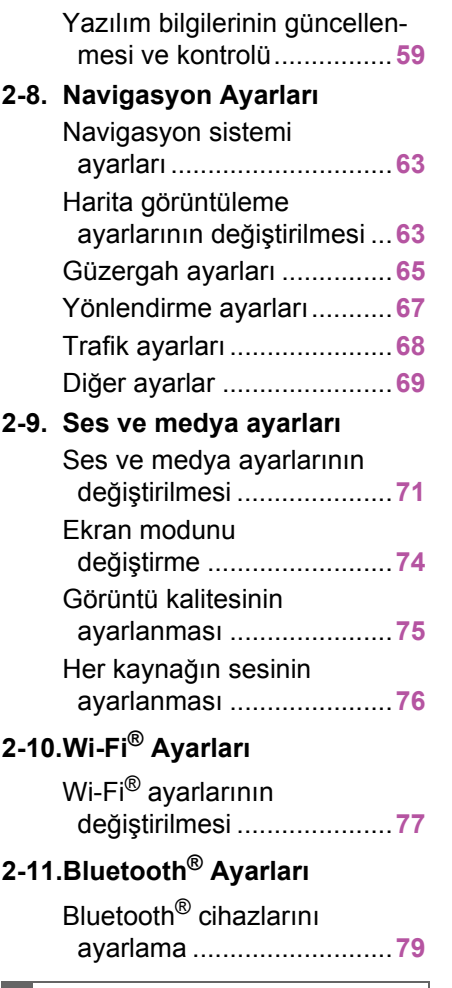

### **<sup>3</sup> Akıllı telefon veya iletişim cihazının bağlanması**

#### **3-1. Bluetooth® işlevinin kullanımı**

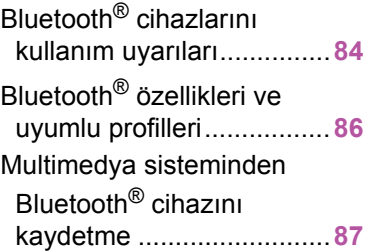

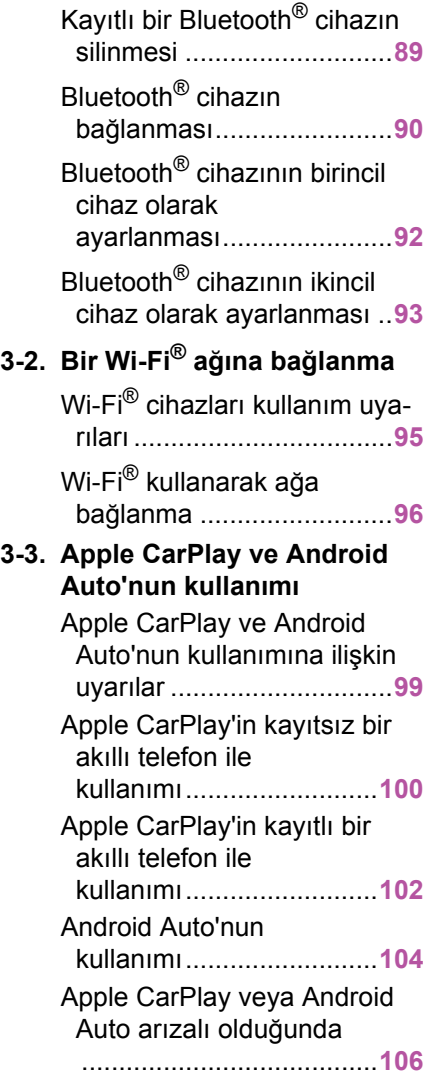

### **4 Navigasyon**

#### **4-1. Navigasyon sistemi hakkında**

Wi-Fi® kullanarak harita bilgisi sağlama hizmetlerinin kullanımı hakkında ........................................**[112](#page-113-0)**

### İÇİNDEKİLER **3**

**3 2**

**1**

**4**

**5**

**6**

**7**

**8**

**9**

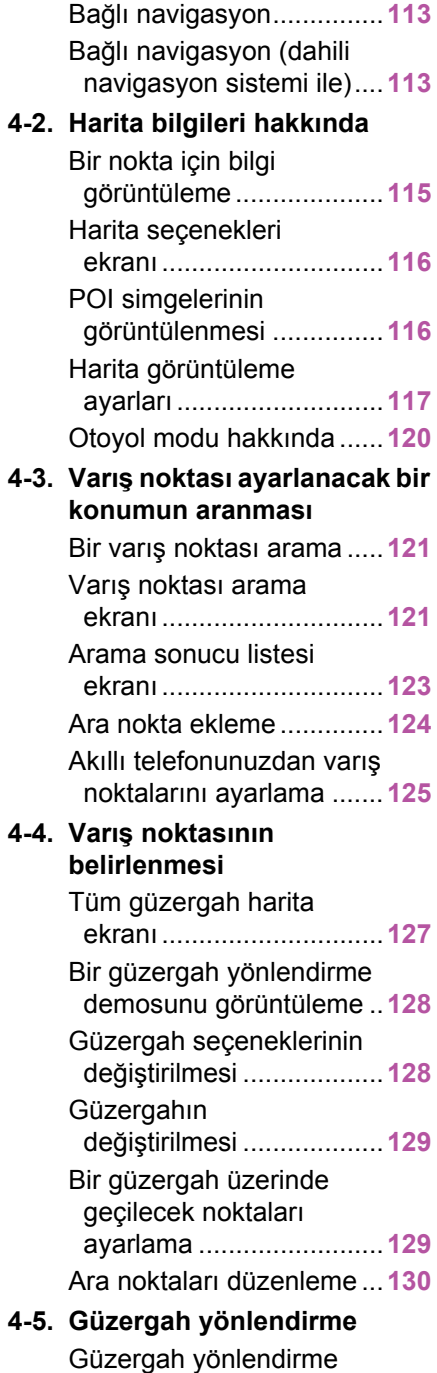

ekranı..............................**[131](#page-132-0)**

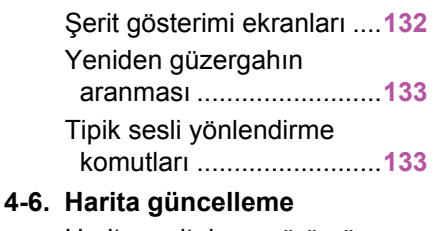

#### Harita veritabanı sürümü ve kapsanan alan.................**[134](#page-135-0)**

### **5 Müzik sistemi**

#### **5-1. Radyonun kullanımı**

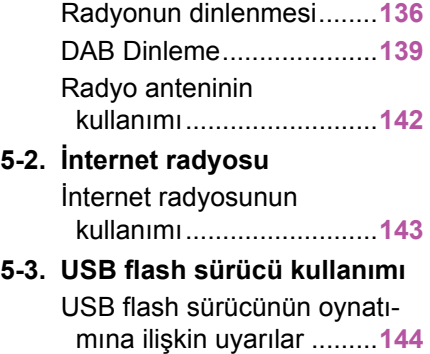

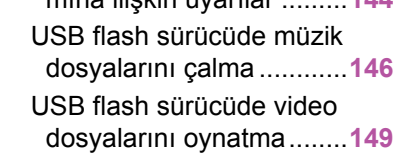

### **5-4. iPod/iPhone çalışması**

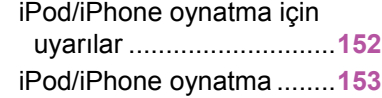

#### **5-5. Apple CarPlay kullanımı** Apple CarPlay oynatma uyarıları ...........................**[156](#page-157-0)** Apple CarPlay'in kullanımı..........................**[157](#page-158-0)**

#### **5-6. Android Auto kullanımı** Android Auto oynatma uyarıları ...........................**[160](#page-161-0)**

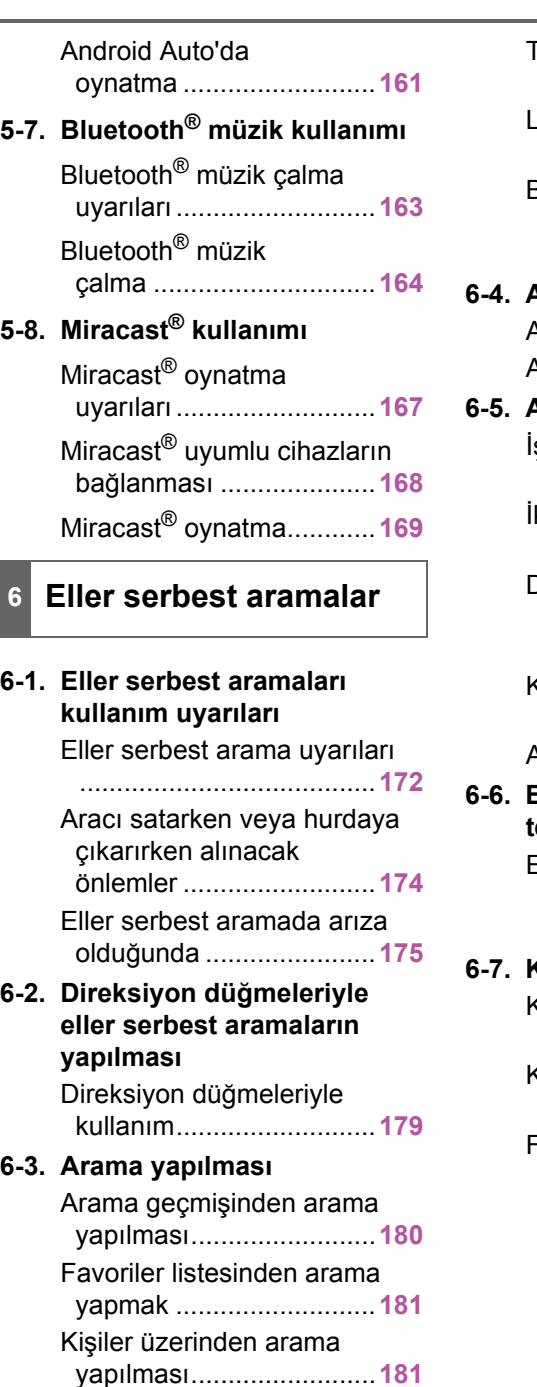

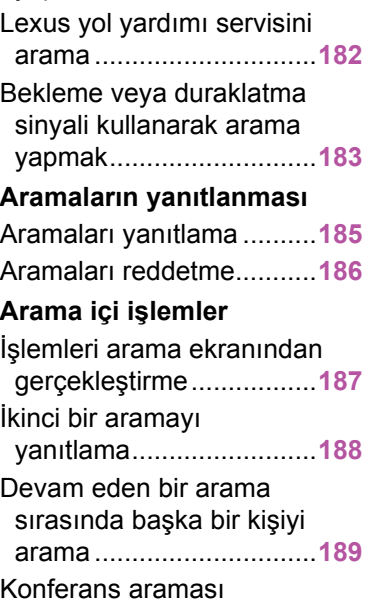

yapmak............................**[190](#page-191-0)**

Tuş takımından arama

yapılması.........................**[182](#page-183-0)**

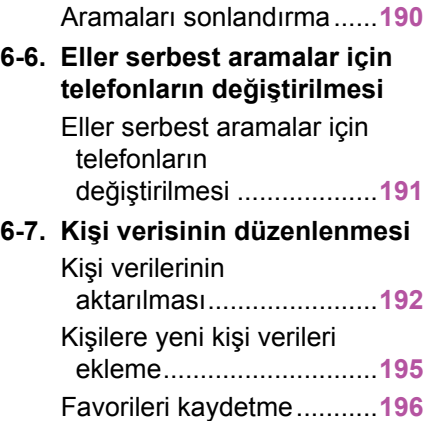

İÇİNDEKİLER **5**

**2**

**1**

**6**

**5**

**8**

**9**

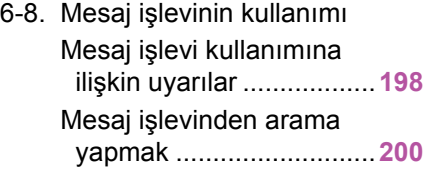

# **7 Bağlantılı hizmetler**

#### **7-1. Web tarayıcı (Internet)**

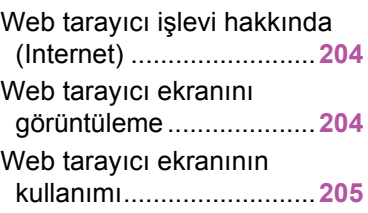

### **8 Park destek sistemi**

#### **8-1. Lexus park destek monitörü**

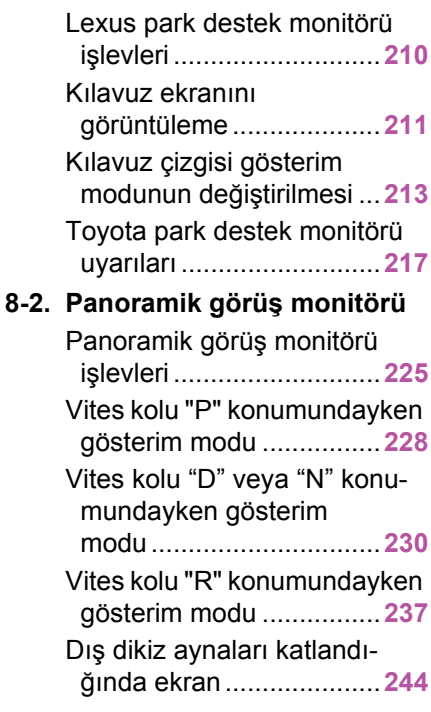

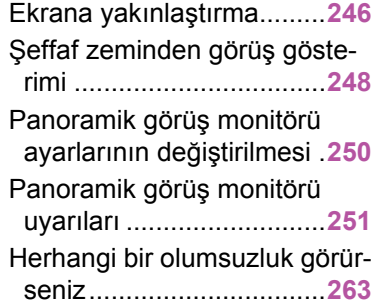

### **9 Ek**

### **9-1. Ek**

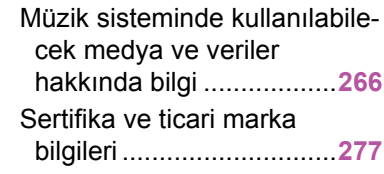

### **Dizin**

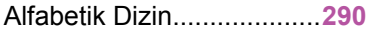

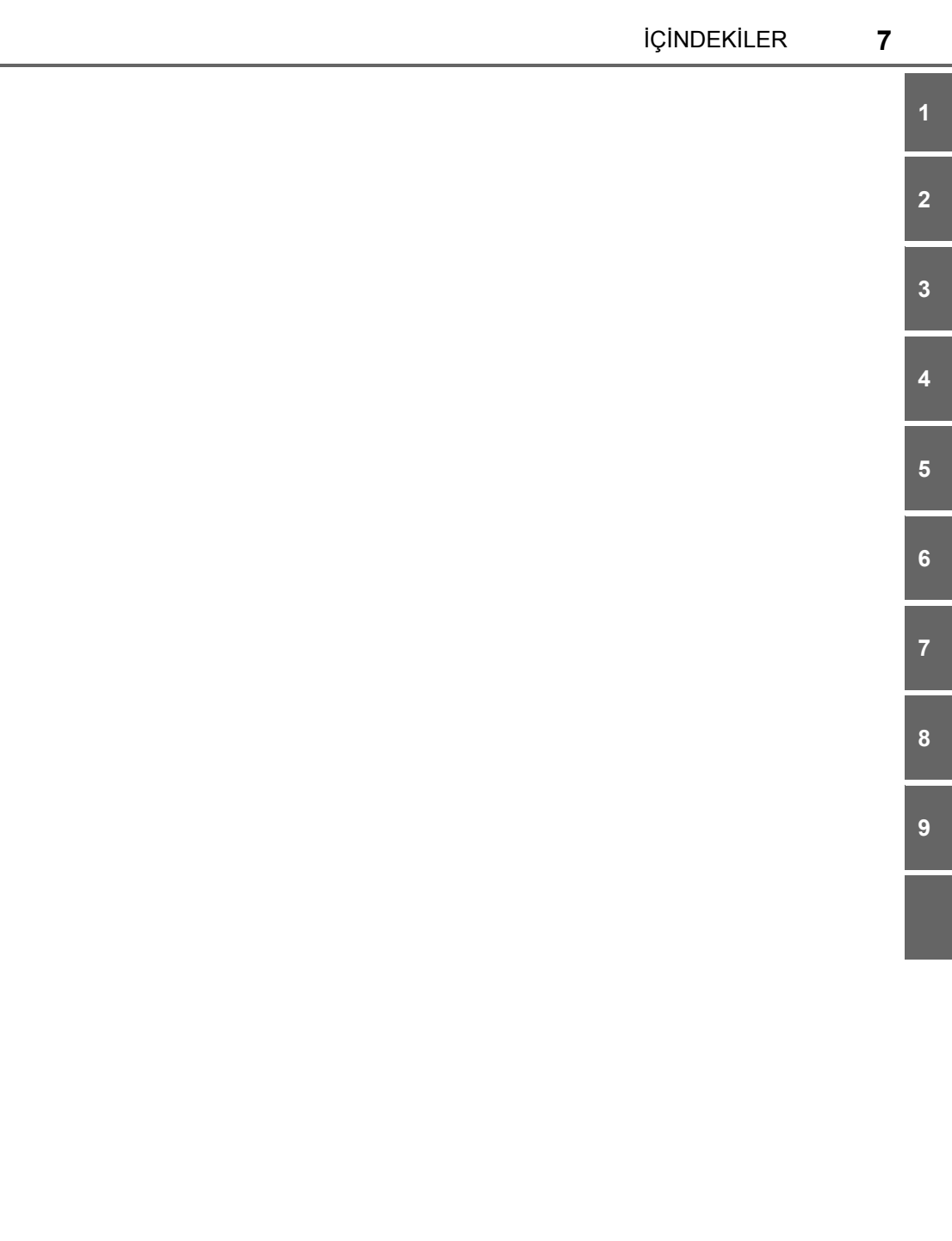

## <span id="page-9-0"></span>**Bilginiz için**

### **Multimedya kullanıcı el kitabı**

- Bu kullanıcı el kitabı multimedya sisteminin çalışmasını açıklar. Doğru kullanım için lütfen bu kılavuzu ve ayrı verilen "KULLANICI EL KİTA-BINI" dikkatlice okuyun.
- Yazılım güncellemeleri ve teknik özelliklerdeki değişiklikler gibi bazı durumlarda bu el kitabının içeriğinin sistemden farklı olabileceğini dikkate alınız.
- Bu el kitabı, Ver.1025 ve önceki sistem yazılımıyla ilgili bilgileri içerir. En son bilgiler için aşağıdaki URL'ye bakın. Bu sistemi kullanmadan önce, en son yazılım sürümüyle ilgili bilgileri okuduğunuzdan emin olun. Multimedya sisteminin yazılım versiyonu için "Yazılım bilgilerinin güncellenmesi ve kontrolü" (→S.59) bölümüne bakın.

Ülkeye veya bölgeye bağlı olarak, yazılım güncelleme hizmeti sunulmayabilir.

- **► ES300h**
- URL:

https://www.lexus.eu/ manual?parameter=om33g60e.es.2208.hev.mm

• QR Kodu:

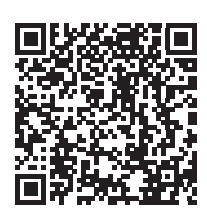

- ES350/ES250/ES200
- $\cdot$  URL:

https://www.lexus.eu/ manual?parameter=om33g60e.es.2208.cv.mm

• QR Kodu:

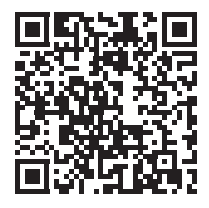

- Bu el kitabında gösterilen ekranlar, işlevlerin kullanılabilirliğine, abonelik durumuna ve bu el kitabının üretildiği sırada mevcut olan harita verilerine bağlı olarak sistemin gerçek ekranından farklı olabilir.
- Bu el kitabında listelenmiş şirket adları ve ürünler, ilgili sahip şirketlerin ticari markaları ve/veya tescilli ticari markalarıdır.

### **Veri telafisi hakkında feragatname**

Bu sistem verileri dahili belleğe kaydeder. Belleğe kaydedilen veriler sistem hatası, onarım, arıza, hatalar veya diğer nedenlerle bozulabilir veya kaybolabilir.

Toyota'nın doğrudan ve/veya dolaylı hasarlardan hiçbir şekilde sorumlu olmayacağını ve dahili belleğe kaydedilen verilerin düzgün şekilde kaydedilememesi durumunda veriler için hiçbir tazminat ödemeyeceğini dikkate alınız.

### **12 volt akü bağlantısının kesilmesi hakkında**

Kontak <güç düğmesi> her kapatıldığında, multimedya sistemi kendi içine çeşitli verileri kaydeder. Verilerin kaydı bitmeden önce 12 volt akü terminali sökülürse, veriler doğru kaydedilmeyebilir.

### <span id="page-11-0"></span>**Güvenli kullanım için**

Bu sistemi en güvenli şekilde kullanabilmek için lütfen aşağıdaki güvenlik talimatlarına uyun.

Bu sistem sizi varış noktasına ulaştırmaya yardımcı olmak üzere tasarlanmıştır ve sistemi uygun şekilde kullandığınız sürece bunu sağlayabilir. Aracın güvenli şekilde kullanılmasından ve yolcularınızın emniyetinden yalnızca sürücü sorumludur. Bu sistemin hiçbir özelliğini dikkatinizi dağıtacak ve güvenli seyrinizi engelleyecek biçimde kullanmayın. Sürüş sırasında birinci öncelik her zaman aracın güvenli şekilde seyri olmalıdır. Aracı kullanırken tüm trafik kurallarını göz önünde bulundurun. Yoldaki bir trafik işareti değiştirildiyse, güzergah yönlendirmede tek yönlü bir caddenin yönü gibi konularda güncel bilgiler olmayabilir.

Güvenli sürüşü bozacak şekilde kullanmayın. Sürüş sırasında daima trafik kurallarına uyarak güvenli bir şekilde sürün.

Aracı kullanırken, daha çok sesli talimatları dinlemeye çalışın ve sadece güvenliyse kısa süreyle ekrana bakın. Ancak, sadece sesli yönlendirmeye güvenmeyin. Bu özelliği sadece referans olarak kullanın. Sistem mevcut

konumu doğru şekilde belirleyemezse hatalı, geç veya sessiz bir yönlendirme ortaya çıkabilir.

Sistemdeki veriler nadiren eksik olabilir. Sürüş sınırlamaları dahil olmak üzere yol koşulları da (sola dönüş yok işaretleri, caddelerin kapanması, vb.) sıklıkla değişir. Bu nedenle, sistemdeki talimatları takip etmeden önce talimatın güvenli ve kurallara uygun şekilde yerine getirilip getirilemeyeceğini kontrol edin.

#### **DİKKAT**

- lGüvenlik açısından, sürücü seyir halindeyken sistemi kullanmamalıdır. Yol ve trafik koşullarına gereken dikkatin gösterilmemesi kazaya neden olabilir.
- Aracı kullanırken trafik kurallarına mutlaka uyun ve yol koşullarına dikkat edin.

### <span id="page-12-0"></span>**Bu kılavuzun okunması**

### **Bu kılavuzda kullanılan sembolleri açıklar.**

# **Bu kılavuzdaki semboller**

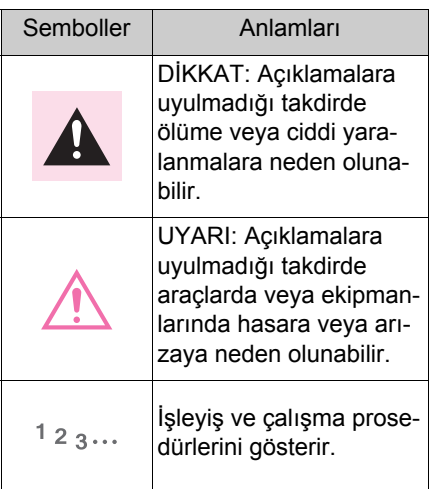

# **Resimlerdeki semboller**

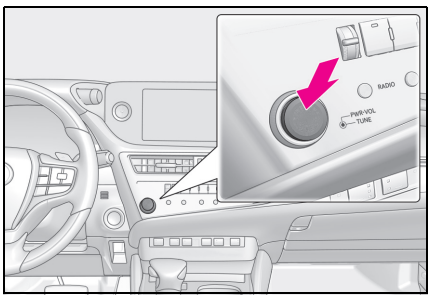

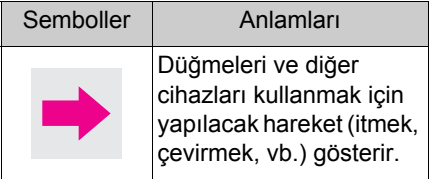

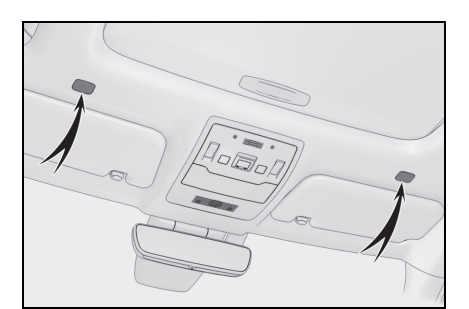

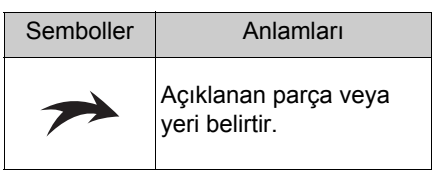

**1**

#### **1-1. Multimedya sisteminin temel kullanımı**

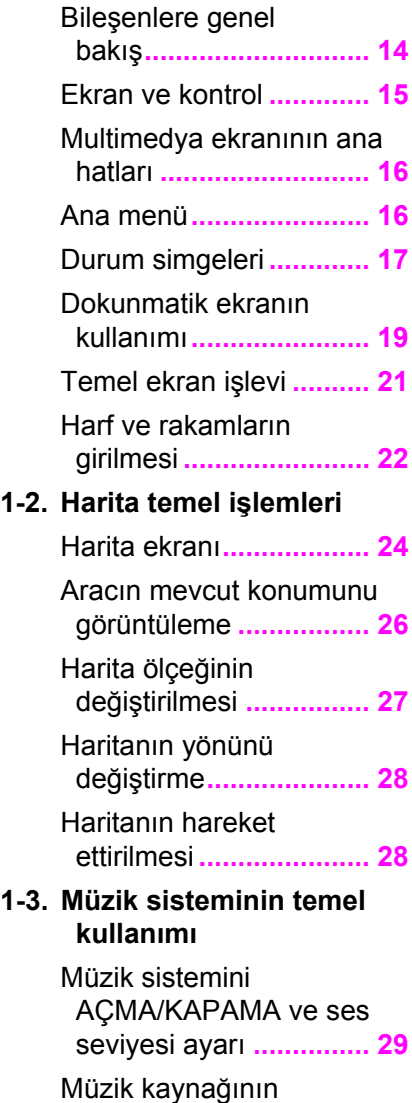

değiştirilmesi **................ [30](#page-31-1)**

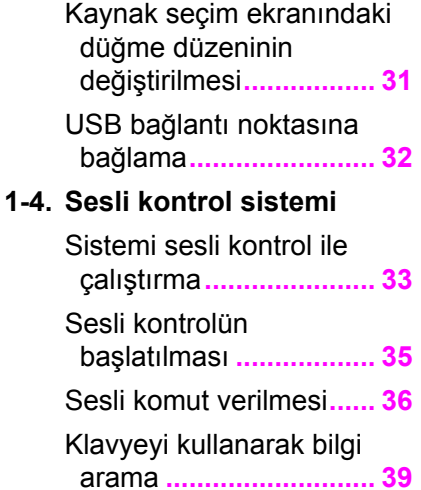

**1**

## <span id="page-15-1"></span><span id="page-15-0"></span>1-1.Multimedya sisteminin temel kullanımı **Bileşenlere genel bakış**

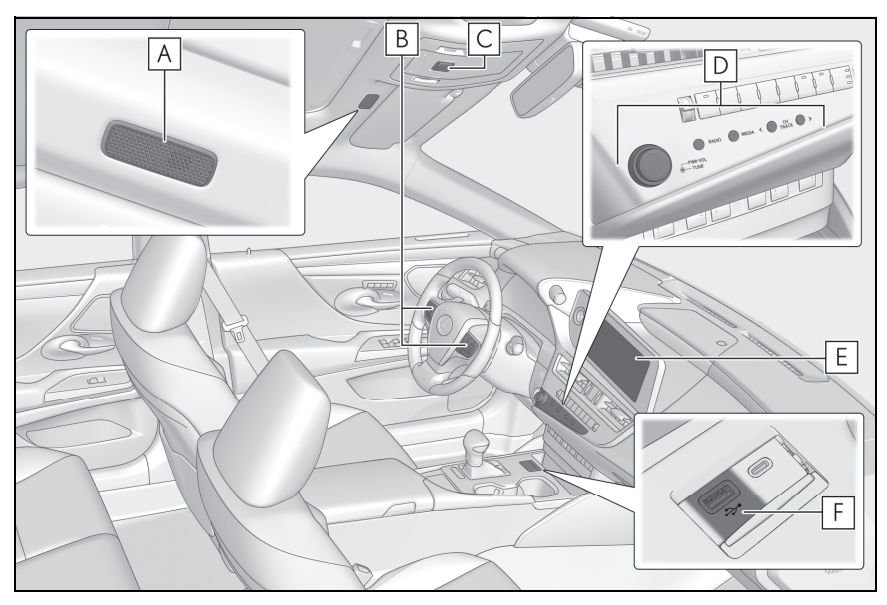

Mikrofon (→S.34) **A**

Direksiyon simidi düğmeleri **B**

Sesin kontrolü (→S.29, [30\)](#page-31-2)

Sesli komut kullanımı (→S.35)

Arama yapılması (→S.179)

- SOS düğmesi**\* C**
- **D** Ses kontrol düğmeleri (→S.29)
- **E** Ekran (→S.15)
- USB bağlantı noktası (→S.32) **F**

\* : Ayrı verilen "KULLANICI EL KİTABI"na bakın.

### <span id="page-16-1"></span><span id="page-16-0"></span>**Ekran ve kontrol**

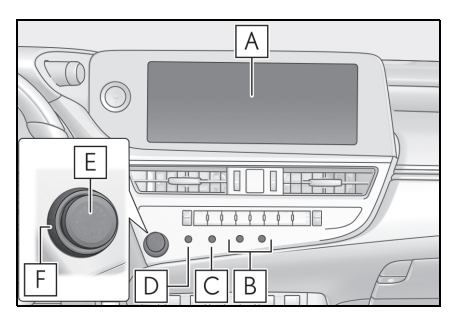

### Ekran **A**

Dokunmatik ekranı doğrudan dokunarak kullanın.

**B** CH/TRACK] düğmeleri

Frekansları, parçaları vb. değiştirin.

[MEDIA] düğmesi **C**

Medya modlarını değiştirir.

[RADIO] düğmesi **D**

Radyoya geçiş yapar.

[PWR•VOL] düğmesi **E**

Sesi açar/kapatır ve ses seviyesini ayarlar.

[TUNE] düğmesi **F**

Frekansları değiştirir.

- lLCD ekran, ortama veya bakıldığı açıya bağlı olarak soluk veya karanlık görünebilir.
- lGüneş ışığı veya başka bir harici ışık ekrana çarparsa ekranı görmek zor olabilir.
- lPolarize güneş gözlüğü takarsanız, ekran kararabilir veya görülmesinde zorluk çekilebilir.

### **A** DİKKAT

lGüvenlik için, sürücü sürüş sırasında ekranı mümkün olduğunca az kullanmalı ve ekranı kullanmak için aracı durdurmalıdır. Direksiyon simidini yanlışlıkla çevirmeye veya diğer ön görülemeyen kazalara yol açabileceğinden, sürüş sırasında ekranın kullanılması tehlikelidir. Ayrıca, aracı sürerken ekrana yalnızca gerektiği kadar ve mümkün olduğunca kısa süre bakın.

### **UYARI**

Motor <hybrid sistem> durdurulduğunda uzun süre kullanmayın. Bunu yapmak 12 volt akünün bitmesine neden olabilir.

### **Sistemin yeniden başlatılması**

Sistem yanıtı son derece yavaş olduğunda, sistemi yeniden başlatabilirsiniz.

**1** [PWR•VOL] düğmesini 3 saniye ya da daha uzun süre basılı tutun.

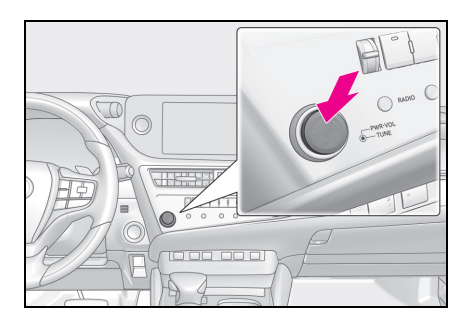

<span id="page-17-2"></span><span id="page-17-0"></span>**Multimedya ekranının ana hatları**

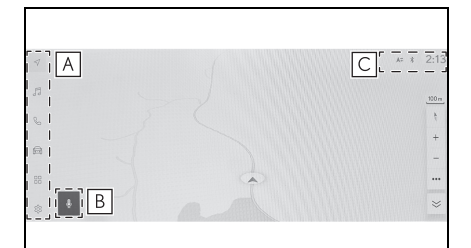

### **A** Ana menü

Ekranda görüntülenen işlev bir simge seçilerek değiştirilebilir.  $(\rightarrow$ S.16)

### Mikrofon düğmesi **B**

Navigasyon ve müzik gibi çeşitli işlevlerin sesle çalıştırılmasını sağlayan sesli kontrol ekranını görüntüler.  $(\rightarrow S.35)$ 

### Durum simgeleri **C**

Zaman ve iletişim durumu gibi bilgiler için simgeler görüntülenir.  $(\rightarrow$ S.17)

lGörüntülenen içerik multimedya ekranının boyutuna bağlı olarak farklılık gösterebilir.

 $\blacksquare$   $\blacksquare$   $\blacksquare$  bu arac icin görüntülenmez.

### <span id="page-17-3"></span><span id="page-17-1"></span>**Ana menü**

**Ekranda görüntülenecek işlev bir simgeye dokunarak değiştirilebilir.**

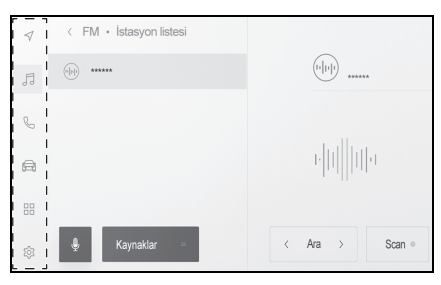

### [ ]: Apple CarPlay**®**

Apple CarPlay ekranını görüntüler. (→S.100, [102\)](#page-103-0)

[  $\triangle$  ]: Android Auto™

Android Auto ekranını görüntüler.  $(\rightarrow$ S.104)

 $\lceil \triangleleft \rceil$ : Navigasyon sistemi

Harita ekranını görüntüler. Navigasyon sistemi, bir varış noktasını aramak veya navigasyon sistemiyle ilgili diğer görevleri gerçek-

leştirmek için kullanılabilir.**\*1**  $(\rightarrow$ S.24, [115](#page-116-0))

#### [ ]: Müzik

Müzik kontrol ekranını görüntüler. Müzik çalmak için istenen kaynak seçilebilir. (→S.31, [136\)](#page-137-0)

#### [ ]: Telefon

Telefon ekranını görüntüler. Eller serbest telefon aramaları yapmak için Bluetooth**®** ile bağlı bir cep telefonu kullanılabilir.  $(\rightarrow$ S.172)

Araç bilgi ekranını görüntüler. Yakıt tüketimi gibi araç bilgileri görüntülenebilir ve araç donanım ayarları yapılabilir.

[ ]: Balı (Bu işlev bazı ülkelerde veya bölgelerde kullanılmaz.)

Uygulamalar ekranını görüntüler.

[ ି ]: Avarlar

Ayarlar ekranını görüntüler. Multimedya sistemi ve araç ayarları değiştirilebilir. (→S.46)

- \*1:Dahili navigasyon sistemi ile veya Bağlı navigasyonu kullanırken
- \*2:Ayrı verilen "KULLANICI EL KİTABI"na bakın.
- lDesteklenen bir cihaz sisteme bağlandığında ve ilgili işlev etkinleştirildiğinde Apple CarPlay/Android Auto simgeleri görüntülenir.
- Apple CarPlay veya Android Auto aracılığıyla bir güzergah yönlendirme yapılırken navigasyon simgesi görüntülenir.

# **1 Durum simgeleri Durum simgeleri**

<span id="page-18-1"></span><span id="page-18-0"></span>**Zaman ve iletişim durumları hakkında bilgi içeren simgeler ekranın üstünde görüntülenir.**

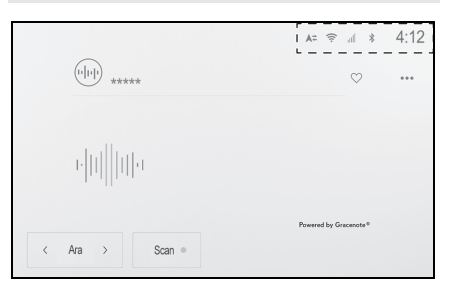

# $1/121$

Bu araç için saat ekranda görüntülenmiyor.

### $| \nless$

Bluetooth**®** ile bağlanan cep telefonunun bağlantı durumunu görüntüler. Simgeye dokunulması Bluetooth**®** ayarları ekranını görüntüler. (→S.79)

### $\Box$

Bağlı cep telefonunun alım seviyesini görüntüler.

### $[$   $]$   $]$

Bağlı cep telefonunun kalan pil şarj miktarını görüntüler.

### $[A \neq ]$

Toyota Merkez Sunucusu ile veri paylaşımı durumunu görüntüler.

### [ ]

Veri İletişim Modülünün (DCM) alım durumunu görüntüler. (Bu işlev bazı ülkelerde veya bölgelerde kullanılmaz.)

# $\widehat{\approx}$ ]

Wi-Fi**®** veri alım seviyesini görüntüler.

# $[$   $\mathsf{P}_{\text{max}}$   $]$

Lexus park desteği sensörü çalışırken görüntülenir.

# $\lceil ( \& ) \rceil$

Telefon ekranı dışında bir ekran görüntülenirken eller serbest arama yapıldığında görüntülenir.

# $\lceil$   $\binom{2}{1}$

İnternet radyosu çalarken görüntülenir. (Bu işlev bazı ülkelerde veya bölgelerde kullanılmaz.)

# $\lceil$   $\Phi$  ]

Kablosuz şarj cihazı varsa görüntülenir.

- Cep telefonu için görüntülenen kalan pil şarjı miktarı, cep telefonu ekranındakiyle aynı olmayabilir. Ayrıca, kalan pil şarjı miktarı telefon modeline bağlı olarak görüntülenemeyebilir.
- lAlım seviyesi düşükse Wi-Fi**®** özelliğini kullanamayabilirsiniz.
- lCep telefonunuzu aşağıdaki gibi yerlerde veya durumlarda kullanıyorsanız, Bluetooth**®** ile bağlanamayabilirsiniz:
- Cep telefonu bir koltuğun arkasında veya altında ya da torpido bölmesi veya konsol kutusunun içinde
- Cep telefonu metal cisimlere temas ediyor veya metal cisimler tarafından örtülmekte
- Cep telefonu güç tasarrufu moduna ayarlanmışsa, Bluetooth**®** bağlantısı otomatik olarak kesilebilir. Bu durumda, cep telefonundaki güç tasarrufu modunu devre dışı bırakın.

#### <span id="page-20-1"></span><span id="page-20-0"></span>**Dokunmatik ekranın kullanımı**

#### **Dokunmatik ekranı doğrudan bir parmakla dokunarak kullanın.**

### **Dokunun**

Ekrana hafifçe dokunun. Ekrandaki öğeleri seçebilirsiniz.

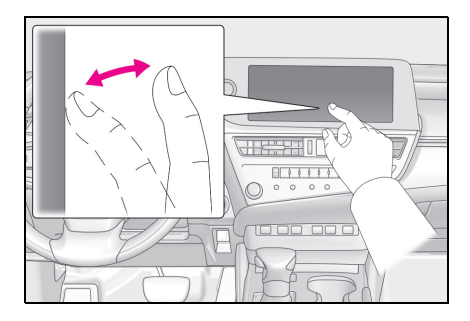

# **Sürükle**

Parmağınızı ekrana dokunurken hareket ettirin. Parmağınızı hareket ettirdiğiniz miktara göre liste ve harita ekranlarında gezinebilirsiniz.

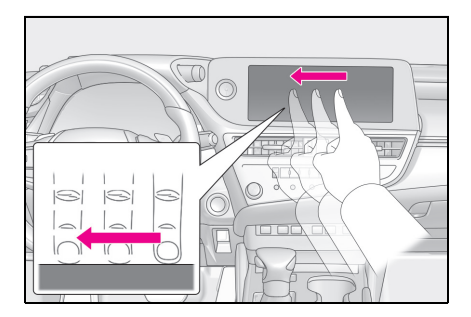

### **Hafifçe vur**

Ekrana dokunan parmak ucunuzu hafifçe vurun. Liste ve harita ekranlarında büyük ölçüde gezinebilirsiniz.

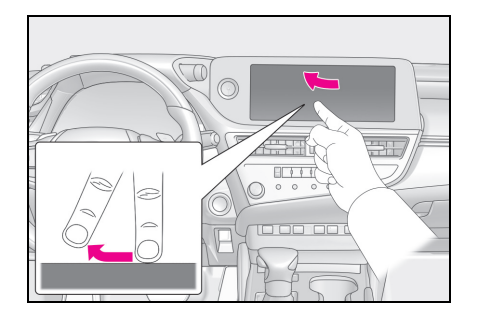

### **Büyütme/küçültme**

Ekrana dokunurken iki parmağınızı içeri ve dışarı hareket ettirin. Haritaları yakınlaştırıp uzaklaştırabilirsiniz.

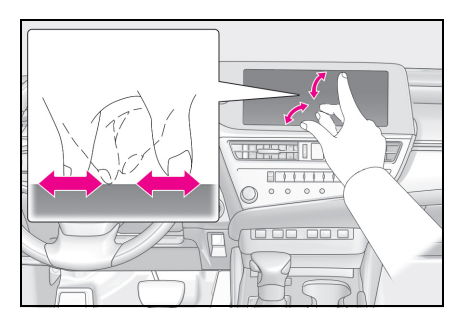

- Bazı islevleri calıştırmak için, ekrana basılı tutmak veya çift dokunmak (2 kez hızlı şekilde dokunmak) gerekebilir.
- Ekrana dokunma hassasiyet sevi $vesi$  değiştirilebilir. (→S.52)
- lEkran düğmesine dokunulduğunda tepki sesi açılıp kapatılabilir.  $(\rightarrow$ S.52)
- lYüksek rakımlı yerlerde hafifçe vuruşlar düzgün çalışmayabilir.
- lSürüş sırasında ekranın kullanımı kısıtlanır.

### **Dokunmatik ekranı kullanma notları**

lEkrandaki düğmelerden tepki alınmazsa parmağınızı ekrandan

çekip yeniden deneyin.

- lAşağıdaki durumlarda, ekran düğmeleri tepki vermeyebilir veya arızalanabilir:
- Bir eldiven giyilirse
- Ekran tırnakla kullanılırsa
- Ekrana aynı anda başka bir parmak veya avuç içi ile dokunulursa
- Ekranda kir veya su varsa
- Ekranda plastik bir film veya kaplama varsa
- Araç güçlü radyo dalgaları yayan veya elektronik parazite neden olan TV vericileri, elektrik trafoları, gaz istasyonları, büyük ekranlar, havaalanı veya benzer yerlerin yakınındaysa
- Araçta radyo veya cep telefonu gibi taşınabilir bir kablosuz iletişim cihazı taşırken veya şarj ederken
- lEkrana aşağıdaki gibi metalik bir nesneyle dokunulmuş veya kaplanmışsa, ekran düğmeleri yanıt vermeyebilir veya arızalanabilir:
- Alüminyum folyo gibi metal kaplı bir kart
- Alüminyum folyo kullanan bir sigara kutusu
- Metalik parçaları olan bir cüzdan, çanta veya torba
- Bozuk paralar
- CD ve DVD'ler, USB kablosu vb. medyalar.
- Sistem başladığında eliniz ekrana dokunuyorsa dokunmatik ekran işlemleri yanıt vermeyebilir. Elinizi ekrandan uzaklaştırın ve tekrar çalıştırın. Ekran hala yanıt vermiyorsa, kontağı <güç düğmesini> kapatın ve sistemi yeniden başlatın.
- lApple CarPlay harita uygulaması büyütme/küçültme özelliğini desteklemez.

#### **UYARI**

- lEkranı korumak için, kullanırken parmağınızla ekrana hafifçe dokunun.
- lDokunmatik ekranı parmağınızdan başka bir nesneyle kullanmayın.
- lEkranı bir gözlük temizleme bezi veya benzeri yumuşak bir bezle nazikçe temizleyin. Parmağınızla veya sert bir bezle ekrana sertçe dokunmak ekranın yüzeyini çizebilir.
- lEkranı temizlemek için benzin veya alkali bir çözelti kullanmayın. Aksi taktirde ekran zarar görebilir.
- ●Belirli koşullar altında, ekran biraz ısınabilir. Uzun süre dokunulursa hafif yanıklara neden olabilir.

### <span id="page-22-1"></span><span id="page-22-0"></span>**Temel ekran işlevi**

**Ayarlar ve müzik gibi birden fazla aday varsa bir liste ekranı görüntülenir. İstediğiniz öğeyi seçmek için listeyi kaydırın.**

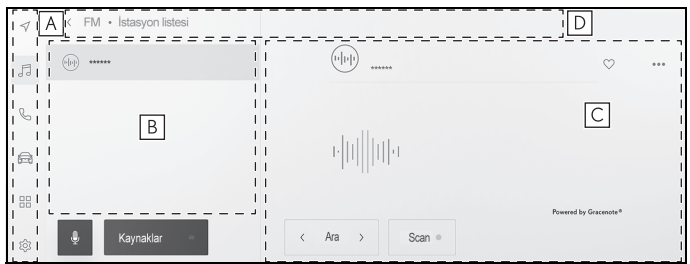

### **A** Ana menü

Bir simgeye dokunulduğunda ekranda görüntülenecek işlevi değiştirir. (→S.16)

#### Alt menü **B**

Listedeki öğeleri görüntüler. Listeyi kaydırmak, ekranı sürükleyerek veya hafifçe vurarak yapılabilir.

#### Ana alan **C**

Alt menüde seçtiğiniz öğe hakkında ayrıntılı bilgi görüntüler.

#### Kırıntı listesi **D**

Ekran başlıklarını hiyerarşik olarak görüntüler. [<] öğesine dokunmak önceki ekrana döndürür.

lSürüş sırasında ekranın kullanımı kısıtlanır.

Dizindeki bir metne dokunmak, listeden istenen öğeyi görüntüler. Bir öğeye dokunulması ayarı açar

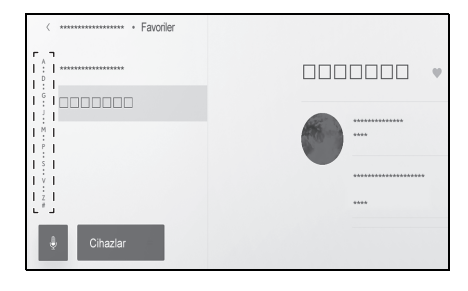

#### **Bir listeyi arama Ayarların açılması veya kapatılması**

veya kapatır.

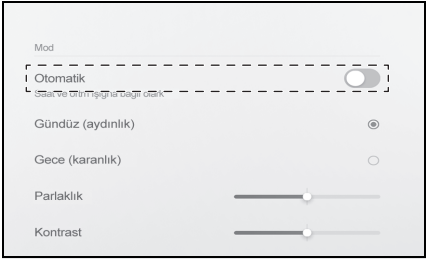

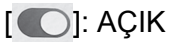

**[O]: KAPALI** 

#### **Çoklu ayar seçenekleri**

 $Ü$ zerinde  $[$   $]$   $]$  bulunan bir öğeve dokunmak, birden fazla seçenek arasından bir öğe seçmenizi sağlar.

#### Otomatik olarak avarla  $\blacksquare$ Saat  $\overline{\bigcirc}$ 24 saatlik zaman formatı Tarih Format gg/aa/yyyy : I

### **Seviyenin ayarlanması**

Kaydırıcıyı sürüklemek, ayar seviyesinin ayarlanmasını sağlar.

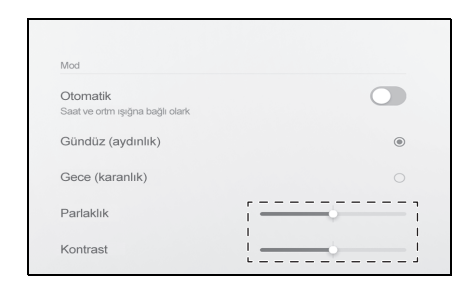

### <span id="page-23-1"></span><span id="page-23-0"></span>**Harflerin ve rakamların girilmesi**

**Harfler ve rakamlar klavye kullanılarak girilebilir. Harflerin girilmesi tahmine dayalı metni görüntüler.**

Ekran örneği

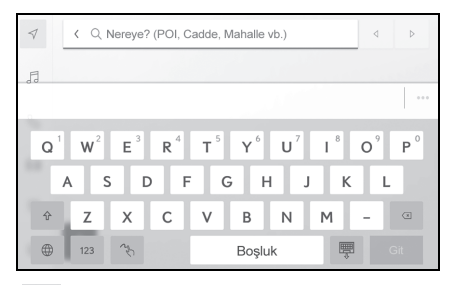

 $\left[ \left. \left. \right. \right. \left. \right. \left. \right. \left[ \left. \right. \right. \left. \left. \right. \right. \left. \left. \right. \left. \right. \left. \left. \right. \right. \left. \left. \right. \right. \left. \left. \right. \left. \right. \left. \left. \right. \right. \left. \left. \right. \right. \left. \left. \right. \left. \left. \right. \right. \left. \left. \right. \right. \left. \left. \right. \right. \left. \left. \right. \right. \left. \left. \right. \right. \left. \left. \right. \right. \left. \left. \right. \$ önceki ekrana döner.

[  $\cdots$  ]: Gecerli metin girişine göre önerilen metni görüntüler.

**[** $\textcircled{z}$ ]: Bir karakteri siler.

[ ]: Klavyeyi değiştirir.

 $\lceil \hat{\Upsilon} \rceil$ : Büyük ve küçük harf arasında geçiş yapar.

[Go] (Git): Giriş metnine göre arama yapın.

[  $\mathbb{F}$ ]: Klavyeyi kapatır.

[123]: Rakam ve sembol giriş moduna geçer.

[ABC]: Alfabetik karakter giris moduna geçer.

[ $\rightarrow$ ]: El yazısı giriş ekranına geçer.

- **leg**österilen klavye türü özelliğe 1 altına 1 altına 1 altına 1 altına 1 altına 1 altına 1 altına 1 altına 1 altına 1 bağlı olarak farklılık gösterir.
- lKlavye türünü doğrudan seçmek
	- için [  $\oplus$  ] öğesini basılı tutun.
- $\bigcap \{ \hat{C} \}$  öğesine çift dokunarak harfleri giriş için büyük harfe çevirin.

### <span id="page-25-1"></span><span id="page-25-0"></span>**Harita ekranı \***

\* : 12,3 inç ekran/8 inç ekran (Toyota Smart Center kullanım sözleşmesiyle Bağlı navigasyon kullanılırken)

Harita ekranında görüntülenen bilgiler ve amacı aşağıdaki gibidir. Ana menüden  $\left[\sqrt{ } \right]$  öğesine dokunun.

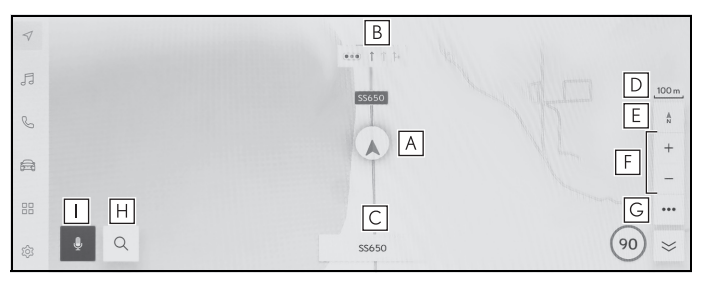

### Mevcut konum işareti (→S.26) **A**

Aracın mevcut konumunu ve yönünü görüntüler.

Şerit bilgisi gösterimi **B**

Bir kavşakta geçiş ve dönüş şeritlerini görüntüler. (Yalnızca harita verilerinde bilgisi bulunan kavşaklar için kullanılabilir)

Güzergah yönlendirme sırasında, sürüş için önerilen şerit vurgulu olarak görüntülenir.

### Ad gösterimi **C**

Duruma bağlı olarak, aşağıdakiler görüntülenir: (Yalnızca harita verilerinde bilgisi bulunan noktalar için kullanılabilir)

• Üzerinde gidilen yolların adları

#### Ölçek gösterimi **D**

Görüntülenen haritanın ölçeğini gösterir.

### Yön işareti **E**

Haritanın yönünü görüntüler. Haritanın yönünü değiştirmek için dokunun. Haritanın yönünü değiştirmeyle ilgili ayrıntılar için, bkz. (→S.28).

Yakınlaşma/uzaklaşma düğmesi (→S.27) **F**

Harita ekranını yakınlaştırır/uzaklaştırır.

Ekran ayar düğmesi (→S.117) **G**

Ekran ayarı ekranını görüntüler ve yakındaki POI görüntü ayarlarının değiştirilmesi, vb. ayarları sağlar.

<sup>1</sup> Varış noktası düğmesi (→S.121) **H**

Varış noktası arama ekranını görüntüler.

Mikrofon düğmesi (→S.33) **I**

Ses tanıma ekranını gösterir.

### <span id="page-27-1"></span><span id="page-27-0"></span>**Aracın mevcut konumunu görüntüleme\***

\* : 12,3 inç ekran/8 inç ekran (Toyota Smart Center kullanım sözleşmesiyle Bağlı navigasyon kullanılırken)

Geçerli konum, araç konumu

### işaretiyle görüntülenir [ A ].

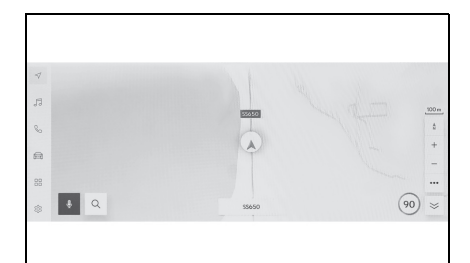

Harita ekranı kaydırıldığında, haritayı aracın mevcut konumuna dön-

dürmek için ana menüden  $\lceil \bigcirc \rceil$ 

veya  $\lceil \sqrt{ } \rceil$  öğesine dokunun.

lYeni bir araçta veya 12 volt akü terminalini söküp yeniden taktıktan sonra, araç konum işareti  $\llbracket \wedge \rrbracket$ gerçek mevcut konumdan farklı bir konumda görüntülenebilir (araç konum işareti $\left[ \begin{array}{c} \nearrow \end{array} \right]$  sapmıştır). Ancak, haritadaki araç konum işareti  $[ \quad \triangle ]$  sapmış olsa bile, bir süre sürüşten sonra harita eşleştirme ve GPS bilgileri kullanılarak otomatik olarak mevcut konuma düzeltilecektir. (Bazı durumlarda, bu birkaç dakika sürebilir.) GPS bilgisi kullanılmazsa ve mevcut konum otomatik olarak düzeltilmezse, aracı güvenli bir yerde durdurun ve mevcut konumu düzeltin.  $(\rightarrow$ S.70)

 $\bullet$  Arac konum isaretinin  $[$   $]$  sekli harita rengine bağlı olarak değişecektir.

### <span id="page-28-1"></span><span id="page-28-0"></span>**Harita ölçeğinin değiştirilmesi\***

\* : 12,3 inç ekran/8 inç ekran (Toyota Smart Center kullanım sözleşmesiyle Bağlı navigasyon kullanılırken)

Harita ekranı yakınlaştırılabilir/uzaklaştırılabilir.

Harita ekranında  $[ + ]$  veva  $[-]$ öğesine dokunun.

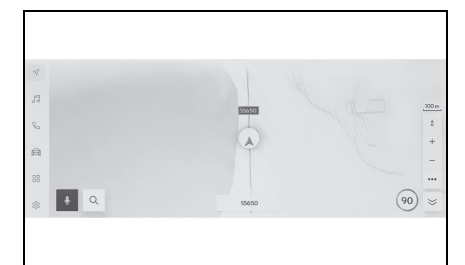

- Ölçek, ekrandaki büyütme veya küçültme işlemleri veya özel dokunma işlemleri ile de değiştirilebilir.
- Çift dokunmalı yakınlaştırma: Ekrana 2 kez hızlı şekilde dokunun
- Uzaklaştırmak için dokunun: Ekrana 2 parmağınızla dokunun
- Harita ölçeğini kademesiz olarak değiştirmek için  $[ + ]/[-]$ öğesini basılı tutun.

### **Şehir haritası**

Harita tamamen yakınlaştırıldığında, bir şehir haritası görüntülenebilir.

Harita ölçeği gösterimi 50 m'deyken  $[ + ]$  öğesine dokunun.

Şehir haritasını iptal etmek için

 $[-]$  öğesine dokunun veya ekranda parmağınızla büyütme yapın.

- lGeçerli bölge harita verilerinde yoksa, şehir haritası görüntülenmez.
- lAraç şehir haritasının bulunmadığı bir bölgeye götürülür veya harita kaydırılırsa, şehir haritası otomatik olarak iptal edilir.

### <span id="page-29-2"></span><span id="page-29-0"></span>**Haritanın yönünü değiştirme\***

\* : 12,3 inç ekran/8 inç ekran (Toyota Smart Center kullanım sözleşmesiyle Bağlı navigasyon kullanılırken)

Haritanın yönü sabitlenebilir ya da araç yönüne uyacak şekilde değiştirilebilir. Yönü istediğiniz gibi değiştirin.

[ 1 öğesine ekranda her basıldığında, harita ekranının yönü kuzey yönü yukarı, gidiş yönü yukarı ve 3D ekran arasında değişecektir.

 $\bullet$  Kuzey yukarı gösterimi  $\left[\begin{array}{cc} A \\ C \end{array}\right]$ 

Aracın hareket yönüne bakılmaksızın harita her zaman kuzey yönü yukarı ile görüntülenir.

#### Yansıtmalı gösterge ekranı  $\frac{1}{2}$

Harita, aracın hareket yönü daima yukarı olacak şekilde görüntülenir.

### $\bullet$  3D harita  $\lceil \frac{A}{2} \rceil$

Bir 3D harita görüntüler. 3D harita seçildiğinde, aracın hareket yönü her zaman yukarı olacak şekilde harita görüntülenir.

- ●3D haritanın gösterim açısı ayarlanabilir.  $(\rightarrow 5.64)$
- lHaritanın yönü yukarı doğru veya 3D harita olduğunda, harita geçerli konum ekranı (varış noktası ayar harita ekranı, tam güzergah harita ekranı vb.) dışındaki herhangi bir ekrana değiştirilirse, yönlenim kuzeye doğru değişir. Ancak, geçerli konum ekranı görüntülendiğinde yukarı doğru veya 3D haritaya geri döner.

### <span id="page-29-3"></span><span id="page-29-1"></span>**Haritanın hareket ettirilmesi\***

\* : 12,3 inç ekran/8 inç ekran (Toyota Smart Center kullanım sözleşmesiyle Bağlı navigasyon kullanılırken)

Harita hareket ettirilebilir ve dokunulan bir nokta harita ekranının merkezi olarak ayarlanabilir.

- **1** Haritadaki bir noktaya dokunun.
- Harita ekranının merkezi dokunulan noktaya taşınacaktır.

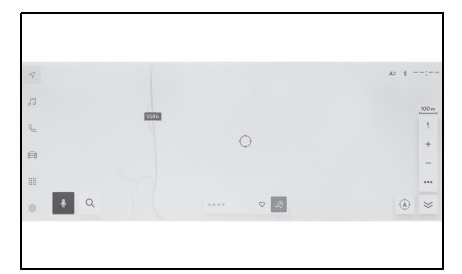

- Haritanın taşındığı konum veya POI varış noktası olarak ayarlanabilir veya favori olarak kaydedilebilir. Ayrıca, POI için bilgi varsa görüntülenebilir. (→S.115)
- Haritada bir noktaya kaydırdıktan sonra  $\left[\right. \left| \cdot \right\rangle \right]$  öğesine dokunarak, nokta yeni bir varış noktası veya ara nokta olarak ayarlanabilir.
- $\bullet$   $\lceil \bigcirc \rceil$  veya  $\lceil \bigcirc \rceil$  öğesine dokunarak aracın mevcut konumuna dönün.
- lHarita, ekrana dokunup sürükleyerek veya hafifçe vurarak kaydırılabilir.  $(\rightarrow$ S.19)
- lHer basışta müzik sistemini açar veya kapatır.

### <span id="page-30-1"></span><span id="page-30-0"></span>**Müzik sistemini AÇMA/KAPAMA ve ses seviyesi ayarı**

**Müzik kullanılmadığında kapatılabilir veya ses seviyesi uygun bir seviyeye ayarlanabilir.**

**Kontak <güç düğmesi> ACC veya ON konumuna getirildiğinde sistem kullanılabilir.**

### **UYARI**

- **Motor <hybrid sistem calışır**ken> çalışmadığında uzun süre müzik sistemini kullanmayın. Bunu yapmak 12 volt akünün bitmesine neden olabilir.
- lMüziği güvenli sürüşe engel olmayacak uygun bir ses seviyesinde dinleyin.

#### **Ses kontrol düğmeleri ile çalıştırma**

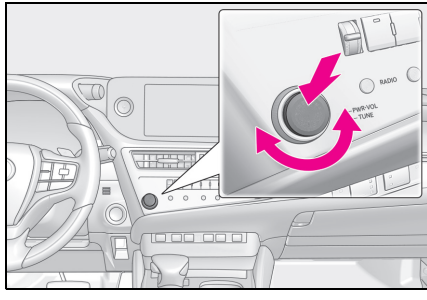

[PWR•VOL] düğmesi

Her basışta müzik sistemini açar veya kapatır.

Ses seviyesini ayarlamak için çevirin.

### **Direksiyon düğmeleriyle kullanım**

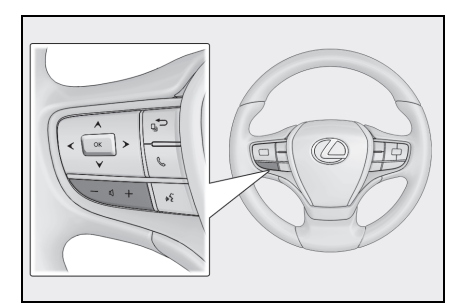

[+] düğmesi

Sesi açar.

Kesintisiz ayarlamak için basılı tutun.

[-] düğmesi

Sesi kısar.

Kesintisiz ayarlamak için basılı tutun.

### **Arka müzik sistemi kumandası ile çalıştırma\***

\* : Bazı modellerde

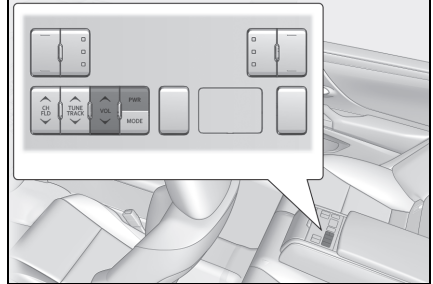

[PWR] düğmesi Her basışta açar veya kapatır. [VOL] düğmesi Ses seviyesini ayarlar.

Kesintisiz ayarlamak için basılı tutun.

<span id="page-31-1"></span><span id="page-31-0"></span>**Müzik kaynağının değiştirilmesi**

#### **Kaynak radyo, USB vb. arasında değiştirilebilir.**

- 1 Ana menüden [ *1* ] öğesine dokunun.
- **2** [Sources] (Kaynaklar) öğesine dokunun.
- **3** Seçmek istediğiniz kaynağa dokunun.

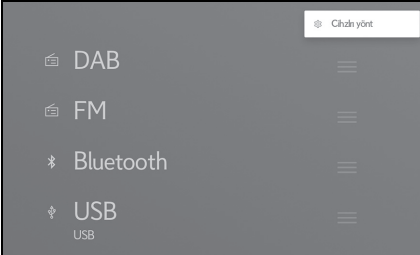

- lMüzik dinlerken aracın içinde veya yakınında bir cep telefonu kullanılıyorsa, hoparlörlerden parazit gelebilir.
- lAşağıdaki işlevler Apple CarPlay bağlantı yöntemine bağlı olarak kullanılamaz.
- iPod
- USB müzik veya USB video
- Bluetooth**®** müzik sistemi
- Miracast**®**
- Android Auto
- lAndroid Auto'ya bağlıyken aşağıdaki işlevler kullanılamaz.
- iPod
- USB müzik veya USB video
- Apple CarPlay

### <span id="page-31-2"></span>**Direksiyon düğmesiyle kaynağı değiştirme**

Direksiyon düğmesi ile kaynağı değiştirmek mümkündür.

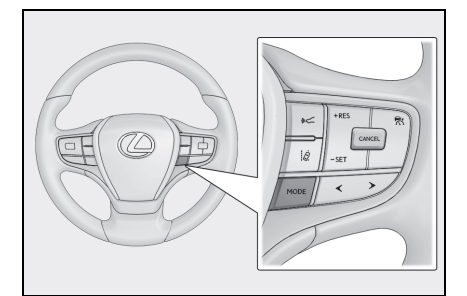

[MODE] düğmesi

Kaynaklar sırayla değişir.

Duraklatmak veya sessize almak için basılı tutun.

İptal etmek için tekrar basılı tutun.

Kaynak seçim ekranındaki düğme düzenini değiştirirseniz, değişim sırası da değişir.

### **Ses kontrol düğmeleriyle kaynağın değiştirilmesi**

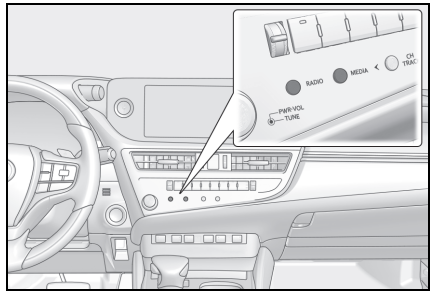

[RADIO] düğmesi Radyoya geçiş yapar. [MEDIA] düğmesi

Medya modlarını değiştirir.

 "RADIO" veya "MEDIA" düğmesine her basıldığında, ses kaynağı değişir.

### **Arka müzik sistemi kumandası ile kaynağın değiştirilmesi.\***

\* : Bazı modellerde

Kaynak, arka müzik sistemi kumandası ile değiştirilebilir.

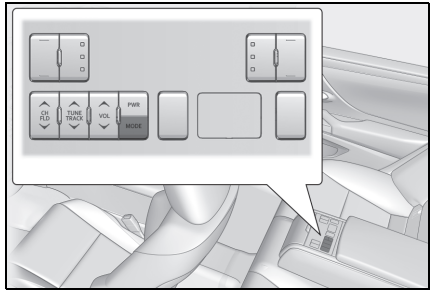

[MODE] düğmesi

Kaynak sırayla değiştirilir.

Kaynak seçim ekranındaki düğme düzenini değiştirirseniz, değişim sırası da değişir.

<span id="page-32-1"></span><span id="page-32-0"></span>**Kaynak seçim ekranındaki düğme düzeninin değiştirilmesi**

**Liste düzeni, daha kolay kullanımını sağlamak için istenildiği gibi değiştirilebilir.**

- 1 Ana menüden [  $\sqrt{3}$  ] öğesine dokunun.
- **2** [Sources] (Kaynaklar) öğesine dokunun.
- **3** Yeri değiştirilecek kaynağın sağ tarafındaki [ | öğesini sürükleyerek liste düzenini değiştirin.

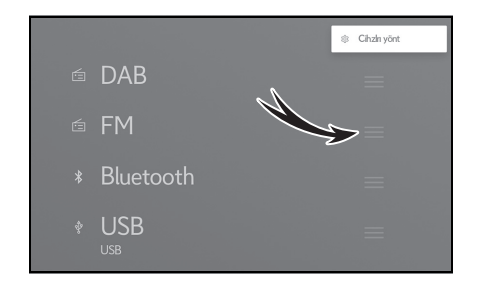

#### <span id="page-33-1"></span><span id="page-33-0"></span>**USB bağlantı noktasına bağlama**

#### **Akıllı telefon veya taşınabilir oynatıcı gibi bir cihaz bağlayın.**

**1** Kapağı kaydırın.

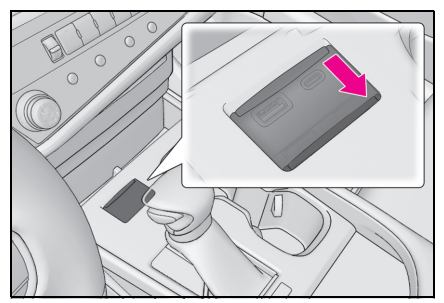

**2** Cihazı bağlayın.

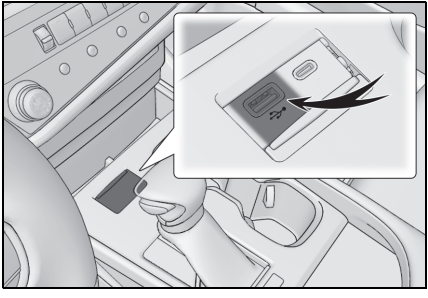

Bir USB flash sürücüyü bağlarken, doğrudan USB bağlantı noktasına bağlayın.

- lCihazınıza bağlı olarak görüntüleme mümkün olmayabilir.
- Birden çok cihazı bağlamak için bir USB hub kullanıldığında, tanınacak ilk cihaz dışındaki cihazlar kullanılamaz.
- lUSB kablosunun ve bağlanacak cihazın kullanım kılavuzuna bakın.
- ■Bağlı cihazla birlikte verilen pil gibi<br>-bir güc kaynağı kullanın. Araca takı lan aksesuar soketinin kullanılması parazite neden olabilir. (Aksesuar soketi bilgileri için ayrı verilen "KUL-LANICI EK KİTABI"na bakın.)

#### **UYARI**

- **Bağlı cihazın üzerine bastırma**yın veya gereksiz baskıya maruz bırakmayın. Cihaz veya bağlantı noktası zarar görebilir.
- Bağlantı noktasını vabancı maddelerden uzak tutun. Cihaz veya bağlantı noktası zarar görebilir.

### <span id="page-34-1"></span><span id="page-34-0"></span>**Sistemi sesli kontrol ile çalıştırma\***

\* : Bu işlev bazı ülkelerde veya bölgelerde kullanılmaz.

**Navigasyon, müzik ve eller serbest aramalar gibi çeşitli işlevler, sesli komut kullanılarak sesle çalıştırılabilir. Lexus Link\* kullanılırken, buluttaki içerik kullanılarak da bilgiler aranabilir.**

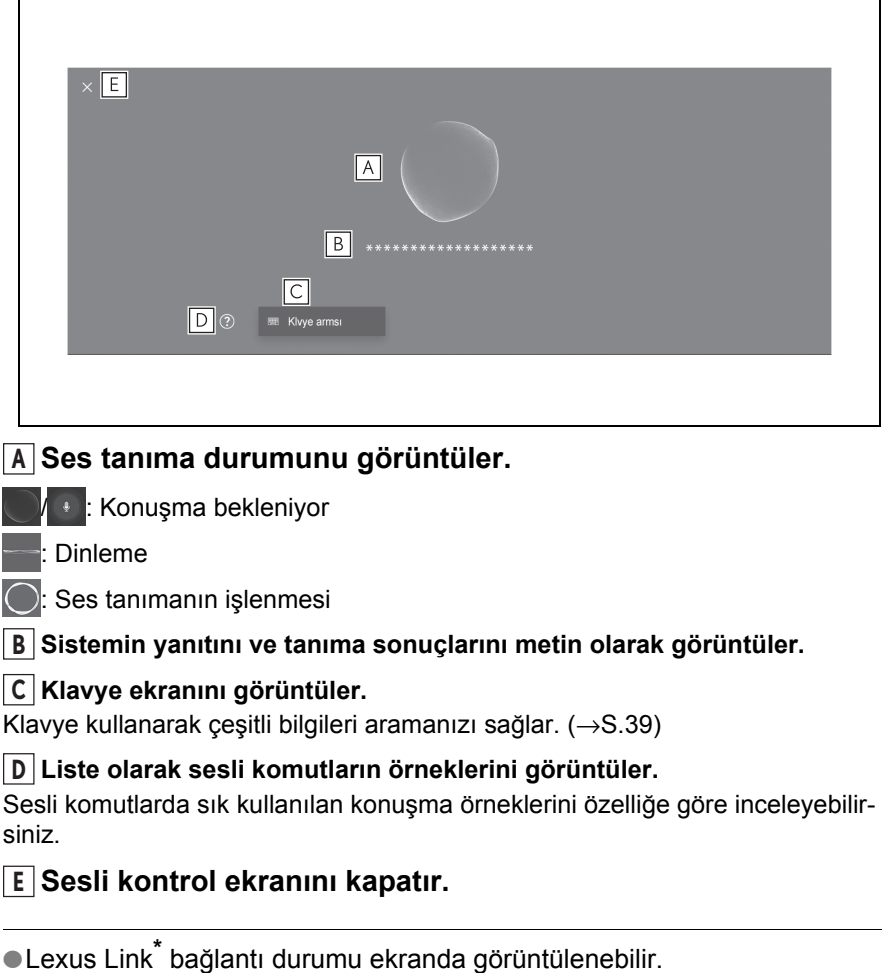

[No online service] (Çevrimiçi hizmet yok): Geçerli bir çevrimiçi hizmet sözleşmesi yok veya çevrimiçi hizmetlerin sunulmadığı bir dil seçilmiş.

[No internet connection] (İnternet bağlantısı yok): İnternete bağlı değil.

■Sürüş sırasında ses tanıma ekranı bir flama olarak gösterilecektir.

\* : Bu işlev bazı ülkelerde veya bölgelerde kullanılmaz.

### **Mikrofonlar**

Mikrofonlar sırasıyla sürücü tarafına ve yolcu tarafına monte edilmiştir.

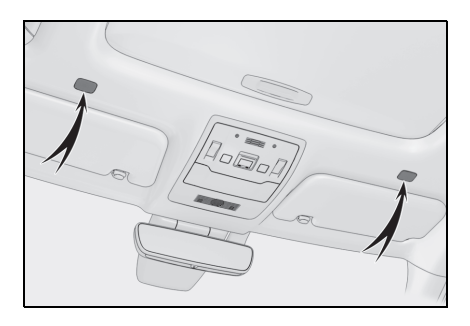

### **Desteklenen diller**

Bu işlev aşağıdaki diller ile uyumludur:

#### ■ Avrupa

- Yerel ses tanıma desteği: İngilizce, Almanca, Fransızca, İspanyolca, İtalyanca, Rusça, Felemenkçe, Portekizce, Lehce, Flamanca, İsvecce, Türkce, Cekce, Norvecce, Danca, Fince, Yunanca, Slovakça, Macarca
- Bulut ses tanıma desteği: İngilizce, Almanca, Fransızca, İspanyolca, İtalyanca, Rusça, Felemenkçe, Portekizce, Lehçe, Flamanca, İsveççe, Türkçe, Çekçe, Norveççe, Danca

#### **■ Rusya**

Yerel ses tanıma desteği: İngilizce, Almanca, Fransızca, İspanyolca, İtalyanca, Rusça, Felemenkçe, Portekizce, Lehçe, Flamanca, İsveççe, Türkçe, Çekçe, Norveççe, Danca, Fince, Yunanca, Slovakça, Macarca
# **Sesli kontrolün başlatılması \***

\* : Bu işlev bazı ülkelerde veya bölgelerde kullanılmaz.

**Sesli kontrol aşağıdaki işlemlerden herhangi biri ile başlatılabilir:**

## **Konuşma düğmesine basın**

**Direksiyon üzerindeki** [ $\frac{1}{2}$ ] düğmesine (konuşma düğmesi) basın.

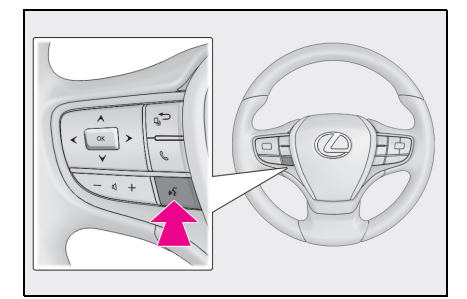

#### **Uyandırma sözcüğünü söyle**

- **1** "Hey Lexus" deyin.
- Uyandırma sözcüğü ayarlar ekranında değiştirilebilir.  $(\rightarrow$ S.56)
- Uyandırma sözcüğü kullanılabilir ve hemen bir sesli komut verilebilir.

Örnek: "Hey Lexus", "Yakındaki kafeye git"

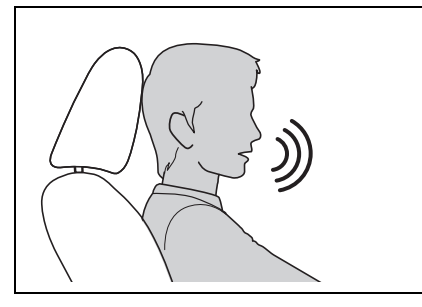

# **Mikrofon düğmesine dokunun**

1 Ekrandaki [ <sup>]</sup>] öğesine dokunun.

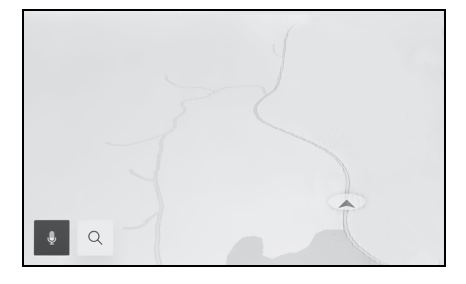

- lSesli kontroller, uyandırma sözcüğü ile sesli kontrol sistemini etkinleştirerek sürücü veya yolcu koltuğundan yapılabilir. Bu durumda, sistemin etkinleştirildiği koltuk dışındaki koltuklardan gelen sesli komutlar tanınmaz.
- lBazı özellikler yolcu koltuğundan sesli kontrol ile kullanılamaz.
- **ODireksiyondaki** [ $\frac{1}{2}$ ] düğmesi veya mikrofon düğmesi ile sesli komut başlatıldığında, yalnızca sürücü koltuğundan sesli komutlar gerçekleştirilebilir.
- Sesli kontrol sistemi, anlaşılır şekilde söylenmediği takdirde komutları tanımayabilir. Kullanırken aşağıdaki noktalara dikkat edin:

- Anlaşılır şekilde konuşun.
- Gürültü (rüzgar gürültüsü veya dış gürültü) nedeniyle komutlar düzgün tanınmayabileceği için pencereyi kapatın.
- Klima yüksek gürültülü üflerse komutlar düzgün tanınmayabilir, bu nedenle fan hızını azaltın.
- Bir komut verilirken yüksek sesle müzik çalıyorsa bu komut tanınmayabilir, bu nedenle müzik sesini azaltın.
- Aynı anda birkaç kişi konuşursa komutlar tanınmayabilir.
- Sesli komut söyleyerek sesli uyarıyı kesebilirsiniz.
- ■Sesli kontrol ekranında sesli uyarıyı açabilir veya kapatabilirsiniz.  $(\rightarrow$ S.56)
- lMedya ayarı ekranında sistemin ses seviyesini ayarlayabilirsiniz.  $(\rightarrow$ S.71)

#### **Sesli kontrolün durdurulması**

Sesli kontrol aşağıdaki işlemlerden herhangi biri ile bitirilebilir:

- "İptal" deyin
- $\bullet$  Ses tanıma ekranında  $\mathsf{I} \mathsf{X} \mathsf{I}$ öğesine dokunun.
- $\bullet$  Direksiyon üzerindeki  $[\sqrt[k]{}]$ düğmesini basılı tutun.

# **Sesli komut verilmesi\***

\* : Bu işlev bazı ülkelerde veya bölgelerde kullanılmaz.

**Sesli kontrol ekranı görüntülendiğinde bir sesli komut söyleyin. Sistem doğal konuşmayı tanır.**

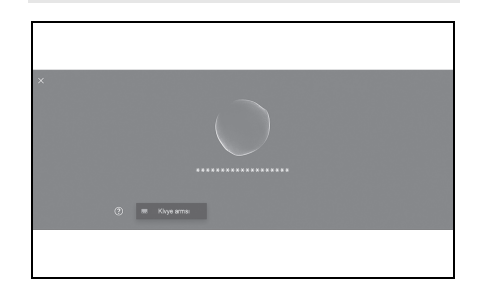

- lAksanlı veya standart dışı bir ifadeyle söylenirse komutlar tanınmayabilir.
- $\bullet$  Sesli kontrol sistemi ver adlarını ve tesisleri ararken takma adları veya kısaltmaları tanımıyorsa, resmi adını söyleyin.
- lYapmak istediklerinizi ekleyerek konuşmak, sesli kontrol sisteminin komutunuzu tanımasını kolaylaştırır. Örneğin, bir varış noktasını adına göre ararken, yalnızca adı söylemeyin. Bunun yerine, "Yakındaki kafeye git" gibi bir ad ve fiil içeren bir ifade söyleyin.

# **Özellikler listesi**

Bu, sözlü olarak kullanılabilen ana özelliklerin ve örnek sesli komutların bir listesidir.

Mevcut özellikler araca ve araçta bulunan sisteme bağlı olarak farklılık gösterir.

## n **Genel komutlar**

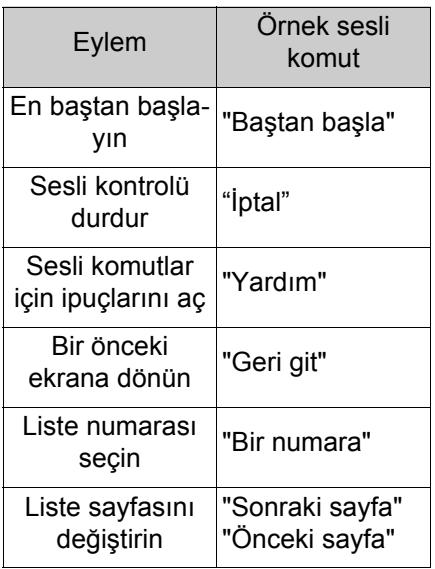

# <sup>n</sup> **Varış noktası arama\***

Varış noktası, tesisin adından, türünden ve adresinden ayarlanabilir.

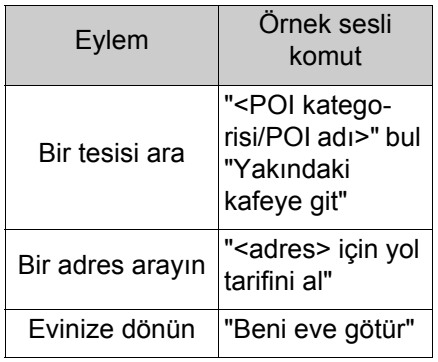

\* : Bazı modellerde

## n **Navigasyonun kullanımı \***

Harita kullanılabilir ve varış noktası silinebilir.

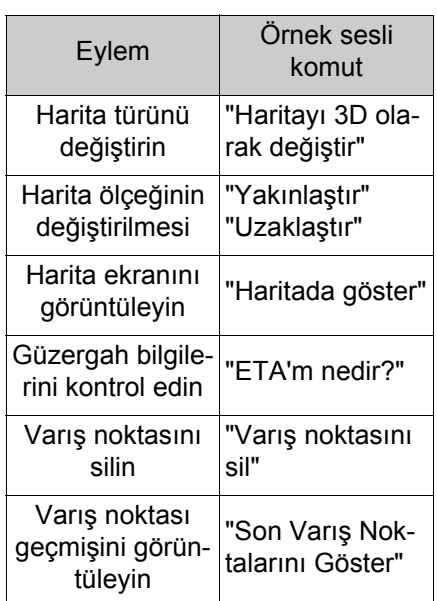

\* : Bazı modellerde

## n **Müzik kullanımı**

Radyo, USB bellek, Bluetooth® müzik gibi ses işlemleri yapılabilir.

Medyaya kayıtlı sanatçı adları, albüm adları, şarkı adları belirtilebilir.

Radyo istasyonu adları da belirtilebilir.

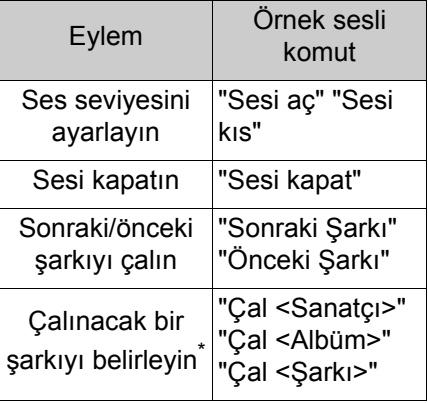

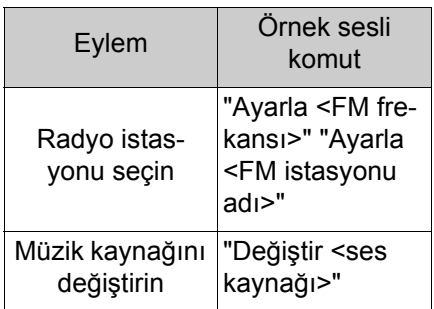

\* : USB üzerinden bağlı bir cihazdaki müzikleri çalabilirsiniz.

# ■ Eller serbest telefon kulla**nımı \*1**

Araca bağlı bir Bluetooth® cep telefonu ile telefon aramaları yapılabilir.

Kişilere kayıtlı olan ad ve telefon türü belirtilebilir ve buradan telefon numarası aranabilir.

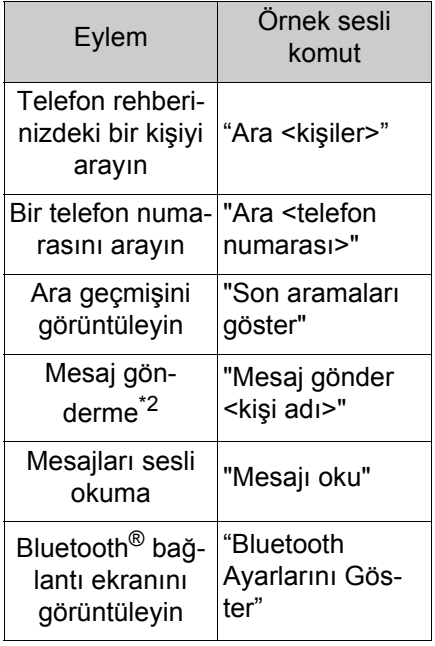

- \*1:Çalıştırma yalnızca sürücü koltuğundan mümkündür.
- \*2:Yeni mesaj işlevi yalnızca SMS için kullanılabilir. Mesaja cevap işlevi SMS ve MMS için mevcuttur.

# ■ Bilgi arama hizmeti<sup>\*1, 2</sup>

Çevrimiçi hizmeti kullanarak bilgi arama yapılabilir.

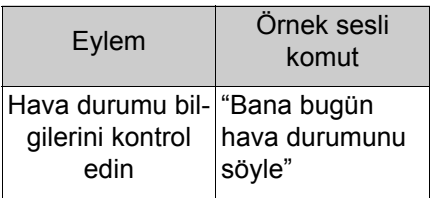

\*1:Bazı modellerde

\*2:Lexus Link sözleşmesi gereklidir.

# n **Klima kontrolü**

Klima sıcaklığı ve fan hızı kullanılabilir.

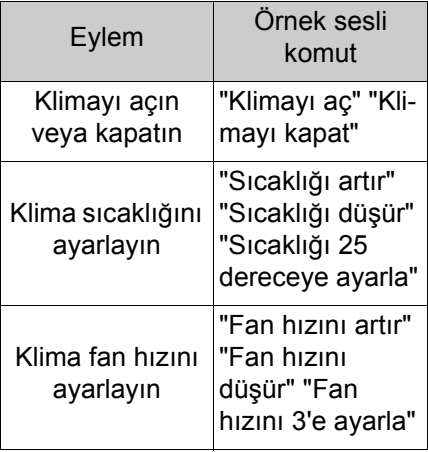

# n **Araç bilgileri**

Yakıt tüketimi ve sürüş menzili gibi bilgiler kontrol edilebilir.

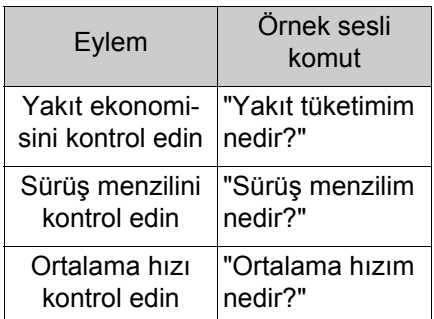

## n **Görüntülenen bildirimlere sözlü yanıt**

Gelen telefon aramalarına ve alınan mesajlara sözlü yanıtlar yapılabilir.

Sözlü yanıtlarla ilgili ayarlar ses ayarları ekranında değiştirilebilir.  $(\rightarrow$ S.56)

# **Klavyeyi kullanarak bilgi arama\***

\* : Bu işlev bazı ülkelerde veya bölgelerde kullanılmaz.

**Klavye kullanılarak çeşitli bilgiler aranabilir.**

**1** öğesine dokunun.

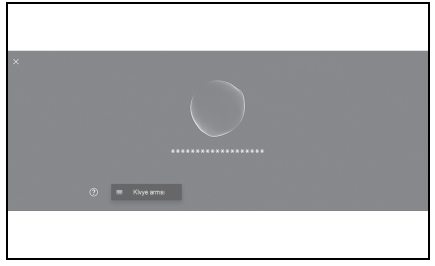

Arama geçmişi varsa, geçmiş ekranı görünecek ve geçmiş arasından seçim yapmanızı sağlayacaktır.

**2** Aramak istediğiniz kategoriyi seçin.

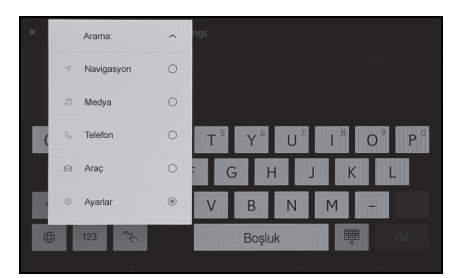

[Navigation] (Navigasyon): Bir adres, tesis adı, telefon numarası, bölge, yol adı, kavşak, vb. girin.

[Audio] (Müzik): Bir albüm, sanatçı, şarkı adı, çalma listesi, tür, radyo istasyonu vb. girin.

[Phone] (Telefon): Telefon rehberinde kayıtlı bir ad, telefon numarası veya başka bir şey girin.

[Vehicle] (Araç): Yakıt tüketimini

veya görüntülemek istediğiniz diğer araç bilgilerini girin.

[Settings] (Ayarlar): Müzik, telefon ve klima gibi yapılandırmak istediğiniz ayarı girin.

**3** Arama anahtar sözcüğünü girin ve [Go] (Git)'e dokunun.

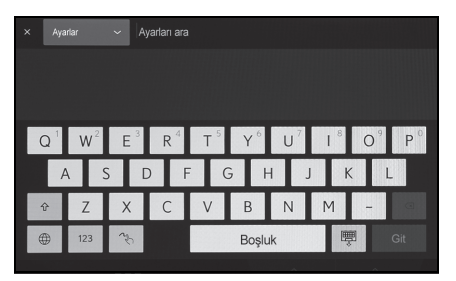

- **4** Arama sonuçlarının listesi görüntülendiğinde, istediğiniz öğeye dokunun.
- lAraç hareket ederken ekranın kullanımı kısıtlanır.
- Apple CarPlay/Android Auto'ya bağlıyken arama kullanılamaz.

#### **2-1. Multimedya sistemi ilk kurulumu**

Bir sürücünün kaydedilmesi **................ [42](#page-43-0)**

#### **2-2. Çeşitli ayarlar**

Çeşitli ayarların değiştirilmesi **................ [46](#page-47-0)**

#### **2-3. Sürücü ayarları**

Bir sürücüyü değiştirme ve kaydetme**...................... [48](#page-49-0)**

Sürücünün nasıl tanımlanacağını ayarlama **..................................... [50](#page-51-0)**

#### **2-4. Genel ayarlar**

Genel multimedya sistem ayarlarını değiştirme**..... [52](#page-53-0)**

#### **2-5. Ekran ayarları**

Ekran görüntüsü ayarlarının değiştirilmesi **.......... [54](#page-55-0)**

#### **2-6. Sesli kontrol ayarları**

Sesli kontrol ayarlarını değiştirme**..................... [56](#page-57-0)**

## **2-7. Araç ayarları**

Bayi bilgilerinin ayarlanması**.................. [57](#page-58-0)**

Güvenlik ayarlarının değiştirilmesi **................ [58](#page-59-0)**

Yazılım bilgilerinin güncellenmesi ve kontrolü **...... [59](#page-60-0)**

## **2-8. Navigasyon Ayarları**

Navigasyon sistemi ayarları **......................... [63](#page-64-0)**

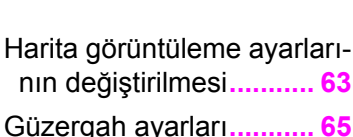

**2**

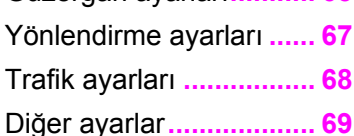

#### **2-9. Ses ve medya ayarları**

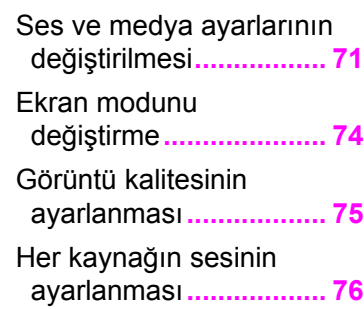

# **2-10.Wi-Fi® Ayarları**

Wi-Fi® ayarlarının değiştirilmesi**................. [77](#page-78-0)**

# **2-11.Bluetooth® Ayarları**

Bluetooth® cihazlarını ayarlama**....................... [79](#page-80-0)**

## <span id="page-43-0"></span>**Bir sürücünün kaydedilmesi**

**Multimedya sisteminin ilk kurulumu olarak ana kullanıcı için bir sürücü kaydedin.**

**Bir sürücü kaydederek, multimedya ayarlarını her sürücü için ayarlarım olarak kaydedebilirsiniz. Arkadaşlarınız ve aileniz gibi birden fazla sürücünün aracı kullanması durumunda diğer sürücülerin ayarlarını değiştirmek zorunda kalmadan aracı kullanabilirsiniz.**

**Ayarlarımı kullanmak istemiyorsanız aracı misafir modunda kullanabilirsiniz.**

**Bu işlev bazı ülkelerde veya bölgelerde kullanılmaz.**

# **Ayarlarım**

Her sürücü için multimedya ayarları kaydedilebilir ve ilgili sürücü aracı sürerken bunları yükleyebilir.

- En fazla 3 adet ayarlarım kaydedilebilir.
- Aşağıdaki ayar bilgileri ayarlarıma kaydedilebilir:
- Bazı multimedya ayarları: Ses seviyesi, navigasyon, müzik (Bu ayarlar buluta kaydedilir.<sup>\*</sup>)
- Bazı multimedya ayarları, değiştirildiğinde otomatik olarak geçerli ayarlarıma kaydedilir.
- Arama geçmişi, bireysel ayarlar

ve diğer özel bilgiler, ayarlarım ayarlanarak korunabilir.

- Sürücüyü tanımlamak için bir akıllı telefonun kaydedilmesiyle ayarlarım otomatik olarak vüklenir. (→S.50)
- \* : Bu işlev bazı ülkelerde veya bölgelerde kullanılmaz.
- Bir Lexus Connected Uygulaması hesabına bağlanma<sup>\*</sup>
- Ayarlarımı kullanmak için aracınıza bağlı bir Lexus Connected Uygulaması hesabı gereklidir.
- Lexus hesabınız Lexus uygulamasına bağlıysa, geçerli bir LEXUS Link hizmet sözleşmesi olan ve benzer multimedya sistemi modeliyle donatılmış herhangi bir aracı kullanırken ayarlarım buluttan indirilebilir.
- Kayıtlı ayarlarım, Lexus uygulamasında incelenebilir ve değiştirilebilir.
- Araç sahibi olarak kayıtlı sürücü, araçta kayıtlı tüm sürücüleri silebilir. Araç sahibi olmayan sürücüler, araç sahibinin ayarlarını silemezler.
- Aynı ayarlarım başka bir araçta aynı anda kullanılamaz.
- Bazı multimedya ayarlarının değiştirilmesi bulutta kaydedilen ayarlarımı otomatik olarak günceller ve profilin güncellendiğini sürücüye bildiren bir ekran görüntülenir.
- Bazı multimedya ayarları buluta kaydedilir, bu nedenle

araçta bir sürücü silinse bile ayarlar buluttan silinmez.

\* : Bu işlev bazı ülkelerde veya bölgelerde kullanılmaz.

## **Bir sürücünün ilk kez kaydedilmesi (A Tipi)**

Ayarlarımı kullanmak için aktif bir Lexus hesabı gereklidir.

**1** Kontak <güç düğmesi> ACC veya ON konumuna getirildiğinde, dil seçme ekranı göründüğünde istediğiniz dile dokunun.

Sürücüyü kaydederken görüntüleme dilini seçin. Sürücü kaydını tamamladıktan sonra, sistem dili varsayılan dile geri döner.

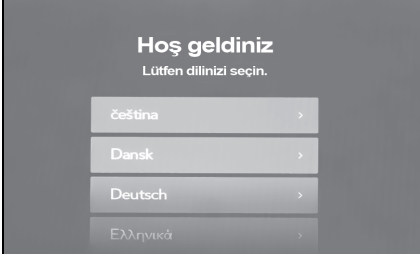

- **2** Bir sürücüyü kaydetmek amacıyla akıllı telefondaki Lexus uygulamasını kullanmak için [Link] (Bağla)'ya dokunun.
- Lexus uygulamasını yüklemediyseniz, [Get the App] (Uvgulamavı Al)'a dokunun ve ekrandaki QR kodunu kullanarak indirin.
- Bir sürücüyü kaydetmek istemiyorsanız, [Don't link now] (Şimdi bağlama)'ya dokunun. [Do not show setup again] (Kurulumu tekrar gösterme)'ye dokunursanız, sürücü kayıt ekranı artık görüntülenmez.

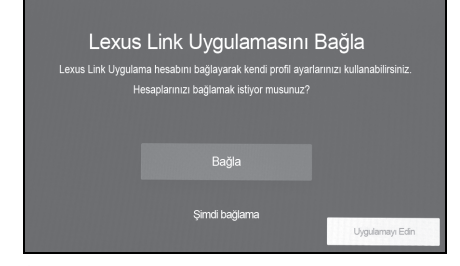

- **3** Lexus uygulamasını bir akıllı telefonda açın, ekrandaki talimatları izleyin ve QR kodunu tarayın veya bir sürücüyü kaydetmek için doğrulama kodunu girin.
- **4** [I've completed App setup] (Uygulama kurulumunu tamamladım)'a dokunun.

Kayıt tamamlandığında bir mesaj görüntülenir ve ayarlarım kaydedilir.

**5** Ayarlarımı kaydettikten sonra, sürücüyü tanımlamak için bir cihaz kaydedin. Kuruluma devam etmek için [Continue] (Devam)'a dokunun.

Bir cihazı daha sonra da kaydedebilirsiniz.

- **6** Sürücü kurulum ekranına bir cihazı kaydedin. Sürücüyü tanımlamak için bir cihazın kaydedilmesiyle ayarlarım otomatik olarak yüklenir.
- Ayarlarıma bir akıllı telefon kaydedebilirsiniz.

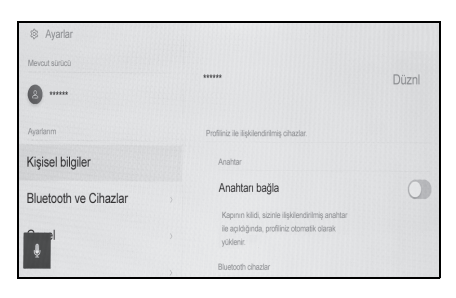

lAyarlarımda kayıtlı olmasa bile, sürücü ayarları ekranından kayıt işlemine devam edilebilir.

## **Bir sürücünün ilk kez kaydedilmesi (B Tipi)**

**1** Aracı çalıştırdıktan sonra dil seçim ekranı görüntülenir. İstenen dile dokunun.

Sürücüyü kaydederken görüntüleme dilini seçin. Sürücü kaydını tamamladıktan sonra, sistem dili varsayılan dile geri döner.

Bu ekran bazı ülkelerde veya bölgelerde görüntülenmeyebilir.

**2** Bir sürücüyü kaydetmek için [Create] (Oluştur)'a dokunun

Bir sürücüyü kaydetmek istemiyorsanız, [Don't create now] (Şimdi oluş- turma)'ya dokunun. [Do not show setup again] (Kurulumu tekrar gösterme)'ye dokunursanız, sürücü kayıt ekranı artık görüntülenmez.

- **3** Bir sürücü adı girin.
- **4** İstenilen PIN kodunu girin.

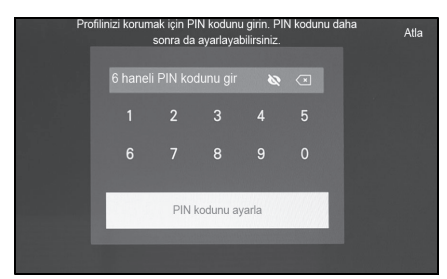

- PIN kodları, sürücü gizliliğini korumak için belirlenir.
- PIN kodu ayarlamadan profil kaydetmek için [Skip] (Atla)'ya dokunun.
- **5** Sürücüyü kaydetmek için PIN kodunu tekrar girin.

Kayıt tamamlandığında bir mesaj görünür ve ayarlarım kaydedilir.

**6** Sürücünüzü kaydettikten sonra, sürücüyü tanımlamak için bir cihaz kaydedin. Kuruluma devam etmek için [Continue] (Devam)'a dokunun.

Bir cihazı daha sonra da kaydedebilirsiniz.

**7** Cihazlar, sürücü listesi ekranından kaydedilir. Ayarlarım, sürücüyü tanımlamak için bir akıllı telefon kaydederek otomatik olarak yüklenebilir.  $(\rightarrow$ S.50)

## **Ayarlarımın otomatik olarak yüklenmesi**

Sürücüyü tanımlamak için araca bir akıllı telefon almak, ayarlarımın otomatik olarak yüklenmesini sağlar.

- Araç, kontak <güç düğmesi> ACC veya ON'a çevrildiğinde ayarlarıma kayıtlı cihazı algılar. Kayıtlı bir cihaz algılandığında, cihazın atandığı ayarlarım otomatik olarak yüklenir.
- Ayarlarıma kayıtlı cihaz algılanmazsa, araç misafir sürücü modunda kullanılır.
- [Settings] (Ayarlar)'a dokunmak, ayarlarımı değiştirmenizi sağlayan sürücü listesi ekranını görüntüler. (→S.48)
- Sürücüyü tanımlamak için cihaz olarak bir akıllı telefon kullanabilirsiniz.  $(\rightarrow 5.50)$

# **Ayarlarımın değiştirilmesi**

Araçta kayıtlı ayarlarım listesinden kullanmak istediğiniz ayarlarımı seçebilirsiniz.

- 1 Ana menüden [ 3] öğesine dokunun.
- **2** "Kayıtlı profiller"den değiştirmek istediğiniz sürücü adını seçin.

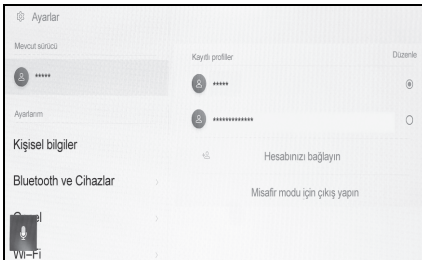

- **3** PIN kodunu veya parolayı girin.
- Lexus hesabı oluşturulduğunda Lexus uygulamasında belirlenen parolayı girin.
- Ayarlarımı oluştururken ayarladığınız PIN kodunu girin.
- Ayarlarım değiştikten sonra ekranda bir mesaj görüntülenir.
- lMultimedya sistemi, farklı bir ayarlarıma ayarlanmış cihaz algılarsa, bir açılır pencere görüntülenir.

 $\lceil$  d` öğesine dokunmak, avarlarımın değiştirilmesini sağlar.

## <span id="page-47-0"></span>2-2.Çeşitli ayarlar **Çeşitli ayarların değiştirilmesi**

## **Multimedya sistemi ile ilgili çeşitli ayarlar değiştirilebilir.**

- 1 Ana menüden  $\lceil \frac{3}{2} \rceil$  öğesine dokunun.
- **2** İstenilen öğeyi seçin.

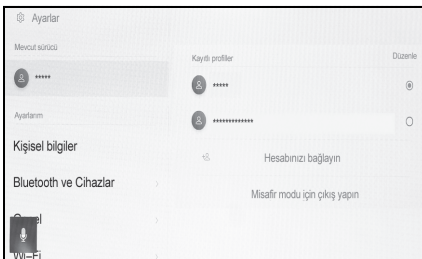

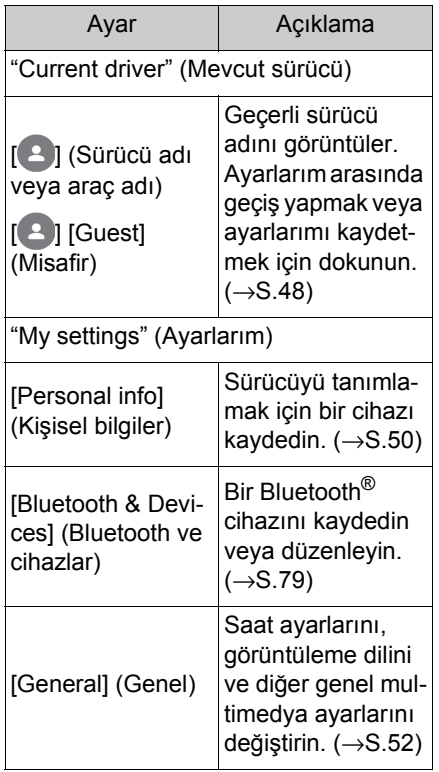

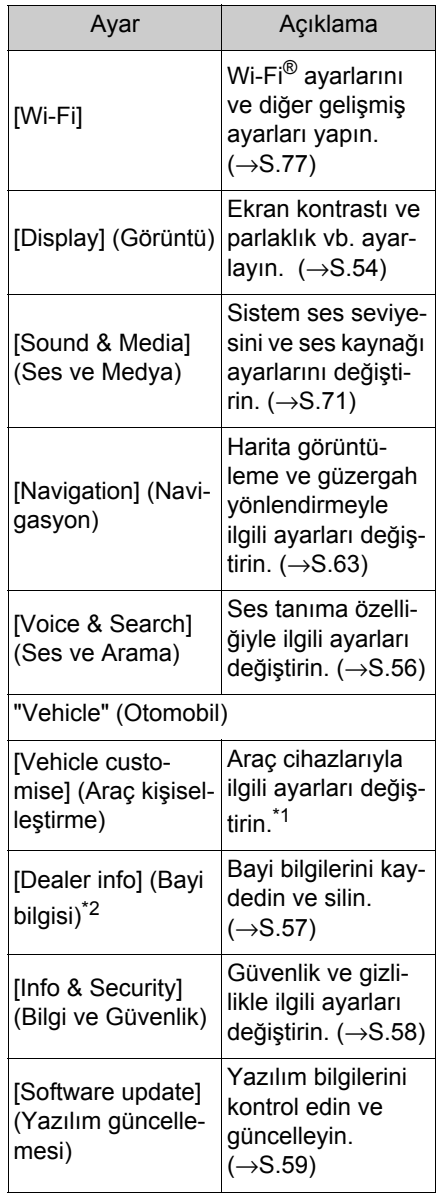

- \*1:Ayrı verilen "KULLANICI EL KİTABI"na bakın.
- \*2:Bu işlev bazı ülkelerde veya bölgelerde kullanılmaz.

lGüvenlik amacıyla, araç hareket ederken kullanılamayan işlevler vardır.

# <span id="page-49-0"></span>2-3.Sürücü ayarları **Bir sürücüyü değiştirme ve kaydetme\***

\* : Bu işlev bazı ülkelerde veya bölgelerde kullanılmaz.

**Sürücü kaydedilebilir veya değiştirilebilir. Bir sürücü kaydederek, multimedya ayarları her sürücü için benim ayarlarım olarak kaydedilebilir.**

- 1 Ana menüden  $\lceil \frac{3}{2} \rceil$  öğesine dokunun.
- 2 Alt menüde [**4**]<Sürücü adı veya araç adı> veya  $\lceil 2 \rceil$ [Guest] (Misafir)'e dokunun.
- **3** İstenilen öğeyi seçin.

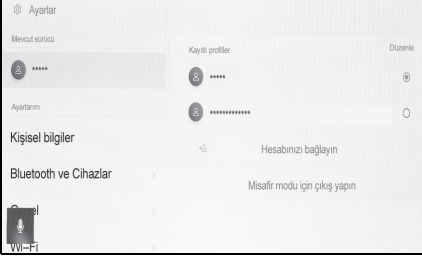

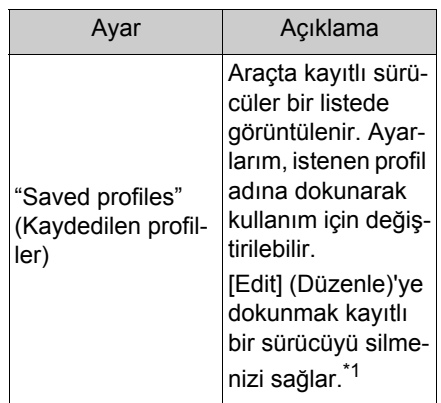

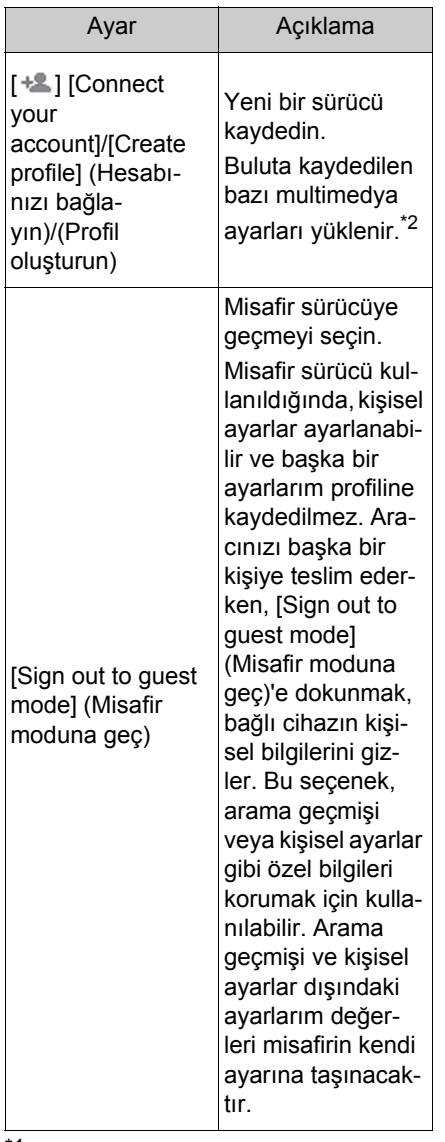

<sup>1</sup>:Bazı modellerde

- \*2:Bu işlev bazı ülkelerde veya bölgelerde kullanılmaz.
- lGüvenlik amacıyla, araç hareket ederken bu ayarlar çalıştırılamaz.

# Ayar Açıklama **Yeni bir sürücü oluşturma (Tip A)**

- 1 Ana menüden [ 0 ] öğesine dokunun.
- **2** Alt menüde [**2**] (Sürücü adı veya araç adı) veya  $\left[ 2 \right]$ [Guest] (Misafir)'e dokunun.
- **3** Bir sürücüyü kaydetmek amacıyla akıllı telefondaki Lexus uygulamasını kullanmak için [Connect your account] (Hesabınızı bağlayın)'a dokunun.
- **4** [Link] (Bağla)'ya dokunun.
- Lexus uygulamasını yüklemediyseniz, [Get the App] (Uygulamayı Al)'a dokunun ve ekrandaki QR kodunu kullanarak indirin.
- Bir sürücüyü kaydetmek istemiyorsanız, [Don't link now] (Şimdi bağlama)'ya dokunun. [Do not show setup again] (Kurulumu tekrar gösterme)'ye dokunursanız, sürücü kayıt ekranı artık görüntülenmez.
- **5** Lexus uygulamasını bir akıllı telefonda açın, ekrandaki talimatları izleyin ve QR kodunu tarayın veya bir sürücüyü kaydetmek için doğrulama kodunu girin.
- **6** [I've completed App setup] (Uygulama kurulumunu tamamladım)'a dokunun.

Kayıt tamamlandığında bir mesaj görüntülenir ve ayarlarım kaydedilir.

**7** Sürücünüzü kaydettikten sonra, sürücüyü tanımlamak için bir cihaz kaydedin. Kuruluma devam etmek için [Continue] (Devam)'a dokunun.

Bir cihazı daha sonra da kaydedebilirsiniz.

Ayarlar ve kayıt

Ayarlar ve kayıt

**8** Sürücü kurulum ekranına bir cihazı kaydedin. Sürücüyü tanımlamak için bir akıllı telefonun kaydedilmesiyle ayarlarım otomatik olarak yüklenir.

## **Yeni bir sürücü oluşturma (Tip B)**

- **1** Ana menüde [ ] öğesine dokunun.
- **2** Alt menüde [ **4** ](Sürücü adı veya araç adı) veya  $[$   $\triangle$ ] [Guest] (Misafir)'e dokunun.
- **3** [ ][Create profile] (Profil oluştur)'a dokunun
- **4** Sürücü adını girin.
- **5** İstenilen PIN kodunu girin.
- Ayarlarımın gizliliğini korumak için bir PIN kodu belirleyin.
- PIN kodu ayarlamadan bir sürücüyü kaydetmek için [Skip] (Atla)'ya dokunun.
- **6** Sürücüyü kaydetmek için PIN kodunuzu yeniden girin.

Kayıt tamamlandığında bir mesaj görüntülenir ve ayarlarım kaydedilir.

**7** Ayarlarımı kaydettikten sonra, sürücüyü tanımlamak için bir cihaz kaydedin. Kuruluma devam etmek için [Continue] (Devam)'a dokunun.

Bir cihazı daha sonra da kaydedebilirsiniz.

**8** Sürücü kurulum ekranına bir cihazı kaydedin. Sürücüyü tanımlamak için bir akıllı telefonun kaydedilmesiyle ayarlarım otomatik olarak yüklenir.

# <span id="page-51-0"></span>**Sürücünün nasıl tanımlanacağını ayarlama**

**Bir sürücüyü tanımlamak için bir cihaz ayarlayın. Kontak <güç düğmesi> ACC veya ON'a çevrildiğinde ve kayıtlı bir akıllı telefon algılandığında, cihazın atandığı ayarlarım otomatik olarak yüklenir.**

- 1 Ana menüden [  $\otimes$  ] öğesine dokunun.
- **2** Alt menüde [Personal info] (Kişisel bilgiler)'e dokunun.
- **3** İstenilen öğeyi seçin.

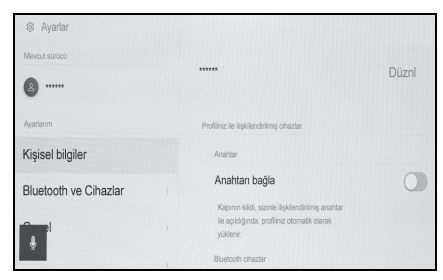

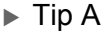

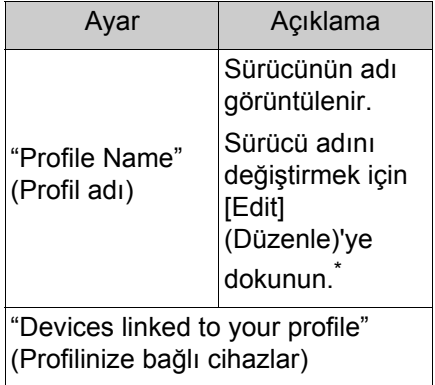

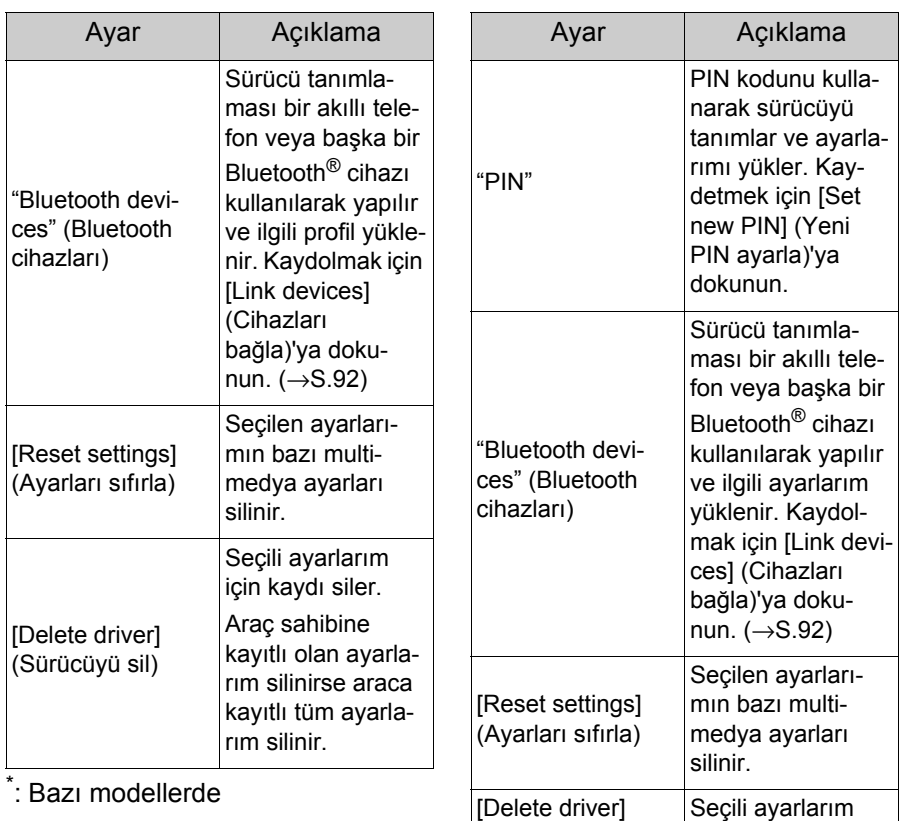

 $\blacktriangleright$  Tip B

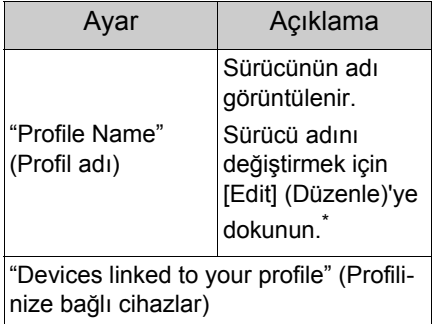

\* : Bazı modellerde

için kaydı siler.

(Sürücüyü sil)

# <span id="page-53-0"></span>**Genel multimedya sistem • [Date & Time] (Tarih ve Saat) ayarlarını değiştirme**

**Zaman ayarları, görüntüleme dili ve diğer genel multimedya sistem ayarları değiştirilebilir.**

- 1 Ana menüden [ 0<sup>3</sup>] öğesine dokunun.
- **2** Alt menüde [General] (Genel)'e dokunun.
- **3** İstenilen öğeyi seçin.

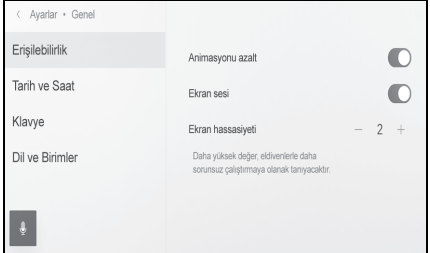

# [Accessibility] (Erişilebilirlik)

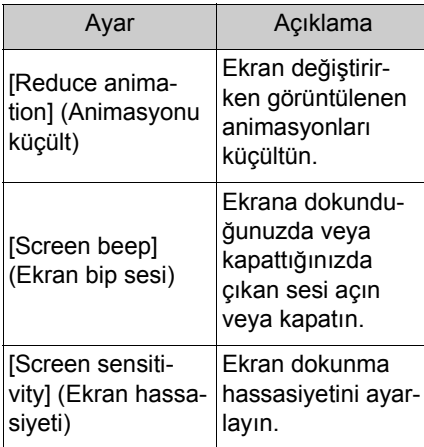

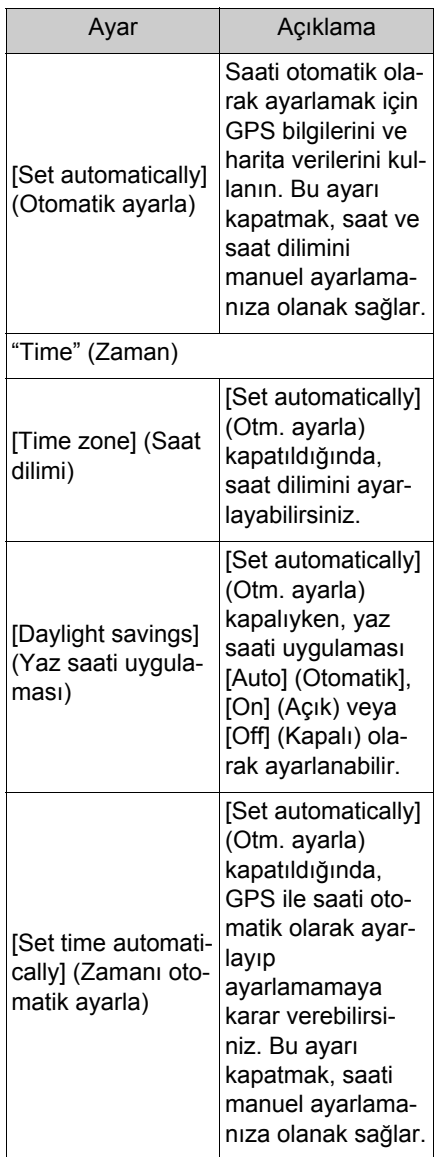

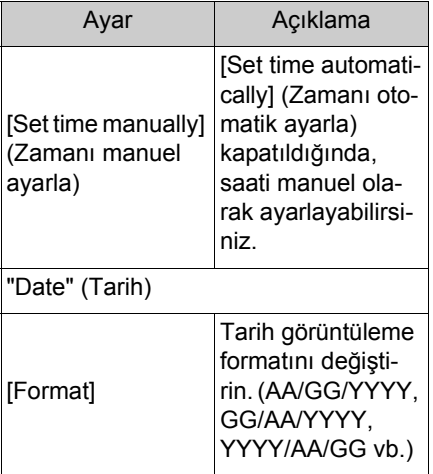

[Keyboard] (Klavye)

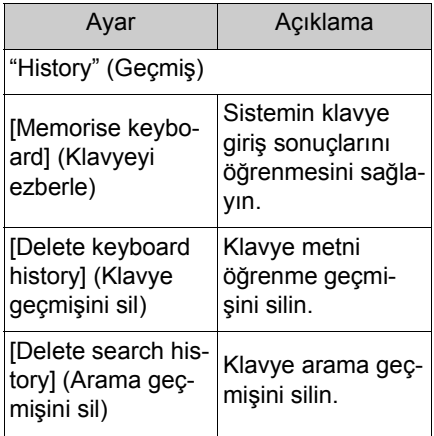

 [Language & Units] (Dil ve Birimler)

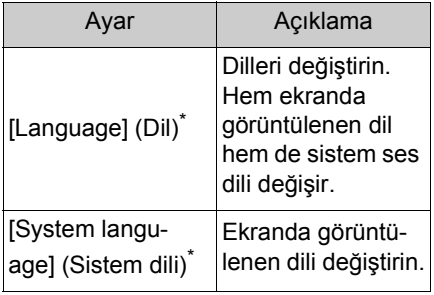

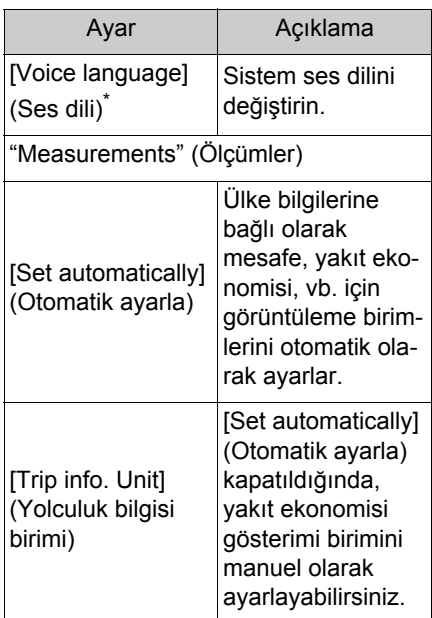

\* : Bu işlev bazı ülkelerde veya bölgelerde kullanılmaz.

- lDil ayarlarını değiştirseniz bile, görüntülenen tüm içerik ve sesli yönlendirme seçilen dile değişmez. Ayrıca, dili değiştirdikten sonra bazı yönlendirmeler çalışmaz.
- lBağlı cihazı kullanarak Apple CarPlay/Android Auto dilini ayarlayın.

## <span id="page-55-0"></span>**Ekran görüntüsü ayarlarının değiştirilmesi**

## **Ekran kontrastı ve parlaklığı ayarlanabilir.**

- 1 Ana menüden  $\lceil \frac{3}{2} \rceil$  öğesine dokunun.
- **2** Alt menüde [Display] (Görüntü)'ye dokunun.
- **3** İstenilen öğeyi seçin.

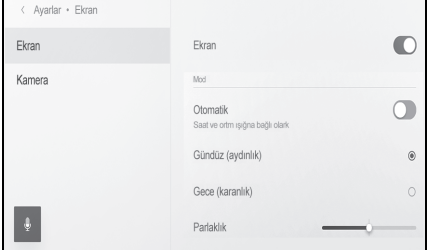

# ● [Screen] (Ekran)

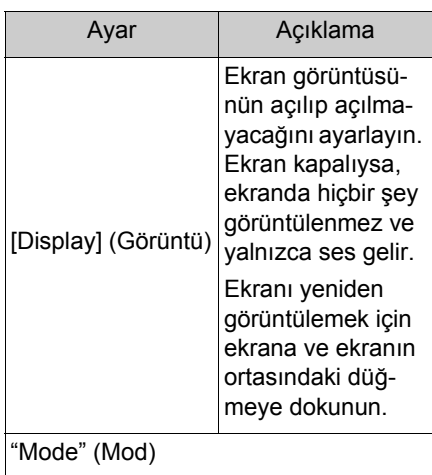

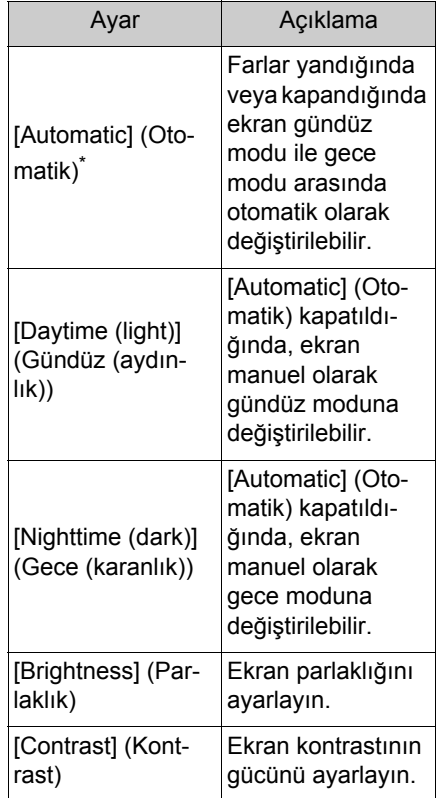

- \* : Otomatik far özelliği kullanılırken dışarıdaki ışığın yoğunluğuna göre ışıklar açılıp kapatılır. Konuma bağlı olarak, sistem gündüz (aydınlık) ve gece (karanlık) modları arasında otomatik olarak geçiş yapmayabilir.
- [Camera] (Kamera)

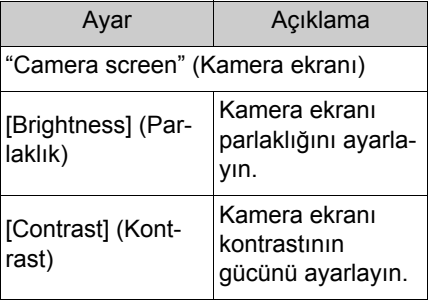

- lMüzik görüntü kalitesinin nasıl ayarlanacağı hakkında bilgi için, bkz. "Müzik görüntü kalitesinin ayarlanması" (→S.82).
- lEkran kapatılsa bile, GPS aracın mevcut konumunu izlemeye devam edecektir.
- lEkran
- Ekrana kapalıyken dokunulmuşsa, kilit açma düğmesi görüntülenir. Düğme 3 saniye boyunca kullanılmazsa, ekran tekrar kapanır.
- Ekranda ortadaki düğme dışında herhangi bir yere dokunulursa ekran tekrar kapanır.
- Ekran kapalıyken, direksiyondaki

[ $\frac{1}{2}$ ] düğmesine basılması gibi durumlarda veya vites kolunu R konumuna aldıktan sonra kamera ekranının görüntülenmesi gibi durumlarda ekran geçici olarak görüntülenebilir. Bu şekilde bir ekran kapatıldığında, ekran tekrar kapanır.

# <span id="page-57-0"></span>**Sesli kontrol ayarlarını değiştirme\***

\* : Bu işlev bazı ülkelerde veya bölgelerde kullanılmaz.

#### **Ses tanıma özelliği ile ilgili ayarlar değiştirilebilir.**

- 1 Ana menüden [  $\otimes$  ] öğesine dokunun.
- **2** Alt menüde [Voice & Search] (Ses ve arama)'ya dokunun.
- 

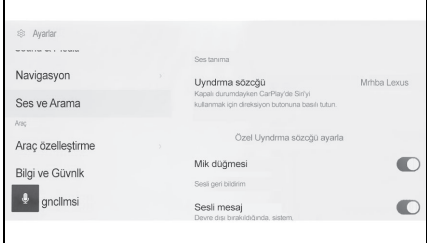

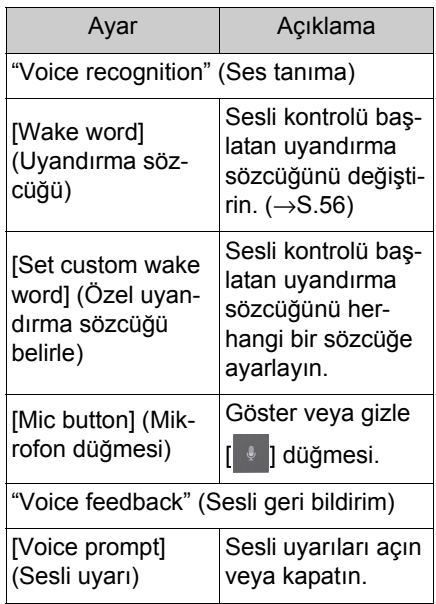

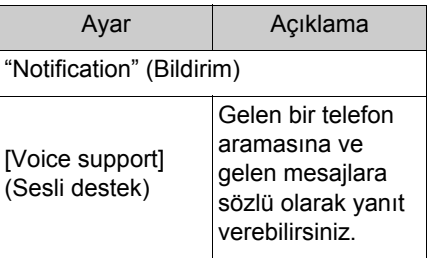

# **Sesli kontrol sistemini başlatmak için uyandırma sözcüğünü değiştirme**

- **<sup>3</sup>** <sup>İ</sup>stenilen öğeyi seçin. **<sup>1</sup>** Ana menüden [ ] öğesine dokunun.
	- **2** Alt menüde [Voice & Search] (Ses ve arama)'ya dokunun.
	- **3** [Wake word] (Uyandırma sözcüğü)'ne dokunun.
	- **4** Listeden istediğiniz uyandırma sözcüğünü seçin.

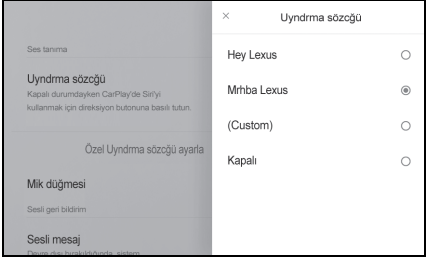

- lÖzel bir sözcük ayarlamak istiyorsanız, [Set custom wake word] (Özel uyandırma sözcüğü belirle)'ye dokunun ve öncesinde klavyeyi kullanarak istediğiniz sözcüğü girin.
- lUyandırma sözcüğü çok kısaysa, sesli komut sistemi onu tanıyamaz. Lütfen 3 heceden fazla bir uyandırma sözcüğü belirleyin.

# <span id="page-58-0"></span>**Bayi bilgilerinin ayarlanması \***

\* : Bu işlev bazı ülkelerde veya bölgelerde kullanılmaz.

**Bayi bilgilerini kaydedebilir ve silebilirsiniz. Aracınızın servisini yaptırdığınız bayinin bilgilerini kaydetmek, bir servis rezervasyonu yapmak istediğinizde ayarlar ekranından bayi ile iletişime geçmenizi sağlar.**

- 1 Ana menüden [  $\otimes$  ] öğesine dokunun.
- **2** Alt menüde [Dealer info] (Bayi bilgisi)'ne dokunun.
- **3** İstenilen öğeyi seçin.

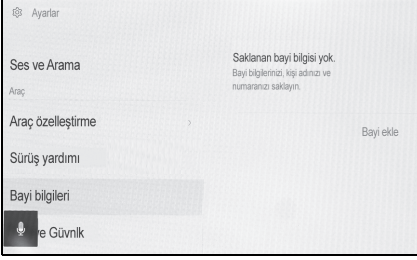

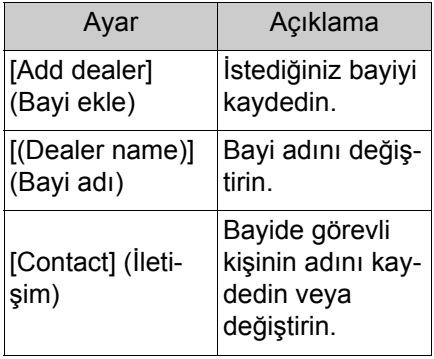

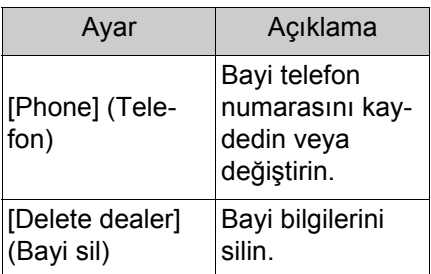

2

## <span id="page-59-0"></span>**Güvenlik ayarlarının değiştirilmesi**

## **Güvenlik ve gizlilikle ilgili ayarlar değiştirilebilir.**

- 1 Ana menüden [  $\otimes$  ] öğesine dokunun.
- **2** Alt menüde [Info & Security] (Bilgi ve Güvenlik)'e dokunun.
- **3** İstenilen öğeyi seçin.

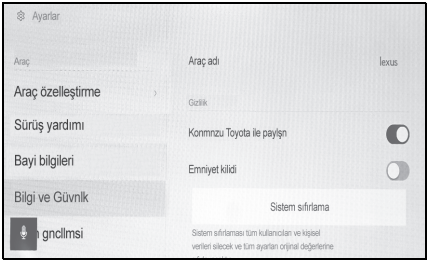

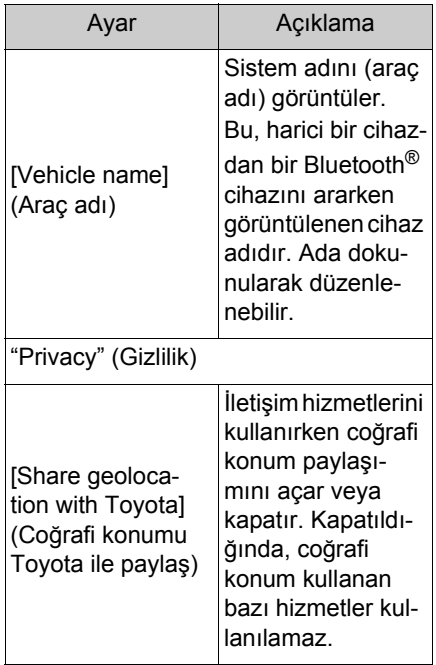

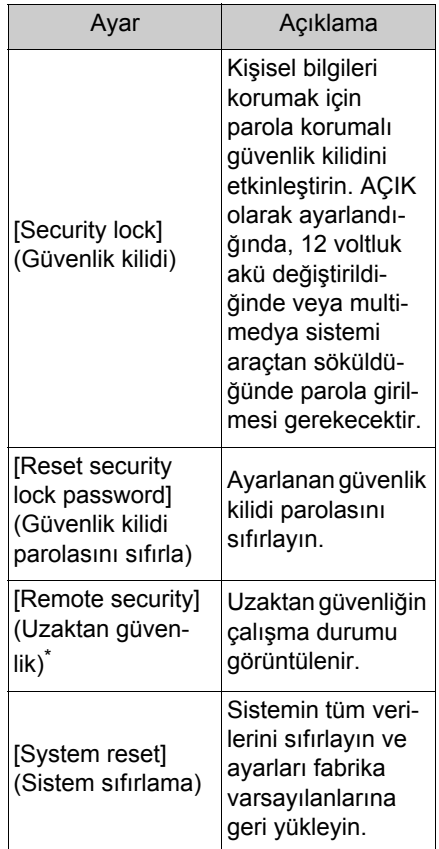

- \* : Bu işlev bazı ülkelerde veya bölgelerde kullanılmaz.
- Sistem sıfırlandıktan sonra iletişim kesilebilir. Bu durumda, sistemi yeniden başlatın.
- Tüm bilgileri sıfırladıktan sonra, multimedya sistemindeki tüm veriler silinir ve fabrika ayarına döndürülür. Sıfırlama öncesi duruma döndürülemez.

## **Güvenlik kilidinin ayarlanması**

- 1 Ana menüden [ 3] öğesine dokunun.
- **2** Alt menüde [Info & Security] (Bilgi ve Güvenlik)'e dokunun.
- **3** [Security lock] (Güvenlik kilidi)'ne dokunun.
- **4** [OK] (Tamam)'a dokunun.
- **5** 4 ile 15 arası alfasayısal karakter içeren bir parola belirleyin.
- **6** Parolanızı yeniden girin.

Bir mesaj görüntülenir ve güvenlik kilidi etkinleştirilir.

- Bir parola belirlendiğinde, 12 voltluk akü değiştirildikten sonra yeniden başlatıldığında veya multimedya sisteminin araçtan ayrılıp yeniden bağlanması gibi durumlarda multimedya sistemini çalıştırmak için parola girilmelidir. Belirlenen parolayı girin.  $(\rightarrow 5.15)$
- lParola belirli sayıda yanlış girilirse, parola girme erişimi artık sunulmaz. Bu durumda, bayinizden sistemin kilidini açmasını isteyin.
- lGüvenliği sağlamak için, parola belirlerken aynı parolayı veya sözlükte bulunabilecek bir sözcüğü tekrar tekrar kullanmayın.

## <span id="page-60-0"></span>**Yazılım bilgilerinin güncellenmesi ve kontrolü**

**Yazılım bilgileri kontrol edilebilir veya güncellenebilir. Yazılım, daha sorunsuz kullanım için multimedya sistem işlevlerini ve işlemlerini iyileştirmek amacıyla güncellenir.**

- 1 Ana menüden [ **[** $\circ$ ] öğesine dokunun.
- **2** Alt menüde [Software update] (Yazılım güncelleme)'ye dokunun.
- **3** İstenilen öğeyi seçin.

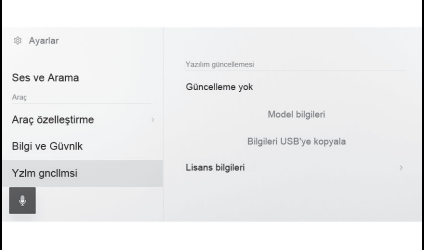

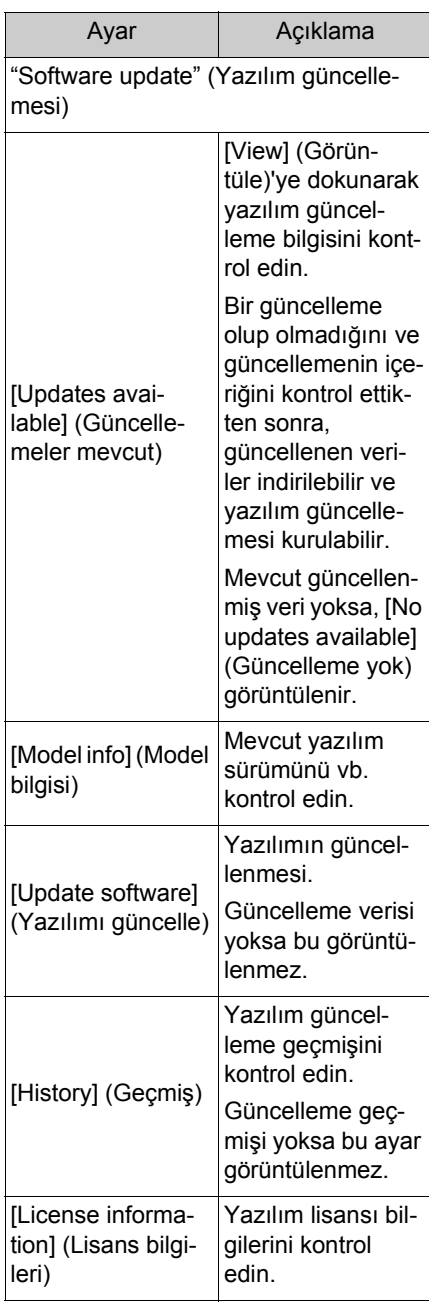

## **Yazılımın güncellenmesi**

Yazılımı güncellemek için aşağıdaki yöntemlerden birini kullanın:

- Veri İletişim Modülünü (DCM) kullanarak yazılımı güncelleştirin\*
- Wi-Fi® kullanarak yazılımı güncelleyin
- \* : Bu işlev bazı ülkelerde veya bölgelerde kullanılmaz.
- lHarita verileri bu hizmet kullanılarak güncellenemez.
- lYazılım güncellenirken bazı işlemler gerçekleştirilemez.
- lHerhangi bir sorunuz varsa, yetkili bir Lexus bayisine veya Lexus yetkili servisine ya da yetkin ve donanımlı bir profesyonele başvurun.

#### **UYARI**

- lYazılımı risk size ait olacak şekilde güncelleyin.
- lYazılım güncellendikten sonra yazılım önceki sürüme geri yüklenemez.
- lGüncelleme yazılımı yalnızca bu sistemde kullanılabilir. Başka bir cihazda kullanılamaz.
- lYazılım güncellemesinin içeriğine bağlı olarak, bazı ayarlar sıfırlanabilir. Bu durumda, yazılım güncellendikten sonra ilgili ayarları yeniden yapılandırın.
- lYazılım güncellemesi sırasında temel işlevler mümkün olsa da, işlem yavaş olabilir. Mümkünse, sistemi çalıştır- mayın.
- lYazılım güncellendikten sonra, Toyota Motor Corporation dağıtım sunucusuna güncellemenin tamamlandığı otomatik olarak bildirilecektir. Toyota Motor Corporation'ın aldığı bilgileri yazılım güncellemeleri haricinde herhangi bir amaçla kullanmadığını unutmayın. Aboneliğinize bağlı olarak sizden iletişim ücretleri de alınabilir.

# **DCM\* veya Wi-Fi® kullanarak yazılımı güncelleme**

\* : Bu işlev bazı ülkelerde veya bölgelerde kullanılmaz.

Bu sistem, yazılım güncellemelerini denetlemek için dağıtım sunucusuna düzenli olarak erişir.

- **1** Yazılım güncelleme bildiriminde  $\left[\left( \cdot\right)\right]$  öğesine dokunun.
- **2** Güncelleme içeriğini ve koşullarını kontrol etmek ve kabul etmek için ekrandaki talimatları izleyin.
- Güncelleme verilerinin indirilmesi başlayacaktır. Veriler indirildikten sonra kurulum başlayacaktır.
- $\bullet$  Indirme ve kurulum için gereken süre iletişim ortamına bağlı olarak artabilir. Kurulum sırasında kontak <güç düğmesi> kapatılırsa, kontak <güç düğmesi> ACC veya ON konumuna getirildiğinde kurulum kaldığı yerden devam edecektir.
- Güncelleme tamamlandığında, ekranda bir mesaj görüntülenir.
- Sistemin yeniden başlatılması gerekirse, bir mesaj görünecektir. [Yes] (Evet)'e dokunmak sistemi yeniden başlatır.
- Yazılım güncelleme geçmişini kontrol etmek için yazılım güncelleme geçmişi ekranındaki [History](Geçmiş) seçeneğine dokunun.
- n Yazılımın manuel güncellenmesi
- 1 Ana menüden  $\lceil \frac{3}{2} \rceil$  öğesine dokunun.
- **2** Alt menüde [Software update] (Yazılım güncelleme)'ye dokunun.
- **3** "Updates available" (Mevcut güncellemeler)'de [View] [Görüntüle]'ye dokunun.
- **4** Güncelleme içeriğini ve koşullarını kontrol etmek ve kabul etmek için ekrandaki talimatları izleyin.
- Güncelleme verilerinin indirilmesi başlayacaktır. Veriler indirildikten sonra kurulum başlayacaktır.
- $\bullet$  indirme ve kurulum için gereken süre iletişim ortamına bağlı olarak artabilir. Kurulum sırasında kontak <güç düğmesi> kapatılırsa, kontak <güç düğmesi> ACC veya ON konumuna getirildiğinde kurulum kaldığı yerden devam edecektir.
- Güncelleme tamamlandığında, ekranda bir mesaj görüntülenir.
- Sistemin yeniden başlatılması gerekirse, bir mesaj görünecektir. [Yes] (Evet)'e dokunmak sistemi yeniden başlatır.
- Yazılım güncelleme geçmişini kontrol etmek için yazılım güncelleme geçmişi ekranındaki [History](Geçmiş) seçeneğine dokunun.
- lDağıtım sunucusunda kritik güncelleme verileri varsa, bir mesaj görüntülenecektir. [OK] (Tamam)'a dokunarak güncelleme verisini indirin.
- lYazılımı güncellemek amacıyla Wi-Fi® kullanmak için aşağıdaki koşulların yerine getirilmesi gerekir:
- Wi-Fi® işlevi kapatılır. (→S.77)
- Araç Wi-Fi® erişimi olan bir yerde olmalıdır

• Sistem bir Wi-Fi® erişim noktasına bağlı olmalıdır (örn. ev, iş vb.)

# <span id="page-64-0"></span>**Navigasyon sistemi ayarları \***

\* : 12,3 inç ekran/8 inç ekran (Toyota Smart Center kullanım sözleşmesiyle Bağlı navigasyon kullanılırken)

Navigasyon sistemi ayarları aracılığıyla harita rengi, metin boyutu, vb. çeşitli ayarlar değiştirilebilir.

- 1 Ana menüden [  $\otimes$  ] öğesine dokunun.
- **2** [Navigation] (Navigasyon) öğesine dokunun.
- **3** İstenen öğeye dokunun.
- Harita görüntüleme ayarları  $(\rightarrow$ S.63)
- $\bullet$  Güzergah ayarlar ( $\rightarrow$ S.65)
- Yönlendirme ayarları (→S.67)
- Harita güncelleme ayarları \*  $( \rightarrow S.134)$
- $\bullet$  Trafik ayarları ( $\rightarrow$ S.68)
- Diğer ayarlar (→S.69)
- \* : Sadece 12,3 inç ekran

# <span id="page-64-1"></span>**Harita görüntüleme ayarlarının\* değiştirilmesi**

- \* : 12,3 inç ekran/8 inç ekran (Toyota Smart Center kullanım sözleşmesiyle Bağlı navigasyon kullanılırken)
- 1 Ana menüden [ 3 ] öğesine dokunun.
- **2** [Navigation] (Navigasyon) öğesine dokunun.
- **3** İstenen öğeye dokunun.

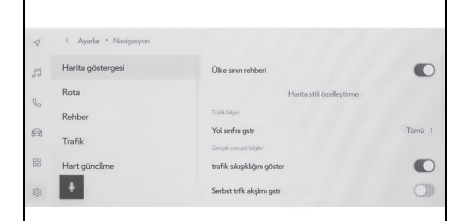

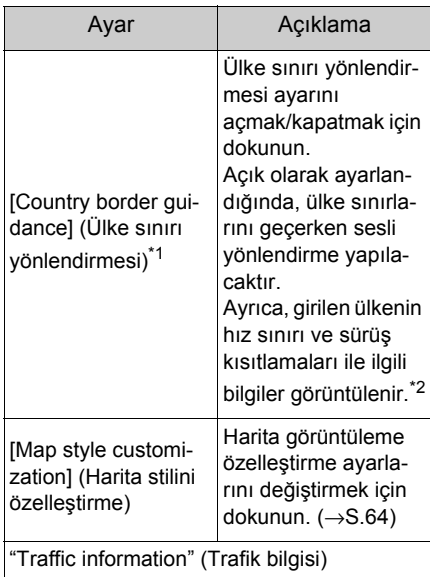

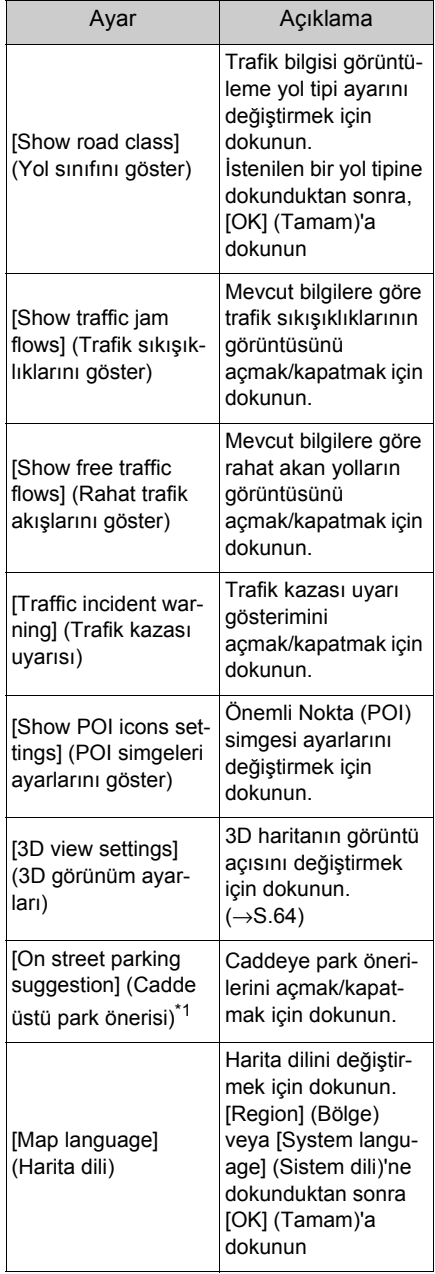

- <sup>\*1</sup>: Bu işlev bazı ülkelerde veya bölgelerde kullanılmaz.
- \*<sup>2</sup>: Sadece 12,3 inç ekran

# **Harita görüntülemeyi kişiselleştirme ayarları**

Harita rengi ve metin boyutu değiştirilebilir.

- **1** Ana menüden [ ] öğesine dokunun.
- **2** [Navigation] (Navigasyon) öğesine dokunun.
- **3** [Map style customization] (Harita stilini özelleştirme)'ye dokunun.
- **4** İstenen öğeye dokunun.

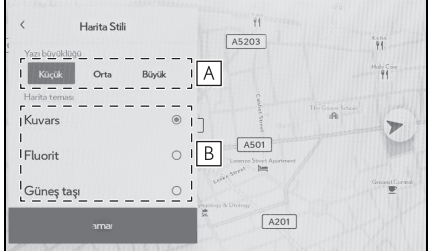

- Harita ekranındaki metnin boyu-**A** tunu değiştirmek için dokunun.
- **B** | Harita rengini değiştirmek için dokunun.
- **5** [OK] (Tamam)'a dokunun.

# **Gösterim açısı ayarı**

3D haritanın gösterim açısı ayarlanabilir.

- **1** Ana menüden [ ] öğesine dokunun.
- **2** [Navigation] (Navigasyon) öğesine dokunun.
- **3** [3D view settings] (3D görünüm ayarları)'na dokunun.
- **4**  $\left[\right]$  (açıyı artır) veya  $\left[\right]$  (açıyı azalt) öğesine dokunun.
- **5** [OK] (Tamam)'a dokunun.

# <span id="page-66-0"></span>**Güzergah ayarları \***

- \* : 12,3 inç ekran/8 inç ekran (Toyota Smart Center kullanım sözleşmesiyle Bağlı navigasyon kullanılırken)
- **1** Ana menüden [ ] öğesine dokunun.
- **2** [Navigation] (Navigasyon) öğesine dokunun.
- **3** [Route] (Güzergah) öğesine dokunun.
- **4** İstenen öğeye dokunun.

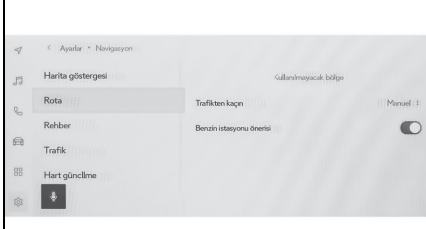

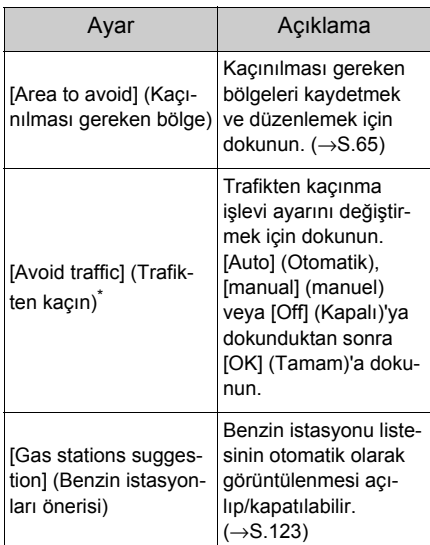

\* : Bu işlev bazı ülkelerde veya bölgelerde kullanılmaz.

#### **Kaçınılması gereken bölgeler ayarları**

Bir bölgede yol inşaatı olduğu bilini-

yorsa, kapalıysa veya sık sık trafik sıkışıklığı yaşanıyorsa, kaçınılması gereken bölge olarak kaydedilebilir ve bu bölgeden kaçınan güzergahlar aranır.

- **1** Ana menüden [ ] öğesine dokunun.
- **2** [Navigation] (Navigasyon) öğesine dokunun.
- **3** [Route] (Güzergah) öğesine dokunun.
- **4** [Area to avoid] (Kaçınılması gereken bölge) öğesine dokunun.
- **5** İstenen öğeye dokunun.

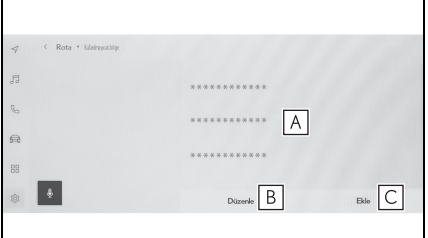

- Kaçınılması gereken kayıtlı bölgele-**A** rin listesini görüntüler. Kaçınılması gereken dokunulan bölgeyi düzenlemek için dokunun.
- Kaçınılması gereken kayıtlı bir böl-**B** geyi silmek için dokunun.
- Kaçınılması gereken bir bölgeyi **C**kaydetmek için dokunun.

**Kaçınılacak bölgelerin kaydedilmesi**

- **1** Ana menüden [ ] öğesine dokunun.
- **2** [Navigation] (Navigasyon) öğesine dokunun.
- **3** [Route] (Güzergah) öğesine dokunun.
- **4** [Area to avoid] (Kaçınılması gereken bölge) öğesine dokunun.

- **5** [Add] (Ekle) öğesine dokunun.
- **6** Kaçınılması gereken bir bölgeyi aramak için haritayı kaydırın.
- **7** [Complete] (Tamamla) öğesine dokunun.

Kaçınılması gereken bölge aralığı sarı bir kare olarak görüntülenir.

- **8**  $\left[\begin{matrix} 6 & 1 \\ 2 & 3 \end{matrix}\right]$  (artir) veya  $\left[\begin{matrix} 3 & 1 \\ 2 & 5 \end{matrix}\right]$  (azalt)'a dokunarak kaçınılması gereken bölge aralığını ayarlayın ve ardından [Complete] (Tamamla)'ya dokunun.
- **9** Düzenleme ekranında istediğiniz öğeleri değiştirdikten sonra [OK] (Tamam)'a dokunun.

## **Kaçınılacak bölgelerin düzenlenmesi**

- 1 Ana menüden [  $\circled{3}$  ] öğesine dokunun.
- **2** [Navigation] (Navigasyon) öğesine dokunun.
- **3** [Route] (Güzergah) öğesine dokunun.
- **4** [Area to avoid] (Kaçınılması gereken bölge) öğesine dokunun.
- **5** Düzenlemek istediğiniz kaçınılması gereken bölgeye dokunun.
- **6** Düzenlemek istediğiniz ayara dokunun.

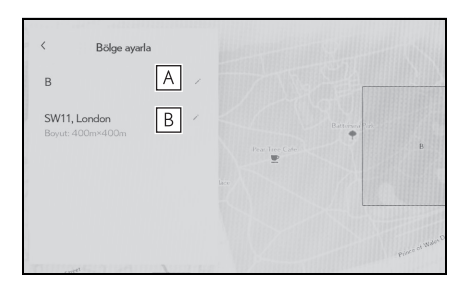

- Kaçınılacak bölgenin adını **A** değiştirmek için dokunun.
- Kaçınılacak bölgeyi ve kaçınıla-**B**cak bölgenin kapsadığı alanı değiştirmek için dokunun.
- **7** [OK] (Tamam)'a dokunun.

## **Kaçınılacak bölgelerin silinmesi**

- 1 Ana menüden  $\lceil \frac{3}{2} \rceil$  öğesine dokunun.
- **2** [Navigation] (Navigasyon) öğesine dokunun.
- **3** [Route] (Güzergah) öğesine dokunun.
- **4** [Area to avoid] (Kaçınılması gereken bölge) öğesine dokunun.
- **5** [Edit] (Düzenle) öğesine dokunun.
- **6** Silinecek servis yolu alanı için [ **⊝**] öğesine dokunun.
- [Del. all] (Tümünü Sil): Kaçınılacak bölgeleri silin.
- [Cancel] (İptal): Kaçınılacak bölge silmeyi iptal edin.
- **7** [Complete] (Tamamla) öğesine dokunun.

# <span id="page-68-0"></span>**Yönlendirme ayarları \***

- \* : 12,3 inç ekran/8 inç ekran (Toyota Smart Center kullanım sözleşmesiyle Bağlı navigasyon kullanılırken)
- 1 Ana menüden [  $\otimes$  ] öğesine dokunun.
- **2** [Navigation] (Navigasyon) öğesine dokunun.
- **3** [Guidance] (Yönlendirme ) öğesine dokunun.
- **4** İstenen öğeye dokunun.

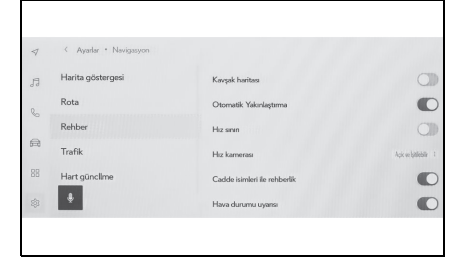

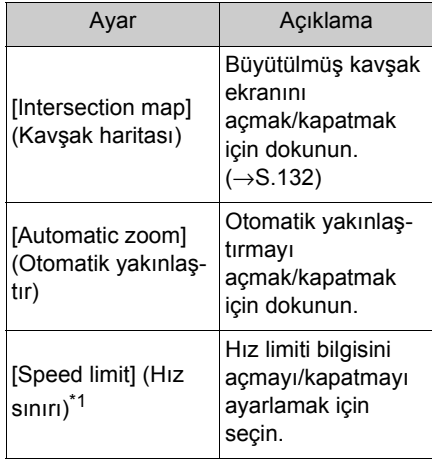

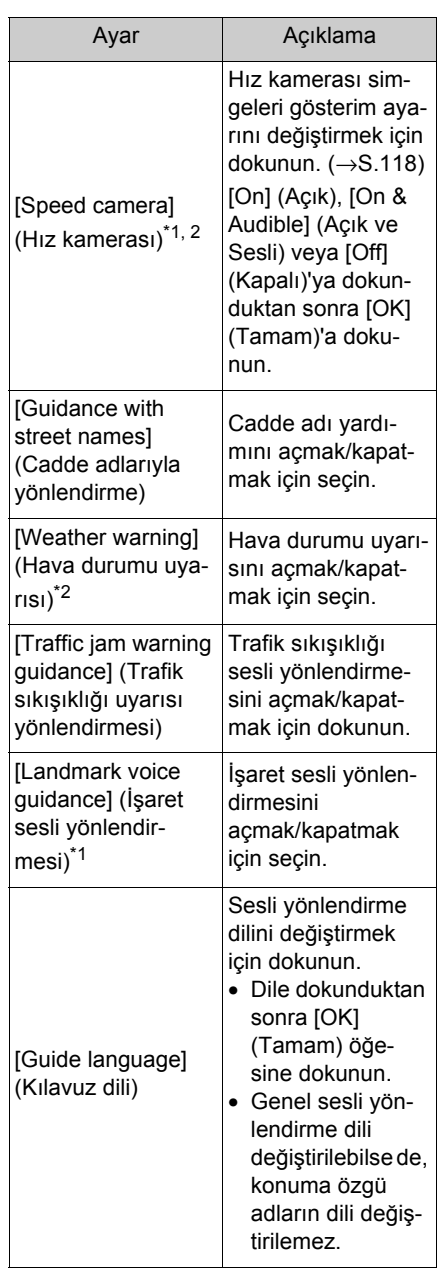

\*1: Sadece 12,3 inç ekran

\*2: Bu işlev bazı ülkelerde veya bölgelerde kullanılmaz.

# <span id="page-69-0"></span>**Trafik ayarları \***

\* : 12,3 inç ekran/8 inç ekran (Toyota Smart Center kullanım sözleşmesiyle Bağlı navigasyon kullanılırken)

Trafik sıkışıklığı veya trafik kazası uyarıları gibi trafik bilgileri kullanılabilir hale getirilebilir.

- 1 Ana menüden [ 3] öğesine dokunun.
- **2** [Navigation] (Navigasyon) öğesine dokunun.
- **3** [Traffic information] (Trafik bilgisi) öğesine dokunun.
- **4** İstenen öğeye dokunun.

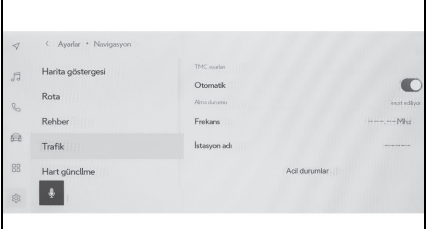

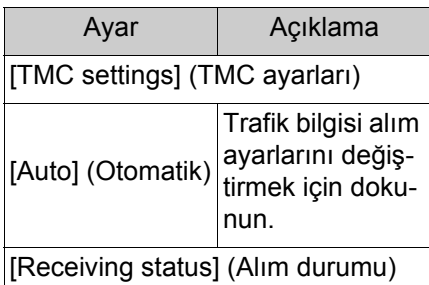

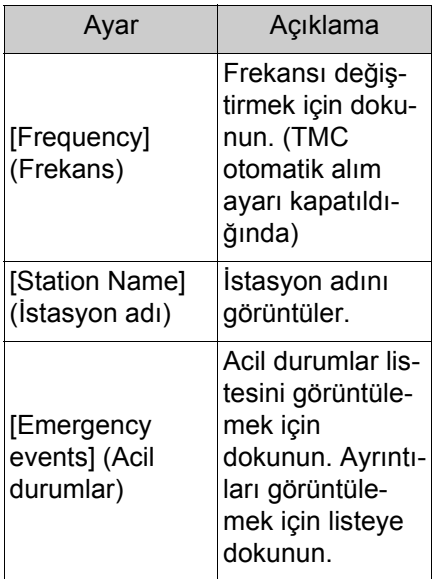

# <span id="page-70-0"></span>**Diğer ayarlar\***

- \* : 12,3 inç ekran/8 inç ekran (Toyota Smart Center kullanım sözleşmesiyle Bağlı navigasyon kullanılırken)
- **1** Ana menüden [ ] öğesine dokunun.
- **2** [Navigation] (Navigasyon) öğesine dokunun.
- **3** [Other] (Diğer) öğesine dokunun.
- **4** İstenen öğeye dokunun.

Г

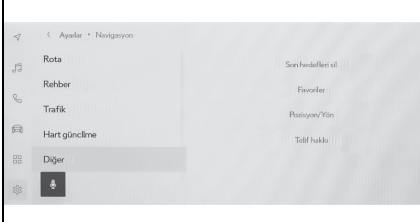

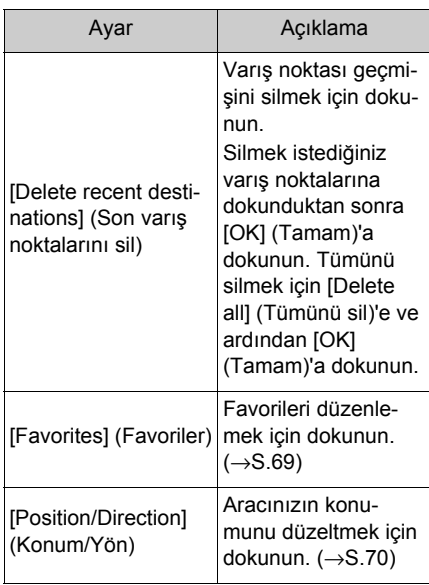

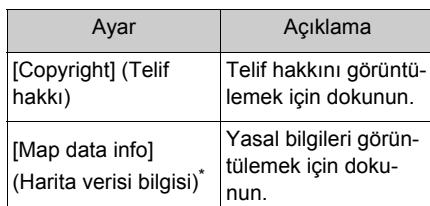

\* : Sadece 8 inç ekran

# **Favoriler ayarları**

- **1** Ana menüden [ ] öğesine dokunun.
- **2** [Navigation] (Navigasyon) öğesine dokunun.
- **3** [Other] (Diğer) öğesine dokunun.
- **4** [Favourites] (Favoriler)'e dokunun.
- **5** İstenen öğeye dokunun.

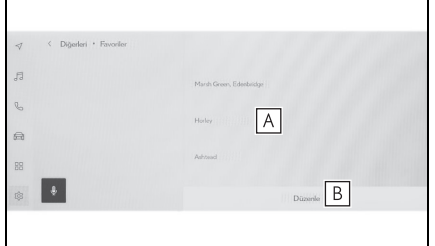

- Kayıtlı favorilerin listesini görüntüler. **A** Dokunulan favoriyi düzenlemek için dokunun.
- **B** | Kayıtlı favorileri silmek için dokunun.

## **Favorileri kaydetme**

Bir noktayı favori olarak kaydetmek için, bir noktanın bilgi ekranı harita ekranında görüntülendiğinde, noktayı kay-

detmek için  $[\heartsuit]$  öğesine dokunun.

#### **Favoriler listesinin kaydedilmesi**

- **1** Ana menüden [  $\oslash$  ] öğesine dokunun.
- **2** [Navigation] (Navigasyon) öğesine dokunun.
- **3** [Other] (Diğer) öğesine dokunun.
- **4** [Favourites] (Favoriler)'e dokunun.
- **5** Düzenlemek istediğiniz favoriye dokunun.
- **6** İstenen öğeye dokunun.

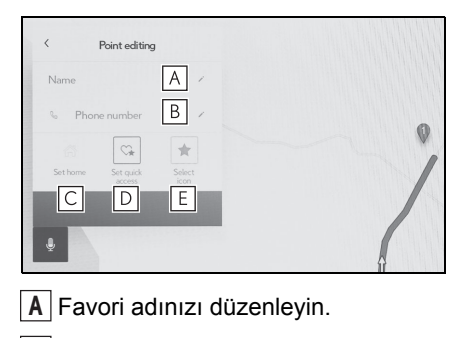

- Telefon numarasını düzenleyin. **B**
- Mevcut noktayı ev olarak kaydet-**C** mek için dokunun.
- Mevcut noktayı sık ziyaret edilen bir **D** nokta olarak kaydetmek için dokunun.
- Haritada gösterilen simgeyi değişti-**E** rin.
- **7** [OK] (Tamam)'a dokunun.
- lSık ziyaret edilen bir nokta kaydedildiğinde, bir varış noktası ayarlarken favoriler listesinin en üstünde görüntülenir.

## **Favorinin silinmesi**

**1** Ana menüden [  $\oslash$  ] öğesine dokunun.

- **2** [Navigation] (Navigasyon) öğesine dokunun.
- **3** [Other] (Diğer) öğesine dokunun.
- **4** [Favourites] (Favoriler)'e dokunun.
- **5** [Edit] (Düzenle) öğesine dokunun.
- **6** Silinecek favoriler için  $\Box$  öğesine dokunun.
- [Del. all] (Tümünü Sil): Tüm favorileri siler.
- [Cancel] (İptal): Favorilerin silinmesini iptal eder.
- **7** [Complete] (Tamamla) öğesine dokunun.

# **Konum/Yön kalibrasyonu**

Sürüş sırasında mevcut konum işareti otomatik olarak GPS sinyalleri ile düzeltilir. Mevcut konum nedeniyle GPS sinyali zayıfsa, mevcut konum işareti manuel olarak ayarlanabilir.

- **1** Ana menüden [ ] öğesine dokunun.
- **2** [Navigation] (Navigasyon) öğesine dokunun.
- **3** [Other] (Diğer) öğesine dokunun.
- **4** [Position/Direction] (Konum / Yön) öğesine dokunun.
- **5** Haritayı istenilen noktaya kaydırın ve [OK] (Tamam)'a dokunun.
- **6** Mevcut konum işareti yönünü ayarlamak için bir oka ve [OK] (Tamam)'a dokunun.
# 2-9.Ses ve medya ayarları **Ses ve medya ayarlarının değiştirilmesi**

- 1 Ana menüden [  $\otimes$  ] öğesine dokunun.
- **2** [Sound & Media] (Ses ve Medya)'ya dokunun.
- **3** İstenilen öğeyi seçin.

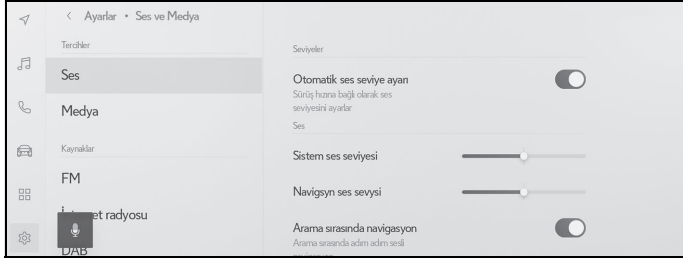

[Sound] (Ses) > [Levels] (Seviyeler)

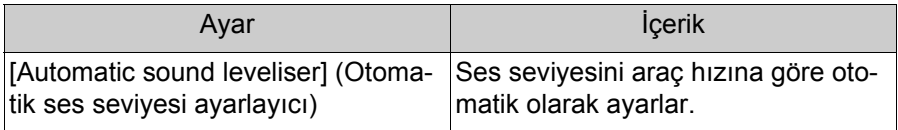

[Sound] (Ses) > [Voice] (Konuşma sesi)

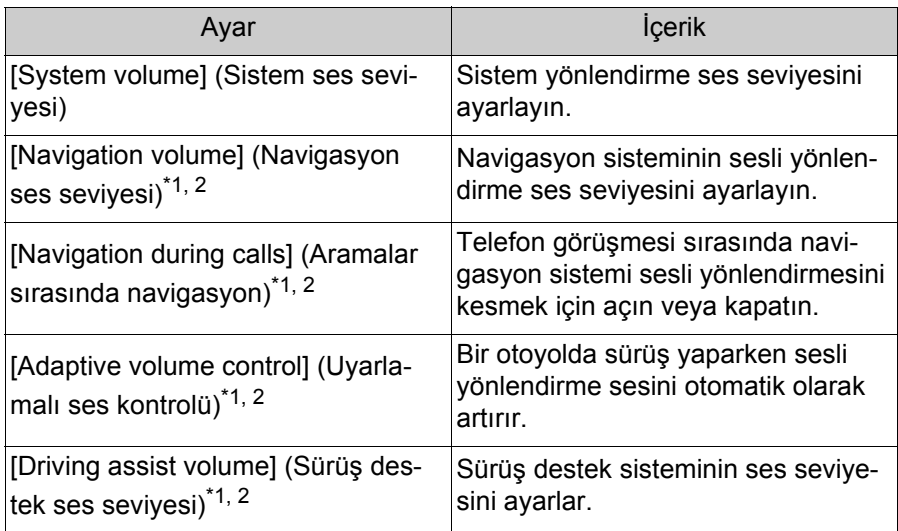

\*<sup>1</sup>: Sadece 12,3 inç ekran

<sup>\*2:8</sup> inç ekran (Toyota Smart Center kullanım sözleşmesiyle bağlı navigasyon kullanılırken)

### [Sound] (Ses) > [Acoustic setting] (Akustik ayar)

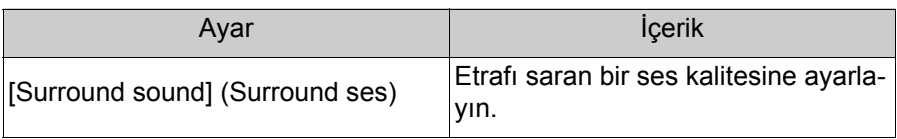

#### [Media] (Medya) > [General] (Genel)

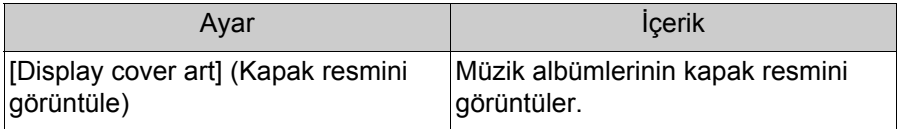

### $\bullet$  [FM] > [FM]

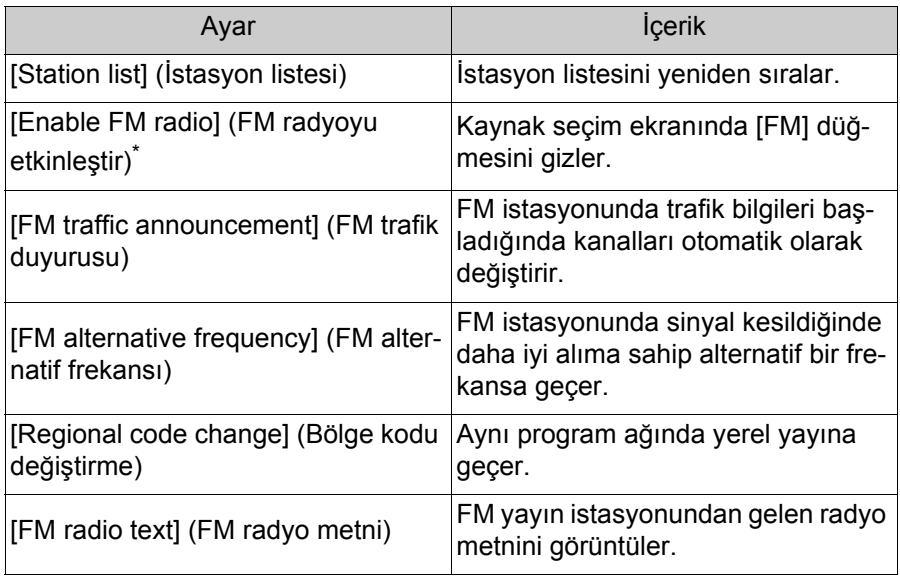

\* : Bu işlev bazı ülkelerde veya bölgelerde kullanılmaz.

 $\bullet$  [Internet radio] (Internet radyosu)<sup>\*</sup>

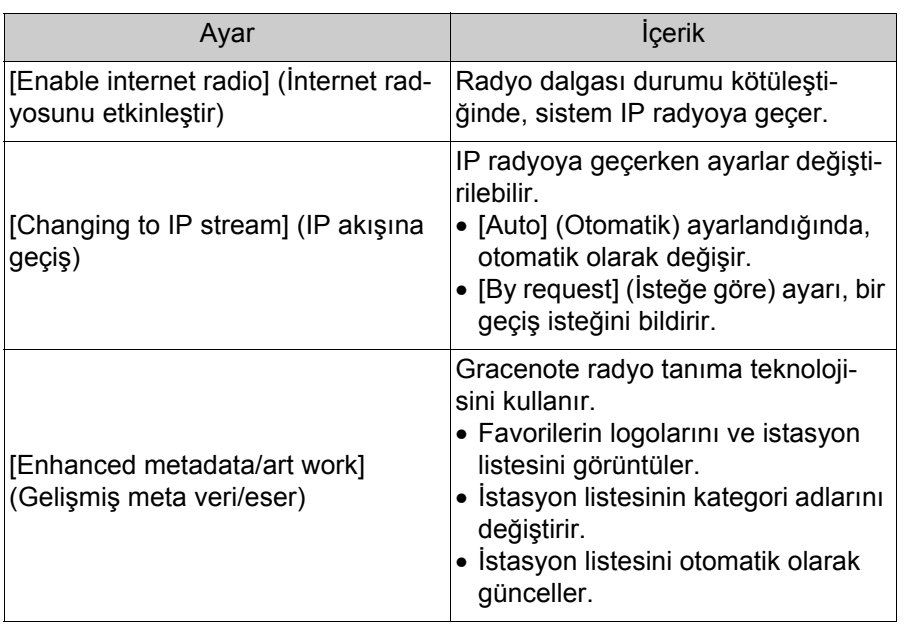

\* : Bu işlev bazı ülkelerde veya bölgelerde kullanılmaz.

 $\bullet$  [DAB]<sup>\*</sup>

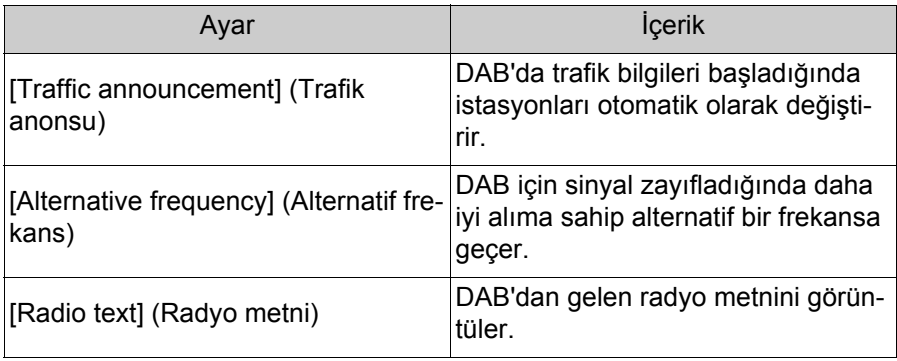

\* : Bu işlev bazı ülkelerde veya bölgelerde kullanılmaz.

lSesli yönlendirme ses seviyesini ayarlamak için sistem sesli yönlendirmesi sırasında [PWR•VOL] düğmesini çevirin.

### **Ekran modunu değiştirme**

#### **Normal video ile geniş ekran video arasında geçiş yapın.**

- 1 Ana menüden [ *1* ] öğesine dokunun.
- **2** [Sources] (Kaynaklar) öğesine dokunun.
- **3** Ekran modunun değiştirileceği kaynağa dokunun.
- **4** [ ] öğesine dokunun.
- **5** [Screen] (Ekran)'a dokunun.

Düğme video modunda görüntülenir.

- **6** [Screen format] (Ekran formatı)'na dokunun.
- **7** İstediğiniz modu seçin.

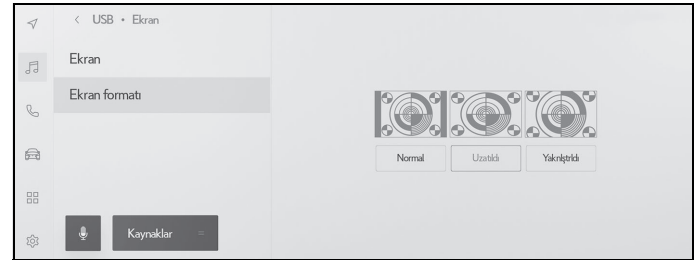

[Normal]: Giriş videosunu 4:3 en boy oranında görüntüler.

[Stretched] (Uzatılmış): Giriş video ekranını ekrana sığacak şekilde büyütür.

[Zoomed] (Yakınlaştırılmış): Giriş video ekranını dikey ve yatay yönlerde eşit olarak büyütür.

lAyarlanabilir mod video moduna göre değişir.

- lMüşterilerin kişisel kullanımı için videonun görüntülenmesinde sorun yoktur. Ancak, ticari amaçlarla veya halka açık görüntüleme için herhangi bir ekran sıkıştırma veya uzatmanın kullanımı, telif hakkı sahibinin telif hakkı yasasıyla korunan haklarını ihlal edebilir.
- lVideonun garip görünmesini önlemek amacıyla video görüntüleme alanını kısıtlamak için siyah bantlar eklenebilir.

# **Görüntü kalitesinin ayarlanması**

#### **Görüntünün kontrastını ve parlaklığını ayarlar.**

- 1 Ana menüden [  $\sqrt{3}$  ] öğesine dokunun.
- **2** [Sources] (Kaynaklar) öğesine dokunun.
- **3** Görüntü kalitesinin ayarlanacağı kaynağa dokunun.
- 4  $\lceil \cdots \rceil$  öğesine dokunun.
- **5** [Screen] (Ekran)'a dokunun.

Düğme video modunda görüntülenir.

- **6** [Display] (Ekran)'a dokunun.
- **7** Her öğeyi ayarlayın.

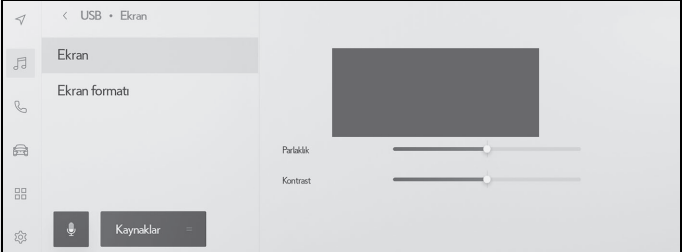

"Brightness" (Parlaklık): Parlaklığı ayarlar.

"Contrast" (Kontrast): Kontrastı ayarlar.

## **Her kaynağın sesinin ayarlanması**

#### **Her kaynağın ses kalitesini ve ses dengesini ayarlar.**

- 1 Ana menüden [ *1* ] öğesine dokunun.
- **2** [Sources] (Kaynaklar) öğesine dokunun.
- **3** Ayarlanacak sesin kaynağına dokunun.
- 4 <sup>[...</sup>] öğesine dokunun.

Kaynağa bağlı olarak, 6'ya gidin.

- **5** [Sound] (Ses) öğesine dokunun.
- **6** Her öğeyi ayarlayın.

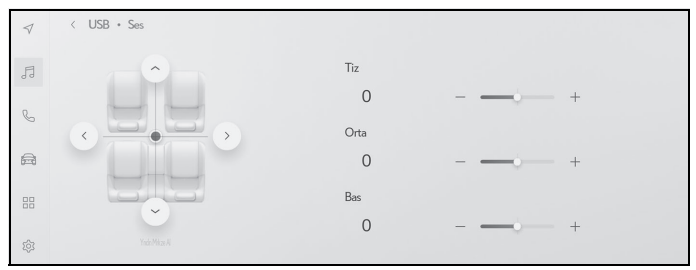

"Treble" (Tiz): Tiz seviyesini ayarlar.

"Mid" (Orta): Orta aralık seviyesini ayarlar.

"Bass": Bas seviyesini ayarlar.

Fader and balance (Ses gecis ve denge): [ I düğmesini hareket ettirerek ses geçiş ve dengeyi ayarlayın.

Ortaya dönmek için [Recentre] (Yeniden Ortala)'ya dokunun.

● Tiz, Orta ve Bas ayarlarını her kaynak için bağımsız şekilde yapın.

# **Wi-Fi® ayarlarının değiştirilmesi**

2-10.Wi-Fi® Ayarları

## **Wi-Fi® ayarlarını değiştirir.**

- 1 Ana menüden [  $\otimes$  ] öğesine dokunun.
- **2** Alt menüde [Wi-Fi] öğesini seçin.
- **3** Her öğeyi ayarlayın.

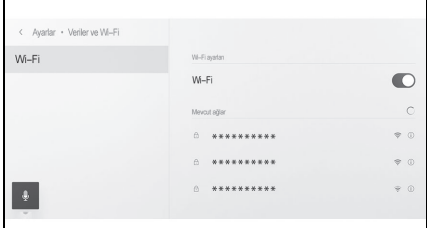

 "Wi-Fi settings" (Wi-Fi ayarları)

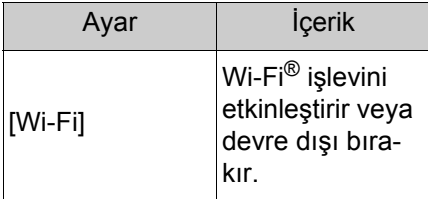

• Multimedya sistem ayarlarına bağlı olarak bir mesaj görüntülenebilir.

İşlemi ekrandaki yönlendirmeye göre gerçekleştirin.

- [Wi-Fi] seçeneğinin açılması yakındaki mevcut ağları görüntüler.
- [Wi-Fi] kapatıldığında Wi-Fi® bağlantısı kesilir.

 "Available networks" (Mevcut ağlar) ([Wi-Fi] açıkken "Mevcut ağlar" görüntülenecektir.)

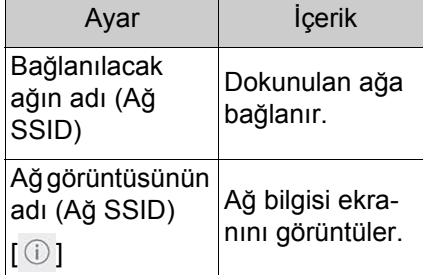

- Birden fazla MAC adresi aynı ağı paylaştığında ağ adı yinelenen olarak görüntülenebilir.
- En fazla 30 ağ görüntülenebilir. Liste her altı saniyede bir otomatik olarak güncellenir.
- Aynı ağ adını (Ağ SSID) kullanan cihazlar varsa, hangi cihazın kullanılacağını belirleyemez. Birden fazla cihaz kullanıyorsanız, her cihaz için farklı ağ adları (Ağ SSID) kullanın.
- Ağ bilgisi gösterimi (Ağ adı için  $\lceil \circlearrowleft \rceil$  öğesine dokunulduğunda görüntülenir.)

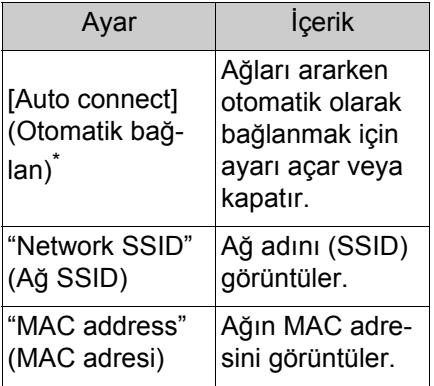

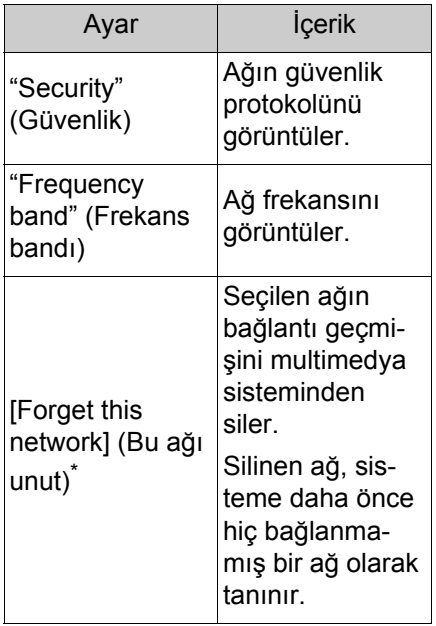

- \* : Yalnızca multimedya sistemine bağlantı geçmişi olan ağlar görüntülenir.
- [Forget this network] (Bu ağı unut) geçerli Wi-Fi® ağ bağlantısını kesmez. Wi-Fi® yeniden başlatıldığında ağ bilgileri

hatırlanmayacak ve bu Wi-Fi® ağına yeniden bağlanmayacaktır.

- lAğ bağlantısı geçmişi, yeni bir öğe kaydedildiğinde en eskisini silerek en fazla 20 öğeyi saklar.
- lGüvenli olmayan ağlar ağ bağlantısı geçmişinde kayıtlı değildir.

# **Bluetooth® cihazlarını ayarlama**

2-11.Bluetooth® Ayarları

#### **Multimedya sisteminin ve bağlı Bluetooth® cihazının nasıl kullanılacağı ayarlanabilir.**

- $\bullet$  Ayarların ayrıntıları her bir Bluetooth $^{\circledR}$ cihazı için ayrı ayrı belirlenir.
- Bluetooth<sup>®</sup> müzik çalarken eller serbest arama seçilirse müzik atlanabilir.
- $\bullet$  Bluetooth® cihazın modeline bağlı olarak, Bluetooth® cihazında işlemler yapmak gerekebilir.
- $\blacksquare$  Acil bir arama sırasında Bluetooth $^\text{\textregistered}$ cihazı seçilemez.
- lSürüş sırasında ayarlar seçilemez.
- $\bullet$ Bluetooth® cihazının durumuna bağlı olarak ayarlar seçilemeyebilir.
- 1 Ana menüden [83] öğesine dokunun.
- **2** [Bluetooth & Devices] (Bluetooth ve Cihazlar)'a dokunun.
- **3** Alt menüden ayarlanacak Bluetooth® cihazına dokunun.
- En az bir Bluetooth<sup>®</sup> cihazı kaydedilmedikçe hiçbir şey görüntülenmez.
- **4** Her öğeyi ayarlayın.

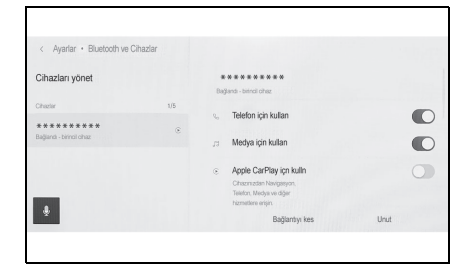

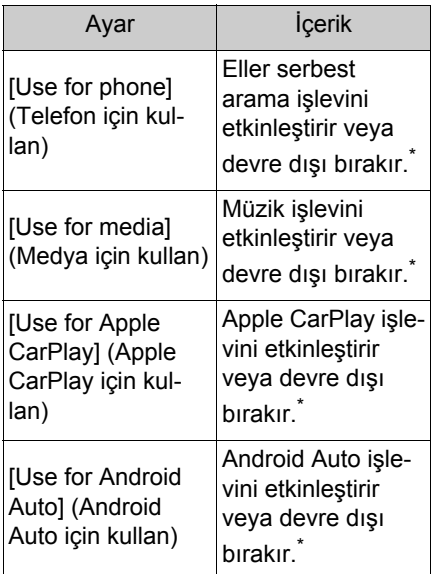

- \* : Yalnızca Bluetooth® cihazı bu işlevi gerçekleştirebildiğinde görüntülenir. İşlevi açmak veya kapatmak, ilgili işlevleri görüntüler veya gizler ya da açar veya kapatır. Bu, Apple CarPlay veya Android Auto açık olarak ayarlıyken aramalar veya müzik için kullanılamaz. Aynısı tersi için de geçerlidir. Bağlantı hemen yalnızca geçiş yaparak başlamaz. Bağlantıyı başlatmak için [Connect] (Bağlan)'a dokunun.
- "Volume" (Ses seviyesi)

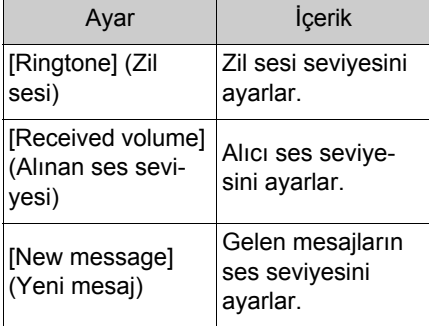

#### **79**

## "General" (Genel) \*

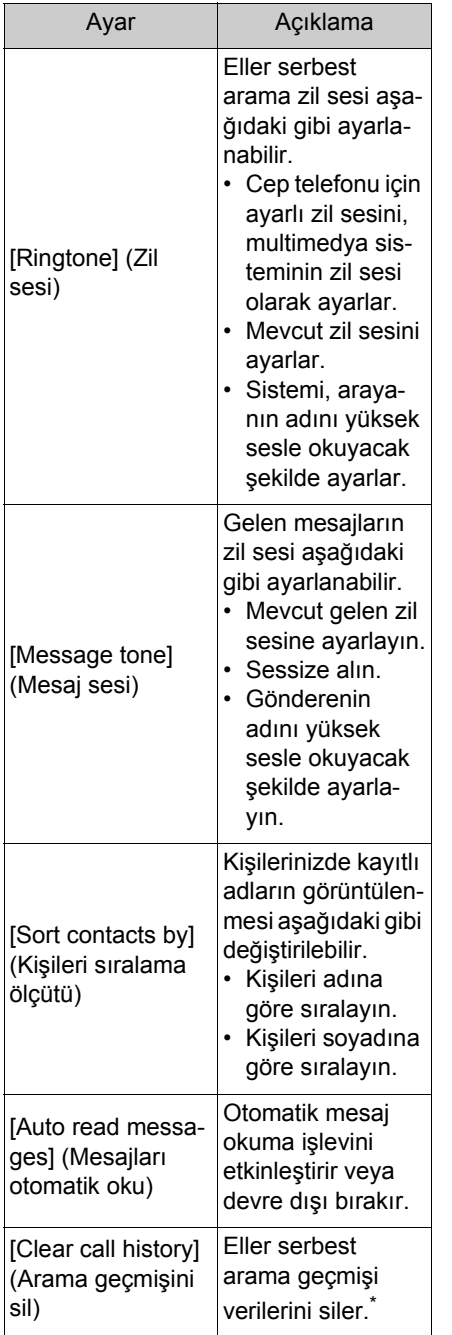

- : [Sync contacts] (Kişileri eşleştir) özelliği kapalı olan bir cep telefonu bağlandığında görüntülenir.
- "Syncing" (Eşleştirme)

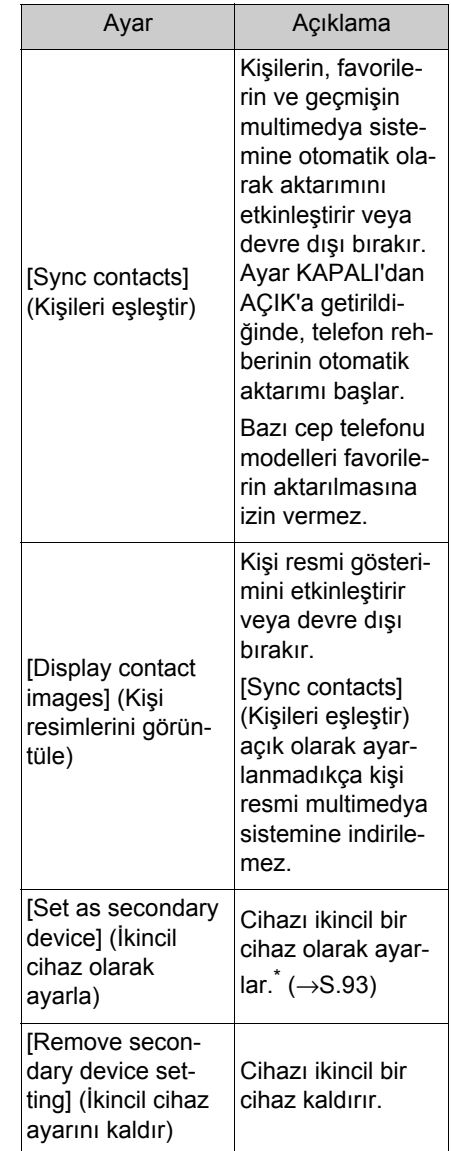

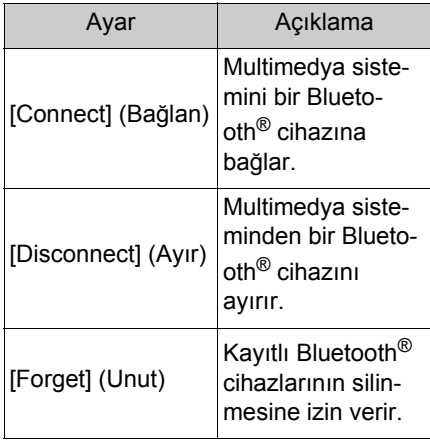

\* : Bu, sürücü tanımlanırken ve cep telefonu birincil cihaz olarak belirlenmemişken ayarlanabilir. Cihazı ikincil cihaz olarak ayarlamak için [Set as secondary device] (İkincil cihaz olarak ayarla)'ya dokunun. Bluetooth® cihazlarını bağlamak için öncelik sırası birincil cihaz, ikincil cihaz ve bağlantı geçmişindeki en son cihazdır.

# **Akıllı telefon veya iletişim cihazının bağlanması**

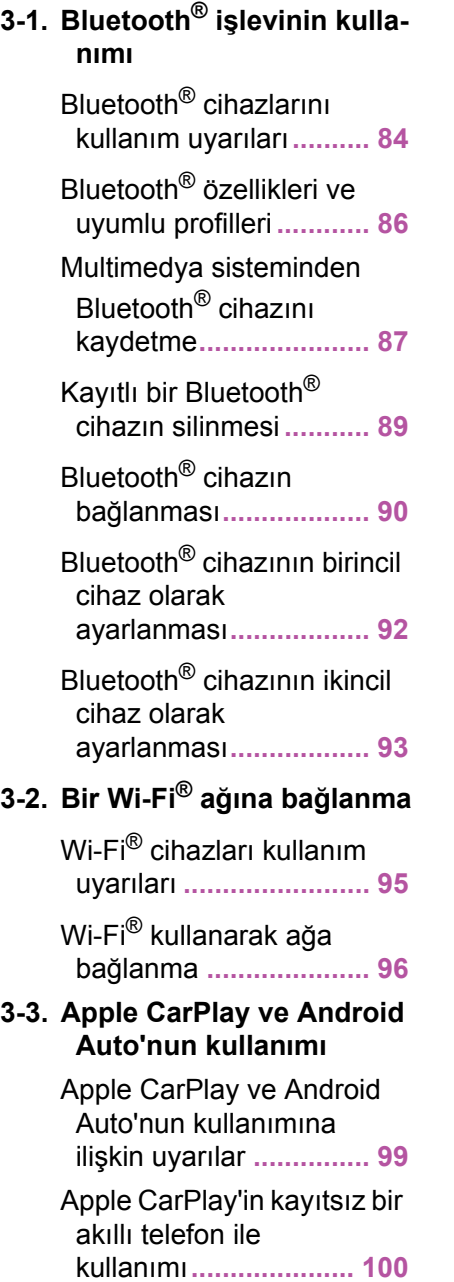

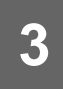

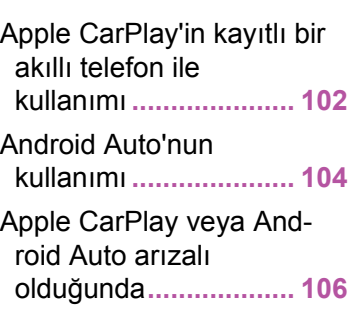

# **Bluetooth® cihazlarını kullanım uyarıları**

<span id="page-85-0"></span>3-1.Bluetooth® işlevinin kullanımı

#### **Multimedya sisteminde Blueto-**

**oth® cihazı kullanırken aşağıdaki bilgilere özellikle dikkat edin.**

- $\bullet$  Bluetooth $^{\circledR}$ , 2.4 GHz bant frekansı ile kablosuz iletişim yapmaya çalışan bir işlevdir.
- $\bullet$  Bluetooth $^{\circledR}$  ile aynı 2.4 GHz bant kablosuz iletişimi kullanan Wi-Fi®'nin aynı anda kullanımı, karşılıklı parazite neden olabilir.
- $\bullet$  Bluetooth $^{\circledR}$  ile Wi-Fi $^{\circledR}$  arasındaki karşılıklı parazit, bozuk video, ses atlama veya düşük iletişim hızı gibi sorunlara neden olabilir. Bir Bluetooth® cihazı bağlıysa parazitin etkisi azalır. Bir Bluetooth® cihazı kaydedilmişse, kayıtlı cihaza bağlanmak bu sorunun etkisini azaltabilir. (Bluetooth<sup>®</sup> cihazın bağlantısı multimedya sistem ekranındaki durum simgesiyle kontrol edilebilir.)  $(\rightarrow S.17)$
- Kablosuz bir cihazla aynı anda Bluetooth® cep telefonu kullanmak her biri için iletişimi olumsuz etkileyebilir.
- Apple CarPlay kablosuz olarak bağlandığında Bluetooth® işlevi multimedya sistemi tarafından kullanılamaz.
- $\bullet$  Wi-Fi $^\circledR$  islevleri (Wi-Fi $^\circledR$  ve Miracast®) kablosuz iletişim için aynı 2,4 GHz bandını kullanır. Aynı anda bir Bluetooth® cihazını kullanmak, her biri için iletişimi olumsuz etkileyebilir. Wi-Fi<sup>®</sup> işlevini kapatmak sorunsuz bir şekilde kullanımına izin verecektir.
- **Bir Bluetooth® cihazı Blueto**oth<sup>®</sup>üzerinden bağlandığında, pili normalden daha hızlı tüketilir.
- lAcil aramalar sırasında Bluetooth<sup>®</sup> bağlantıları kesilecektir. Bağlantısı kesilen Bluetooth<sup>®</sup> cihazları, acil durum araması tamamlandığında yeniden bağlanır.

#### **DİKKAT**

- lGüvenlik için, sürücü eller serbest arama kullanırken cep telefonunun kendisini kullanmamalıdır.
- lAramadan önce aracı güvenli bir yerde durdurun. Sürüş sırasında bir arama gelirse, güvenli bir şekilde aracı kullanın ve aramayı kısa tutun.

#### **UYARI**

- $\bullet$  Multimedya sisteminin yakınında Bluetooth® cihazını kullanmayın. Çok yaklaşmak ses kalitesini veya bağlantıyı kötüleştirebilir.
- lTelefonunuzu araçta bırakmayın. Aracın içi ısınabilir, bu da cep telefonunun arızalanmasına neden olabilir.

#### **Kalp pili veya diğer elektrikli tıbbi cihazlara sahip kullanıcılar**

Bluetooth® iletişimi sırasında radyo dalgaları ile ilgili aşağıdaki uyarılara uyun.

### **DİKKAT**

 $\bullet$  Bluetooth® iletişimi için araç anteni multimedya sistemine yerleşik durumdadır.

### **A** DİKKAT

- $\bullet$  implante edilmis kalp pilleri, kalp ritmi düzenleyici piller ya da implante kalp defibrilatörleri olan kişiler, kendileri ile Bluetooth® antenleri arasında makul bir mesafe bırakmalıdırlar. Radyo dalgaları bu cihazların çalışmasını etkileyebilir.
- $\bullet$  Bluetooth® cihazları kullanmadan önce, implante edilmiş kalp pilleri, kardiyak senkronizasyon tedavisi kalp pilleri veya implante kalp defibrilatörleri dışında elektrikli tıbbi cihaz kullanan kişiler, tıbbi cihaz üreticisine danışarak radyo dalgalarının cihazın çalışması üzerindeki etkisi hakkında bilgi almalıdır. Radyo dalgaları, bu gibi tıbbi cihazların çalışması üzerinde beklenmedik etkiler yaratabilir.

### **Bluetooth® müzik ile aynı anda kullanıldığında**

- $\bullet$  Bluetooth<sup>®</sup> uyumlu bir cihaz (cep telefonu) eller serbest ve Bluetooth® müzik ile aynı anda kullanılırsa aşağıdaki davranışlar ortaya çıkar.
- Cep telefonunun Bluetooth® bağlantısı kesilebilir.
- Eller serbest telefonun sesinde parazit olabilir.
- Eller serbest arama işlemi gecikebilir.
- Eller serbest arama için seçilen iletişim cihazı Bluetooth® müzik çalma sırasında değiştirilirse müzik atlanabilir.
- Kişi verileri aktarılırken taşınabilir cihaz bağlantısı kesilebilir. Aktarım tamamlandığında yeniden bağlanır. (Bazı modeller için yeniden bağlanma mümkün olmayabilir)
- Hem eller serbest bağlantıları hem de müzik bağlantılarını destekleyen cep telefonları için bile hem eller serbest bağlantı hem de müzik bağlantısı yapmak mümkün olmayabilir.
- Bu sistemde çalışması onaylanan belirli cihazların bir listesi için, yetkili bir Lexus bayisine veya Lexus yetkili servisine ya da yetkin ve donanımlı bir profesyonele başvurun.

# <span id="page-87-0"></span>**Bluetooth® özellikleri ve uyumlu profilleri**

**Multimedya sistemi aşağıdaki özellikleri ve uyumlu profilleri destekler. Tüm Bluetooth® cihazları için çalışma garanti edilmez.**

### **Desteklenen Bluetooth ® özellikleri**

Bluetooth® Ana Özellikleri Ver. 5.0

## **Uyumlu profiller**

- HFP (Eller serbest profili) Desteklenen versiyonlar: Ver. 1.7.2
- Bu profil, cep telefonunu kullanarak eller serbest telefon aramasına izin verir. Giden arama ve gelen arama fonksiyonları vardır.
- PBAP (Telefon Rehberi Erişim Profili) Desteklenen versiyonlar: Ver. 1.2.3
- Kişi verileri ve arama geçmişi gibi verileri eşitleme profili
- OPP (Nesne Gönderme Profili) Desteklenen versiyonlar: Ver. 1.2.1
- Kişi verilerini aktarma profili
- MAP (Mesaj Erişim Profili) Desteklenen versiyonlar: Ver. 1.4.2
- Bu, telefon mesajı işlevlerini kullanmak için bir profildir.
- SPP (Seri Bağlantı Noktası Profili) Desteklenen versiyonlar: Ver. 1.2
- Bluetooth® donanımlı cihazları sanal seri bağlantı noktaları olarak dönüştürme profili
- Akıllı telefonları bağlama profili
- A2DP (Gelişmiş Ses Dağıtım Profili) Desteklenen versiyonlar: Ver. 1.3.2
- Bu profil, müzik sistemine stereo ses veya yüksek kaliteli ses aktarmak için kullanılır.
- AVRCP (Müzik/Video Uzaktan Kumanda Profili) Desteklenen versiyonlar: Ver. 1.6.2
- Müziğe uzaktan kumanda etme profili

### <span id="page-88-0"></span>**Multimedya sisteminden Bluetooth® cihazını kaydetme**

**Eller serbest arama veya Bluetooth® müziği kullanabilmek için cep telefonu veya taşınabilir cihaz kayıtlı olmalıdır. Kayıt tamamlandıktan sonra, multimedya sistemi her başlatıldığında Bluetooth® otomatik olarak bağlanır.**

**Apple CarPlay veya Android Auto bağlandığında, cihaz otomatik olarak kaydedilir.**

**Hiçbir Bluetooth® cihazı bağlanmadığında, kayıt ekranı,** 

**direksiyondaki [ ] düğmesi basılı tutularak da görüntülenebilir.**

- Cep telefonu hem eller serbest telefon hem de Bluetooth® müzik cihazı olarak kaydedilebilir.
- $\bullet$  5 adete kadar Bluetooth $^{\circledR}$  cihazı kaydedilebilir. Ancak, eller serbest telefon olarak en fazla 2 cihaz kullanılabilir. (2 eller serbest telefon bağlamak için bir sürücü ayarı gereklidir.)
- $\bullet$  Bluetooth $^{\circledR}$  cihazının nasıl çalıştırılacağı hakkında bilgi için Bluetooth® cihazının kullanım kılavuzuna bakın.
- **Birden fazla Bluetooth® cihazı kulla**nılacaksa, kaydın her Bluetooth® cihazı için bir kez tekrarlanması gerekir.
- lPIN kodu, bir Bluetooth® cihazını multimedya sistemine kaydederken kullanılan bir doğrulama kodudur.
- lCep telefonu ayarlarına bağlı olarak, bağlandıktan sonra arama kilit-

lenebilir. Kullanmadan önce cep telefonundaki otomatik kilitleme işlevini iptal edin.

- ■Bir cep telefonuna veya taşınabilir cihaza bağlıyken başka bir cihaz kaydedilirse, taşınabilir cihaza veya müzik çalan cep telefonuna bağlantı kesilir.
- $\bullet$ Miracast $^{\circledR}$  kullanılırken bir Bluetooth<sup>®</sup> cihazı kaydedilirse Miracast® müziği atlanabilir.
- lGüvenlik nedeniyle, cihazlar sürüş sırasında kaydedilemez.
- $\bullet$  Bluetooth $^\circledR$  cihaz kaydı tamamlanamazsa Bluetooth® cihazını yeniden başlatın.
- 1 Ana menüden [  $\circ$ ] öğesine dokunun.
- **2** [Bluetooth & Devices] (Bluetooth ve Cihazlar)'a dokunun.
- Hiçbir cihaz kayıtlı değilse, Prosedür **4**'e geçin.
- **3** [Add another device] (Başka bir cihaz ekle)'ye dokunun.
- Multimedya sistemine bir cihaz bağlıyken, cihazın bağlantısını kesmek için onay ekranı görüntülenebilir. Kaydı yapmak için cihazın bağlantısını kesin.
- **4** [If not found] (Bulunmazsa)'ya dokunun.

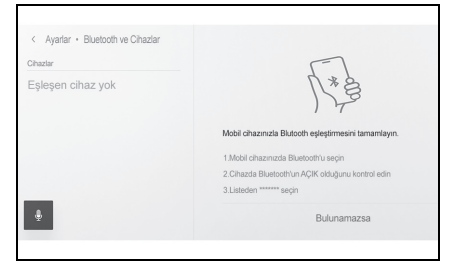

**5** Ana alandan kaydedilecek cihaza dokunun.

- Cihaz adı yerine Bluetooth<sup>®</sup> adresi görüntülenebilir.
- Kaydedilecek cihaz ana alanda görüntülenmiyorsa, Bluetooth® cihazından kaydetmeyi deneyin.
- Bluetooth<sup>®</sup> cihazında belirli bir ekran görüntülenmediği sürece, belirli Bluetooth<sup>®</sup> cihaz modelleri cihaz listesinde görüntülenmeyebilir. Ayrıntılar için Bluetooth® cihazının kullanım kılavuzuna bakın.
- **6** Görüntülenen PIN kodunun Bluetooth® cihazında görüntülenen PIN koduyla eşleşip eşleşmediğini kontrol edin ve ardından [OK] (Tamam)'a dokunun.
- Kaydı tamamlamak için bazı Bluetooth® cihazlarının çalıştırılması gerekebilir.
- Birincil cihaz ayarları görüntülenebilir. İşlemi ekrandaki yönlendirmeye göre gerçekleştirin.
- Apple CarPlay ayarları görüntülenebilir. Kullanım etkinleştirilmişse Apple CarPlay ekranı görüntülenir.
- Bağlantının tamamlandığını belirten bir mesaj gösterilir ve kayıtlı Bluetooth® cihazının adı alt menüde görüntülenir.
- İşlem başarısız ekranı görüntülenirse, ekrandaki kullanım talimatlarını izleyin.

# **Bluetooth® cihazından kayıt yapılması**

Multimedya sistemi ile aranarak Bluetooth® cihazı bulunamazsa, Bluetooth® cihazından multimedya sistemini arayarak kaydolun.

- 1 Ana menüden [  $\circ$ ] öğesine dokunun.
- **2** [Bluetooth & Devices] (Bluetooth ve Cihazlar)'a dokunun.
- Hiçbir cihaz kayıtlı değilse, Prosedür **4**'e geçin.
- **3** [Add another device] (Başka bir cihaz ekle)'ye dokunun.
- Multimedya sistemine bir cihaz bağlıyken, cihazın bağlantısını kesmek için onay ekranı görüntülenebilir. Kaydı yapmak için cihazın bağlantısını kesin.
- **4** Multimedya sistemini kullanılacak Bluetooth® cihazından kaydedin.

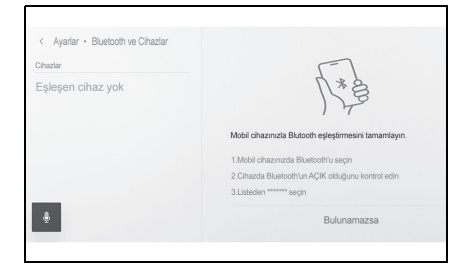

- $\bullet$  Bluetooth $^{\circledR}$  cihazının çalışma prosedürüne göre işlemi gerçekleştirin.
- $\bullet$  Bluetooth $^{\circledR}$  cihazında kayıt yapmadan önce bu Bluetooth<sup>®</sup>

bağlantı ekranını görüntülediğinizden emin olun.

- **5** Görüntülenen PIN kodunun Bluetooth® cihazında görüntülenen PIN koduyla eşleşip eşleşmediğini kontrol edin ve ardından [OK] (Tamam)'a dokunun.
- Kaydı tamamlamak için bazı Bluetooth® cihazlarının çalıştırılması gerekebilir.
- Birincil cihaz ayarları görüntülenebilir. İşlemi ekrandaki yönlendirmeye göre gerçekleştirin.
- Apple CarPlay ayarları görüntülenebilir. Kullanım etkinleştirilmişse Apple CarPlay ekranı görüntülenir.
- Bağlantının tamamlandığını belirten bir mesaj gösterilir ve kayıtlı Bluetooth® cihazının adı alt menüde görüntülenir.
- İşlem başarısız ekranı görüntülenirse, ekrandaki kullanım talimatlarını izleyin.

# **Kayıtlı bir Bluetooth® cihazın silinmesi**

#### **Kayıtlı Bluetooth® cihazları silinebilir.**

- 1 Ana menüden [  $\otimes$  ] öğesine dokunun.
- **2** [Bluetooth & Devices] (Bluetooth ve Cihazlar)'a dokunun.
- **3** Alt menüden silinecek Bluetooth® cihazına dokunun.
- **4** [Forget] (Unut)'a dokunun.

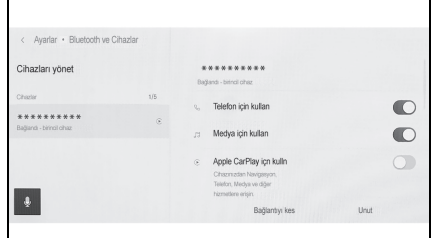

- Başka bir kullanıcının birincil cihazı olarak ayarlanmış bir cihaz silinemez.
- **5** [Forget] (Unut)'a dokunun.
- Kayıtlı bir cep telefonu acil arama sırasında silinemez.
- $\bullet$  Bluetooth $^{\circledR}$  cihazının durumuna bağlı olarak ilk denemede silmek mümkün olmayabilir.

# <span id="page-91-0"></span>**Bluetooth® cihazın bağlanması**

**Multimedya sisteminin çeşitli işlevlerini kullanmak için bir Bluetooth® cihazıyla bağlantı gereklidir. Otomatik ve manuel olmak üzere iki bağlantı metodu vardır.**

- $\bullet$ Bluetooth $^{\circledR}$  cihazının nasıl calıstırılacağı hakkında bilgi için Bluetooth® cihazının kullanım kılavuzuna bakın.
- lCep telefonu bağlanırken multimedya sisteminin davranışı dengesizse, aramayı bitirin ve yeniden bağlanmayı deneyin.
- $\bullet$  Bluetooth $^{\circledR}$  cihazındaki Bluetooth $^{\circledR}$ açık değilse bağlantı yapılamaz.
- $\bullet$ Bluetooth $^\circledR$  cihazının bağlantısı tamamlandığında, ekranın üst kısmında bir mesaj görüntülenir.
- **Bluetooth<sup>®</sup> cihazı bağlıyken, Blue**tooth® bağlantı durumu simgesi  $q\ddot{\text{o}}$ rüntülenir.  $(\rightarrow S.17)$
- lCep telefonu modeline bağlı olarak kontak <güç düğmesi> açıkken ekran alanı aydınlanabilir ve açık kalabilir. Bu durumda, cep telefonundaki aydınlatmayı kapatın. (Ayar hakkında bilgi için cep telefonu kullanım kılavuzuna bakın)
- $\bullet$  Bluetooth<sup>®</sup> işlevi Apple CarPlay olarak bağlanan cihazda kullanılamaz.
- lEller serbest işlevi dışındaki Bluetooth® işlevi Android Auto olarak bağlanan cihazda kullanılamaz.
- $\bullet$  Miracast $^{\circledR}$  kullanılırken bir Bluetooth<sup>®</sup> cihazı bağlanırsa Miracast<sup>®</sup> müziği atlanabilir.

# **Bluetooth®'un yeniden bağlanması**

Kontak <güç düğmesi> açıkken daha önce kurulmuş bir Bluetooth® bağlantısı kesilirse, otomatik olarak yeniden bağlanma denenecektir.

# **Bluetooth® cihaz bağlantılarının sayısı**

- Bir sürücü ayarlandığında
- En fazla iki adet eller serbest telefon ve bir adet müzik cihazı otomatik olarak bağlanır. (Eller serbest telefon ve müzik cihazı da aynı cihaz olarak ayarlanabilir.)
- Bir sürücü ayarlanmadığında
- En fazla bir adet eller serbest telefon ve bir adet müzik cihazı otomatik olarak bağlanır. (Eller serbest telefon ve müzik cihazı da aynı cihaz olarak ayarlanabilir.)
- lYeniden bağlantı yapılamazsa manuel bağlanmayı deneyin.  $(\rightarrow$ S.91)
- lApple CarPlay bağlıysa, Bluetooth<sup>®</sup> bağlantısını yeniden yapamayabilirsiniz.

#### **Bluetooth® cihazlarının otomatik olarak bağlanması**

Kontak <güç düğmesi> her kapatılıp açıldığında, multimedya sistemi otomatik olarak Bluetooth® cihazlarına belirlenen öncelik sırasına göre bağlanır.

- Bir sürücü ayarlandığında
- Birincil cihaz, ikincil cihaz ve ardından en son bağlanan cihaz sırasına göre otomatik olarak bağlanır.  $(\rightarrow$ S.92, 93)
- En fazla iki adet eller serbest telefon ve bir adet müzik cihazı otomatik olarak bağlanır. (Eller serbest telefon ve müzik cihazı da aynı cihaz olarak ayarlanabilir.)
- Bir sürücü ayarlanmadığında
- En son bağlantı sırasına göre otomatik olarak bağlanır.
- En fazla bir adet eller serbest telefon ve bir adet müzik cihazı otomatik olarak bağlanır. (Eller serbest telefon ve müzik cihazı da aynı cihaz olarak ayarlanabilir.)

Yeniden bağlantı yapılamazsa manuel bağlanmayı deneyin.  $(\rightarrow 5.91)$ 

 $\bullet$  Bluetooth $^{\circledR}$  cihazının modeline bağlı olarak Bluetooth® cihazın çalıştırılması gerekebilir.

## **Bluetooth® cihazlarının manuel olarak bağlanması**

Başka bir Bluetooth® cihazı bağlamak için veya otomatik bağlantı başarısız olursa, kayıtlı Bluetooth® cihazlarına bağlanmak mümkündür.

- 1 Ana menüden [  $\otimes$  ] öğesine dokunun.
- **2** Alt menüden [Bluetooth & Devices] (Bluetooth ve Cihazlar)'a dokunun.
- Hicbir Bluetooth<sup>®</sup> cihazı kayıtlı değilse, cihaz arama ekranı multimedya sisteminde görüntülenir. Bluetooth® cihazını kaydedin.
- **3** Alt menüden bağlanılacak Bluetooth® cihazına dokunun.
- Bağlanılacak Bluetooth<sup>®</sup> cihazı alt menüde listelenmiyorsa, Bluetooth® cihazını kaydedin.
- **4** Ana alandan [Connect] (Bağlan)'a dokunun.

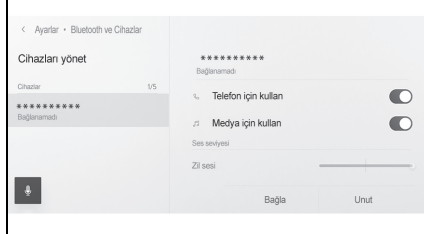

- Başka bir cihaz zaten bağlıysa bir onay ekranı görüntülenebilir.
- $\mathsf B$ luetooth $^\circledR$  cihazının durumuna bağlı olarak ilk denemede bağlanmak mümkün olmayabilir. Bu durumda, bir süre sonra yeniden bağlanmayı deneyin.

# **Bluetooth® cihazların bağlantısının kesilmesi**

Bağlı Bluetooth® cihazların multimedya sistemiyle bağlantısı kesilebilir.

- 1 Ana menüden [  $\circledS$  ] öğesine dokunun.
- **2** Alt menüden [Bluetooth & Devices] (Bluetooth ve Cihazlar)'a dokunun.

- **3** Alt menüden bağlantısı kesilecek Bluetooth® cihazına dokunun.
- **4** Ana alandan [Disconnect] (Bağlantısı kes)'e dokunun.

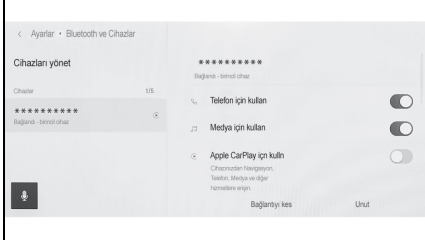

### **Bluetooth® cihazının birincil cihaz olarak ayarlanması**

**Bluetooth® cihazını birincil cihaz olarak ayarlamak, otomatik bağlantı sırasında bağlanan ilk cihaz olmasını sağlar. (**→**S.90)**

**HFP'yi destekleyen bir Blueto-**

**oth® cihazı multimedya sistemine bağlanmalıdır.**

**Bir cihazı birincil cihaz olarak ayarlamak için bir sürücünün kaydı gereklidir. (**→**S.48)**

- lBaşka bir kullanıcının birincil cihazı olarak ayarlanmış bir Bluetooth® cihazı, birincil cihaz olarak ayarlanamaz.
- 1 Ana menüden [  $\circledS$  ] öğesine dokunun.
- **2** [Personal info] (Kişisel bilgiler) öğesine dokunun.
- **3** Ana alandan [Link devices] (Cihazları bağla) veya [Change link devices] (Bağlantı cihazlarını değiştir)'e dokunun.

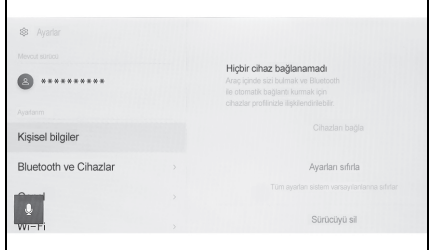

 Birincil cihaz olarak ayarlanabilecek bir Bluetooth® cihaz yoksa, cihaz arama ekranı görüntülenir. Bluetooth® cihazını arayın ve

multimedya sistemine yeni kaydedin. Cihaz yeni kaydedildikten sonra birincil cihaz olarak ayarlanabilir.

- **4** Birincil cihaz olarak ayarlamak için Bluetooth® cihazını seçin.
- $\bullet$  Su anda bağlı olan Bluetooth<sup>®</sup> cihazının bağlantısını kesin, ardından birincil cihazı ve ikincil cihazı bağlayın.

#### **Bluetooth® cihazının ikincil cihaz olarak ayarlanması**

**Bir Bluetooth® cihazı ikincil cihaz olarak ayarlandığında, bağlandığında ikincil cihaz olarak tanınır.**

**Aynı Bluetooth® cihazı, bir sürücü için birincil cihaz ve ikincil cihaz olarak ayarlanamaz.**

**HFP'yi destekleyen bir Blueto-**

**oth® cihazı multimedya sistemine bağlanmalıdır.**

**Bir cihazı ikincil cihaz olarak ayarlamak için bir sürücünün kaydı gereklidir. (**→**S.48)**

- 1 Ana menüden  $\lceil \mathcal{O} \rceil$  öğesine dokunun.
- **2** Alt menüde [Bluetooth & Devices] (Bluetooth ve Cihazlar)'a dokunun.
- Hiçbir Bluetooth<sup>®</sup> cihazı kayıtlı değilse, cihaz arama ekranı görüntülenir. Bir Bluetooth® cihazını kaydedin. (→S.87)
- **3** İkincil cihaz olarak ayarlamak için Bluetooth® cihazına dokunun.
- Ayarlanacak Bluetooth<sup>®</sup> cihazı listede yoksa, Bluetooth® cihazını kaydedin. (→S.87)

**4** Ana alandan [Set as secondary device] (İkincil cihaz olarak ayarla)'ya dokunun.

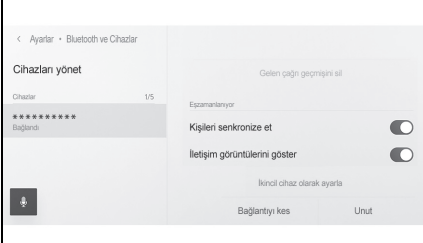

 Cihaz zaten ikincil bir cihaz olarak ayarlanmışsa bu, [Remove secondary device setting] (İkincil cihaz ayarını kaldır) olarak değişecektir.

# **Wi-Fi® cihazları kullanım uyarıları**

<span id="page-96-0"></span>3-2.Bir Wi-Fi® ağına bağlanma

**Multimedya sisteminin Wi-Fi® özelliğini kullanırken aşağıdaki bilgilere özellikle dikkat edin.**

#### **Kalp pili veya diğer elektrikli tıbbi cihazlara sahip kullanıcılar**

Wi-Fi® iletişimi sırasında radyo dalgaları ile ilgili aşağıdaki uyarılara uyun.

### **DİKKAT**

- $\bullet$  Wi-Fi $^\circledR$  cihazları yalnızca güvenli olduğunda ve yasalara uygun olduğunda kullanın.
- Wi-Fi<sup>®</sup> iletişimi için araç anteni multimedya sistemine yerleşik durumdadır.
- $\bullet$  implante edilmiş kalp pilleri, kalp ritmi düzenleyici piller veya implante kalp defibrilatörleri olan kişiler, Wi-Fi® antenleri ile aralarında makul bir mesafe bırakmalıdırlar. Radyo dalgaları bu cihazların çalışmasını etkileyebilir.
- $\bullet$  Bluetooth® cihazları kullanmadan önce, implante edilmiş kalp pilleri, kardiyak senkronizasyon tedavisi kalp pilleri veya implante kalp defibrilatörleri dışında elektrikli tıbbi cihaz kullanan kişiler, tıbbi cihaz üreticisine danışarak radyo dalgalarının cihazın çalışması üzerindeki etkisi hakkında bilgi almalıdır.

Radyo dalgaları, bu gibi tıbbi cihazların çalışması üzerinde beklenmedik etkiler yaratabilir.

#### **Wi-Fi® ve Bluetooth®'u aynı anda kullanmak**

Wi-Fi®, 2.4 GHz bant frekansı ile kablosuz iletişim yapmaya çalışan bir işlevdir. Bluetooth® ile aynı 2,4 GHz bant kablosuz iletişimi kullanan Wi-Fi®'nin aynı anda kullanımı, karşılıklı parazite neden olabilir.

#### **Wi-Fi® hakkında bilinmesi gerekenler**

- $\bullet$  Wi-Fi®, Miracast®, Wi-Fi Direct® ve WMM®, Wi-Fi Alliance®'ın ticari markalarıdır.
- lWi-Fi Protected Setup™, Wi-Fi CERTIFIED™, WPA<sup>™</sup>, WPA2™ ve WPA3™, Wi-Fi Alliance<sup>®</sup>'ın ticari markalarıdır.
- Bu, ivi çaba gerektiren bir islevdir.
- ●Taşınabilir bir cihaza bağlanırken bu işlevi kullanın. Ortama bağlı olarak taşınabilir cihazlar dışındaki cihazlara bağlantılar kesilebilir.
- $\bullet$  Wi-Fi $^\circledR$  alanından avrılmak iletisimi kesecektir.
- lAraç radyo antenine, radyo istasyonuna veya başka güçlü radyo dalgası ve elektriksel parazit kaynağına yakınsa, iletişim yavaş veya imkansız olabilir.
- Bazı kullanım ortamlarında iletişim hızı düşebilir hatta bu hizmeti kullanmak imkansız hale gelebilir (kablosuz anten konumu ve yakınlarda kullanılan kablosuz cihazlar gibi faktörler nedeniyle).

 $\blacksquare$  Uyumlu Wi-Fi $^\circledR$  iletişim protokolleri

IEEE 802.11b/g/n (2.4GHz)

- Uyumlu güvenlik protokolleri
- WFP
- WPA™
- WPA2™
- <sup>■</sup>WPA3™

# <span id="page-97-0"></span>**Wi-Fi ® kullanarak a ğa ba ğlanma**

**Multimedya sistemi bir Wi-Fi ® a ğ ına ba ğlanarak Internet'e ba ğlanabilir.**

**Bu i şlev baz ı ülkelerde veya bölgelerde kullan ılmaz.**

- Alım seviyesi ekranın üst kısmında görüntülenir.
- Apple CarPlay kablosuz olarak ba ğ l ıyken bu i şlev kullan ılamaz.
- Bazı akıllı telefon modelleri her seferinde bir ba ğlant ı kurmay ı gerektirebilir.
- $\bullet$  Wi-Fi $^\circledR$  işlevi açıkken ağlar algılanırsa, otomatik bağlantı en son ba ğlant ıyla a ğa ba ğlanmaya öncelik verecektir.

### **Ak ıll ı telefon kullanarak Wi-Fi ®'ye ba ğlanma**

Wi-Fi<sup>®</sup> bağlamayı destekleyen bir akıllı telefon kullanarak Wi-Fi<sup>®</sup> bağlantısı kurmak için aşağıdaki işlem örne ğine bak ın. Ba ğlant ı kurulmas ı hakkında ayrıntılı bilgi için akıllı telefonun kullanım kılavuzu gibi belgelere bakın. Bazı akıllı telefon modelleri her seferinde bir ba ğlant ı kurmay ı gerektirebilir.

- 1 Ana menüden [@] öğesine dokunun.
- **2** Alt menüde [Wi-Fi] ö ğesini seçin.

**3** Ana alanda [Wi-Fi]'yi açık olarak ayarlayın.

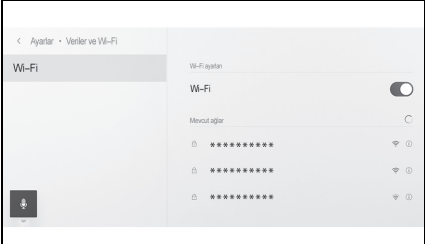

- Multimedya sistem ayarlarına bağlı olarak bir mesaj görüntülenebilir. İşlemi ekrandaki yönlendirmeye göre gerçekleştirin.
- [Wi-Fi] seçeneğinin açılması yakındaki mevcut ağları görüntüler.
- **4** Akıllı telefon tarafından yayınlanan adla eşleşen ağın adını seçin.
- Birden fazla MAC adresi aynı ağı paylaştığında ağ adı yinelenen olarak görüntülenebilir.
- En fazla 30 ağ görüntülenebilir. Liste her altı saniyede bir otomatik olarak güncellenir.
- Aynı ağ adını (Ağ SSID) kullanan cihazlar varsa, hangi cihazın kullanılacağını belirleyemez. Birden fazla cihaz kullanıyorsanız farklı ağ adları (Ağ SSID) kullanın.
- Sürüş sırasında seçim yapılamaz.
- **5** Bu ağ için ilgili parolayı girin.
- Parola ayarlanmamışsa, ağ seçildikten sonra bağlantı kurulur.
- Ağlar otomatik bağlantı ayarı açıkken algılanırsa, bunlara oto-

matik olarak bağlanılır.

lAğ bağlantısı geçmişi, yeni bir öğe kaydedildiğinde en eskisini silerek en fazla 20 öğeyi saklar.

#### **Mevcut bir ağla Wi-Fi® bağlantısı kurma**

Wi-Fi® kullanarak yakındaki bir ağdan Internet'e bağlanın.

Kullanılacak ağın parolasını öncesinde onaylayın.

- **1** Ana menüden  $\lceil \sqrt{2} \rceil$  öğesine dokunun.
- **2** Alt menüde [Wi-Fi] öğesini secin.

 $\mathbf{r}$ 

**3** Ana alanda [Wi-Fi]'yi açık olarak ayarlayın.

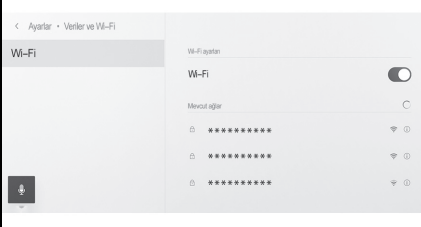

- Multimedya sistem ayarlarına bağlı olarak bir mesaj görüntülenebilir. İşlemi ekrandaki yönlendirmeye göre gerçekleştirin.
- [Wi-Fi] seçeneğinin açılması yakındaki mevcut ağları görüntüler.
- **4** Ana alandaki [Available networks] [Kullanılabilir ağlar]'dan bağlanılacak ağa dokunun.
- Birden fazla MAC adresi aynı ağı paylaştığında ağ adı yinelenen olarak görüntülenebilir.

- En fazla 30 ağ görüntülenebilir. Liste her altı saniyede bir otomatik olarak güncellenir.
- Aynı ağ adını (Ağ SSID) kullanan cihazlar varsa, hangi cihazın kullanılacağını belirleyemez. Birden fazla cihaz kullanıyorsanız farklı ağ adları (Ağ SSID) kullanın.
- Sürüş sırasında seçim yapılamaz.
- Ağ ayrıntılarını kontrol etmek üzere ilgili ağ için  $\lceil \cdot \cdot \rceil$  öğesine dokunun.
- **5** Bu ağ için ilgili parolayı girin.
- Parola ayarlanmamışsa, ağ seçildikten sonra bağlantı kurulur.
- Ağlar otomatik bağlantı ayarı açıkken algılanırsa, bunlara otomatik olarak bağlanılır.
- lAğ bağlantısı geçmişi, yeni bir öğe kaydedildiğinde en eskisini silerek en fazla 20 öğeyi saklar.

## **Wi-Fi® bağlantısının kesilmesi**

Wi-Fi® işlevi kapatılarak Wi-Fi® bağlantısı kesilebilir.

- 1 Ana menüden  $\lceil \mathcal{O} \rceil$  öğesine dokunun.
- **2** Alt menüde [Wi-Fi] öğesini seçin.

**3** Ana alanda [Wi-Fi]'yi kapalı olarak ayarlayın.

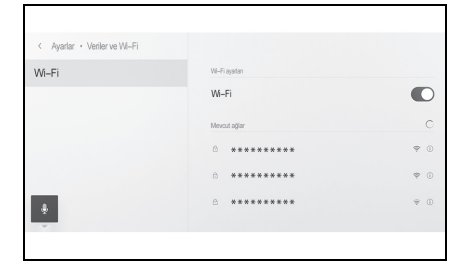

#### <span id="page-100-0"></span>**Apple CarPlay ve Android Auto'nun kullanımına ilişkin uyarılar**

**Apple CarPlay ve Android Auto, bazı uygulamaların (harita, telefon ve müzik uygulamaları gibi) multimedya sistemi tarafından kullanılmasını sağlar. Apple CarPlay veya Android Auto'ya bağlıyken desteklenen uygulamalar görüntülenir. Apple CarPlay veya Android Auto kullanırken aşağıdaki bilgilere özellikle dikkat edin.**

**Android Auto'yu aracınızda kullanmak için Google Play Store™'dan Android Auto uygulamasını kurun.**

**Uyumlu cihazlar**

**Apple CarPlay'i destekleyen Apple iPhone cihazları. (iOS Ver. 13.3 veya üzeri).**

**Ayrıntılar için bkz. https://www.apple.com/ios/**

**carplay/. \***

**Android Auto'yu destekleyen Android™ cihazlar.**

**Ayrıntılar için bkz. https://www.and-\***

**roid.com/auto/.**

**\* : Çalışma garanti edilmez.**

### **DİKKAT**

lGüvenlik nedeniyle, sürücü sürüş sırasında akıllı telefonun kendisini kullanmamalıdır.

### **UYARI**

- lAkıllı telefonu araç içinde bırakmayın. Aracın içi ısınabilir, bu da akıllı telefonun arızalanmasına neden olabilir.
- lBağlıyken akıllı telefona bastırmayın veya gereksiz kuvvet uygulamayın. Akıllı telefon veya bağlantı noktası zarar görebilir.
- lUSB bağlantı noktasını yabancı maddelerden uzak tutun. Akıllı telefon veya bağlantı noktası zarar görebilir.
- lUSB bağlantıları için, telefon üreticisi tarafından sağlanan bir veri USB kablosu kullanın.
- Apple CarPlay veya Android Auto'ya bağlıyken bazı sistem düğmesi işlevleri değişir.
- Apple CarPlay veya Android Auto'ya bağlı cihazlar için aşağıdaki işlevler, benzer Apple CarPlay veya Android Auto işlevleriyle değiştirilecek veya devre dışı bırakılacaktır.
- Bluetooth<sup>®</sup> telefon
- Bluetooth<sup>®</sup> müzik sistemi
- lApple CarPlay kablosuz olarak bağlandığında Bluetooth® işlevi multimedya sistemi tarafından kullanılamaz.
- $\bullet$  Miracast® kullanırken Apple CarPlay veya Android Auto'nun başlatılması Miracast®'ı durdurabilir.
- Ses avarları ekranında yönlendirme ses seviyesi değiştirilebilir. [PWR•VOL] düğmesi kullanılarak da değiştirilebilir.  $(\rightarrow S.71)$
- **Bir cihazın Apple CarPlay veya And**roid Auto'su bağlıyken, farklı bir cihazın Apple CarPlay veya Android Auto'su kullanılamaz.
- Apple CarPlay ve Android Auto, sırasıyla Apple ve Google™ tarafından geliştirilen uygulamalardır. İşletim sistemi, donanım ve yazılım veya Apple CarPlay veya Android Auto teknik özelliklerinde değişiklik yapıldığında, bağlı cihazlar tarafın-

dan sunulan işlevler ve hizmetler önceden haber verilmeksizin kaldırılabilir veva değiştirilebilir.

- Apple CarPlay veya Android Auto'yu destekleyen uygulamalar için ilgili web sitesine bakın.
- Apple CarPlay veya Android Auto'yu kullanılırken, konum ve araç hızı gibi araç ve kullanıcı bilgileri uygulama yayıncısı ve cep telefonu hizmet sağlayıcısı ile paylaşılacaktır.
- Bir uygulamayı indirmek ve kullanmak, onun kullanım şartlarına onay verdiğiniz anlamına gelir.
- lVeriler Internet üzerinden gönderilir ve ücretlendirilebilir. Veri hızları hakkında bilgi için cep telefonu hizmet sağlayıcısına başvurun.
- lUygulamaya bağlı olarak müzik çalma dahil olmak üzere bazı işlevler kısıtlanabilir.
- lHer işlev ilgili şirketi tarafından sağlanan bir uygulamadır ve önceden haber verilmeksizin değiştirilebilir veya askıya alınabilir. Ayrıntılar için, ilgili işlevin web sitesine bakın.
- lAracın navigasyon sistemi güzergah yönlendirme sırasında kullanılıyorsa ve Apple CarPlay veya Android Auto harita uygulaması kullanılarak yeni bir güzergah ayarlanıyorsa, aracın navigasyon sistemini kullanan güzergah yönlendirme durur. Apple CarPlay veya Android Auto harita uygulaması güzergah yönlendirme sırasında kullanılıyorsa ve aracın navigasyon sistemi kullanılarak yeni bir güzergah ayarlanıyorsa, Apple CarPlay veya Android Auto harita uygulamasını kullanan güzergah yönlendirme durur.
- lApple CarPlay üzerinden bağlanan cihazlar Bluetooth® işlevlerini kullanamaz.
- lAndroid Auto üzerinden bağlanan cihazlar, eller serbest arama dışında Bluetooth® işlevlerini kullanamaz.
- lUSB bağlantısı durumunda, USB kablosu takılı değilse Apple CarPlay veya Android Auto çalışmayı durduracaktır. Ses çıkışı durur ve ekran multimedya sistem ekranına geçer.

#### **Apple CarPlay'in kayıtsız bir akıllı telefon ile kullanımı**

**Apple CarPlay, kayıtsız bir akıllı telefonu multimedya sistemine bağlayarak kullanılabilir. Prosedür kayıtlı akıllı telefonlar için farklıdır. (**→**S.102)**

**Bu işlev bazı ülkelerde veya bölgelerde kullanılmaz.**

#### **Apple CarPlay'in USB bağlantısıyla kullanımı**

Apple CarPlay, bir akıllı telefonu bir veri USB kablosu ile multimedya sistemine bağlayarak kullanılabilir.

- **1** Akıllı telefonunuzun ayarlar menüsünden Siri'yi etkinleştirin.
- **2** Akıllı telefonu USB bağlantı noktasına bağlayın. (→S.32)
- Apple CarPlay ana ekranı görüntülenir.
- Bağlı olan akıllı telefona bağlı olarak orijinal ekrana dönmek yaklaşık üç ila altı saniye sürebilir.
- Akıllı telefon ekranında yönlendirme görüntüleniyorsa, bu kullanım talimatlarını izleyin.

**3** Apple CarPlay'i çalıştırın.

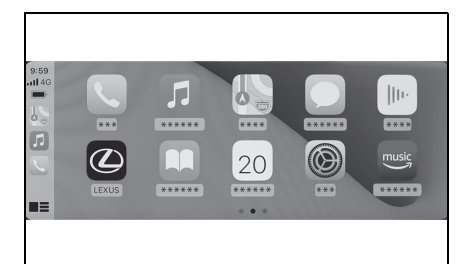

 Apple CarPlay'i destekleyen iPhone uygulamaları, uygulamaya dokunarak kullanılabilir.

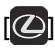

Multimedya sistemi ekranını görüntüler. Apple CarPlay ana ekranını yeniden

görüntülemek için ana menüden  $\lceil \cdot \rceil$ öğesine dokunun.

## $[$

Ekran görüntüsünü değiştirin.

Bunun basılı tutulması Siri'yi başlatacaktır.

lApple CarPlay bağlıyken Siri'yi baş-

latmak için direksiyondaki [  $\frac{1}{2}$ ] düğmesini basılı tutun. İptal etmek için

direksiyondaki [  $\&$  ] düğmesine kısa süre basın.

- l[Uyandırma sözcüğü] etkin durumda ve Apple CarPlay bağlıyken, Siri uyandırma sözcüğü söylendiğinde Siri başlayacaktır. (→S.56) Siri'nin uyandırma sözcüğü işlevi yalnızca dil İngilizce olarak ayarlıyken kullanılabilir. Ayrıca, bağlı cihazın iOS sürüm 14.3 veya üzeri bir sürüme sahip olmalıdır.
- lUSB bağlantısıyla kayıt yapıldığında akıllı telefonda kablosuz bağlantı kullanılmak üzere ayarlanmışsa, cihaz bir sonraki denemede kablosuz olarak bağlanabilir. \*
- : Bu işlev bazı ülkelerde veya bölgelerde kullanılmaz.

### **Apple CarPlay'in kablosuz bağlantıyla kullanımı**

Apple CarPlay, aracın kablosuz bağlantı özelliği kullanılarak multimedya sistemine kablosuz olarak bağlanabilir.

- **1** Akıllı telefonunuzun ayarlar menüsünden Siri'yi etkinleştirin.
- **2** Ana menüden [  $\circ$ ] öğesine dokunun.
- **3** [Bluetooth & Devices] (Bluetooth ve Cihazlar)'a dokunun.
- Multimedya sistemine kayıtlı akıllı telefon yoksa cihaz arama ekranı görüntülenir. **5** no'lu prosedüre gidin.
- **4** [Add another device] (Başka bir cihaz ekle)'ye dokunun.
- **5** [If not found] (Bulunmazsa)'ya dokunun.
- **6** Kaydedilecek akıllı telefonu seçin.
- **7** Görüntülenen PIN kodunun akıllı telefonda görüntülenen PIN koduyla eşleşip eşleşmediğini kontrol edin ve ardından [OK] (Tamam)'a dokunun.
- İşlemi ekrandaki yönlendirmeye göre gerçekleştirin.
- **8** Apple CarPlay ayarları görüntüleniyorsa, [Yes] (Evet)'e dokunun.
- Apple CarPlay ana ekranı görüntülenir.
- Bağlı olan akıllı telefona bağlı olarak orijinal ekrana dönmek yaklaşık üç ila altı saniye sürebilir.
- İşlem başarısız ekranı görüntülenirse, ekrandaki kullanım talimatla-

rını izleyin.

- Akıllı telefon ekranında yönlendirme görüntüleniyorsa, bu kullanım talimatlarını izleyin.
- **9** Apple CarPlay'i çalıştırın.

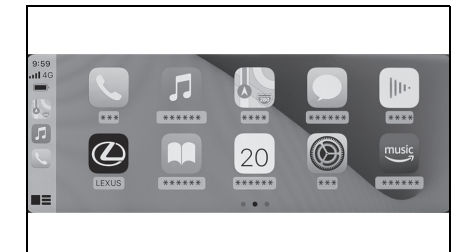

 Apple CarPlay'i destekleyen iPhone uygulamaları, uygulamaya dokunarak kullanılabilir.

# $\vert \textcolor{red}{\odot} \vert$

Multimedya sistemi ekranını görüntüler.

Apple CarPlay ana ekranını yeniden

görüntülemek için ana menüden  $\lceil \cdot \rceil$ öğesine dokunun.

## $\Gamma$   $\equiv$   $V$   $\Gamma$   $\Gamma$   $\Gamma$

Ekran görüntüsünü değiştirin.

Bunun basılı tutulması Siri'yi başlatacaktır.

lApple CarPlay bağlıyken Siri'yi başlat-

mak için direksiyondaki  $\left[\right] \times \left[\right]$  düğmesini basılı tutun. İptal etmek için

direksiyondaki  $\left[\right]$  of düğmesine kısa süre basın.

- l[Uyandırma sözcüğü] etkin durumda ve Apple CarPlay bağlıyken, Siri uyandırma sözcüğü söylendiğinde Siri başlayacaktır.<sup>\*</sup> (→S.56) Siri'nin uyandırma sözcüğü işlevi yalnızca dil İngilizce olarak ayarlıyken kullanılabilir. Ayrıca, bağlı cihazın iOS sürüm 14.3 veya üzeri bir sürüme sahip olmalıdır.
- \* : Bu işlev bazı ülkelerde veya bölgelerde kullanılmaz.

#### **Apple CarPlay'in kayıtlı bir akıllı telefon ile kullanımı**

**Apple CarPlay, kayıtlı bir akıllı telefonu multimedya sistemine bağlayarak kullanılabilir. Prosedür kayıtsız akıllı telefonlar için farklıdır. (**→**S.100) Bu işlev bazı ülkelerde veya bölgelerde kullanılmaz.**

#### **Apple CarPlay'in USB bağlantısıyla kullanımı**

Apple CarPlay, bir akıllı telefonu bir veri USB kablosu ile multimedya sistemine bağlayarak kullanılabilir.

- **1** Akıllı telefonunuzun ayarlar menüsünden Siri'yi etkinleştirin.
- **2** Akıllı telefonu USB bağlantı noktasına bağlayın. (→S.32)
- Apple CarPlay ana ekranı görüntülenir.
- Bağlı olan akıllı telefona bağlı olarak orijinal ekrana dönmek yaklaşık üç ila altı saniye sürebilir.
- İşlem başarısız ekranı görüntülenirse, ekrandaki kullanım talimatlarını izleyin.
- Akıllı telefon ekranında yönlendirme görüntüleniyorsa, bu kullanım talimatlarını izleyin.
- Apple CarPlay ana ekranı görüntülenmezse, sırasıyla Apple

CarPlay'de  $\lceil \mathcal{Q} \rceil$  > [Bluetooth & Devices] (Bluetooth ve Cihazlar) > [Switch] (Değiştir)'e dokunun ve kullanılacak akıllı telefonu seçin.

**3** Apple CarPlay'i çalıştırın.

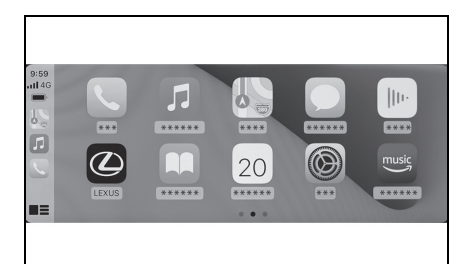

● Apple CarPlay'i destekleyen iPhone uygulamaları, uygulamaya dokunarak kullanılabilir.

# $\Box$

Multimedya sistemi ekranını görüntüler.

Apple CarPlay ana ekranını yeniden

görüntülemek için ana menüden  $\lceil \cdot \rceil$ öğesine dokunun.

# $[$

Ekran görüntüsünü değiştirin.

Bunun basılı tutulması Siri'yi başlatacaktır.

lApple CarPlay bağlıyken Siri'yi baş-

latmak için direksiyondaki  $\int_{\mathbb{R}} |\phi(x)|^2 dx$ mesini basılı tutun. İptal etmek için

direksiyondaki  $\sqrt{\frac{1}{2}}$  düğmesine kısa süre basın.

- l[Uyandırma sözcüğü] etkin durumda ve Apple CarPlay bağlıyken, Siri uyandırma sözcüğü söylendiğinde Siri başlayacaktır. (→S.56) Siri'nin uyandırma sözcüğü işlevi yalnızca dil İngilizce olarak ayarlıyken kullanılabilir. Ayrıca, bağlı cihazın iOS sürüm 14.3 veya üzeri bir sürüme sahip olmalıdır.
- \* : Bu işlev bazı ülkelerde veya bölgelerde kullanılmaz.

## **Apple CarPlay'in kablosuz bağlantıyla kullanımı**

Apple CarPlay, aracın kablosuz bağlantı özelliği kullanılarak multimedya sistemine kablosuz olarak bağlanabilir.

- **1** Akıllı telefondaki ayarlar menüsünden Siri'yi etkinleştirin.
- **2** Ana menüden [  $\circled{3}$ ] öğesine dokunun.
- **3** [Bluetooth & Devices] (Bluetooth ve Cihazlar)'a dokunun.
- **4** Apple CarPlay için [Switch] (Değiştir)'e dokunun.
- **5** Apple CarPlay ile kullanılacak akıllı telefonu seçin.
- Apple CarPlay ana ekranı görüntülenir.
- Bağlı olan akıllı telefona bağlı olarak orijinal ekrana dönmek yaklaşık üç ila altı saniye sürebilir.
- İşlem başarısız ekranı görüntülenirse, ekrandaki kullanım talimatlarını izleyin.
- Akıllı telefon ekranında yönlendirme görüntüleniyorsa, bu kullanım talimatlarını izleyin.
- **6** Apple CarPlay'i çalıştırın.

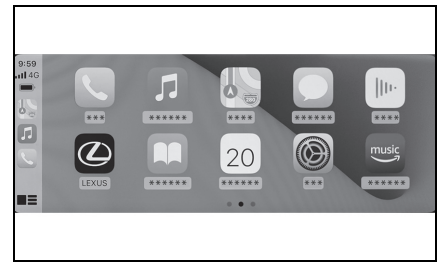

Apple CarPlay'i destekleyen

iPhone uygulamaları, uygulamaya dokunarak kullanılabilir.

# $\vert \mathcal{Q} \vert$

Multimedya sistemi ekranını görüntüler.

Apple CarPlay ana ekranını yeniden görüntülemek için ana menü-

den  $\lceil \cdot \rceil$  öğesine dokunun.

# $\Gamma$   $\equiv$   $1/$   $\Gamma$   $\Gamma$   $\Gamma$   $\Gamma$

Ekran görüntüsünü değiştirin.

Bunun basılı tutulması Siri'yi başlatacaktır.

lApple CarPlay bağlıyken Siri'yi

başlatmak için direksiyondaki  $\lceil \sqrt{\epsilon} \rceil$ düğmesini basılı tutun. İptal etmek

için direksiyondaki  $\sqrt{ }$  düğmesine kısa süre basın.

l[Uyandırma sözcüğü] etkin durumda ve Apple CarPlay bağlıyken, Siri uyandırma sözcüğü söylendiğinde Siri başlayacaktır.<sup>\*</sup>  $(\rightarrow$ S.56)

Siri'nin uyandırma sözcüğü işlevi yalnızca dil İngilizce olarak ayarlıyken kullanılabilir. Ayrıca, bağlı cihazın iOS sürüm 14.3 veya üzeri bir sürüme sahip olmalıdır.

\* : Bu işlev bazı ülkelerde veya bölgelerde kullanılmaz.

#### **Android Auto'nun kullanımı**

**Android Auto, bir akıllı telefonu bir veri USB kablosu ile multimedya sistemine bağlayarak kullanılabilir.**

#### **Bu işlev bazı ülkelerde veya bölgelerde kullanılmaz.**

- **1** Android Auto uygulamasının bağlanacak akıllı telefonda kurulu olduğunu onaylayın.
- **2** Akıllı telefonu USB bağlantı noktasına bağlayın. (→S.32)
- Android Auto ana ekranı görüntülenir.
- Bağlı olan akıllı telefona bağlı olarak orijinal ekrana dönmek yaklaşık üç ila altı saniye sürebilir.
- $\bullet$  İslem başarısız ekranı görüntülenirse, ekrandaki kullanım talimatlarını izleyin.
- Akıllı telefon ekranında yönlendirme görüntüleniyorsa, bu kullanım talimatlarını izleyin.
- Android Auto ana ekranı görüntülenmezse, aşağıdaki işlemleri gerçekleştirin.
- Sırayla, ana menüden Android Auto'da [  $\circ$ ] > [Bluetooth & Devices] (Bluetooth ve Cihazlar) > [Switch] (Değiştir)'e dokunun ve kullanılacak akıllı telefonu seçin.
- Ana menüden [ A] öğesine dokunun.

**3** Android Auto'yu kullanın.

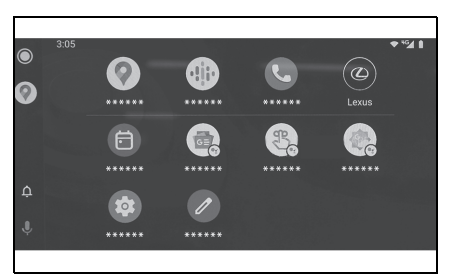

 Android Auto'yu destekleyen uygulamalar, uygulamaya dokunarak kullanılabilir.

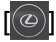

Multimedya sistemi ekranını görüntüler.

Android Auto ana ekranını yeniden görüntülemek için ana menüden

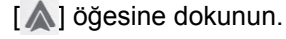

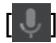

Google Assistant™'ı başlatın.

lAndroid Auto bağlıyken Google Assistant™'ı başlatmak için direk-

siyondaki [  $\&$ ] düğmesini basılı tutun. İptal etmek için direksiyon-

daki  $\left[\sqrt[k]{\frac{1}{2}}\right]$  düğmesine kısa süre basın.

# **Apple CarPlay veya Android Auto arızalı olduğunda**

Apple CarPlay veya Android Auto ile ilgili sorun yaşıyorsanız, önce aşağıdaki tabloya göz atın.

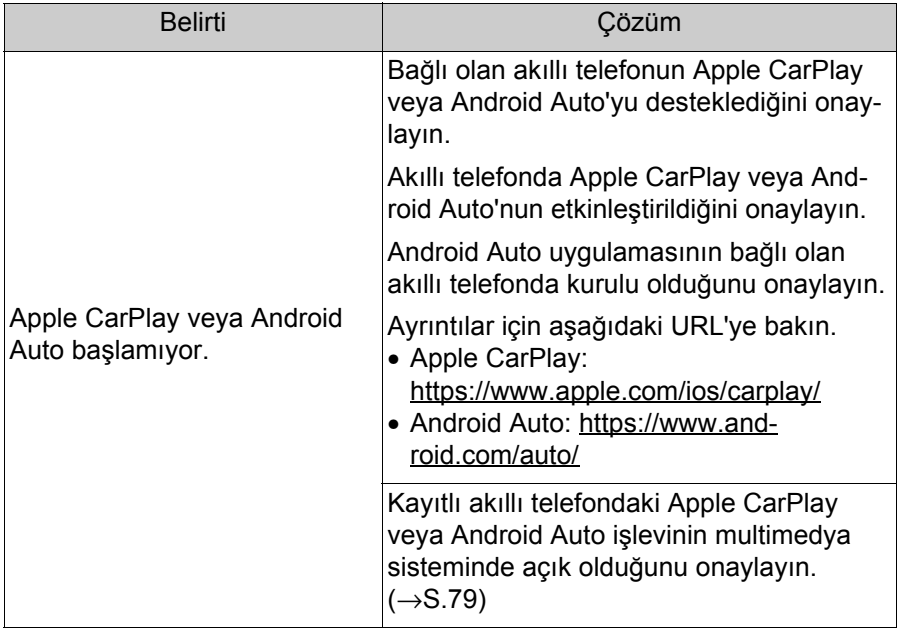
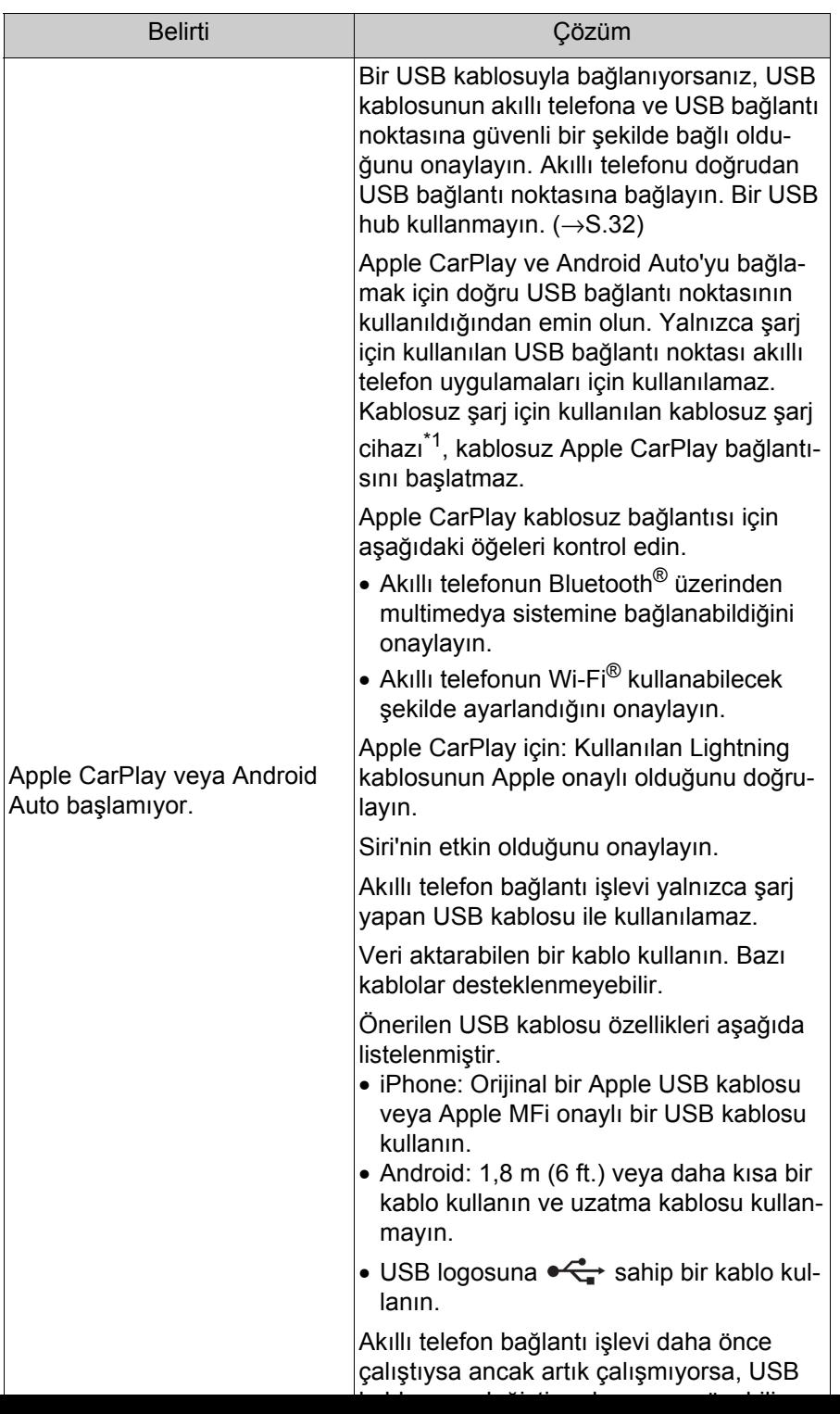

3

# **108** 3-3. Apple CarPlay ve Android Auto'nun kullanımı

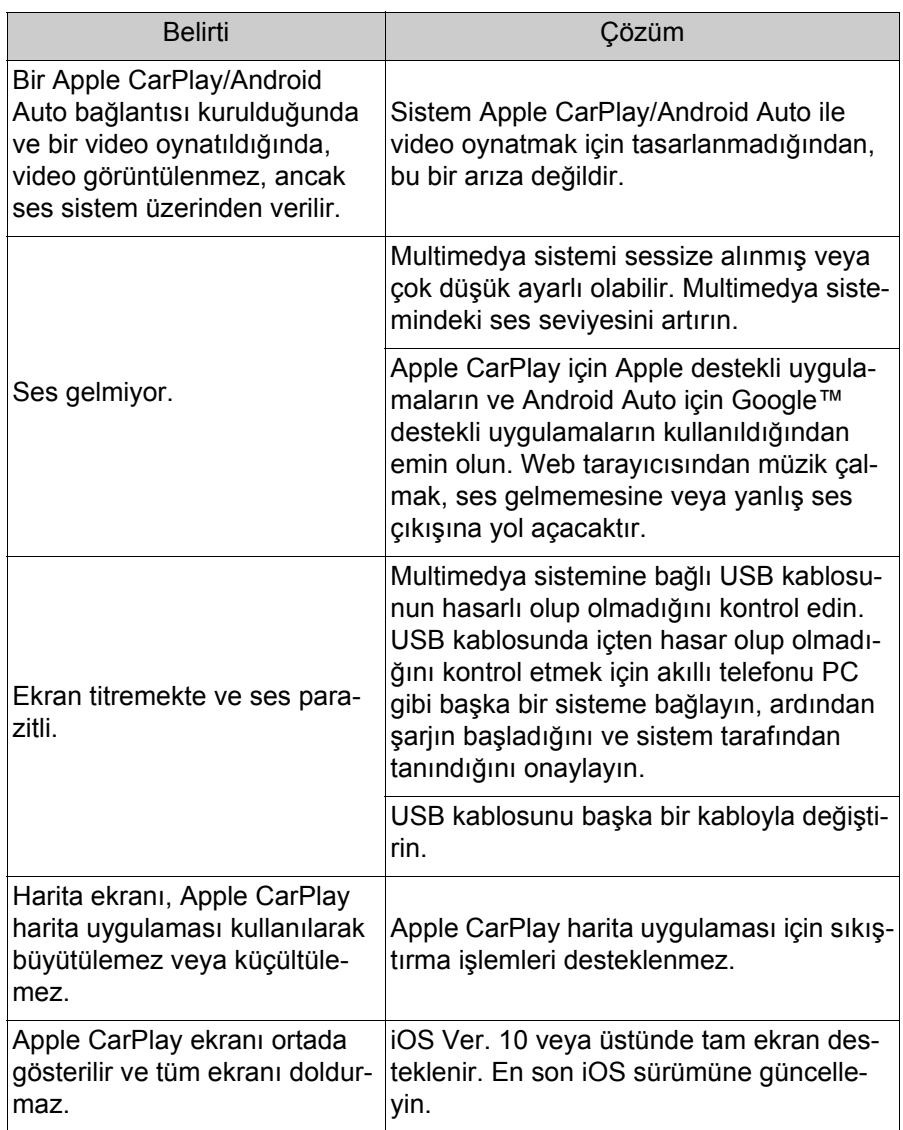

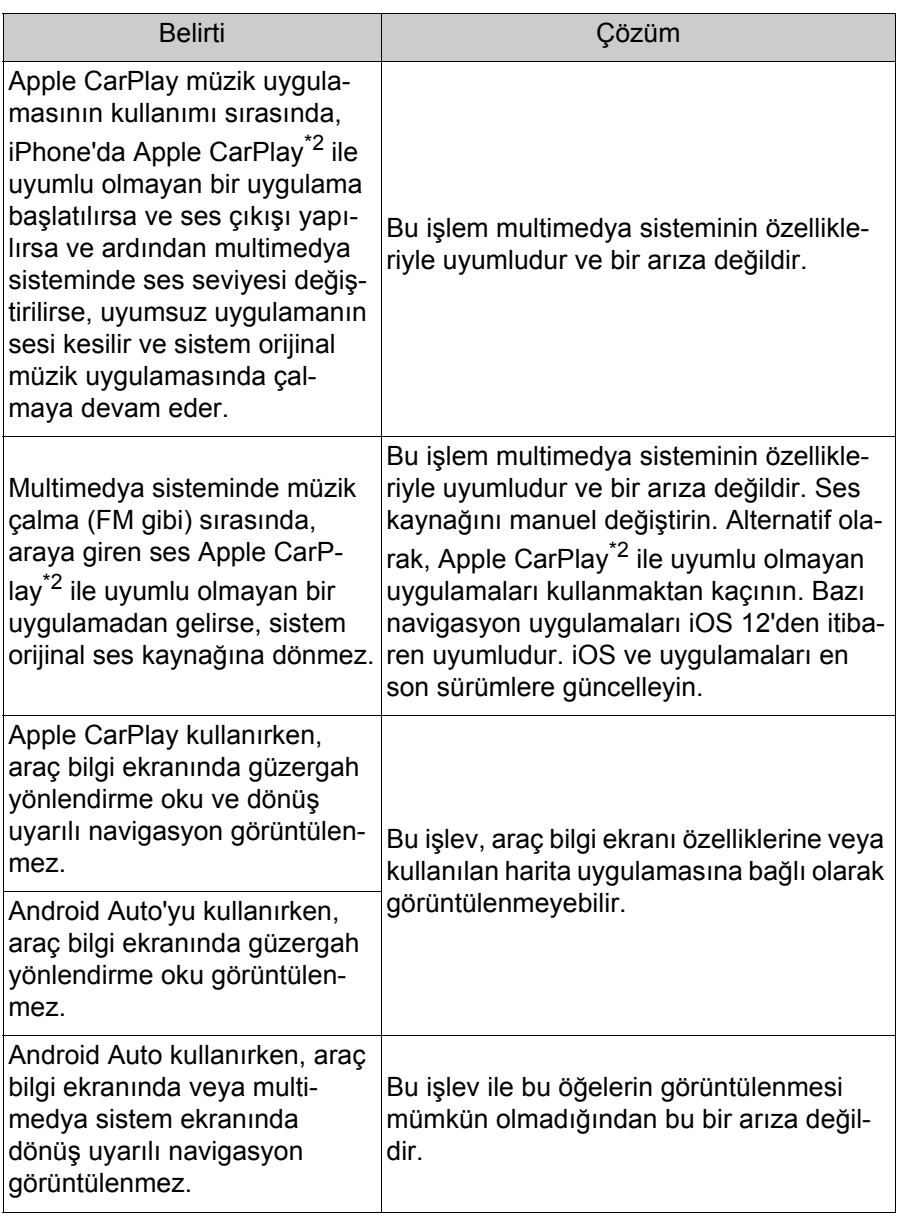

3

#### **110** 3-3. Apple CarPlay ve Android Auto'nun kullanımı

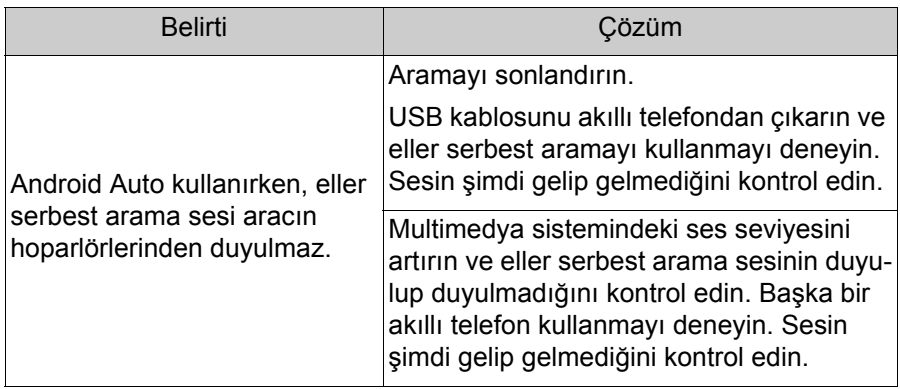

\*1:Bazı modellerde

\*2:Apple CarPlay ile uyumlu olmayan uygulamalar, iPhone'da yüklü olan ve Apple CarPlay ekranındaki uygulama listesinde görüntülenmeyen uygulamalardır.

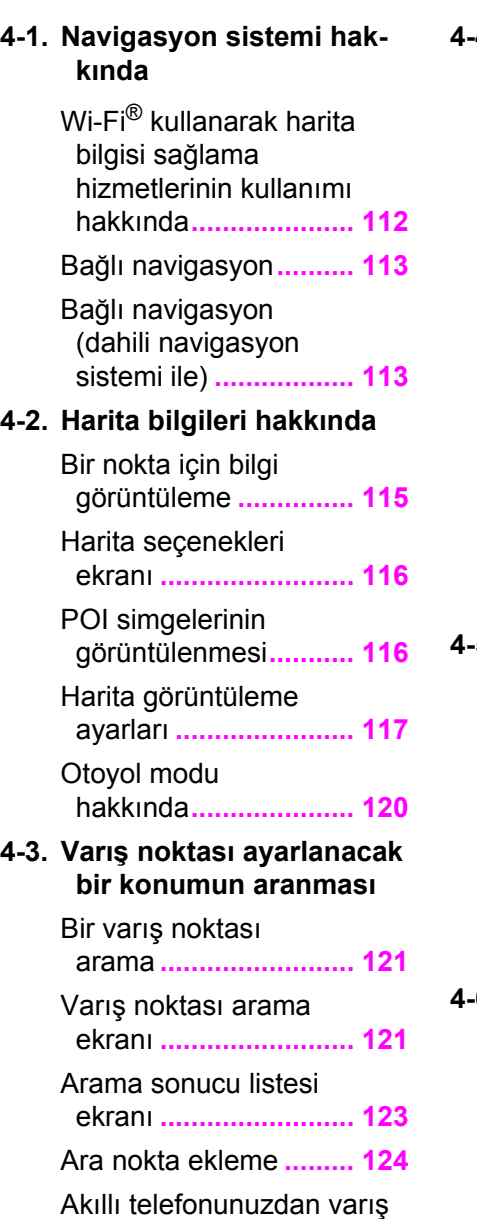

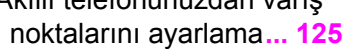

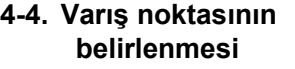

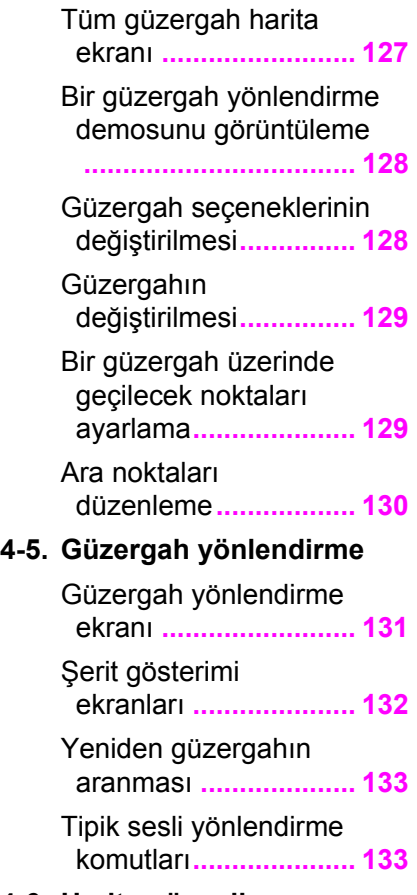

# **4-6. Harita güncelleme**

Harita veritabanı sürümü ve kapsanan alan **............ 134** <span id="page-113-0"></span>**Wi-Fi® kullanarak harita bilgisi sağlama hizmetlerinin kullanımı hakkında**

- Wi-Fi<sup>®</sup> kullanan hizmetler (burada "bu hizmetler" olarak adlandırılır), bu multimedya sisteminin kurulduğu araç ilk satın alındığında başlayan belirli bir gecerlilik süresi<sup>\*1</sup> içinde ücretsiz olarak kullanılabilir.
- Bu hizmetler, asağıdaki gibi üçüncü taraf hizmet sağlayıcıları tarafından sağlananları içerir.
- Trafik sıkışıklığı bilgileri: Aracın bağlandığı zaman vb. ve konum bilgileri TomTom Global Content B.V.'ye gönderilir (burada [Tom-Tom] olarak adlandırılır). Alınan bilgilere dayalı olarak TomTom, bu multimedya sisteminde görüntülenen trafik sıkışıklığı bilgilerinin gönderilmesi de dahil olmak üzere çevrimiçi hizmetler sağlayacaktır.
- Tesis bilgileri/yakın konum bilgileri: Aranan tesis adları ve konum bilgileri HERE Global B.V.'ye (burada [HERE] olarak adlandırılır) gönderilecektir. Alınan bilgilere dayalı olarak HERE, bu multimedya sisteminde görüntülenen tesis bilgileri ve yakın konum bilgilerinin gönderilmesi de dahil olmak üzere çevrimiçi hizmetler sağlayacaktır.

● Bu hizmetleri kullanmak için, multimedya sistemini bir Wi-Fi® erişim noktasına bağladıktan ve ekranda görüntülenen her bir hizmet sağlayıcı için\*2 uyarıları, gizlilik politikasını veya hizmet şartlarını kabul ettikten sonra, açılır ekranda [Agree] (Kabul et) öğesini seçin.

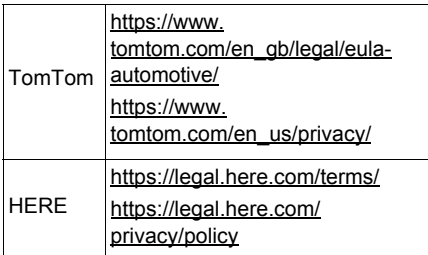

- Toyota Motor Corporation ve bağlı kuruluşları, sağlanan bilgilerin işleyişini, kalitesini, doğruluğunu garanti etmez veya bu hizmetlerle ilgili başka herhangi bir garanti vermez ve bu hizmetlerin içeriğinden, gecikmelerinden veya kesintiye uğramasından kaynaklı kullanıcı zararlarından sorumlu tutulamaz. Bu multimedya sistemi yoluyla sağlanan hizmetler önceden haber verilmeksizin değiştirilebilir, sonlandırılabilir veya askıya alınabilir.
- \*1: Son kullanım tarihi navigasyon sistemi ayarları ekranında kontrol edilebilir. Ayrıntılar için navigasyon sistemi ayarları ekranına bakın. Son kullanım tarihinden sonra hizmetleri kullanmaya devam etmek istiyorsanız, Lexus bayinizle iletişime geçin.
- \*2: Her hizmet sağlayıcının hizmetlerinin hizmet şartları için aşağıdaki URL'ye bakın.

- <sup>\*1</sup>:Sadece 8 inç ekran
- \*2:Bu işlev bazı ülkelerde veya bölgelerde kullanılmaz.

Bulut navigasyonlu modeller için navigasyon işlevi bir abonelik hizmetidir. Toyota Smart Center kullanım sözleşmesi için geçerli olmalıdır. Abonelik hizmeti sözleşmesinin süresi dolmuşsa, ekranda bir bildirim görüntülenir.

 [Do not show again] (Bir daha gösterme)'ye dokunulursa, mesaj bir daha görüntülenmez ve pusula ekranı görüntülenir.

# <span id="page-114-0"></span>**Bağlı navigasyon\*1, 2 Bağlı navigasyon (dahili navigasyon sistemi ile)\*1, 2**

#### $*1$ : Sadece 12,3 inç ekran

\*2:Bu işlev bazı ülkelerde veya bölgelerde kullanılmaz.

Bağlı navigasyon (dahili navigasyon sistemi ile), araç navigasyon sisteminin güzergah aramasını Toyota Smart Center'dan gönderilen ideal güzergah araması ile birleştiren kablosuz iletişim tabanlı bir güzergah yönlendirme hizmetidir.

- Toyota Smart Center, "mevcut konum çevresindeki trafik bilgileri" ve "trafik sıkışıklığı tahmin bilgileri"ni dikkate alarak en uygun güzergahı aramak amacıyla sonda iletişim trafik bilgilerini kullanır ve bunu araç navigasyon sistemine gönderir.
- Araç zayıf bir iletişim ortamında olduğunda ve Toyota Smart Center ile iletişim kurulamadığında, araç navigasyon sistemi tarafından güzergah araması yapılacaktır. Araç iyi bir iletişim ortamına girerse Toyota Smart Center ile iletişim otomatik olarak başlayacak ve en uygun güzergah aranacaktır.

#### **Kullanım koşulları**

Bağlı navigasyon (dahili navigasyon sistemi ile), Toyota Smart Center kullanım sözleşmesi için geçerli olmalıdır.

Bir varış noktası ayarlandığında, Toyota Smart Center tarafından otomatik olarak bir güzergah aranacaktır. Toyota Smart Center'dan

gönderilen güzergahlar [1] ile belirtilir.

# <span id="page-116-0"></span>Bir nokta için bilgi görün**tüleme**

#### **Harita ekranındaki seçili bir nokta veya POI'nin bilgileri kontrol edilebilir.**

- **1** POI'ye dokunun veya istediğiniz noktaya dokunup basılı tutun.
- $\bullet$  İstenen bir nokta seçilirse, noktanın adresi görüntülenir. Noktayı favori olarak kaydetmek için  $\lceil \heartsuit \rceil$  öğesine dokunun.
- **2** İstenen öğeye dokunun.

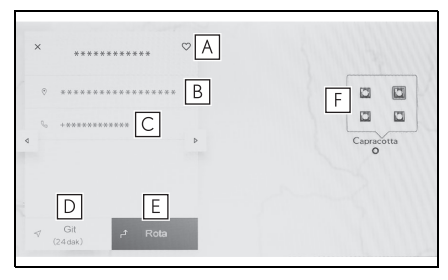

- Noktayı favori olarak kaydet-**A** mek için dokunun.
- **B** Seçilen noktanın adresini görüntüler.
- POI'ye kayıtlı telefon numa-**C** rasını aramak için dokunun.
- Noktayı varış noktası olarak **D** ayarlamak ve güzergah yönlendirmeyi başlatmak için dokunun.
- Noktayı varış noktası olarak **E** ayarlamak ve tam güzergah

haritası ekranını görüntülemek için dokunun. Başka bir varış noktası önceden ayarlanmışsa, yeni varış noktaları ara nokta olarak eklenebilir.

- Aynı noktada birden çok POI **F**varsa, POI'lerin bir listesi görüntülenir.
- Ekranı ilgili POI bilgisine değiştirmek için dokunun. Bu, bilgi ekranında  $\left[ \begin{array}{cc} 1 & 1 \end{array} \right]$  | kullanılarak da değiştirilebilir.

4

### <span id="page-117-0"></span>**Harita seçenekleri ekranı**

**POI simgeleri, trafik bilgileri vb. gibi haritada gösterilen bilgiler ayarlanabilir.**

Harita ekranında [ ··· ] öğesine dokunun.

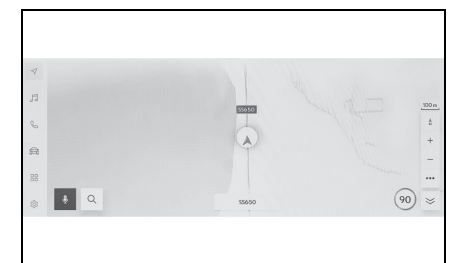

**2** [Points of interest] (Önemli nokta) veya [Display map] (Haritayı göster)'e dokunun.

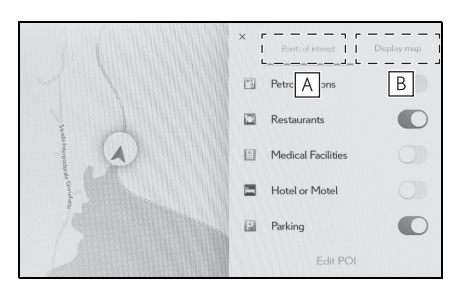

- Haritada görüntülenen POI **A** simgeleri ayarlanabilir.  $(\rightarrow 5.116)$
- Haritada görüntülenen bilgiler **B** ayarlanabilir. (→S.117)

#### <span id="page-117-1"></span>**POI simgelerinin görüntülenmesi**

**Restoran vb. gibi POI simgeleri haritada görüntülenebilir.**

- 1 Harita ekranında [ ··· ] öğesine dokunun.
- **2** [Points of interest] (Önemli noktalar)'a dokunun.
- **3** Harita ekranında görüntülemek istediğiniz POI'ye dokunun.

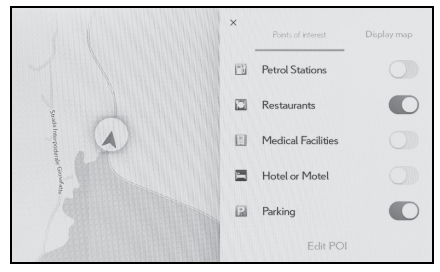

Görüntülenenlerden farklı bir POI türü ayarlamak için [Edit POI] (POI düzenle)'ye dokunun.

- lHarita verilerine dahil edilmeyen POI'ler görüntülenemez.
- Harita ölceği 1 km'den daha yükseğe ayarlandığında POI'ler görüntülenmez.
- lGörüntülenebilen POI'ler, yalnızca

arac konum işaretinden [ A ] veya

[ $\bigcirc$ ] yaklaşık 10 km uzaklıkta olanlardır. (200 öğeye kadar)

- lHarita ölçeği 1 km veya daha düşük olarak ayarlandığında, görüntülenecek POI sayısı belirli bir miktarı aşarsa, ekran basit bir görüntüye dönüşecektir (Yolların görülmesini kolaylaştırmak amacıyla).
- lYakındaki POI'lerin görüntülenmesi ayrıntılı navigasyon ayarları ekranında da ayarlanabilir.

# **Görüntülenen POI simgelerini ayarlama**

Sürüş sırasında seçeneklerde değişiklik yapılması sınırlanır.

- 1 Harita ekranında [ ··· ] öğesine dokunun.
- **2** [Points of interest] (Önemli noktalar)'a dokunun.
- **3** [Edit POI] (POI düzenle) öğesine dokunun.
- **4** Değiştirmek istediğiniz kayıtlı POI'ye dokunun.
- **5** Kaydedilecek yeni bir POI'ye dokunun.

# <span id="page-118-0"></span>**Harita görüntüleme ayarları**

#### **Harita ekranında trafik bilgileri vb. görüntülenebilir.**

- 1 Harita ekranında [ ··· ] öğesine dokunun.
- **2** [Display map] (Harita görüntüle)'ye dokunun.

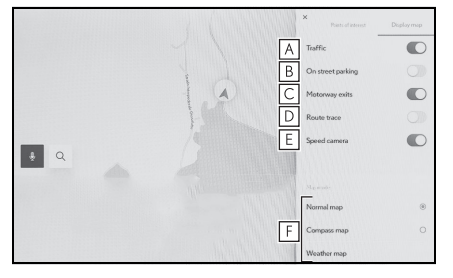

- Trafik bilgilerinin gösterimini **A** görüntülenen/gizlenen arasında değiştirmek için dokunun.\*1  $( \rightarrow S.119)$
- Yakındaki cadde üzeri park yeri-**B** nin gösterimini görüntülenen/gizlenen arasında değiştirmek için dokunun. $1/(-5.118)$
- Otoyol çıkışlarının gösterimini **C** görüntülenen/gizlenen arasında değiştirmek için dokunun.
- Gidilen güzergahın (güzergah **D** izleme) gösterimini görüntülenen/gizlenen arasında değiştirmek için dokunun. Gizli olarak değiştirildiğinde, saklı bilgilerin silinmesini onaylamanızı isteyen bir açılır pencere görüntü-

lenir.  $(\rightarrow S.118)$ Hızlı kamera gösterimini görüntü-**E**lenen/gizlenen arasında değiştirmek için dokunun.<sup>\*1, 2</sup> (→S.118)

- **F** Harita gösterimini Normal Harita, Pusula Haritası ve Hava Durumu Haritası olarak değiştirmek için dokunun.
- \*1: Bu işlev bazı ülkelerde veya bölgelerde kullanılmaz.
- \*2: Dahili navigasyon sistemi ile

# **Cadde üstü park**

[On street parking] (Cadde üstü park) harita görüntüleme ayarlarında açık olarak ayarlanırsa, aracın yakınındaki cadde park yeri görüntülenir. Kapalı olarak ayarlanırsa, varış noktası yanındaki cadde park yeri görüntülenir.

Bu islev bazı ülkelerde veva bölgelerde kullanılmaz.

**Harita ekranında [ P ] öğesine** dokunun.

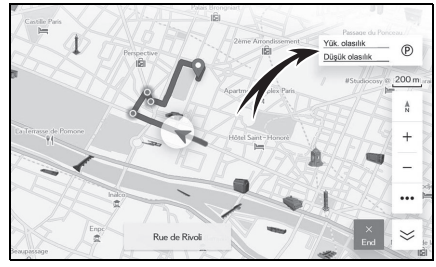

Cadde üzeri park yeri haritada görüntülenir. Park yerinin müsaitliğine bağlı olarak, görüntülenen renk değişecektir.

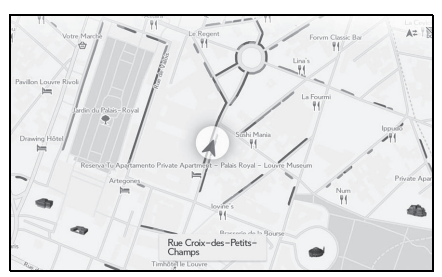

 Harita ölçeği 1/5.000 veya daha fazla olduğunda (ölçek gösterimi 50 m (150 ft.) veya daha fazla) cadde üstü park yeri görüntülenmez.

#### **Araç sürülen güzergahı görüntüleme (seyahat rotası)**

Sürüş yapılan bir güzergahın yaklaşık 1000 km'si kaydedilebilir ve görüntülenebilir.

- **1** Harita ekranında [ … ] öğesine dokunun.
- **2** [Display map] (Harita görüntüle)'ye dokunun.
- **3** [Route trace] (Güzergah takibi)'ni seçin.
- lKaydedilen sürüş mesafesi limiti aşarsa, en eski güzergah takibi silinir ve en yeni güzergah takibi kaydedilir.
- Sürüş yapılan güzergah 1/2.500 ile 1/5.120.000 arasında bir harita ölçeği ile görüntülenebilir.

# **Hız kameraları \***

\* : Sadece 12,3 inç ekran

Hız kameraları harita üzerinde simge olarak gösterilebilir.

Bu islev bazı ülkelerde veva bölgelerde kullanılmaz.

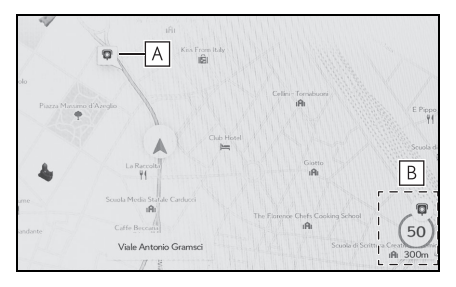

- Haritadaki hız kamerası konumu. **A**
- **B** Hız kamerası simgesi ve hız kamerasına olan mesafe hakkındaki bilgileri görüntüler.
- lYukarıdaki öğeler haritanın ölçeğine göre gösterilecektir.
- lYukarıdaki öğeler mevcut harita verilerine göre gösterilecektir.
- lYukarıdaki öğelerin gösterimi kapatılabilir.
- liçerik yönetimi şartlarına bağlı olarak, kameraların gerçek konumu görüntülenmeyebilir.

# **Trafik Bilgisi** tülenebilir.

Trafik bilgilerini harita ekranında görüntülemek için trafik verileri IP-Traffic veya RDS-TMC üzerinden alınabilir.

Bu işlevi kullanmak için Toyota Smart Center kullanım sözleşmesi veya Wi-Fi® bağlantısı gereklidir. (→S.95)

Bu islev bazı ülkelerde veya bölgelerde kullanılmaz.

- 1 Harita ekranında [ ··· ] öğesine dokunun.
- **2** [Display map] (Harita görüntüle)'ye dokunun.
- **3** [Traffic] (Trafik) öğesine dokunun.

Trafik bilgileri harita ekranda göste**rilecektir** 

- $\bullet$  insaat ve kazalar gibi trafik bilgilerini belirtmek için simgeler kullanılır.
- Oklar trafiğin akışını gösterir. Renk hıza bağlı olarak değişir.

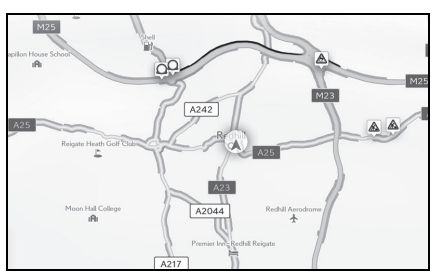

Trafik olayı simgesi seçilirse, seçilen trafik olayıyla ilgili bilgiler görün-

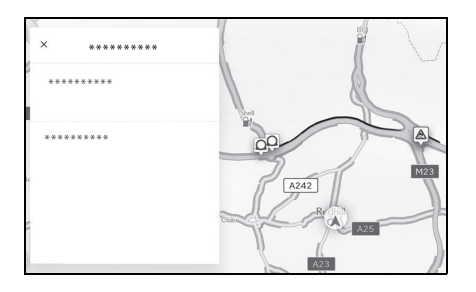

4

# <span id="page-121-0"></span>**Otoyol modu hakkında**

**Bir otoyol veya çevre yoluna girildiğinde, ekran otomatik olarak otoyol modu ekranına geçer.**

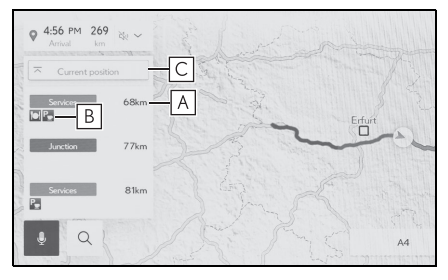

- A Aracin mevcut konumundan mesafeyi görüntüler.
- Bir tesis için en fazla 8 POI **B** görüntüler.
- 8'den fazla POI varsa, gösterilmemiş POI'leri belirten bir işaret görüntülenir.
- Gösterilen segment değiştiril-**C**diğinde, haritayı üzerinde sürülen segmente döndürmek için dokunun.

Varış noktası arama ekranında bir varış noktası aranabilir ve belirlenebilir.

- **1** Harita ekranında  $\lceil \mathcal{Q} \rceil$  öğesine dokunun.
- **2** Varış noktası arama ekranı gösterilecektir. İstediğiniz arama yöntemine dokunun.

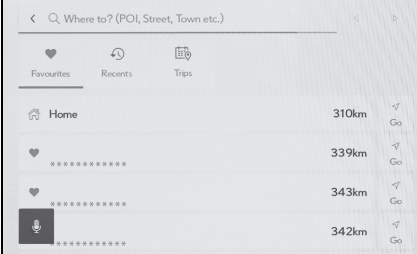

- **3** Arama sonucu listesi ekranı görüntülenir. Listeden varış noktası olarak ayarlamak istediğiniz öğeye dokunun.
- Zaten bir varış noktası ayarlanmışsa, [New destination] (Yeni varış noktası) (yeni bir nokta belirleyin) veya [Add to route] (Güzergaha ekle)'ye dokunun.
- Bağlı navigasyon kullanılırken, buluttaki içerik kullanılarak da varış noktaları aranabilir. (Bu işlev bazı ülkelerde veya bölgelerde kullanılmaz.)

#### <span id="page-122-0"></span>**Bir varış noktası arama Varış noktası arama ekranı**

<span id="page-122-1"></span>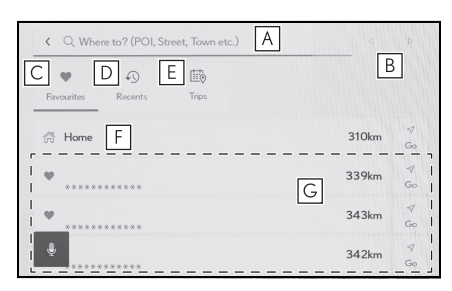

- A | Konum adı, adres veya telefon numarası kullanarak arama yapmak için dokunun. (→S.122)
- Metin imlecini taşımak için doku-**B** nun.
- Favori olarak kaydedilen tüm nok-**C** taların etrafındaki alanın haritasını görüntülemek için dokunun.  $(\rightarrow$ S.122)
- Bu yalnızca bir nokta favori olarak kaydedilmişse kullanılabilir.
- Varış noktası geçmişinden (önce-**D** den belirlenmiş varış noktaları) noktaların bir haritasını görüntülemek için dokunun. (→S.123) Bu yalnızca varış noktası geçmişi varsa kullanılabilir.
- Bir akıllı telefondan önceden gön-**E** derilen Sürüş Planının varış noktalarının haritasını görmek için dokunun.
- Varış noktanız eviniz olacak **F** şekilde bir güzergah araması başlatır.  $(\rightarrow 5.122)$
- Ev kayıtlı değilse, [ ] öğesine dokunun ve kaydedin.
- Bir varış noktasının adına doku-**G**nulursa, tüm güzergah haritası ekranı görüntülenir. [Go] (Git) öğesine dokunarak güzergah yönlendirmeyi hemen başlatın.

# **Karakter girişi üzerinden arama**

Konum adı, adres veya telefon numarası girilerek bir varış noktası aranabilir.

- **1** Harita ekranında  $\lceil \vee \cdot \rceil$  öğesine dokunun.
- **2** [Where to? (POI, Street, Town etc.)] (Nereye? (POI, Sokak, Sehir vb.)) üzerine dokunun.
- **3** Konum adını, adresi, telefon numarasını vb. girin ve [Go] (Git)'e dokunun. (→S.22)
- Olası varış noktaları her girilen karakterle birlikte aranır ve görüntülenir.
- Giriş karakterlerine ve daha önce aranan ifadelere göre, varış noktası geçmişi ve favoriler, tahmine dayalı arama ifadeleri görüntülenir.
- Olası bir yazım hatası nedeniyle bir arama herhangi bir sonuç ortaya koymazsa, doğru olabilecek bir arama ifadesi görüntülenir.
- Giriş karakterlerinin sayısı karakter sınırını aşarsa, fazla karakterler silinir.

# **Evin varış noktası olarak belirlenmesi**

- **1** Harita ekranında  $[$   $\heartsuit$   $]$  öğesine dokunun.
- **2** [ ] öğesine dokunun.

[Go] (Git) öğesine dokunarak güzergah yönlendirmeyi hemen başlatın.

#### **Evin ayarlanması**

- **1** Harita ekranında  $\lceil \bigcirc \rceil$  öğesine dokunun.
- 2  $\sqrt{2}$ l öğesine dokunun.
- **3** Haritayı kaydetmek istediğiniz konuma taşıyın ve [OK] (Tamam)'a dokunun.

# **Favoriyi varış noktası olarak ayarlama**

- **1** Harita ekranında  $\lceil \bigcirc \rceil$  öğesine dokunun.
- **2** İstediğiniz favoriye dokunun.
- Bir varış noktasının adına dokunulursa, tüm güzergah haritası ekranı görüntülenir.

[Go] (Git) öğesine dokunarak güzergah yönlendirmeyi hemen başlatın.

● Kayıtlı favori noktalar da adları girilerek aranabilir.

#### **Varış noktası geçmişi üzerinden arama**

- **1** Harita ekranında  $[$   $\heartsuit$  ] öğesine dokunun.
- **2** [Recents] (Son Kullanılanlar)'a dokunun.
- **3** Varış noktası geçmişinden istediğiniz varış noktasına dokunun.
- Bir varış noktasının adına dokunulursa, tüm güzergah haritası ekranı görüntülenir.

[Go] (Git) öğesine dokunarak güzergah yönlendirmeyi hemen başlatın.

#### **Sürüş planı üzerinden arama Arama sonucu listesi ekranı**

Akıllı telefon kullanılarak bir sürüş planı (varış noktası, hareket saati vb.) ayarlandığında, araca girildikten sonra araç navigasyon sistemine sürüş planı bildirilir ve bir varış noktası kayıtlı sürüş planı seçilerek ayarlanabilir.

Bu işlevi kullanmak için bir sürücünün kaydedilmesi gerekir. (→S.42)

Bu işlev bazı ülkelerde veya bölgelerde kullanılmaz.

- **1** Harita ekranında  $\lceil \vee \cdot \rceil$  öğesine dokunun.
- **2** [Trips] (Yolculuklar)'a dokunun.
- **3** İstediğiniz sürüş planına dokunun.
- Bir varış noktasının adına dokunulursa, tüm güzergah haritası ekranı görüntülenir.

[Go] (Git) öğesine dokunarak güzergah yönlendirmeyi hemen başlatın.

lAraç varış noktasının uzağına park edilmişse, araç navigasyon sisteminde belirlenen varış noktası akıllı telefon navigasyon uygulamasına gönderilebilir.

Bir varış noktası ararken, birden fazla arama sonucu varsa, bir varış noktası listesi görüntülenecektir.

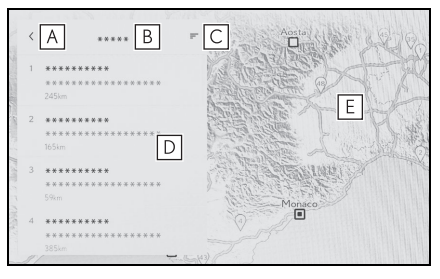

- Önceki ekrana dönmek için **A** dokunun.
- Arama için giriş karakterlerini **B** görüntüler.
- Arama seçeneklerini görüntü-**C** lemek için dokunun.
- Arama sonuçları listesini **D** görüntüler.
- Bir konum içindeki olası varış noktaları da görüntülenecektir.
- Haritada görüntülenmekte **E**olan listedeki öğelerin konumunu görüntüler.
- Haritayı kaydırdıktan sonra, [Search this area] (Bu alanı ara)'ya dokunulursa, kaydırılan alan içinde bir varış noktası aranabilir.

#### **Arama seçenekleri**

Arama sonucu listesinin görüntülenen aralığı ve sırası değiştirilebilir.

- **1** Arama sonucu listesi ekranında  $\equiv$  1 öğesine dokunun.
- **2** Arama seçeneklerini ayarlayın.
- **3** Ayarları değiştirmeyi tamamlamak için [Comp-

# **Ara nokta ekleme**

**Bir varış noktası önceden ayarlanmışsa, yeni varış noktaları ara nokta olarak eklenebilir.**

- lete](Tamamla)'ya dokunun. **1** Varış noktası önceden ayarlanmışken (→S.121) bir varış noktasını arayın.
	- Varış noktası ayarlamaya çalıştığınızda bir mesaj görüntülenir.
	- [New destination] (Yeni varış noktası): Ayarlanmış varış noktasını silin ve yeni varış noktasında giden bir güzergah aramaya başlayın.
	- [Add to route] (Güzergaha ekle): Seçili noktayı bir ara nokta olarak ekleyin ve varış noktasına giden bir güzergahı aramaya başlayın.
	- lHarita ekranındaki herhangi bir noktaya dokunarak bir ara nokta eklenebilir
	- lAra noktalar da dahil olmak üzere en fazla 10 varış noktası ayarlanabilir.
	- **En son eklenen ara nokta ilk varıs** noktası olarak ayarlanır. Varış noktalarının sırası, ara noktalar düzenlenerek değiştirilebilir.  $(\rightarrow$ S.130)

# **Akıllı telefonunuzdan varış noktalarını ayarlama**

# **NaviBridge**

NaviBridge<sup>\*</sup>, anahtar sözcük arama ve akıllı telefonunuzdaki çok çeşitli uyumlu uygulamalar ile aranan varış noktalarını kolayca araç navigasyon sisteminize gönderebilen ve onu otomatik olarak navigasyon için varış noktası olarak ayarlayan bir "Araca Gönder" uygulamasıdır.

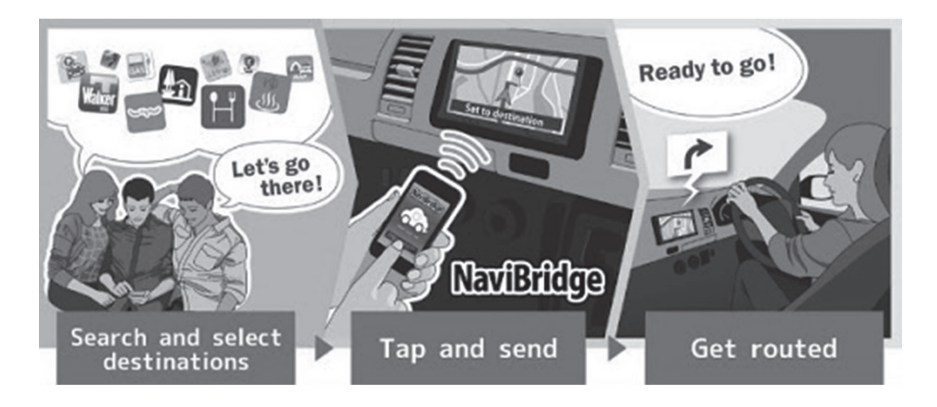

NaviBridge (iOS/Android için) ücretsiz olarak indirilebilir.

İndirme metodları gibi ayrıntılı bilgiler için aşağıdaki web sitesine bakın. NaviBridge destek web sitesi: https://www.navicon.com/navibridge/support

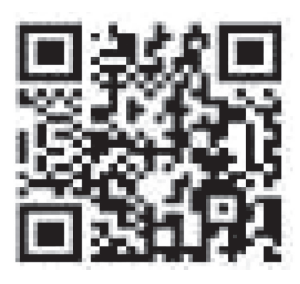

# Bağlantı metodları:

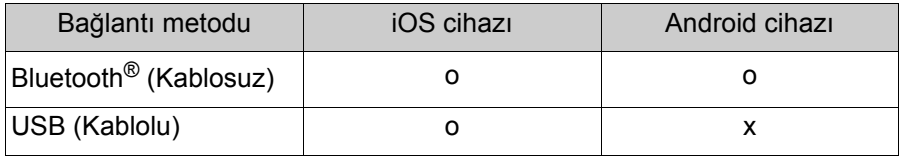

**Mevcut işlevler:** 

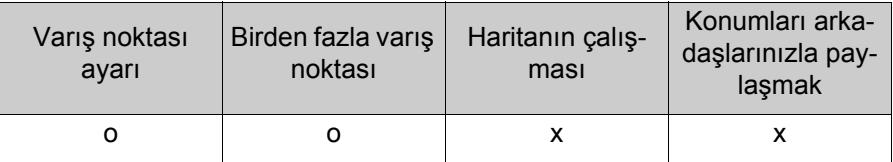

\* : NaviBridge, DENSO Corporation'ın tescilli ticari markasıdır.

#### **Tüm güzergah harita ekranı**

Bir varıs noktasını avarla**dıktan sonra, tüm güzergah haritası ekranı görüntülenir. Tüm güzergah haritası ekranında istenilen güzergah seçilebilir veya güzergah bilgileri kontrol edilebilir.**

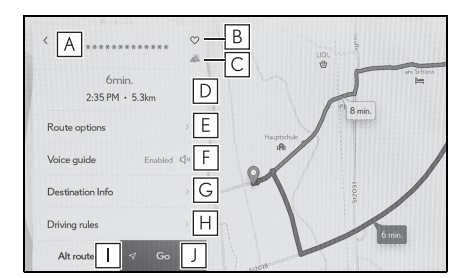

- Varış noktasının adını veya **A** adresini görüntüler.
- Varış noktasını favori olarak **B** kaydetmek için dokunun.
- Varış noktasındaki mevcut **C** hava durumunu görüntüler.\*1
- Başlangıç noktasından varış **D** noktasına olan mesafeyi, seyahat süresini ve tahmini varış zamanını görüntüler.
- Birden fazla varış noktası ayarlandığında, her varış noktası için tahmini varış zamanının bir listesini görüntülemek için dokunun.
- Güzergah seçeneklerini **E** görüntülemek için dokunun.  $( \rightarrow S.128)$
- Sesli yönlendirmeyi sessize **F** almak için dokunun.
- Varış noktası hakkında ayrın-**G** tılı bilgi görüntülemek için dokunun.
- Sürüş kısıtlama bilgilerini **H** görüntüler.\*2

Bir güzergah boyunca sürüş kısıtlamaları (egzoz kısıtlamaları veya ekolojik araç etiketinin gerekli olduğu bölümler) varsa, kısıtlama ayrıntıları kontrol edilebilir. Kısıt-

lama bilgileri [ 4 ] veya [  $\triangleright$  ] öğesine dokunularak değiştirilebilir.

- Başka bir güzergah seçmek **I** icin dokunun.  $(→S.129)$
- Güzergah yönlendirmeyi baş-**J**latmak için dokunun. (→S.128) Varış noktasına giden güzergah demosunu başlatmak için basılı tutun.
- \*1:Bu işlev Bağlı navigasyon kullanılırken görüntülenir.
- <sup>\*2</sup>: Sadece 12,3 inç ekran

#### **Bir güzergah yönlendirme demosunu görüntüleme**

**Güzergah yönlendirme başlatılmadan önce, bir güzergah yönlendirme demosu görüntülenebilir.**

**1** Tam güzergah ekranında [Go] (Git)'e basılı tutun.

Demoyu bitirmek için  $\lceil \sqrt{\ } \rceil$ , [End] (Bitir)'e dokunun veya sürüşe başlayın.

# **Güzergah seçeneklerinin değiştirilmesi**

Güzergah arama koşulları, örneğin paralı yollar veya otoyolları içeren güzergahlardan kaçınmak için değiştirilebilir.

- **1** Tam güzergah haritası ekranını görüntülemek için [Route options] (Güzergah seçenekleri)'ne dokunun.
- **2** İstenen koşul için öğenin ayarını değiştirin.

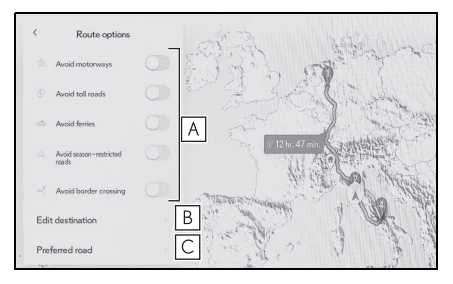

- Belirli yol türlerinden kaçın-**A** mak/kaçınmamak arasında geçiş yapmak için dokunun. Güzergah yönlendirme, işaretli yol türlerinden kaçınarak gerçekleştirilecektir.
- Ayarlanan ara noktaların **B** sırasını değiştirmek için dokunun.  $(\rightarrow 5.130)$
- Güzergahtaki ara noktaları **C**eklemek, silmek veya değiştirmek için dokunun.

#### **Güzergahın değiştirilmesi**

#### **Farklı koşullara sahip çeşitli güzergahlardan istenen bir güzergah seçilebilir.**

- **1** Tam güzergah haritası ekranını görüntülemek için [Alternative route] (Alternatif güzergah)'a dokunun.
- **2** İstediğiniz güzergahı seçtikten sonra, [OK] (Tamam)'a dokunun.
- lYeni alternatif güzergahlar sırayla verilecektir.
- lGüzergah, tam güzergah haritası ekranının harita ekranında seçilen güzergah dışında bir güzergaha dokunularak istenen güzergaha değiştirilebilir.
- \* : Bu işlev sadece Bağlı navigasyon kullanılırken görüntülenir.

#### **Bir güzergah üzerinde geçilecek noktaları ayarlama**

**Bir varış noktası ayarladıktan sonra, bir güzergahta geçilecek noktalar ayarlanabilir.**

**1** Geçiş noktası ayar ekranında  $\boxed{\oplus}$  öğesine dokunun.

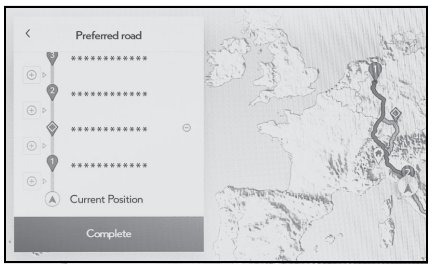

**2** Haritaya bir ara nokta olarak eklemek istediğiniz noktaya ve ardından [Complete] (Tamamla)'ya dokunun.

[  $\bigcirc$  ]: Dokunulan bir ara nokta silinebilir.

# **Ara noktaları düzenleme**

#### **Ara noktalar silinebilir veya güzergahta ayarlı sıraları değiştirilebilir. (**→**S.121)**

**1** [Move up] (Yukarı taşı) ve [Move down] (Aşağı taşı)'yı görüntülemek ve ara noktaların sırasını değiştirmek için dokunun.

[ $\bigcirc$ ]: Dokunulan bir ara nokta silinebilir.

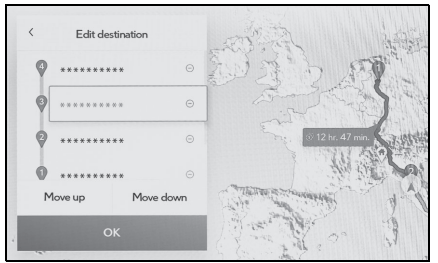

**2** [OK] (Tamam)'a dokunun.

### **Güzergah yönlendirme ekranı**

**Kavşaklar ve yol ayrımları gibi noktalarda güzergah yönlendirme sırasında, anlaşılması kolay sesli ve görsel yardım sağlanır.**

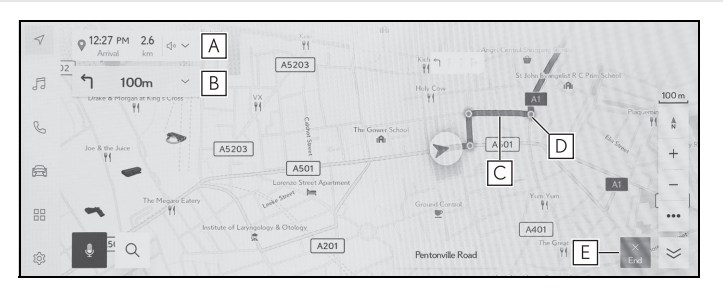

Araç konumundan varış noktasına olan mesafeyi ve tahmini varış **A** zamanını görüntüler. Araç güzergahtan saparsa, tahmini varış zamanı görüntülenmez ve varış noktasına olan doğrudan hat mesafesi görüntülenir.

Tam güzergah haritası ekranını görüntülemek için dokunun.

Bir sonraki dönüşe olan mesafeyi ve dönüş yönünü görüntüler. **B** Varış noktasına kadar olan bir şerit listesini görüntülemek için dokunun.  $(\rightarrow$ S.132)

Varış noktasına giden güzergahı görüntüleyin. **C**

Güzergahın gösterim rengini ayarlamak için bkz.  $(\rightarrow 0.63)$ .

- Güzergah yönlendirme sırasında geçilecek veya dönülecek en **D** yakın kavşağı/yol ayrımını görüntüler.
- Güzergah yönlendirmeyi bitirmek için dokunun. Birden fazla varış **E**noktası ayarlandığında, tüm varış noktaları silmek ve güzergah yönlendirmesini durdurmak için [Delete destination] (Varış noktasını sil)'e ve yalnızca bir sonraki varış noktasını silmek ve güzergah yönlendirmeye devam etmek için [Delete next destination] (Sonraki varış noktasını sil)'e dokunun.
- Güzergah aranamazsa, ekranda bir mesaj görüntülenir.
- Aşağıdaki durumlarda, bir pusula ekranı görüntülenir\*:
- Harita verileri bulunmadığında
- \* : Yalnızca bağlı navigasyonu kullanırken (dahili navigasyon sistemi olmadan)

# **Şerit gösterimi ekranları**

**Güzergah yönlendirme sırasında, dönüş yapılacak bir kavşağa/yol ayrımına yaklaşırken, genişletilmiş bir kavşak ekranı görüntülenecektir.**

# **Büyütülmüş kavşak gösterimi**

Dönülecek bir kavşağa yaklaşırken kavşak yardımı sağlanır. Ayrıca, kavşağın büyütülmüş bir görüntüsü kavşaktan hemen önce gösterilir.

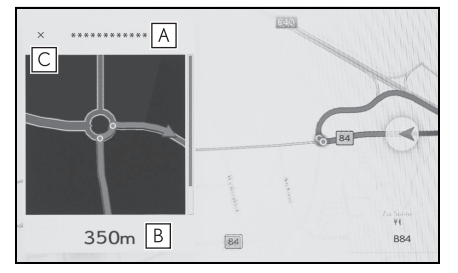

- Geçilen veya dönülen yolla-**A** rın adlarını görüntüler.
- Geçerli konumdan mesafeyi **B** görüntüler.
- Büyütülmüş kavşak gösteri-**C** mini kapatır.
- lHarita verilerinde bilgisi olmayan kavşaklar için büyütülmüş kavşak gösterimi görüntülenmez.
- lGörüntülenen büyütülmüş kavşak ekranı, gerçek kavşaktan farklı olabilir.
- ■Kavşak yardımı, güzergah yönlendirme başladıktan hemen sonra

sağlanmayabilir.

- lBüyütülmüş kavşak gösterimi geç veya erken yapılabilir.
- lDönülecek kavşaklar birbirine yakın olduğunda, büyütülmüş kavşak gösterimi sürekli olarak yapı-
- lDönülecek kavşaklar için büyütülmüş kavşak gösterimi yapılır. Kavşaklara dönüş yapılmadan önce kavşaklar için kavşak yardımı sağlanmaz.
- lBüyütülmüş kavşak gösteriminde verilen ve araç bilgi ekranında görüntülenen kalan mesafe farklı olabilir.
- $\bullet$ Navigasyon sistemi ekranındaki büyütülmüş kavşak gösterimi ile araç bilgi ekranındaki görüntü farklıdır.

# Büyütülmüş 3D ekran

Güzergah yönlendirme sırasında bir dönüşün anlaşılmasını kolaylaştırmak için, kavşağın çevresiyle eşleşen genişletilmiş bir 3D ekran görüntülenebilir.

- Bu, harita verilerinde bilgi bulunan noktalarda görüntülenir.
- $\bullet$   $\mathsf{I} \times$  l öğesine dokunarak büyütülen ekranı iptal edin.

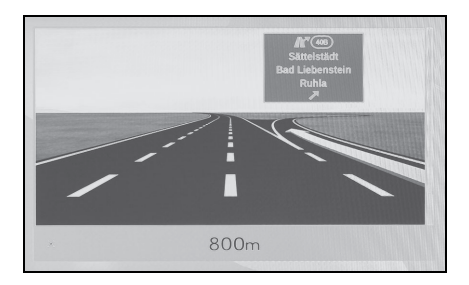

#### **Yeniden güzergahın aranması**

#### **Güzergah yönlendirme sırasında (güzergahtan sapılmış olsa bile), güzergah tekrar aranabilir.**

**1** Harita ekranında [Ú] öğesine dokunun.

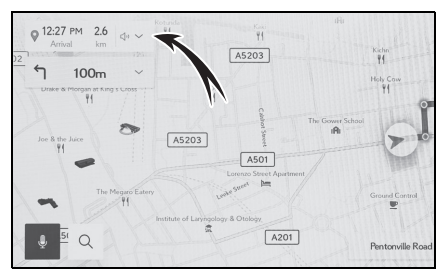

- **2** [Route options] (Güzergah seçenekleri) veya [Alternative route] (Alternatif güzergah)'a dokunun.
- **3** Arama koşullarına dokunun.
- **4** [OK] (Tamam)'a dokunun.

### **Tipik sesli yönlendirme komutları**

Araç bir kavşağa veya manevra yapılması gereken bir noktaya yaklaştığında, navigasyon sisteminin sesli yönlendirmesi  $(\rightarrow$ S.71) cesitli mesajlar verecektir.

- Sesli yönlendirme erken veya geç yapılabilir.
- Navigasyon sistem mevcut konumu doğru olarak belirleyemiyorsa, sesli yönlendirmeyi duymayabilirsiniz veya ekrandaki büyütülmüş kavşak görüntüsünü göremeyebilirsiniz.

# **DİKKAT**

lTrafik kurallarına mutlaka uyun ve özellikle IPD yollarında sürüş sırasında yol koşullarına dikkat edin (yollar, henüz veritabanımıza eklenmemiş olan yollardır). Güzergah yönlendirmede tek yönlü bir caddenin yönü gibi konularda güncel bilgiler olmayabilir.

# **Harita veritabanı sürümü ve kapsanan alan\***

\* : Sadece 12,3 inç ekran

**Kapsama alanları ve yasal bilgiler gösterilebilir ve harita verisi güncellenebilir.**

# **Harita bilgisinin görüntülenmesi**

- 1 Ana menüden [  $\otimes$  ] öğesine dokunun.
- **2** [Navigation] (Navigasyon) öğesine dokunun.
- **3** [Map update] (Harita güncelleme) öğesine dokunun.
- **4** Harita bilgi ekranının gösterildiğini kontrol edin.

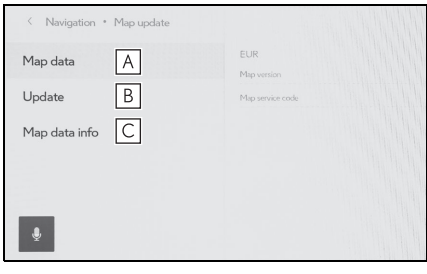

- Harita kapsama alanlarını ve **A** harita sürümünü görüntülemek için dokunun.
- Haritayı güncellemek için **B** dokunun.
- Yasal bilgileri görüntülemek **C**için dokunun.

Harita veri güncellemeleri için herhangi bir yetkili Lexus bayisi veya

Lexus yetkili servisi ya da herhangi bir güvenilir profesyonele başvurun.

# **5**

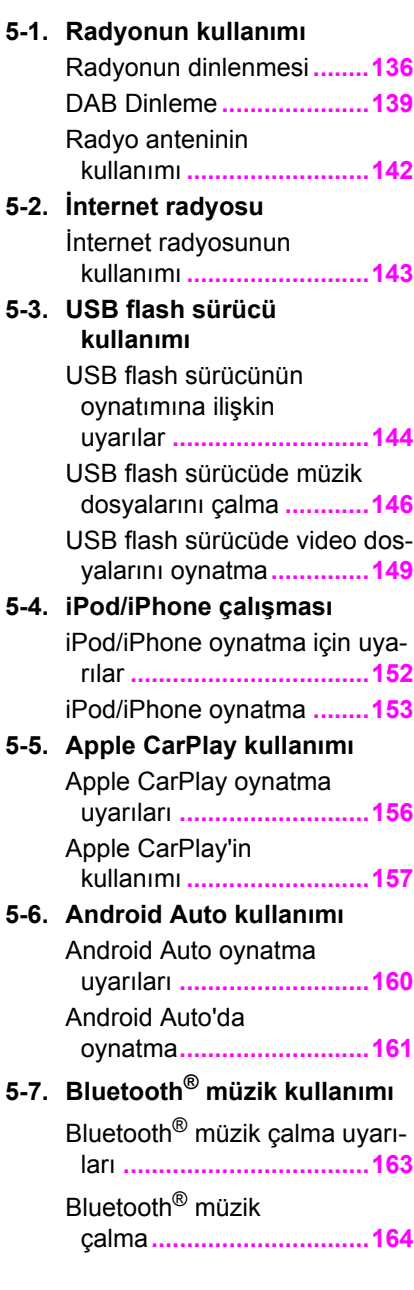

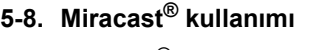

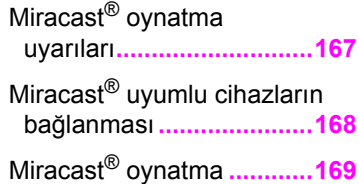

#### **Radyonun dinlenmesi**

#### **Tercih ettiğiniz frekansa geçin ve radyoyu dinleyin.**

- ●Bir stereo yayın alındığında, yayın otomatik olarak stereo yayına geçer.
- ■Sinyal zayıflarsa, radyo zayıf sinyalin parazit yapmasını önlemek için kanal ayrımının miktarını azaltır. Sinyal çok zayıflarsa radyo stereodan mono yayına geçer.
- 1 Ana menüden [ *1* **j ö** öğesine dokunun.
- **2** [Sources] (Kaynaklar) öğesine dokunun.
- **3** [FM]'e dokunun.
- **4** İstasyon seçim yöntemini gerektiği gibi seçin.

[Presets] (Kayıtlı olanlar): Ön ayarlarda kayıtlı istasyonlardan yayın istasyonunu seçin.

[Station list] (İstasyon listesi): Yayın istasyonu listesinden yayın istasyonunu seçin.

[Direct tune] (Doğrudan ayarlama): Sayısal tuş takımıyla bir frekans girerek yayın istasyonunu seçin.

**5** Sinyal alınan radyoyu gerektiği gibi çalıştırın.

 $\bullet$  İslemleri ekrandan yapın

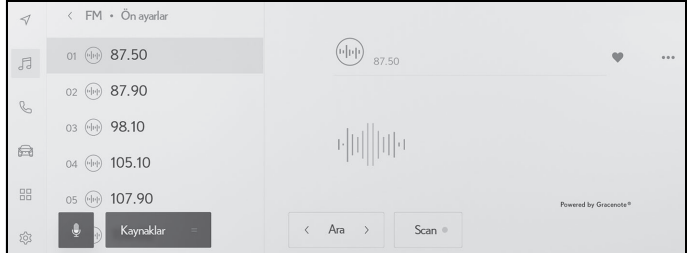

[Seek] (Ara): [ < ] veya [ > ] öğesine dokunarak en iyi alım hassasiyetiyle bu konuma en yakın yayın istasyonunu otomatik olarak seçin. Mevcut radyo sinyali ile bir sonraki frekansa atlamak için dokunun ve basılı tutun. Serbest bırakıldığında, en iyi alım hassasiyetine sahip bu konuma en yakın yayın istasyonu otomatik olarak seçilir.

[Scan] (Tara): Otomatik olarak daha yüksek frekanslara doğru hareket ederken yayın yapan istasyonları arayın.

Bir yayın istasyonu alındığında yaklaşık 5 saniye takip edilebilir. Bu yayın istasyonunu dinlemeye devam etmek için dokunun.

 $\lceil \heartsuit \rceil$ : Alınan yayın istasyonunu belleğe kaydeder.

Kaydedildiğinde, iptal etmek için dokunun.

[ ]: Ayarlanabilir öğeleri görüntüler. (→S.76)

• [Radio text] (Radyo metni): FM yayın istasyonu tarafından dağıtılan radyo metnini görüntüler.

Ön ayar düğmeleri veya istasyon listesi alt menüsü: Seçili yayın istasyonunu alır.

Direksiyon düğmeleriyle kullanım

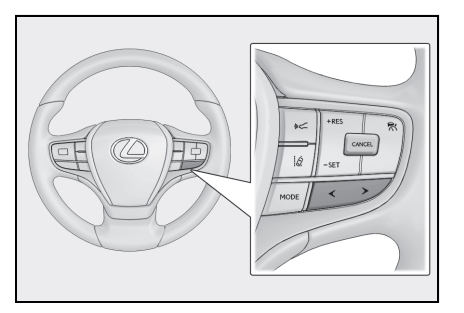

[<]/[>] düğmeleri

"Presets" (Ön ayarlılar) ekranından seçildiğinde, ön ayar düğmelerinde kayıtlı frekansları veya yayın istasyonlarını sırayla değiştirin.

"Station list" (İstasyon listesi) ekranından seçildiğinde, istasyon listesinde görüntülenen yayın istasyonlarını değiştirin.

"Direct tune" (Doğrudan ayar) ekranından seçildiğinde, en iyi alım hassasiyetiyle bu konuma en yakın yayın istasyonunu otomatik olarak seçer.

Frekansları değiştirmek için basılı tutun. Serbest bırakıldığında, en iyi alım hassasiyetine sahip bu konuma en yakın yayın istasyonu otomatik olarak seçilir.

Ses kontrol düğmeleri ile çalıştırma

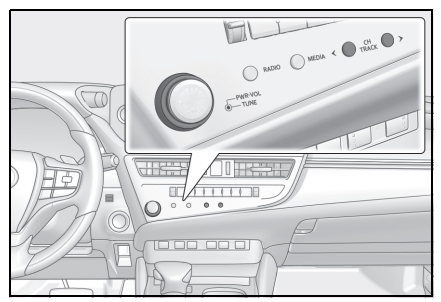

#### [CH/TRACK] düğmeleri

"Presets" (Ön ayarlılar) ekranından seçildiğinde, ön ayar düğmelerinde kayıtlı frekansları veya yayın istasyonlarını sırayla değiştirin.

"Station list" (İstasyon listesi) ekranından seçildiğinde, istasyon listesinde görüntülenen yayın istasyonlarını değiştirin.

"Direct tune" (Doğrudan ayar) ekranından seçildiğinde, en iyi alım hassasiyetiyle bu konuma en yakın yayın istasyonunu otomatik olarak seçer.

Frekansları değiştirmek için basılı tutun. Serbest bırakıldığında, en iyi alım hassasiyetine sahip bu konuma en yakın yayın istasyonu otomatik olarak seçilir.

[TUNE] düğmesi

Frekansı veya kanalı değiştirmek için çevirin.

- $\bullet$  Arka müzik sistemi kumandası ile calıstırma $\check{\phantom{\phi}}$
- \* : Bazı modellerde

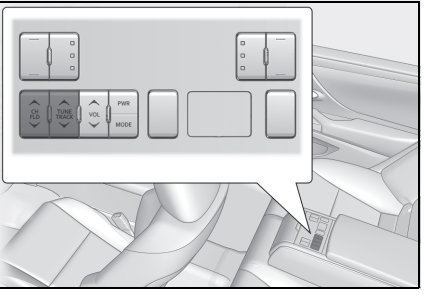

[TUNE/TRACK] düğmesi

Frekans bir seviye yukarı veya aşağı değişir.

Frekansları değiştirmek için basılı tutun. Serbest bırakıldığında, en iyi alım hassasiyetine sahip bu konuma en yakın yayın istasyonu otomatik olarak seçilir.

#### [CH/FLD] düğmesi

Ön ayar düğmelerine daha önce kaydedilmiş frekansları veya yayın istasyonlarını sırayla değiştirin.

# **DAB Dinleme**

#### **Tercih edilen frekansa geçin ve DAB'ı dinleyin.**

#### **Bu işlev bazı ülkelerde veya bölgelerde kullanılmaz.**

- ■Zaman kaydırma ile oynatılabilen süre, kaydedilen DAB bit hızına, DAB ünitesi bellek boyutuna ve yayın alımının başlama saatine bağlı olarak değişir.
- 1 Ana menüden [  $\sqrt{3}$  ] öğesine dokunun.
- **2** [Sources] (Kaynaklar) öğesine dokunun.
- **3** [DAB]'a dokunun.
- **4** İstasyon seçim yöntemini gerektiği gibi seçin.

[Presets] (Kayıtlı olanlar): Kayıtlı servisler içinden istenen servisi seçin. [Station list] (İstasyon listesi): Servis listesinden servisi seçin.

[Manual tune] (Manuel ayar): Yayın istasyonunu manuel olarak seçin. [Ensemble] (Topluluk) veya [Service] (Hizmet)'i seçerek istasyonu seçin.

- **5** Sinyal alınan radyoyu gerektiği gibi çalıştırın.
- Ekrandan çalıştırma

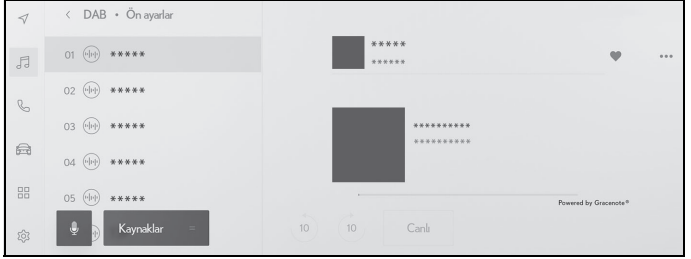

[ ]/[ ]: Dinlemekte olduğunuz servisi yeniden dinlemek için zaman kaydırma işlevini kullanın. Servisin oynatımını 10 saniye ileri veya geri atlamak için dokunun. Hızlı geri veya ileri almak için basılı tutun.

[Live] (Canlı): Yayınlanmakta olan servisi dinlemek için zaman kaydırmayı serbest bırakın.

 $\lceil \heartsuit \rceil$ : Su anda alınan servisi kayıtlılar içine kaydeder.

Kaydedildiğinde, iptal etmek için dokunun.

[ ]: Ayarlanabilir öğeleri görüntüler. (→S.76)

- [Radio text] (Radyo metni): DAB tarafından dağıtılan radyo metnini görüntüler.
- Ön ayar düğmeleri veya istasyon listesi alt menüsü: Seçili servisi alır.

Direksiyon düğmeleriyle kullanım

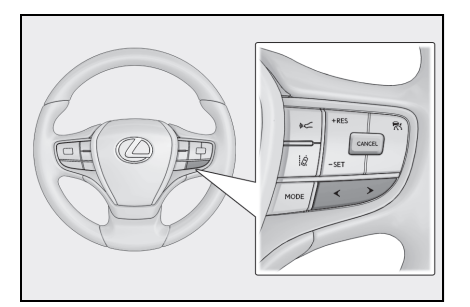

[<]/[>] düğmeleri

"Presets" (Ön ayarlılar) ekranından seçildiğinde, ön ayar düğmelerinde kayıtlı hizmetleri sırayla değiştirin.

"Station list" (İstasyon listesi) ekranından seçildiğinde, istasyon listesinde görüntülenen hizmetleri değiştirin.

"Manual tune" (Manuel ayar) ekranından seçildiğinde, en iyi alım hassasiyetiyle bu konuma en yakın hizmeti otomatik olarak seçer.

Hizmetleri değiştirmek için basılı tutun. Serbest bırakıldığında, en iyi alım hassasiyetine sahip bu konuma en yakın servis otomatik olarak seçilir.

Ses kontrol düğmeleri ile çalıştırma

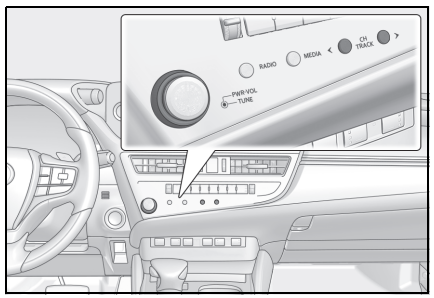

[CH/TRACK] düğmeleri

"Presets" (Ön ayarlılar) ekranından seçildiğinde, ön ayar düğmelerinde kayıtlı hizmetleri sırayla değiştirin.

"Station list" (İstasyon listesi) ekranından seçildiğinde, istasyon listesinde görüntülenen hizmetleri değiştirin.

"Manual tune" (Manuel ayar) ekranından seçildiğinde, en iyi alım hassasiyetiyle bu konuma en yakın hizmeti otomatik olarak seçer.

Hizmetleri değiştirmek için basılı tutun. Serbest bırakıldığında, en iyi alım hassasiyetine sahip bu konuma en yakın servis otomatik olarak seçilir.

[TUNE] düğmesi

Frekansı veya kanalı değiştirmek için çevirin.

● Arka müzik sistemi kumandası ile çalıştırma\*

\* : Bazı modellerde

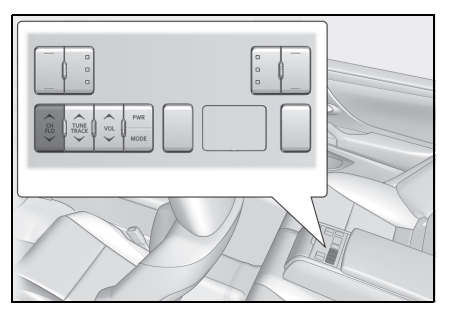

[CH/FLD] düğmesi

Ön ayar düğmelerine daha önce kaydedilmiş frekansları veya yayın istasyonlarını sırayla değiştirin.

# **Radyo anteninin kullanımı**

**Radyo sinyallerini alan anten, arka camın içine yerleştirilmiştir.**

# **UYARI**

- lGömülü antenli (iç taraf) camı, tel yönü boyunca nemli bir bezle nazikçe silerek temizleyin. Antene zarar verebileceğinden, cam temizleyici veya diğer deterjanları kullanmayın.
- Arka camın anten kablosuna aşağıdakileri bağlamayın. Bu, alım hassasiyetini azaltabilir veya parazit üretebilir.
- Metal içeren cam filmi
- Diğer metalik nesneler (örneğin, orijinal Lexus parçası olmayan antenler)
#### 5-2.İnternet radyosu **İnternet radyosunun kullanımı**

**FM/DAB dinlerken radyoda yayınlanan parça için şarkı adı, kapak resmi ve istasyon logosu gibi bilgiler mevcuttur. Bu bilgiler, Gracenote sunucusundan DCM veya Wi-Fi® yoluyla alınabilir ve görüntülenebilir.**

**İnternete DCM veya Wi-Fi® üzerinden bağlanıldığında, radyo sinyali alımı kötüleşirse yayın bağlantısı internete geçebilir. Bu, aynı yayının kesintisiz dinlenmesini sağlar.**

**Bu işlev bazı ülkelerde veya bölgelerde kullanılmaz.**

- ■Tüm yayın istasyonları desteklenmez.
- Radyo sinyali alımı bozulduğunda internet radyosuna geçilebilir.
- $\bullet$  internet radyosunu kullanırken, radyo sinyali belirli bir kesintisiz süre boyunca alındıktan sonra yayın otomatik olarak analog yayına geçer.
- $\bullet$  internet radyosunu açma ve kapatma ya da ayarlarda İnternet radyosu kullanırken otomatik ve manuel arasında geçişi değiştirme.  $(\rightarrow S.71)$

#### **USB flash sürücünün oynatımına ilişkin uyarılar**

**USB flash sürücüyü oynatma hakkında aşağıdaki bilgilere özellikle dikkat edin. Multimedya sistemi tarafından kullanılabilen USB bellek cihazları için "Kullanılabilecek medya hakkında bilgiler" bölümüne bakın. (**→**S.266)**

- lOynatma sırasında USB flash sürücüsünün çıkarılması veya bağlı bir cihazın bağlantısının kesilmesi parazite neden olabilir.
- ●Bir USB flash sürücü bağlandığında ve kaynak başka bir kaynaktan USB flash sürücüye alındığında, sürücüdeki ilk dosya oynatılır. Aynı USB flash sürücü (içeriği değiştirilmeden) yeniden takılırsa, daha önce çalınan şarkıdan oynatmaya başlanır.
- lDesteklenmeyen formatta bir dosyayı okumak işlemleri etkileyebilir.  $(\rightarrow$ S.266)
- Birden çok cihazı bağlamak için bir USB hub kullanıldığında, tanınacak ilk cihaz dışındaki cihazlar kullanılamaz.

## **DİKKAT**

● Güvenlik nedeniyle, sürücü sürüs sırasında USB flash sürücüyü kullanmamalıdır.

#### **UYARI**

- Aracın içinde USB flash sürücüyü bırakmayın. Aracın içi ısınabilir, bu da USB flash sürücünün arızalanmasına neden olabilir.
- Bağlı USB flash sürücünün üzerine bastırmayın veya gereksiz baskıya maruz bırakmayın. USB flash sürücü veya bağlantı noktası zarar görebilir.

lBağlantı noktasını yabancı maddelerden uzak tutun. USB flash sürücü veya bağlantı noktası zarar görebilir.

#### **MP3/WMA/AAC/WAV/FLAC/ ALAC/Ogg Vorbis oynatımı**

MP3/WMA/AAC/WAV/FLAC/ALAC/ Ogg Vorbis dosyaları bulunan bir USB flash sürücü bağlandığında, önce USB flash sürücüdeki tüm dosyalar kontrol edilir. (→S.272)

USB flash sürücüye MP3/WMA/AAC/WAV/FLAC/ALAC/ Ogg Vorbis dosyaları dışında dosyaların ve gereksiz klasörlerin yazılmaması önerilir. Bu, USB flash sürücü kontrolünün hızlı bir şekilde bitmesini sağlar.

lMP3/WMA/AAC/WAV/FLAC/ALAC/O gg Vorbis için pek çok ücretsiz kodlayıcı yazılımı ücretsiz olarak piyasada mevcuttur. Kodlayıcı durumuna veya dosya formatına bağlı olarak, oynatma başlangıcında ses kalitesinde bozulma veya parazit oluşabilir veya oynatma mümkün olmayabilir.

#### **UYARI**

lDosyaya yanlış bir uzantı eklemeyin. Dosya içeriğiyle eşleş- meyen bir dosyaya uzantı eklemek, dosyaların yanlış tanınmasına ve oynatılmasına neden olabilir. Bu, hoparlörlere zarar verebilecek şekilde yüksek bir gürültü çıkarır.

Yanlış örnekler:

• MP3 olmayan bir dosyaya ".mp3" uzantısı ekleme

## **UYARI**

• WMA olmayan bir dosyaya ".wma" uzantısı ekleme

#### **USB flash sürücüde müzik dosyalarını çalma**

**Müziğin keyfini çıkarmak için USB bağlantı noktasına bağlı bir USB flash sürücüde müzik dosyalarını çalın. Bir USB flash sürücü bağlandığında, kaynak seçim ekranında cihazın adının yer aldığı bir düğme görüntülenir. Bu, bazı cihazlar için görüntülenmeyebilir.**

USB flash sürücüyü bağlayın.  $(\rightarrow 5.32)$ 

- **1** Ana menüden [ ] öğesine dokunun.
- **2** [Sources] (Kaynaklar) öğesine dokunun.
- **3** Cihaz adına veya [USB] öğesine dokunun.

USB flash sürücüde video dosyası yoksa 5'e gidin.

- **4** [Music] (Müzik) öğesine dokunun.
- **5** Gerektiği gibi oynatılan USB flash sürücüyü çalıştırın.
- Ekrandan çalıştırma

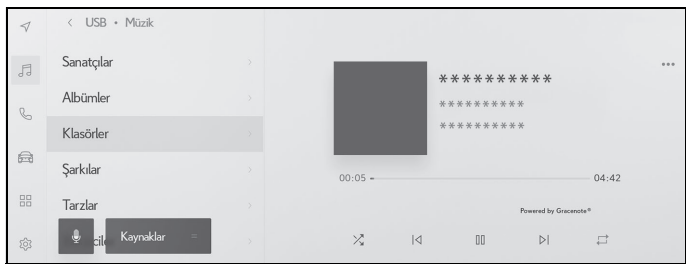

 $[\times]$ : Rastgele çalmayı gerçekleştirir.

Buna her dokunulduğunda, mod, tüm dosyalar veya parçalar için rastgele çalma, rastgele çalma iptali ve o anda çalınan klasör veya albümün rastgele çalınması arasında geçiş yapar.

 $\lceil \cdot \rceil$ : Oynatılmakta olan dosyayı veya parçayı en baştan çalar.

Dosyanın veya parçanın başındayken, önceki dosya veya parça en baştan oynatılacaktır.

Hızlı geri almak için basılı tutun. Oynatmayı bu konumdan başlatmak için bırakın.

[  $\mathbb{II}$  ]: Calmayı duraklatır.

 $\lceil \ \triangleright \ \rceil$ : Çalar.

[ ]: Dosyaları veya parçaları değiştirir.

Hızlı ileri almak için basılı tutun. Oynatmayı bu konumdan başlatmak için bırakın.

 $\Box$  ]: Tekrar calmayı gercekleştirir.

Buna her dokunulduğunda, mod, çalmakta olan dosya veya parçayı tekrar et, o anda çalmakta olan klasör veya albümü tekrar çal ve tüm dosya veya parçaları tekrar cal seklinde geçiş yapar.

[ ]: Ayarlanabilir öğeleri görüntüler. (→S.76)

Alt menü listesi: Aşağıdaki koşullardan bir parça seçer.

- [Artists] (Sanatçılar): Sanatçı adına göre bir parça seçin.
- [Albums] (Albümler): Albüm adından bir parça seçin.
- [Folders] (Klasörler): Klasör adından bir parça seçin.
- [Songs] (Şarkılar): Şarkı adından bir parça seçin.
- [Genres] (Türler): Türden bir parça seçin.
- [Composers] (Besteciler): Besteci adından bir parça seçin.
- Direksiyon düğmeleriyle kullanım

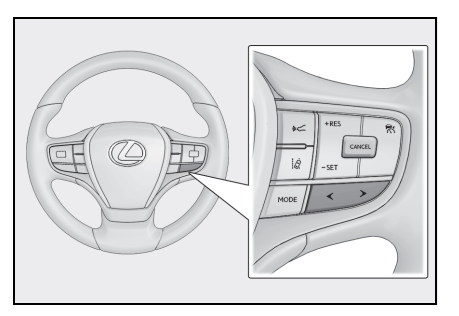

#### [<]/[>] düğmeleri

Dosyaları veya parçaları değiştirir.

Hızlı ileri veya geri almak için basılı tutun. Oynatmayı bu konumdan başlatmak için bırakın.

Ses kontrol düğmeleri ile çalıştırma

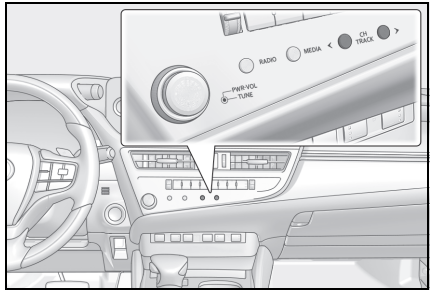

[CH/TRACK] düğmeleri

Dosyaları veya parçaları değiştirir.

Hızlı ileri veya geri almak için basılı tutun. Oynatmayı bu konumdan başlatmak için bırakın.

- $\bullet$  Arka müzik sistemi kumandası ile çalıştırma\*
- \* : Bazı modellerde

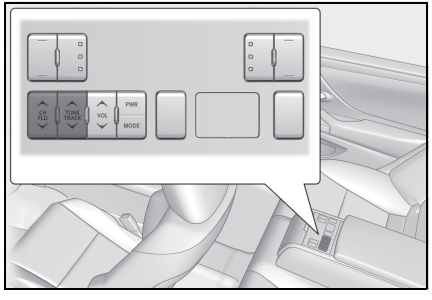

[TUNE/TRACK] düğmesi

Dosyaları veya parçaları değiştirir.

Hızlı ileri veya geri almak için basılı tutun. Oynatmayı bu konumdan başlatmak için bırakın.

[CH/FLD] düğmesi

Klasörleri veya albümleri değiştirir.

#### **USB flash sürücüde video dosyalarını oynatma**

**Müzik veya videoların keyfini çıkarmak için USB bağlantı noktasına bağlı bir USB flash sürücüde video dosyalarını oynatın. Bir USB flash sürücü bağlandığında, kaynak seçim ekranında cihazın adının yer aldığı bir düğme görüntülenir. Bu, bazı cihazlar için görüntülenmeyebilir.**

USB flash sürücüyü bağlayın. (→S.32)

- 1 Ana menüden [ J ] öğesine dokunun.
- **2** [Sources] (Kaynaklar) öğesine dokunun.
- **3** Cihaz adına veya [USB] öğesine dokunun.
- **4** [Video] öğesine dokunun.
- **5** Gerektiği gibi oynatılan USB flash sürücüyü çalıştırın.
- Tam ekran görünümü sırasında çalışma

Çalışma düğmelerini görüntülemek için ekrana dokunun.

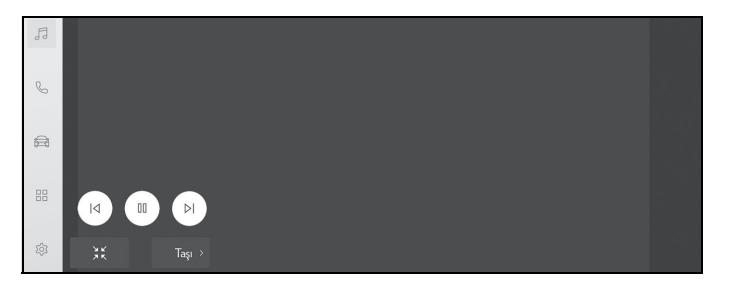

[ ]: Oynatılmakta olan dosyayı en baştan oynatır. Dosyanın başındayken, önceki dosya en baştan oynatılacaktır.

Videoyu hızlı geri almak için basılı tutun. Oynatmayı bu konumdan başlatmak için bırakın.

[ ]: Video oynatımını duraklatır.

 $\lceil \ \triangleright \ \rceil$ : Videoyu oynatır.

[ $\triangleright$ ]: Dosvaları değiştirir.

Videoyu hızlı ileri almak için basılı tutun. Oynatmayı bu konumdan başlatmak için bırakın.

Yavaş oynatma yapmak için video duraklatılırken basılı tutun.

[Move] (Taşı): Çalıştırma düğmelerini taşır.

Üst üste binip videonun görülmesini zorlaştırdıklarında çalıştırma düğmelerini taşıyın.

 $\mathbb{R}$  |: Calışma ekranını görüntüler.

#### Çalışma ekranından çalıştırma

**İşlem ekranını görüntülemek için tam ekran görüntüsünde**  $\begin{bmatrix} 1 & \frac{1}{2} \\ 0 & \frac{1}{2} \end{bmatrix}$  **öğesine** dokunun.

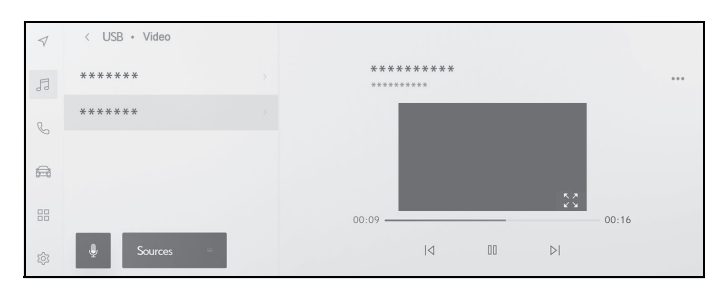

 $\lceil$   $\lceil$   $\lceil$ önceki dosya en baştan oynatılacaktır.

Videoyu hızlı geri almak için basılı tutun. Oynatmayı bu konumdan başlatmak için bırakın.

[ ]: Video oynatımını duraklatır.

 $[$   $\triangleright$  ]: Videoyu oynatır.

[  $\triangleright$ | : Dosyaları değiştirir.

Videoyu hızlı ileri almak için basılı tutun. Oynatmayı bu konumdan başlatmak için bırakın.

Yavaş oynatma yapmak için video duraklatılırken basılı tutun.

 $\begin{bmatrix} 0 & 0 \\ 0 & 1 \end{bmatrix}$ : Tam ekran görünümüne geçer.

[ ]: Ayarlanabilir öğeleri görüntüler. (→S.74, [75,](#page-76-0) [76\)](#page-77-0)

Alt menünün klasör adları veya dosya adları: Klasörü seçmek için bir klasör adına dokunun ve oynatma dosyasını değiştirmek için bir dosya adına dokunun.

Direksiyon düğmeleriyle kullanım

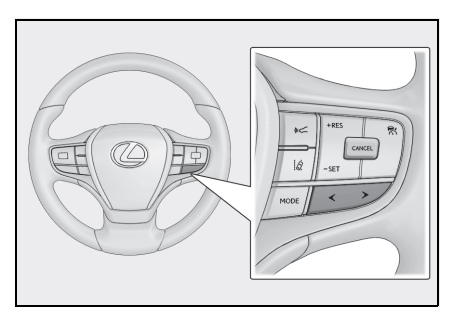

[<]/[>] düğmeleri Dosyaları değiştirir. Videoyu hızlı ileri veya geri almak için basılı tutun. Oynatmayı bu konumdan başlatmak için bırakın. Yavaş oynatmayı gerçekleştirmek için tam ekran video duraklatılırken [>] düğmesini basılı tutun.

Ses kontrol düğmeleri ile çalıştırma

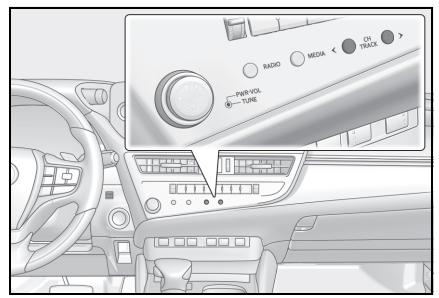

[CH/TRACK] düğmeleri

Dosyaları değiştirir.

Videoyu hızlı ileri veya geri almak için basılı tutun. Oynatmayı bu konumdan başlatmak için bırakın. Yavaş oynatmayı gerçekleştirmek için tam ekran video duraklatılırken [>] düğmesini basılı tutun.

- $\bullet$  Arka müzik sistemi kumandası ile çalıştırma $\tilde{ }$
- \* : Bazı modellerde

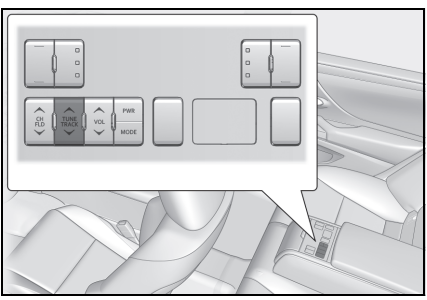

[TUNE/TRACK] düğmesi

Dosyaları değiştirir.

Videoyu hızlı ileri veya geri almak için basılı tutun. Oynatmayı bu konumdan başlatmak için bırakın. Yavaş oynatmayı gerçekleştirmek için tam ekran video duraklatılırken [>] düğmesini basılı tutun.

#### **iPod/iPhone oynatma için uyarılar**

**iPod/iPhone oynatma hakkında aşağıdaki bilgilere özellikle dikkat edin. Multimedya sistemi tarafından kullanılabilen iPod/iPhone için "iPhone/iPod bilgileri"ne bakın. (**→**S.270)**

- **■iPod/iPhone modundayken bağ**lantı noktasının veya bağlı bir cihazın bağlantısını kesmek parazite neden olabilir.
- Birden çok cihazı bağlamak için bir USB hub kullanıldığında, tanınacak ilk cihaz dışındaki cihazlar kullanılamaz.
- liPod/iPhone bağlıyken farklı bir kaynaktan iPod/iPhone'a geçildiğinde, oynatma daha önce çalınan parçadan başlatılacaktır. Bazı cihazlarda oynatma başlamayabilir.

#### **DİKKAT**

lGüvenlik nedeniyle, sürücü sürüş sırasında iPod/iPhone'u kullanmamalıdır.

#### **UYARI**

- iPod/iPhone'u araç içinde bırakmayın. Aracın içi ısınabilir, bu da iPod/iPhone'un arızalanmasına neden olabilir.
- Bağlı iPod/iPhone'un üzerine bastırmayın veya gereksiz baskıya maruz bırakmayın. iPod/iPhone veya bağlantı noktası zarar görebilir.
- Bağlantı noktasını yabancı maddelerden uzak tutun. iPod/iPhone veya bağlantı noktası zarar görebilir.

#### **iPod/iPhone oynatma**

**USB bağlantı noktasına bağlı bir iPod/iPhone'da müzik dosyalarını çalın. Bir iPod/iPhone bağlandığında, kaynak seçim ekranında cihazın adının yer aldığı bir düğme görüntülenir. Bu, bazı cihazlar için görüntülenmeyebilir.**

- ●Bağlı olan iPod/iPhone'un nesline ve modeline bağlı olarak, kapak resmi grenli görünebilir veya liste kaydırma ekranı yavaş olabilir.
- ●Bağlı olan iPod/iPhone'un nesline ve modeline bağlı olarak bazı islemler mevcut olmayabilir veya farklı çalışabilir.

Bir iPod veva iPhone bağlayın.  $(\rightarrow 5.32)$ 

- 1 Ana menüden [ *a* ] öğesine dokunun.
- **2** [Sources] (Kaynaklar) öğesine dokunun.
- **3** Cihaz adına veya [USB] öğesine dokunun.
- **4** Gerektiği gibi çalan bir iPod/iPhone'u çalıştırın.
- Ekrandan çalıştırma

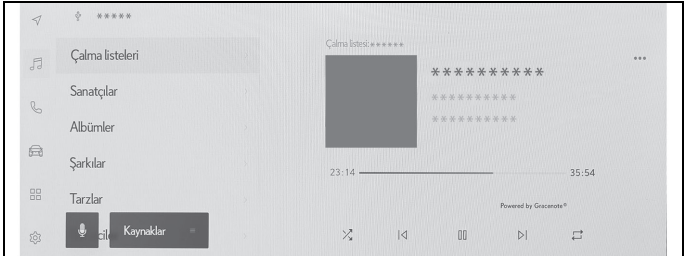

 $[\times]$ : Karışık çalmayı gerçekleştirir.

Her dokunuş karışık çalma ayarını değiştirir.

 $\lceil \sqrt{3} \rceil$ : Calmakta olan parçayı en baştan çalar. Parçanın başındayken, önceki parça en baştan çalacaktır.

Hızlı geri almak için basılı tutun. Oynatmayı bu konumdan başlatmak için bırakın.

[ ]: Çalmayı duraklatır.

 $\lceil \;\triangleright\; \rceil$ : Çalar.

[  $\triangleright$ | : Parçaları değiştirir.

Hızlı ileri almak için basılı tutun. Oynatmayı bu konumdan başlatmak için bırakın.

 $\Box$  ]: Tekrar calmayı gercekleştirir.

Her dokunuş tekrar çalma avarını değiştirir.\*

[ ]: Ayarlanabilir öğeleri görüntüler. (→S.76)

Alt menü listesi: Aşağıdaki koşullardan bir parça seçer.

- [Playlists] (Çalma listeleri): Çalma listesinden bir parça seçin.
- [Artists] (Sanatçılar): Sanatçı adına göre bir parça seçin.
- [Albums] (Albümler): Albüm adından bir parça seçin.
- [Songs] (Şarkılar): Şarkı adından bir parça seçin.
- [Genres] (Türler): Türden bir parça seçin.
- [Composers] (Besteciler): Besteci adından bir parça seçin.
- [Radio] (Radyo): Radyo istasyonundan bir parça seçin.
- [Audiobooks] (Sesli kitaplar): Sesli kitap adından bir parça seçin.
- [Podcasts] (Podcast'ler): Podcast adından bir parça seçin.
- \* : Karışık ve tekrar çalma ayarlarının geçiş sırası bağlı cihaza göre değişir.
- Direksiyon düğmeleriyle kullanım

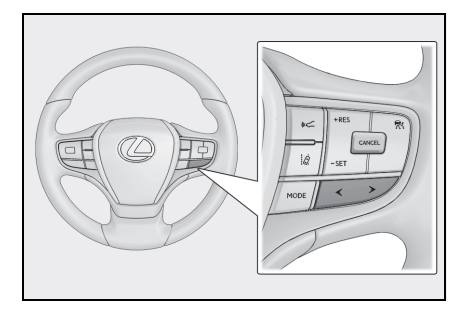

[<]/[>] düğmeleri

Parçaları değiştirir.

Hızlı ileri veya geri almak için basılı tutun. Oynatmayı bu konumdan başlatmak için bırakın.

Ses kontrol düğmeleri ile çalıştırma

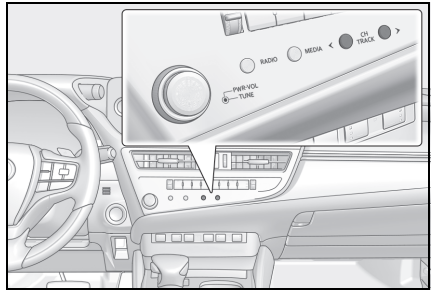

[CH/TRACK] düğmeleri

Parçaları değiştirir.

Hızlı ileri veya geri almak için basılı tutun. Oynatmayı bu konumdan başlatmak için bırakın.

- $\bullet$  Arka müzik sistemi kumandası ile çalıştırma $\check{\phantom{\phi}}$
- \* : Bazı modellerde

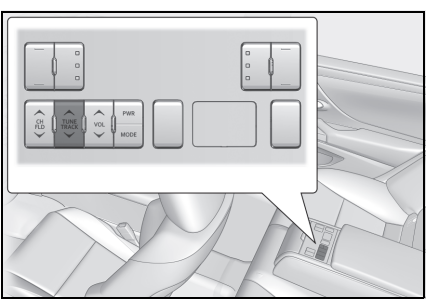

[TUNE/TRACK] düğmesi

Parçaları değiştirir.

Hızlı ileri veya geri almak için basılı tutun. Oynatmayı bu konumdan başlatmak için bırakın.

#### **Apple CarPlay oynatma uyarıları**

**Apple CarPlay oynatma hakkında aşağıdaki bilgilere özellikle dikkat edin. (**→**S.99)**

**Bu işlev bazı ülkelerde veya bölgelerde kullanılmaz.**

- lAndroid Auto bağlıyken bu işlev kullanılamaz.
- lApple CarPlay USB üzerinden bağlıyken bağlı bir cihazın bağlantısını kesmek parazite neden olabilir.
- **Bir Android cihaz bağlıyken farklı** bir kaynak Apple CarPlay'e geçirildiğinde, oynatma daha önce oynatılan parçadan başlatılır.

### **A** DİKKAT

lGüvenlik nedeniyle, sürücü sürüş sırasında iPhone'u kullanmamalıdır.

#### **UYARI**

- liPhone'u araç içinde bırakmayın. Aracın içi ısınabilir, bu da iPhone'un arızalanmasına neden olabilir.
- Bağlı iPhone'un üzerine bastırmayın veya gereksiz baskıya maruz bırakmayın. iPhone veya bağlantı noktası zarar görebilir.
- ●Bağlantı noktasını yabancı maddelerden uzak tutun. iPhone veya bağlantı noktası zarar görebilir.

#### **Apple CarPlay'in kullanımı**

**USB bağlantı noktasına bağlı bir iPhone'da veya kablosuz olarak bağlı bir iPhone'da müzik dosyalarını çalın. Apple CarPlay bağlandığında, kaynak seçim ekranında cihazın adının yer aldığı bir düğme görüntülenir. Bu, bazı cihazlar için görüntülenmeyebilir.**

- ●Bağlı olan iPhone'un nesline ve modeline bağlı olarak bazı işlemler mevcut olmayabilir veya farklı çalışabilir.
- lParçanın normal şekilde çalınmaması veya sesin atlanması gibi durumlarda iOS'u en son sürüme güncelleyin. Güncelleme sorunları çözebilir.

Apple CarPlay'i bağlayın. (→S.79, [100](#page-101-0), [102\)](#page-103-0)

- 1 Ana menüden [*1*] öğesine dokunun.
- **2** [Sources] (Kaynaklar) öğesine dokunun.
- **3** [Apple CarPlay] (cihaz adı) öğesine dokunun.
- **4** Gerektiği gibi çalan Apple CarPlay'i çalıştırın.
- $\bullet$  İslemleri ekrandan yapın

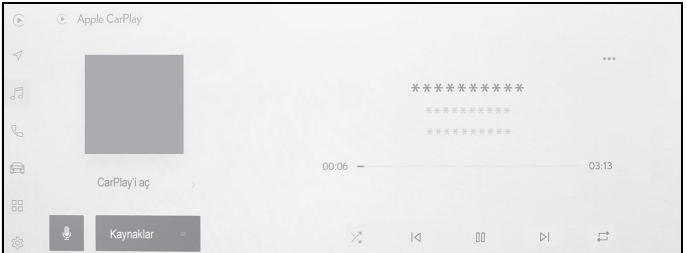

 $[\times]$ : Karışık çalmayı gerçekleştirir.

Her dokunuş karışık çalma ayarını değiştirir.

 $\lceil \sqrt{2} \rceil$ : Calmakta olan parçayı en baştan çalar.

Parçanın başındayken, önceki parça en baştan çalacaktır.

Hızlı geri almak için basılı tutun. Oynatmayı bu konumdan başlatmak için bırakın.

[ ]: Çalmayı duraklatır.

- $\lceil \;\rceil$   $\geq$   $\;$   $\vdots$  Calar.
- [ ]: Parçaları değiştirir.

Hızlı ileri almak için basılı tutun. Oynatmayı bu konumdan başlatmak için bırakın.

[ $\rightleftarrows$ ]: Tekrar çalmayı gerçekleştirir.

Her dokunuş tekrar çalma ayarını değiştirir.<sup>\*</sup>

[ ]: Ayarlanabilir öğeleri görüntüler. (→S.76)

[Open CarPlay] (CarPlay'i aç): Apple CarPlay ekranını görüntüler.

- \* : Karışık ve tekrar çalma ayarlarının geçiş sırası bağlı cihaza göre değişir.
- Direksiyon düğmeleriyle kullanım

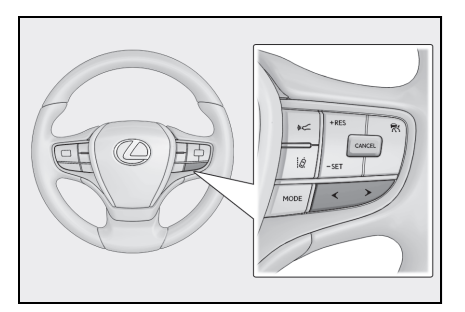

[<]/[>] düğmeleri

Parçaları değiştirir.

Hızlı ileri veya geri almak için basılı tutun. Oynatmayı bu konumdan başlatmak için bırakın.

Ses kontrol düğmeleri ile çalıştırma

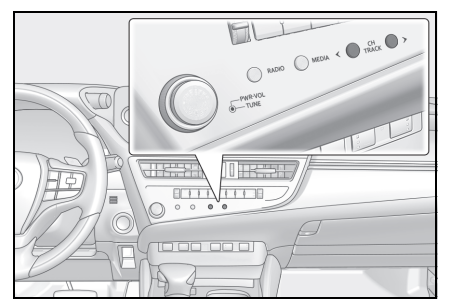

[CH/TRACK] düğmeleri

Parçaları değiştirir.

Hızlı ileri veya geri almak için basılı tutun. Oynatmayı bu konumdan başlatmak için bırakın.

 $\bullet$  Arka müzik sistemi kumandası ile çalıştırma\*

\* : Bazı modellerde

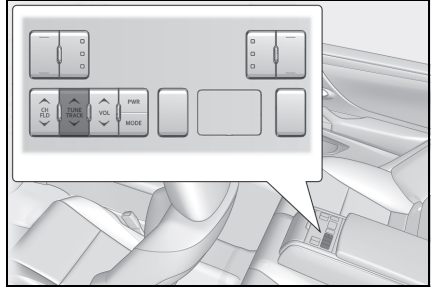

[TUNE/TRACK] düğmesi

Parçaları değiştirir.

Hızlı ileri veya geri almak için basılı tutun. Oynatmayı bu konumdan başlatmak için bırakın.

#### **Android Auto oynatma uyarıları**

**Android Auto oynatma hakkında aşağıdaki bilgilere özellikle dikkat edin. (**→**S.99)**

**Bu işlev bazı ülkelerde veya bölgelerde kullanılmaz.**

- lApple CarPlay bağlıyken bu işlev kullanılamaz.
- lAndroid Auto bağlıyken, bağlı bir cihazın bağlantısını kesmek parazite neden olabilir.
- **Bir Android cihaz bağlıyken farklı** bir kaynak Android Auto'ya geçirildiğinde, oynatma daha önce oynatılan parçadan başlatılır.

#### **DİKKAT**

lGüvenlik nedeniyle, sürücü sürüş sırasında Android cihazı kullanmamalıdır.

#### **UYARI**

- lAndroid cihazı araç içinde bırakmayın. Aracın içi ısınabilir, bu da Android cihazın arızalanmasına neden olabilir.
- Bağlı Android cihazın üzerine bastırmayın veya gereksiz baskıya maruz bırakmayın. Android cihaz veya bağlantı noktası zarar görebilir.
- ●Bağlantı noktasını yabancı maddelerden uzak tutun. Android cihaz veya bağlantı noktası zarar görebilir.

#### **Android Auto'da oynatma**

**USB bağlantı noktasına bağlı bir Android cihazda müzik dosyalarını çalın. Bir Android cihaz bağlandığında, kaynak seçim ekranında cihazın adının yer aldığı bir düğme görüntülenir. Bu, bazı cihazlar için görüntülenmeyebilir.**

Android Auto'ya bağlanın. (→S.79, [104](#page-105-0))

- 1 Ana menüden [*1*] öğesine dokunun.
- **2** [Sources] (Kaynaklar) öğesine dokunun.
- **3** [Android Auto] (cihaz adı) öğesine dokunun.
- **4** Gerektiği gibi çalan Android Auto'yu çalıştırın.
- Ekrandan çalıştırma

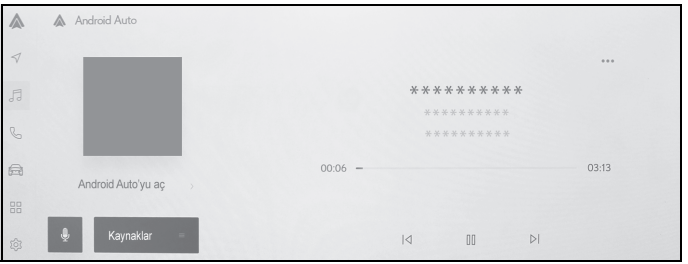

 $\lceil \cdot \rceil$ : Çalmakta olan parçayı en baştan çalar. Parçanın başındayken, önceki parça en baştan çalacaktır.

[ ]: Çalmayı duraklatır.

 $\lceil \;\triangleright\; \rceil$ : Çalar.

[  $\triangleright$ ] I: Parcaları değiştirir.

[ ]: Ayarlanabilir öğeleri görüntüler. (→S.76)

[Open Android Auto] (Android Auto'yu aç): Android Auto ekranını görüntüler.

Direksiyon düğmeleriyle kullanım

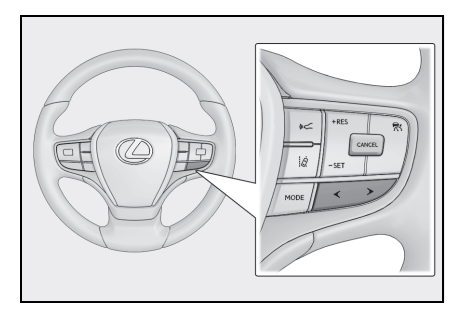

[<]/[>] düğmeleri

Parçaları değiştirir.

Ses kontrol düğmeleri ile çalıştırma

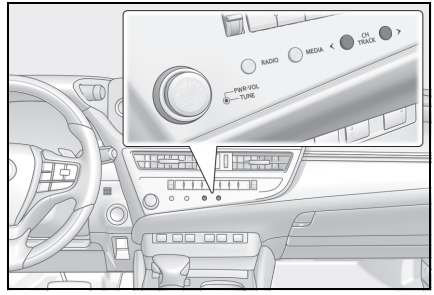

[CH/TRACK] düğmeleri

Parçaları değiştirir.

- $\bullet$  Arka müzik sistemi kumandası ile çalıştırma\*
- \* : Bazı modellerde

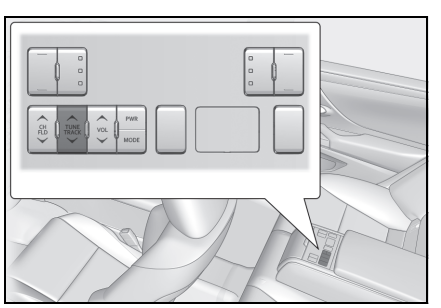

[TUNE/TRACK] düğmesi Parçaları değiştirir.

## **Bluetooth® müzik çalma uyarıları**

5-7.Bluetooth® müzik kullanımı

**Bluetooth® müzik çalma hakkında aşağıdaki bilgilere özellikle dikkat edin. (**→**S.84)**

- Kullanımdan önce, cep telefonunun veya diğer Bluetooth® taşınabilir müzik çaların (bundan sonra taşınabilir cihaz olarak anılacaktır) multimedya sistemine kaydedilmesi gerekir.  $(\rightarrow$ S.87)
- lTaşınabilir cihazın modeline bağlı olarak bazı işlevlerin sınırlı olabileceğini unutmayınız. (→S.273)
- Apple CarPlay kablosuz olarak bağlıyken bu işlev kullanılamaz.
- lKablosuz bir cihazla aynı anda kullanmak, her biri için iletişimi olumsuz etkileyebilir.
- $\bullet$ Multimedya sistemi ayarlarında Wi-Fi® işlevi etkinleştirildiğinde, Bluetooth® müziğin sesi kesilebilir.  $(\rightarrow$ S.77)

#### **DİKKAT**

**Güvenlik nedeniyle, sürücü** sürüş sırasında taşınabilir cihazı kullanmamalıdır.

 $\bullet$ Bluetooth $^\circledR$  iletişimi için araç anteni multimedya sistemine yerleşik durumdadır. İmplante kalp pilleri, implante kardiyak resenkronizasyon tedavisi kalp pilleri veya implante kardiyoverter defibrilatörler dışında elektrikli tıbbi cihazlar kullanan kişiler, kullanımdan önce elektrik dalgalarının cihazları olumsuz etkileyip etkilemeyeceğini belirlemek için doktorlarına ve cihaz üreticisine danışmalıdır.

#### **UYARI**

- **Tasınabilir cihazı araç içinde** bırakmayın. Aracın içi ısınabilir, bu da taşınabilir cihazın arızalanmasına neden olabilir.
- lMultimedya sisteminin yakınında taşınabilir cihazı kullanmayın. Çok yaklaştırmak sesin veya bağlantı kalitesinin bozulmasına neden olabilir.

## **Bluetooth® müzik çalma**

#### **Taşınabilir cihaz bağlantısı ile, taşınabilir cihaz doğrudan çalıştırılmadan kullanılabilir.**

- lBağlı taşınabilir cihaza bağlı olarak aşağıdaki bilgiler/düğmeler görüntülenmeyebilir.
- Klasör başlığı
- Şarkı adı
- Albüm adı
- Sanatçı adı
- Çalma süresi
- Toplam süre • Rastgele
- $\cdot$  Tekrarlama
- Çalma/duraklatma
- Parcalar arasında gezinme
- lBağlanmış cihaza bağlı olarak aşağıdaki sorunlar oluşabilir.
- Multimedya sisteminden işlem yapılamıyor.
- İslem veya ses seviyesi farklı.
- Şarkı bilgileri veya süre gibi verilerin görüntülenmesi multimedya sistemi ile taşınabilir cihaz arasında farklılık gösterebilir.
- Çalma durduğunda bağlantı kesilebilir.
- lUzun süre çalıyorken, ses atlayabilir.
- lBağlı durumdayken ses seviyesi taşınabilir cihaza bağlı olarak farklılık gösterebilir.

Multimedya sistemine taşınabilir bir cihaz bağlanabilir. (→S.90)

- 1 Ana menüden [ *1* ] öğesine dokunun.
- **2** [Sources] (Kaynaklar) öğesine dokunun.
- **3** Cihaz adına veya [Bluetooth] öğesine dokunun.
- **4** Çalan Bluetooth® içeriğini gerektiği gibi çalıştırın.
- Ekrandan çalıştırma

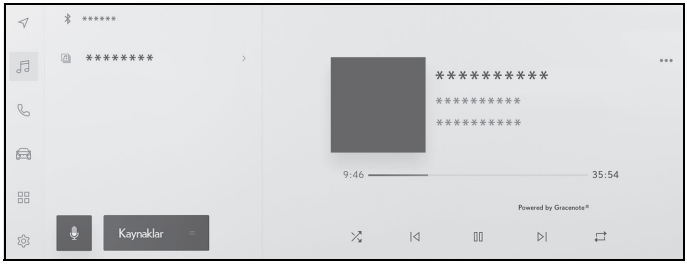

 $[\times]$ : Rastgele çalmayı gerçekleştirir.

Her dokunuş rastgele çalma avarını değistirir.<sup>\*</sup>

[ ]: Çalmakta olan parçayı en baştan çalar. Parçanın başındayken, önceki parça en baştan çalacaktır.

Hızlı geri almak için basılı tutun. Oynatmayı bu konumdan başlatmak için bırakın.

[ ]: Çalmayı duraklatır.

 $| \triangleright |$ : Calar.

[ $\triangleright$ ]: Parçaları değiştirir.

Hızlı ileri almak için basılı tutun. Oynatmayı bu konumdan başlatmak için bırakın.

 $\lceil \rightleftarrows \rceil$ : Tekrar çalmayı gerçekleştirir.

Her dokunuş tekrar çalma ayarını değiştirir.<sup>\*</sup>

[ ]: Ayarlanabilir öğeleri görüntüler. (→S.76)

Alt menünün klasör adları veya parça adları: Klasörü seçmek için bir klasör adına dokunun ve oynatma dosyasını değiştirmek için bir dosya adına dokunun.

- \* : Rastgele ve tekrar çalma ayarlarının geçiş sırası cihaz modeline göre değişir.
- Direksiyon düğmeleriyle kullanım

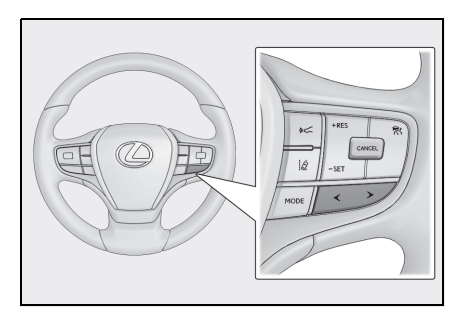

[<]/[>] düğmeleri

Parçaları değiştirir.

Hızlı ileri veya geri almak için basılı tutun. Oynatmayı bu konumdan başlatmak için bırakın.

Ses kontrol düğmeleri ile çalıştırma

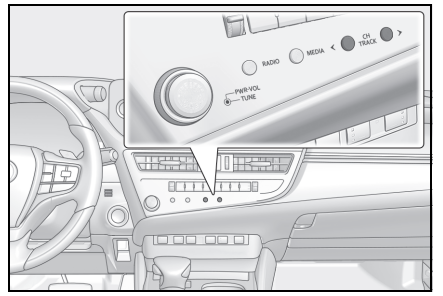

[CH/TRACK] düğmeleri

Parçaları değiştirir.

Hızlı ileri veya geri almak için basılı tutun. Oynatmayı bu konumdan başlatmak için bırakın.

- $\bullet$  Arka müzik sistemi kumandası ile çalıştırma $\check{\phantom{a}}$
- \* : Bazı modellerde

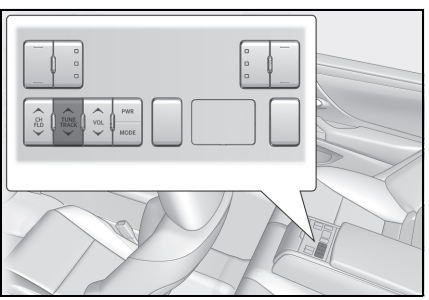

[TUNE/TRACK] düğmesi

Parçaları değiştirir.

Hızlı ileri veya geri almak için basılı tutun. Oynatmayı bu konumdan başlatmak için bırakın.

## **Miracast® oynatma uyarıları**

5-8.Miracast® kullanımı

#### **Miracast® oynatma hakkında aşağıdaki bilgilere özellikle dikkat edin. (**→**S.95)**

- Cihaz Wi-Fi<sup>®</sup> (P2P modu) üzerinden bağlanır.
- Apple CarPlay kablosuz olarak bağlıyken bu işlev kullanılamaz.
- Bu, iyi çaba gerektiren bir işlevdir.
- ■Miracast<sup>®</sup>'ın görüntülenen adları cihaza bağlı olarak değişir.
- ■Wi-Fi<sup>®</sup> ağ bağlantısı etkinleştirildiğinde, Wi-Fi® ağ bağlantısı iletişimi ve Miracast® iletişimi birbirini etkileyebilir. Bu, görüntü bozulmasına ve sesin kesilmesine neden olabilir.

#### **DİKKAT**

lSürüş sırasında akıllı telefon veya tablet bağlamayın veya çalıştırmayın.

#### **UYARI**

lAkıllı telefonu veya tableti aracın içinde bırakmayın. Aracın içi ısınabilir, bu da akıllı telefonun veya tabletin arızalanmasına neden olabilir.

## **Miracast® uyumlu cihazların bağlanması**

**Miracast®'ı destekleyen Android akıllı telefonlar ve tabletler bağlanabilir.** 

**Kullanılan bir cihazın Miracast®'ı destekleyip desteklemediğini belirlemek için kullanım kılavuzuna ve cihazla birlikte gelen diğer belgelere bakın.**

- 1 Ana menüden [  $\sqrt{3}$  ] öğesine dokunun.
- **2** [Sources] (Kaynaklar) öğesine dokunun.
- **3** [Miracast®] öğesine dokunun.
- **4** Bu, Miracast® uyumlu cihazları bağlanabilir hale getirir.

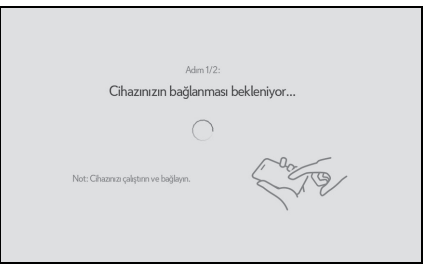

- Cihazın nasıl çalıştırılacağı hakkında ayrıntılı bilgi için cihazla birlikte verilen kullanım kılavuzuna bakın.
- Bağlantı başarısız ekranı görüntüleniyorsa, bağlantı işlemini yeniden başlatın.
- **5** Cihaz adını kontrol edin ve [OK] (Tamam)'a dokunun.

## **Miracast® oynatma**

#### **Multimedya sisteminde oynatma yoluyla akıllı telefon veya tabletten müzik ve videonun keyfini çıkarabilirsiniz.**

 $\bullet$  Miracast<sup>®</sup> ses seviyesi bağlı cihaza bağlı olarak farklılık gösterebilir.

lWi-Fi® bağlantısı kesildiğinde ses kesilir.

Miracast® ile uyumlu bir cihaz bağlayın.

- 1 Ana menüden [  $\sqrt{3}$  ] öğesine dokunun.
- **2** [Sources] (Kaynaklar) öğesine dokunun.
- **3** [Miracast®] öğesine dokunun.
- **4** Oynatılan Miracast® içeriğini gerektiği gibi çalıştırın.
- Tam ekran görünümü sırasında çalışma

Çalışma düğmelerini görüntülemek için ekrana dokunun.

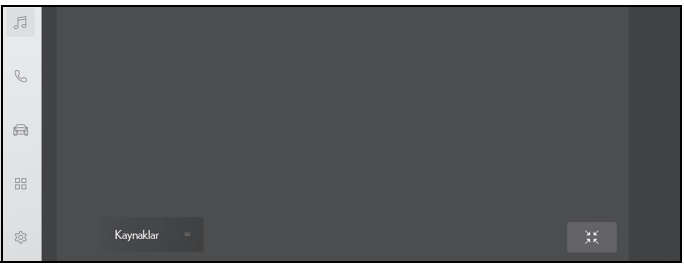

 $\mathbb{R}$  | Calışma ekranını görüntüler.

Çalışma ekranından çalıştırma

İşlem ekranını görüntülemek için tam ekran görüntüsünde [  $\frac{1}{2}$  | öğesine dokunun.

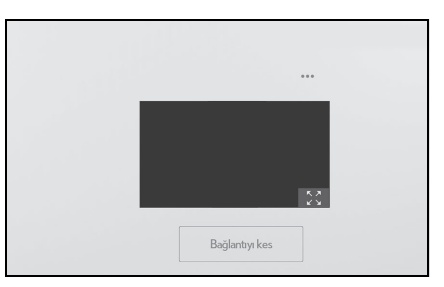

[ ]: Ayarlanabilir öğeleri görüntüler. (→S.74, [75](#page-76-0), [76\)](#page-77-0)

[  $\sqrt[5]{ }$ ]: Tam ekran görünümüne geçer.

[Disconnect] (Ayır): Miracast® bağlantısını kesin. Ses kesilir.

# **6**

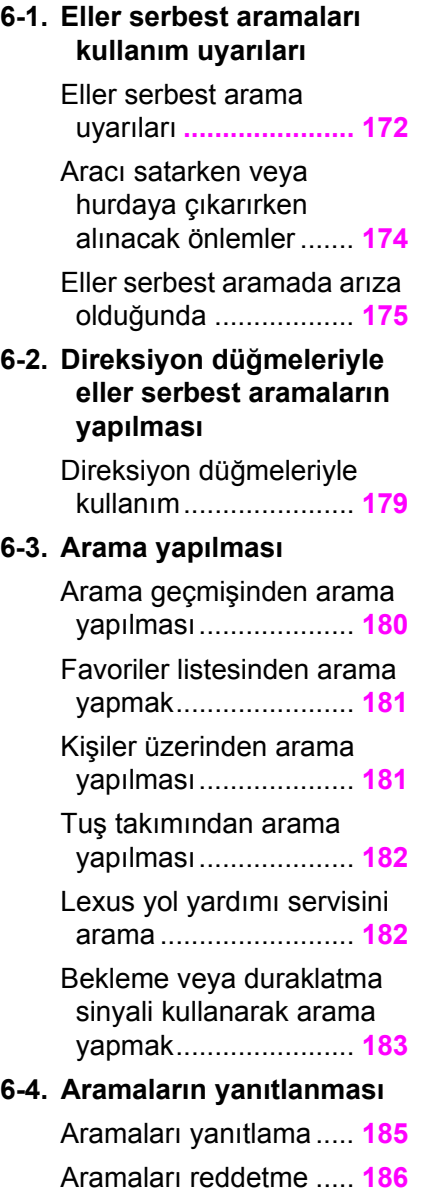

## **6-5. Arama içi işlemler**

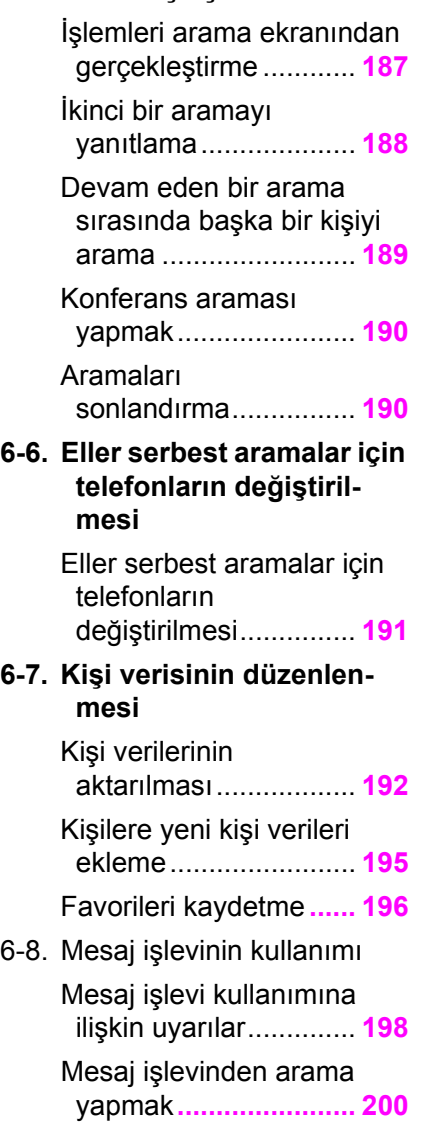

#### <span id="page-173-0"></span>**Eller serbest arama uyarıları**

**Sistem tarafından doğrulanmış bir Bluetooth® cep telefonu (bundan böyle "cep telefonu" olarak belirtilir) bağlandığında, cep telefonunu doğrudan çalıştırmadan arama yapmak ve aranmak için telefon işlevi kullanılabilir. Buna eller serbest arama adı verilir.**

**Bir cep telefonunun sisteme bağlanabilmesi için multimedya sistemi özelliklerini desteklemesi gerekir. Ancak, cep telefonu modeline bağlı olarak bazı işlevlerin sınırlı olabileceğini unutmayın.**

**Apple CarPlay veya Android Auto'ya bağlıyken bile, koşullara bağlı olarak Apple CarPlay veya Android Auto için eller serbest telefon ekranı görüntülenmeyebilir.**

- Cep telefonunu eller serbest işleviyle kullanırken aşağıdaki uyarılara uyun.
- Eller serbest aramanın kullanılabilmesi için bir cep telefonunun multimedya sistemine kaydedilmesi ve Bluetooth® ile bağlanması gerekir. Eller serbest aramayı kullanmak için önce bir cep telefonunu kaydedin.  $(\rightarrow 8.87)$
- Cep telefonunun Bluetooth<sup>®</sup> islevini kullanabildiğinden emin olun.
- Bluetooth® müzik çalma sırasında arama yapmaya veya yanıtlamaya çalışıyorsanız, ekran görüntüsü ve çevir sesi ya da zil sesi gecikebilir.
- lMultimedya sisteminin tüm Bluetooth® cihazlarıyla çalışması garanti

#### edilmez.

Cep telefonu modeline bağlı olarak aşağıdaki sorunlar oluşabilir.

- Kontak anahtarı <güç düğmesi> eller serbest arama sırasında kullanıldığında, aramanın bağlantısı kesilebilir.
- Arama ekranı görüntülenmeyebilir veya karşı taraf telefona yanıt vermeden önce arama ekranı görüntülenebilir.
- Numaralar arama ekranındaki sayısal tuş takımı kullanılarak girilse bile, cep telefonu hizmet sağlayıcısına bağlı olarak ton sinyali iletilmeyebilir.
- Numara çevirdikten sonra, cep telefonunda işlem yapmak gerekebilir.
- lEller serbest arama aşağıdaki durumlarda kullanılamayabilir.
- Arama alanının dışındayken
- Giden aramalar kısıtlandığında (örneğin, hatlar sıkışık olduğunda)
- Acil aramalar sırasında
- Kişi verileri cep telefonundan aktarılırken
- Cep telefonu için arama kilidi açıldığında
- Cep telefonu kullanımdayken (örneğin, veri aktarırken)
- Cep telefonu arızalandığında
- Cep telefonu bağlı olmadığında
- Cep telefonunun pili zayıfladığında
- Cep telefonu kapatıldığında
- Ayarlar cep telefonunun eller serbest aramalar için kullanılmasını engellediğinde
- Multimedya sistemi ile veri iletişiminden veya kişi aktarımından eller serbest aramaya geçerken. (Geçiş yaparken, multimedya sistemi için Bluetooth® bağlantı durumu görüntülenmez)
- Cep telefonunun kendisi başka bir nedenle kullanılamadığında
- $\bullet$  Eller serbest arama ve Wi-Fi $^\circledR$ işlevi (Wi-Fi® veya Miracast®) aynı anda kullanılıyorsa, cep telefonunun Bluetooth® bağlantısı kesilebilir.

#### **A** DİKKAT

- **Güvenlik nedeniyle, sürücü** sürüş sırasında cep telefonunun kendisini kullanmamalıdır.
- limplante edilmiş kalp pilleri, kalp ritmi düzenleyici piller ya da implante kalp defibrilatörleri olan kişiler, kendileri ile Bluetooth<sup>®</sup> antenleri arasında makul bir mesafe bırakmalıdırlar. Radyo dalgaları bu cihazların çalışmasını etkileyebilir.
- $\textcolor{blue}\bullet$ Bluetooth $^\textcolor{red}\textcolor{blue}\textcircled{\tiny\textsf{B}}}$  cihazları kullanmadan önce, implante edilmiş kalp pilleri, kardiyak senkronizasyon tedavisi kalp pilleri veya implante kalp defibrilatörleri dışında elektrikli tıbbi cihaz kullanan kişiler, tıbbi cihaz üreticisine danışarak radyo dalgalarının cihazın çalışması üzerindeki etkisi hakkında bilgi almalıdır. Radyo dalgaları, bu gibi tıbbi cihazların çalışması üzerinde beklenmedik etkiler yaratabilir.

## **UYARI**

● Telefonunuzu aracta bırakmayın. Aracın içi ısınabilir, bu da cep telefonunun arızalanmasına neden olabilir.

## **Arama sesi için uyarılar**

Eller serbest aramada, aracın dahili mikrofonu konuşmak için kullanılabilir. Eller serbest arama yaparken aşağıdaki bilgilere özellikle dikkat edin.

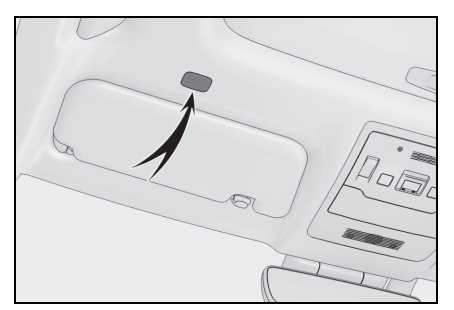

- Aramaları yanıtlarken veya aramalar sırasında konuşurken ses, ön koltukların her iki tarafındaki hoparlörlerden çıkar.
- Eller serbest sistemden bir ses veya zil sesi çıktığında müzik kesilir.
- lAramalar sırasında, telefonda karşı tarafla sırayla konuşun. Her iki taraf da aynı anda konuşursa, karşı tarafın ne dediğini duymak zor olabilir.
- lYanıtlayanın sesi çok yüksekse, karşı tarafın sesi aracın dışında duyulabilir veya yankılar gelebilir.
- lYüksek sesle anlaşılır konuşun.
- lAşağıdaki durumlarda, karşı tarafın sesinizi duyması zor olabilir.
- Düzgün olmayan bir yolda araç kullanıldığında.
- Yüksek hızlarda sürüş yaparken.
- Tavan veya camların açıkken.
- Klima çıkışları mikrofona doğrultulduğunda.
- Klima fanının gürültüsü yüksek düzeydeyken.
- Cep telefonu mikrofona yaklaştırılmış.
- Kullanılan telefon veya ağa bağlı olarak ses kalitesi (parazit veya eko gibi) üzerinde olumsuz bir etki olabilir.
- Başka Bluetooth<sup>®</sup> cihazları aynı

anda bağlanırsa, eller serbest sistem sesinde parazit oluşabilir.

 $\bullet$  Multimedya sistemi Wi-Fi $^{\circledR}$  işlevini (Wi-Fi® veya Miracast®) kullanacak şekilde ayarlanmışsa, eller serbest sistemi sesinde parazit oluşabilir.

#### **UYARI**

lMikrofona keskin nesnelerle dokunmayın veya dürtmeyin. Aksi takdirde arızaya neden olabilirsiniz.

<span id="page-175-0"></span>**Aracı satarken veya hurdaya çıkarırken alınacak önlemler**

**Eller serbest sistemini kullanırken pek çok kişisel veri kaydedilir. Aracı satmadan veya hurdaya çıkarmadan önce tüm bilgileri silmeyi unutmayın. (®S.58)**

**Tüm bilgileri sıfırladıktan sonra, multimedya sistemindeki tüm veriler silinir ve fabrika ayarına döndürülür. Sıfırlama öncesi duruma döndürülemez.**

#### <span id="page-176-0"></span>**Eller serbest aramada arıza olduğunda**

Aşağıdaki belirtilerden herhangi birini fark ederseniz, olası nedenler ve çözümler için aşağıdaki tabloya bakın ve belirtiyi yeniden kontrol edin.

#### **Eller serbest aramaların kullanımı**

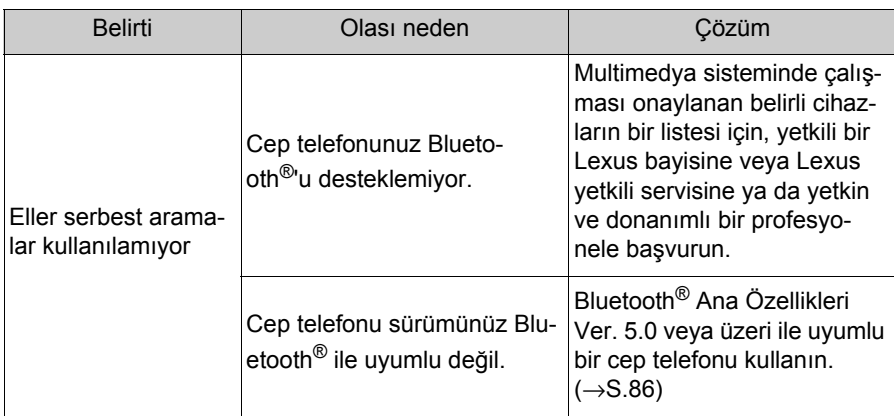

## **Cep telefonu kaydı ve bağlantısı**

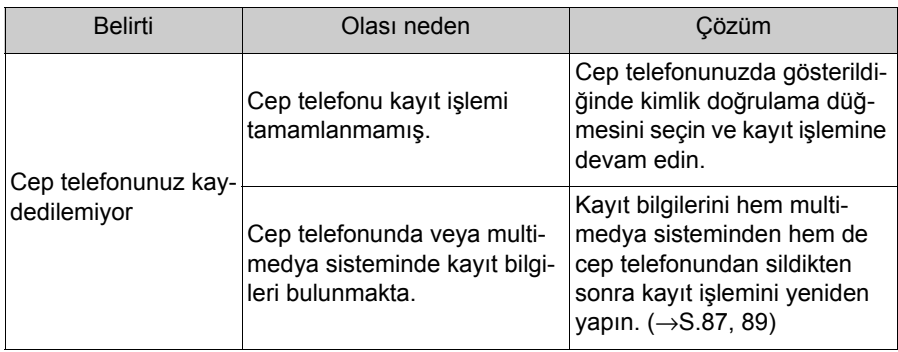

#### **176** 6-1. Eller serbest aramaları kullanım uyarıları

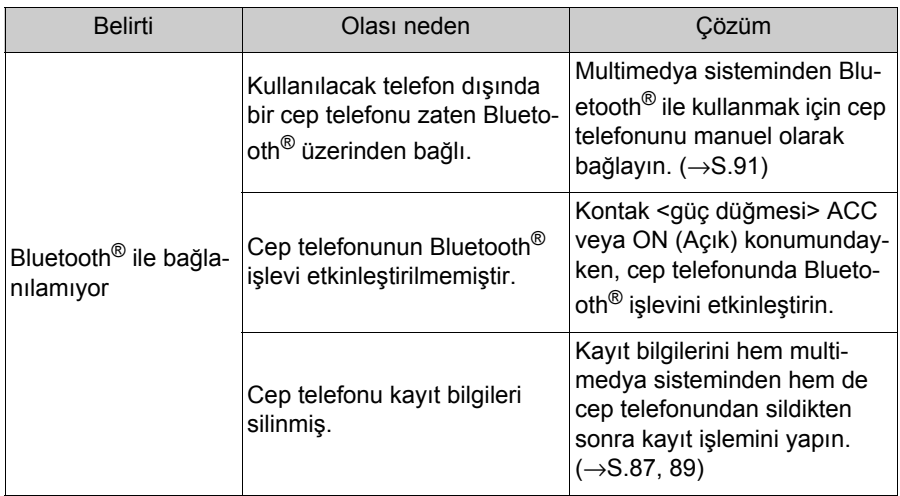

## **Arama yapma veya aramaları yanıtlama**

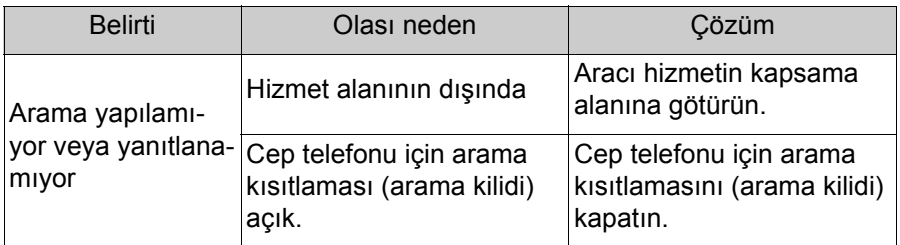

# **Kişiler**

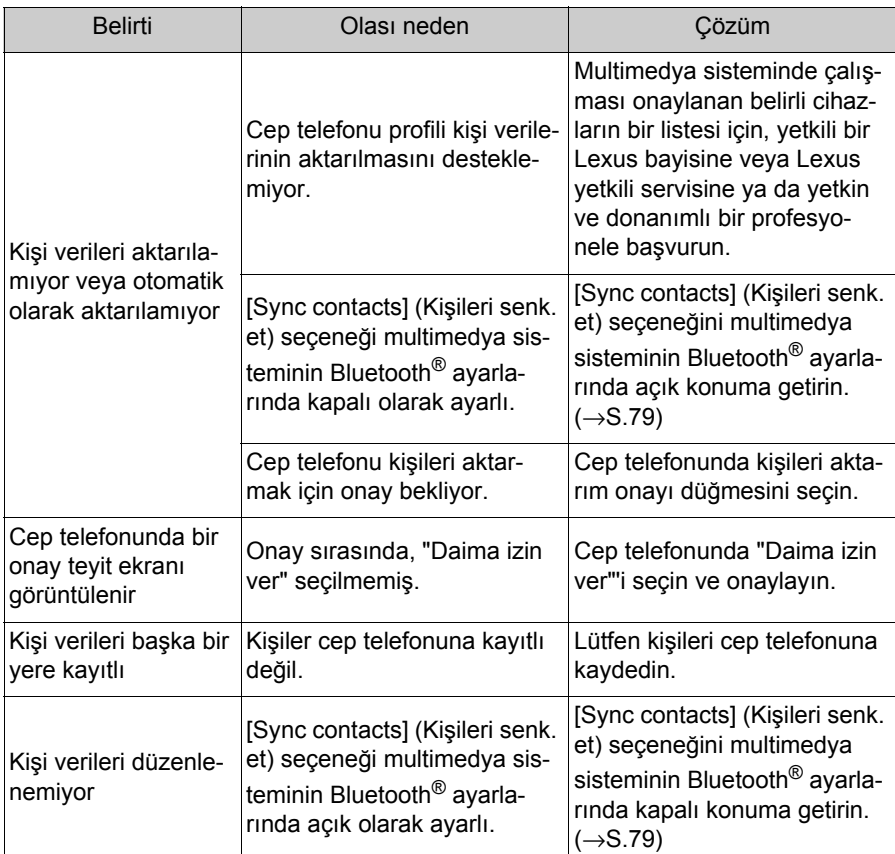

# **Bluetooth® mesaj işlevini kullanırken**

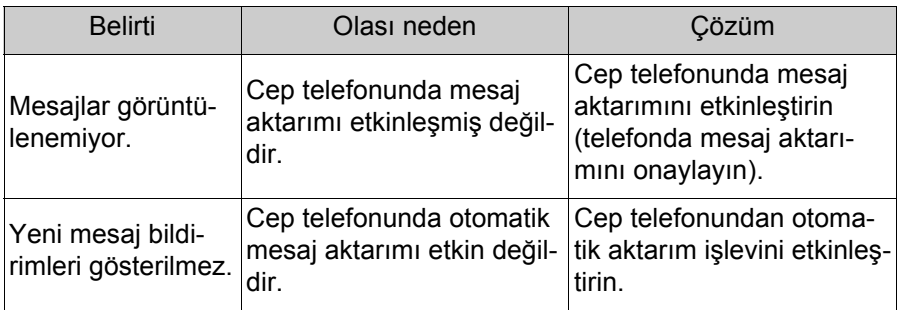

# **Diğer koşullar**

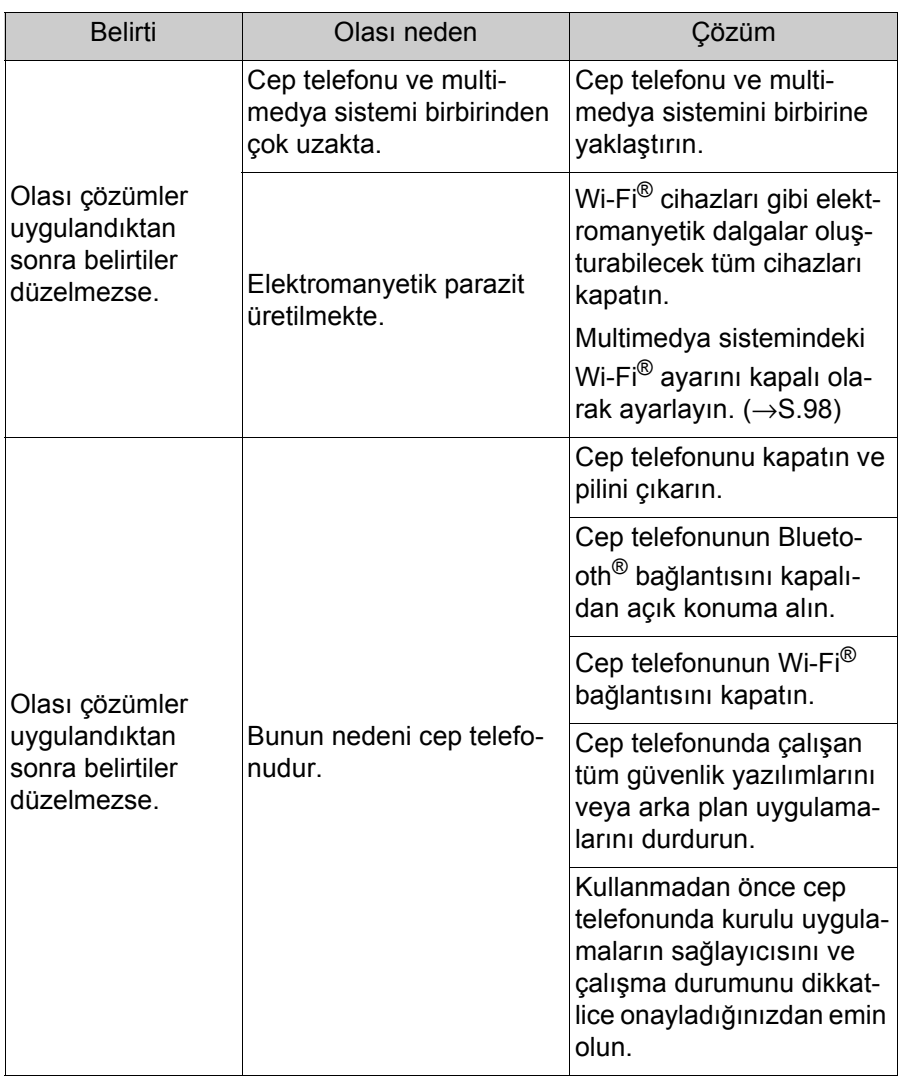

lDaha fazla bilgi için cep telefonuyla birlikte verilen kullanım kılavuzuna bakın.
### **Direksiyon düğmeleriyle kullanım**

**Arama yanıtlama ve yapma gibi bazı eller serbest arama işlevleri, direksiyon düğmelerinden kullanılabilir. Direksiyon düğmesi işlevleri multimedya sisteminin durumuna bağlı olarak değişir.**

Düğmeleri gerektiği gibi kullanın.

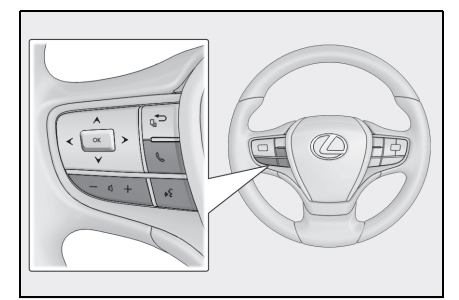

[+] düğmesi

Zil sesi veya alıcı ses seviyesini artırır.

Kesintisiz ayarlamak için basılı tutun.

[-] düğmesi

Zil sesi veya alıcı ses seviyesini azaltır.

Kesintisiz ayarlamak için basılı tutun.

 $\int \phi^2$  düğmesi<sup>\*</sup>

Aramalar sesli komut kullanılarak yapılabilir. (→S.35)

Sesli komutu bitirmek için konuşma düğmesini basılı tutun.

- Arama yapılamazken, geçmiş ekranını görüntüler.
- Arama yapar.
- Arama yaparken veya arama sırasında aramayı sonlandırır.
- Bir aramayı yanıtlarken veya arama bekleme sırasında aramayı yanıtlar.
- \* : Bu işlev bazı ülkelerde veya bölgelerde kullanılmaz.
- Apple CarPlay veya Android Auto bağlıyken, multimedya sisteminde Apple CarPlay veya Android Auto telefon ekranını

görüntülemek için [ sa öğesine basın.

● Apple CarPlay ve eller serbest telefon bağlıyken, Apple CarPlay veya multimedya sistemi telefon

ekranını görüntülemek için  $\lceil \mathcal{E} \rceil$ öğesine basın. En son kullanılan işleve öncelik verilir. İkisi de kullanılmamışsa, birincil cihaza öncelik verilir.

lAndroid Auto ve eller serbest telefon bağlıyken, Android Auto telefon ekranını görüntülemek için

 $\left[\begin{matrix} \sqrt{1} & \sqrt{1} & \sqrt{1} \\ \sqrt{1} & \sqrt{1} & \sqrt{1} & \sqrt{1} \\ \sqrt{1} & \sqrt{1} & \sqrt{1} & \sqrt{1} \\ \sqrt{1} & \sqrt{1} & \sqrt{1} & \sqrt{1} \\ \sqrt{1} & \sqrt{1} & \sqrt{1} & \sqrt{1} \\ \sqrt{1} & \sqrt{1} & \sqrt{1} & \sqrt{1} \\ \sqrt{1} & \sqrt{1} & \sqrt{1} & \sqrt{1} \\ \sqrt{1} & \sqrt{1} & \sqrt{1} & \sqrt{1} \\ \sqrt{1} & \sqrt{1} & \sqrt{1} & \sqrt{1} \\ \sqrt{1$ 

lBir arama geldiğinde, cep telefonu (eller serbest telefon, Apple CarPlay veya Android Auto) için gelen arama ekranı görüntülenir.

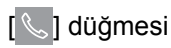

### **Arama geçmişinden arama yapılması**

**Arama geçmişine giden veya gelen arama olarak kaydedilmiş telefon numaraları aranabilir.**

- 1 Ana menüden  $\lceil \mathcal{E} \rceil$  öğesine dokunun.
- **2** [Recents] (Son Kullanılanlar)'a dokunun.
- **3** Kişiyi seçin.

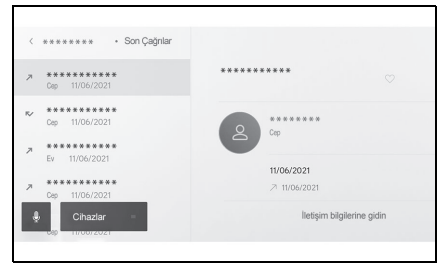

- Kişiye kayıtlı olmayan telefon numaraları oldukları gibi görüntülenecektir.
- **4** İstediğiniz telefon numarasına dokunun.
- lArama geçmişindeki en son 100 giriş gösterilir. Arama geçmişi 100 girişi aşarsa, geçmiş öğeleri en eskisinden başlayarak otomatik olarak silinir.
- $\bullet$  Giden arama geçmişi, koşullara bağlı olarak aşağıdaki gibi kaydedilir.
- Arama, kişilerde kayıtlı bir telefon numarasına veya multimedya sistemine yapıldıysa, varsa ad ve resim verileri de kaydedilir.
- Aynı telefon numarasını ararsanız, hedef adından sonra arama

sayısı görüntülenir.

- Gelen arama geçmişi, koşullara bağlı olarak aşağıdaki gibi kaydedilir.
- Arama, kişilerde kayıtlı bir telefon numarasından alındıysa, varsa ad ve resim verileri de kaydedilir.
- Aynı telefon numarasından birden fazla arama alındıysa, tümü kaydedilir.
- Cevapsız aramalar ve reddedilen aramalar da kaydedilir.
- Karşı taraf arayan kimliğini desteklemiyorsa, arama "Bilinmeyen" olarak kaydedilir
- ●Beklemeye alınan aramalar da arama geçmişine kaydedilir.
- Cep telefonunun modeline bağlı olarak uluslararası aramalar yapmak mümkün olmayabilir.

### **Favoriler listesinden arama yapmak**

**Kişilerinizi favorilerinize ekleyerek favoriler listenizden arama yapın. (**→**S.192, [196\)](#page-197-0)**

- **1** Ana menüden  $\lceil \mathcal{L} \rceil$  öğesine dokunun.
- **2** [Favourites] (Favoriler)'e dokunun.
- **3** Favoriler listenizden aramak istediğiniz kişiyi seçin.
- **4** İstediğiniz telefon numarasına dokunun.

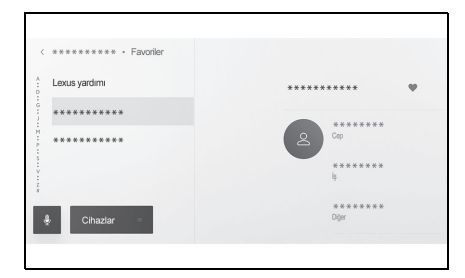

- [Sync contacts] (Kişileri senk. et) açıksa, cep telefonu favorileri otomatik olarak multimedya sistemine aktarılır.  $(\rightarrow 5.79)$
- Cep telefonu modeline bağlı olarak, favoriler aktarılamaz.
- **Favori verileri, multimedya siste**mindeki kişilere kayıtlı verilerden de kaydedilebilir.

## **Kişiler üzerinden arama yapılması**

### **Multimedya sistemine kayıtlı kişilerden arama yapılabilir.**

- 1 Ana menüden  $\lceil \mathcal{E} \rceil$  öğesine dokunun.
- **2** [Contacts] (Kişiler) öğesine dokunun.
- **3** Bir kişi seçin.
- **4** İstediğiniz telefon numarasına dokunun.

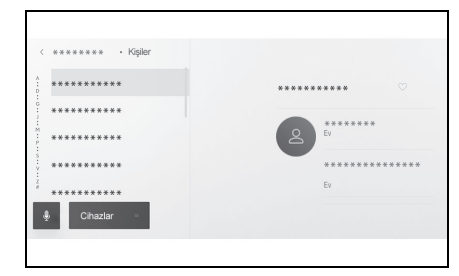

- [Sync contacts] (Kişileri senk. et) düğmesi görüntülenirse, buna dokunmak cep telefonunun kişi verilerini multimedya sistemine aktarır.
- $\bullet$ Hiçbir kişi verisi kaydedilmemişse, kişi verilerinin multimedya sistemine aktarılması veya eklenmesi gerekir.
- Bağlanan eller serbest telefonun kişi verileri multimedya sisteminde görüntülenir. 2 telefon bağlantısı sırasında eller serbest telefon açıldığında, kişi verileri de değişir.

### **Tuş takımından arama yapılması**

### **Arama yapmak için tuş takımına telefon numarasını girin.**

- **1** Ana menüden [ § ] öğesine dokunun.
- **2** [Keypad] (Tuş takımı) öğesine dokunun.
- **3** Telefon numarasını girin.
- 4 Direksiyondaki  $\ll$  düğmesine veya  $\left[\mathcal{C}\right]$  düğmesine basın.

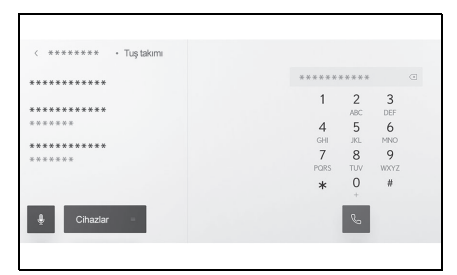

- Aramalar, alt menüde görüntülenen bir kişiye dokunarak da yapılabilir.
- ●Cep telefonu modeline bağlı olarak, cep telefonunda ek işlemler yapmak gerekebilir.

# **Lexus yol yardımı servisini arama\*1, 2**

- $^*1$ : 12,3 inç ekran
- <sup>\*2</sup>:8 inc ekran (Toyota Smart Center kullanım sözleşmesiyle Bağlı navigasyon kullanılırken)

**Lexus yol yardımı servisi favoriler listesinden aranabilir. Arama, Lexus yol yardımı servisinin kullanımını destekleyen bir ülkeden yapılmalıdır. Bu işlevi kullanabilmek için ülkenin kayıtlı olması gerekir.**

**Bu işlev bazı ülkelerde veya bölgelerde kullanılmaz.**

- **1** Ana menüden [ § ] öğesine dokunun.
- **2** [Favourites] (Favoriler)'e dokunun.
- **3** Favoriler listesindeki [Lexus assistance] (Lexus yardımı)'na dokunun.
- **4** Telefon numarasına dokunun.

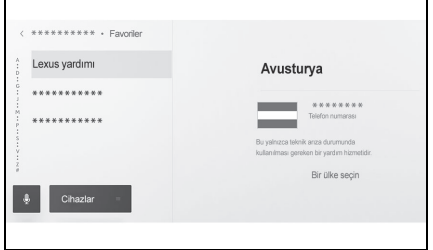

# **Lexus yardımına ülkeyi kaydetmek**

Lexus yol yardımı hizmetini kul-

lanabilmek için ülkenin Lexus yardımına kayıtlı olması gerekir.

- **1** Ana menüden [ \] öğesine dokunun.
- **2** [Favourites] (Favoriler)'e dokunun.
- **3** Favoriler listesindeki [Lexus assistance] (Lexus yardımı)'na dokunun.
- **4** [Select a country] (Bir ülke seçin)'e dokunun.
- **5** Ülkeyi seçin.

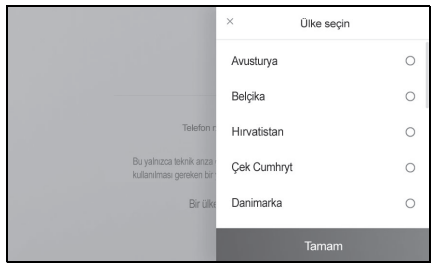

**6** [OK] (Tamam)'a dokunun.

**Bekleme veya duraklatma sinyali kullanarak arama yapmak**

**Bekleme (w) veya duraklatma (p) sinyallerini içeren numaralar aranabilir. Bekleme (w) veya duraklatma (p) sinyalini takip eden numaraların iletimi yaklaşık 2 saniye süreyle askıya alınır veya durdurulur.**

- Bekleme (w) sinyali numaranın iletimini askıya alır. İletim, bir sonraki bekleme (w) sinyaline kadar kullanıcı tarafından yapılan bir işlemden sonra devam eder. Bir duraklama (p) sinyali yarı yolda dahil edildiğinde, iletim aşağıdaki numarayı göndermeden önce 2 saniye durur.
- Bir duraklatma (p) sinyali, numaranın iletimini yaklaşık 2 saniye durdurur.
- 1 Ana menüden  $\sqrt{2}$ ] öğesine dokunun.
- **2** [Contacts] (Kişiler) öğesine dokunun.
- **3** Kişiyi seçin.
- **4** Bir bekleme (; veya w) veya duraklatma (, veya p) sinyali içeren telefon numarasını seçin.
- **5** Telefon numarası bekleme (w) sinyali içeriyorsa [ ::: ] öğesini seçin.

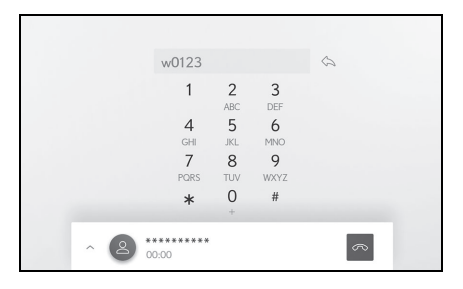

- $\bullet$   $\sim$  1 dokunulduğunda, bekleme (w) sinyali ile askıya alınan numara, bir sonraki bekleme (w) sinyaline kadar iletimi sürdürür. Bir duraklama (p) sinyali yarı yolda dahil edildiğinde, iletim aşağıdaki numarayı göndermeden önce 2 saniye durur.
- Cep telefonunun modeline bağlı olarak, cep telefonu ekranında bekleme noktalı virgül (;) ve duraklatma sinyali ise virgül (,) olarak görüntülenebilir.
- Bu islev uluslararası aramalar yapmak için kullanılır.
- lAyırma sesleri, telesekreter ya da banka telefon servisi gibi telefon tabanlı bir servisin otomatik çalışması istendiğinde kullanılabilir. Kişi listesine bekleme(w) veya duraklatma(p) sinyalleri içeren bir telefon numarası kaydedilebilir.

# **Aramaları yanıtlama**

**Bir arama geldiğinde, bir zil sesi çalar ve gelen arama ekranı veya gelen arama bildirimi görüntülenir.**

**Sesli kontrol ayarlarında [Voice support] (Ses desteği) açıkken, arama geldiğinde sesli kontrol sistemi başlaya-**

### **caktır.\* (**→**S.56)**

\* : Bu işlev bazı ülkelerde veya bölgelerde kullanılmaz.

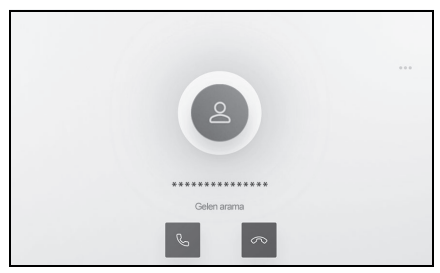

- **1** Aşağıdakilerden birini yaparak aramayı yanıtlayın.
- **•**  $\ll$  divesine dokunun.
- $\bullet$  Direksiyon üzerindeki  $\lceil \mathcal{E} \rceil$ düğmesine basın.
- Telefonu sesli kontrol sistemiyle yanıtlamak için sesli komut verin. $~\dot{~}$  ( $\rightarrow$ S.33)
- \* : Bu işlev bazı ülkelerde veya bölgelerde kullanılmaz.
- lÇevresel izleme ekranı görüntülenirken gelen arama ekranı görüntülenmez. Gelen arama bildirimi yalnızca zil sesiyle sağlanır.
- Gelen bir arama sırasında, eller serbest aramadan gelenler dışındaki tüm sesler sessize alınır.

Ancak, eller serbest aramadan daha yüksek önceliğe sahip sesli yönlendirme sessize alınmaz.

- Multimedya sisteminde cep telefonu zil sesi ayarlanmış olsa bile, multimedya sistemi cep telefonu ayarlarına bağlı olarak farklı bir zil sesi verebilir.
- Sürüş modu gibi cep telefonu ayarlarına bağlı olarak, aramaları alamayabilirsiniz.
- ●Cep telefonu modeline bağlı olarak, aşağıdakiler oluşabilir.
- Zil sesi hem araç hoparlörlerinden hem de cep telefonundan duyulabilir.
- Bir arama aldığınızda, arayanın telefon numarası görüntülenmeyebilir.
- Doğrudan cep telefonu kullanılarak bir arama alındıysa veya cep telefonu aramaları otomatik olarak yanıtlayacak şekilde ayarlanmışsa, arama cep telefonunda kalabilir.
- Cep telefonu veri iletirken gelen bir arama varsa, gelen arama ekranı multimedya sisteminde görüntülenmeyebilir ve zil sesi gelmeyebilir.
- Cep telefonu otomatik kişi verileri aktarımını (PBAP) destekliyorsa, kişilerdeki görüntü verileri aktarılmışsa ve [Display contact images] (Kişi resimlerini göster) açık olarak ayarlıysa, bir arama geldiğinde kişinin resmi telefon numarasının yanında gösterilir. (→S.79)
- Multimedya sistemindeki zil sesi ayarı, cep telefonu zil sesi dışında bir şeye ayarlanmışsa, cep telefonu sessiz (titreşim) moduna alınmış veya zil sesi silinmiş olsa bile, multimedya sistemine kaydedilmiş zil sesi duyulur.
- Cep telefonu ayarlarında reddedilmeye ayarlanmış bir telefon numarasından arama geldiğinde arama reddedilir.

### **Aramaları reddetme**

#### **Multimedya sisteminde, aramalar çeşitli yöntemler kullanılarak reddedilebilir.**

- **1** Arama geldiğinde, aramayı reddetmek için aşağıdaki işlemlerden birini gerçekleştirin.
- $\bullet$  [ $\circ$ ] öğesine dokunun.
- Cep telefonunu doğrudan kullanın.
- Sesli kontrol sistemivle aramayı reddetmek için sesli komut verin. $\dot{ } \ (\rightarrow S.33)$
- \* : Bu işlev bazı ülkelerde veya bölgelerde kullanılmaz.

Cep telefonu ayarlarında reddedilmeye ayarlanmış bir telefon numarasından arama geldiğinde arama reddedilir.

# **işlemleri arama ekranından gerçekleştirme**

#### **Arama sırasında, arama ekranından çeşitli işlemler gerçekleştirilebilir.**

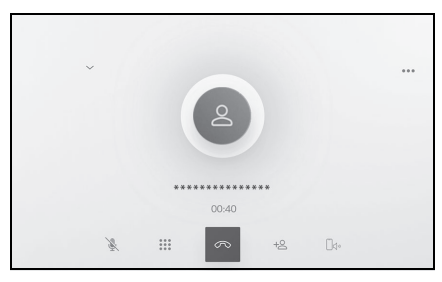

[ **1: Aramadaki karşı tarafın** konuşmanızı duymaması için ses iletimini kapatır. Ses kapalıyken düğme maviye döner. Devre dışı bırakmak için düğmeye tekrar dokunun.

 Karşı tarafın ne dediğini duyabilirsiniz.

[ ::: ]: Tuş takımı ekranını görüntüler. Tuş takımı ekranı görüntülenirken arama ekranı küçük olarak görüntülenir.

 $\lceil \infty \rceil$ : Arama sırasında telefonu kapatın.

[ $\pm \mathbb{S}$ ]: Başka bir kişiyi aramak için alt menüde kişi listesini görüntüleyin.

 Arama sırasında telefon numarasına dokunarak başka bir kişiyi arayabilirsiniz.

[ $\Box \rightsquigarrow$ ]: Cep telefonu ve multimedya sistemi arasında bir aramanın değiştirilmesine izin verir. Cep telefonu araması sırasında düğme maviye dönüşür.

[  $\mathbb{II}$  ]: Bekleyen aramayı iptal edin. Yalnızca beklemede görüntülenir.

 $[\vee]$ : Arama ekranını küçültün.

 $\Box \land \Box$ : Arama ekranını ana alanda görüntüleyin.

[  $\cdots$  ]: Secenek ekranını görüntüler. Aşağıdaki işlemler seçenek ekranında yapılabilir.

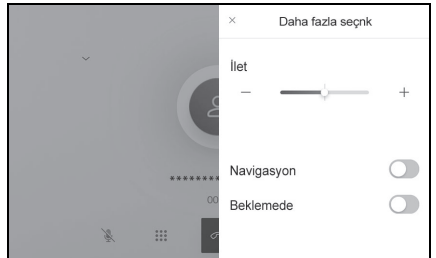

6

- [Transmit] (İlet): İletim ses seviyesini ayarlar. İletim ses seviyesinin değiştirilmesi ses kalitesinin bozulmasına neden olabilir.
- $\bullet$  [Navigation] (Navigasyon)<sup>\*1,</sup> 2: Navigasyon sistemi sesli yönlendirmesinin sesini keser. Devre dışı bırakmak için [Navigation] (Navigasyon)'u açın.
- [On hold] (Beklemede): Aramayı geçici olarak beklemeye alır.

Devre dışı bırakmak için [On hold] (Beklemede)'yi kapatın. Cep telefonu modeline bağlı olarak, aramaları beklemeye almak mümkün olmayabilir.

- $\bullet$  [ $\times$ ]: Arama ekranına döner. Bir arama beklemedeyken arama ekranına dönülürse, seçenek ekranı tekrar görüntülenerek bekletilen arama sürdürülebilir.
- $*1:12.3$  inç ekran
- \*2:8 inç ekran (Toyota Smart Center kullanım sözleşmesiyle Bağlı navigasyon kullanılırken)
- $\bullet$  Multimedya sisteminin durumuna bağlı olarak, arama ekranı küçültülebilir veya görüntülenmeyebilir.
- ●Cep telefonu modeline bağlı olarak aramaların değiştirilmesi mümkün olmayabilir.
- lSürüş sırasında aramalar eller serbest sisteminden cep telefonuna geçirilemez. Cep telefonu modeline bağlı olarak aramaların değiştirilmesi mümkün olmayabilir.
- Konuştuğunuz cep telefonu multimedya sistemine eller serbest telefon olarak bağlıysa arama ekranı görüntülenir. Cep telefonunun modeline bağlı olarak, arama cep telefonunda devam eder veya multimedya sisteminde bir aramaya geçilir.
- lEller serbest bir telefonla bir arama sırasında kontağı <güç düğmesi> çalıştırırsanız, cep telefonu modeline bağlı olarak arama kesilebilir veya cep telefonunda devam edilebilir. Cep telefonunuzda devam etmek istiyorsanız, cep telefonunuzu çalıştırmanız gerekebilir.

#### **İkinci bir aramayı yanıtlama**

**Devam eden bir arama sırasında başka bir taraftan ikinci bir arama alırsanız, her iki aramayı da yanıtlamak için arama bekletme kullanılabilir. İkinci bir arama alındığında, ekranın üst kısmında bir gelen arama bildirimi görüntülenir.**

- lCep telefonu servis sağlayıcınızla bir arama bekletme sözleşmeniz olmalı- dır.
- Cep telefonu HFP Ver 1.5 veya üzerini desteklemiyorsa, arama bekletme kullanılamaz.
- Cep telefonu modeli ve abonelik ayrıntılarına bağlı olarak, bu işlevi kullanmak mümkün olmayabilir.

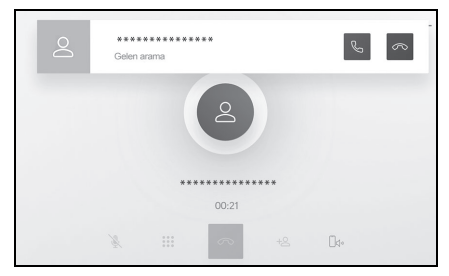

- **1** İkinci bir aramayı alırken ekrandaki  $\left[\mathcal{C}\right]$  öğesine dokunun veya direksiyondaki [ a] düğmesine basın.
- İkinci aramayı yanıtlamak önceki aramayı beklemeye alır.
- [Swap calls] (Aramaları değiştir)'e her dokunulduğunda arayan kişi değiştirilir.

### **İkinci aramaları reddetme**

Başka bir arama sırasında ikinci bir arama geldiğinde, bekleyen

arama reddedilebilir.

- **1** İkinci bir arama alındığında,
	- $[\infty]$  öğesine dokunun.
- lCep telefonu modeline bağlı olarak, her iki arama da kesilebilir. Cep telefonuyla birlikte verilen kul-<br>Janım kılavuzuna bakın

**Devam eden bir arama sırasında başka bir kişiyi arama**

**Devam eden bir arama sırasında yeni bir kişiyi arayabilirsiniz.**

1 Arama ekranında [ $\equiv$ ] öğesine dokunun.

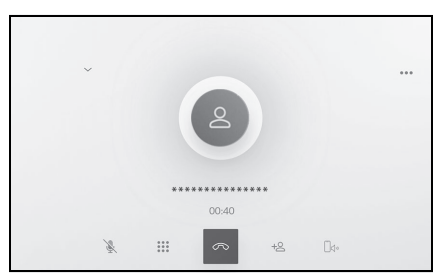

- **2** Kişiyi seçin.
- **3** Telefon numarasını seçin.
- Bu işlev, bir arama sırasında karşı tarafı beklemeye alır.
- lCep telefonu servis sağlayıcınızla bir arama bekletme sözleşmeniz olmalıdır.
- Cep telefonu HFP Ver 1.5 veya üzerini desteklemiyorsa, arama bekletme kullanılamaz.
- Cep telefonu modeli ve abonelik ayrıntılarına bağlı olarak, bu işlevi kullanmak mümkün olmayabilir.

### **Konferans araması yapmak**

**Bir arama beklemedeyken başka bir kişiyle konuşurken beklemedeki kişiyi ekleyin.**

- **1** Üçüncü bir tarafla devam eden bir arama sırasında [Merge calls] (Aramaları birleştir)'e dokunun.
- Beklemedeki aramalar beklemeden çıkarılır ve bir konferans aramasına geçilir.
- lCep telefonu hizmet sağlayıcısından konferans aramaları için abonelik satın alınmalıdır.
- Cep telefonu modeli ve abonelik ayrıntılarına bağlı olarak, bu işlevi kullanmak mümkün olmayabilir.
- Konferans araması sona erdiğinde, konferans aramasındaki tüm üyeleriyle arama sona erer.

# **Aramaları sonlandırma**

**Eller serbest aramayı sonlandırmak için çeşitli yöntemler mevcuttur.**

- **1** Arama sırasında aşağıdaki işlemlerden herhangi birini yapın.
- $\bullet$  Direksiyon üzerindeki  $\lceil \mathcal{E}_n \rceil$ düğmesine basın. Düğme basılı tutulursa, beklemedeki aramalar da dahil olmak üzere tüm aramalar sona erer.
- Arama yaparken veya arama ekranında  $\lceil \infty \rceil$  öğesine dokunun.
- Aramayı sonlandırmak için cep telefonunu çalıştırın.

### **Eller serbest aramalar için telefonların değiştirilmesi**

İki cep telefonu eller serbest telefon olarak bağlıysa, her cep telefonu kullanılabilir. Eller serbest sistemi, cep telefonları arasında geçiş yapmayı mümkün kılar. Eller serbest telefon ekranı, kişiler ve geçmiş gibi seçili cep telefonu verilerini görüntüler. Gelen aramalar gibi işlevler seçilmemiş cep telefonuyla da kullanılabilir.

İki cep telefonunu eller serbest telefon olarak bağlamak için bir sürücü kaydetmek ve ayarlamak gerekir. (→S.48)

- 1 Ana menüden  $\lceil \sqrt{\xi} \rceil$  öğesine dokunun.
- **2** [Cihazlar] (Cihazlar)'a dokunun.

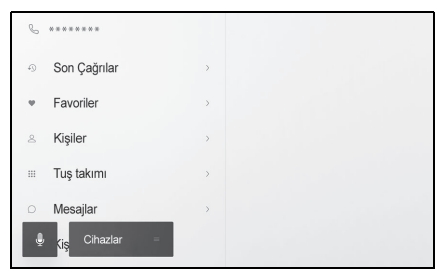

- **3** Kullanmak istediğiniz cep telefonunu seçin.
- Bir arama sırasında veva bir arama geldiğinde veya yapılırken farklı bir cep telefonu seçilemez.
- lEller serbest telefon ekranı dışındaki bir ekrandan arama yapıyorsanız, arama birincil cihaz olarak konulur.
- Cihazlardan birini kullanarak eller serbest arama yapıyorsanız, diğer cihazdan arama yapılamaz.
- Eller serbest telefonlardan herhangi biri tarafından eller serbest arama yapıldığında ve gelen bir arama başka bir eller serbest telefon tarafından yanıtlandığında, ilk aramanın bağlantısı kesilir.
- Seçili olmayan cep telefonunda aşağıdaki işlevler de mevcuttur.
- Telefon gelen arama işlevi
- Mesaj alma ve gönderme işlevleri (bir mesaj alırken)
- Cep telefonu değiştirilse bile birincil cihaz mutlaka değiştirilmez.

6

# **Kişi verilerinin aktarılması**

**Bağlı her cep telefonu için en fazla 5.000 kişi kaydedilebilir. Yalnızca bağlı cep telefonuyla alakalı kişiler görüntülenebilir. Kişilerde, her kişi için en fazla 4 telefon numarası kaydedilebilir. Kişiler, bağlı olan her telefon için yönetilir.**

**Bu işlev yalnızca manuel kişi verisi aktarımını (OPP) veya otomatik kişi verisi aktarımını (PBAP) destekleyen cep telefonlarıyla kullanılabilir. Bunlardan herhangi birini destekleyip desteklemediğini belirlemek için bağlı cep telefonunun birlikte verilen kullanım kılavuzuna veya uyumlu profillerine bakın. (**→**S.86)**

**Kişileri otomatik kişi verileri aktarımı (PBAP) ile aktarmak için Bluetooth® ayarlarında [Sync contacts] (Kişileri senk. et) açık olarak ayarlanmalıdır. (**→**S.79)**

●Kisi verileri aktarılırken, her veri aşağıdaki kısıtlamalara tabidir.

- Tek bir kişi için beş veya daha fazla telefon numarası kaydedildiğinde, tüm telefon numaraları multimedya sistemine aynı ada sahip birden fazla kişi olarak kaydedilecektir.
- Ad, telefon numarası ile birlikte gönderilecektir. Modele bağlı olarak, semboller gibi bazı harfler veya tüm harfler aktarılamayabilir. Ayrıca, aktarılsa bile doğru görüntülenmeyebilir.
- Tipik olarak, gizli bellek okunmaz. (Cep telefonu özelliklerine bağlı olarak bazı durumlarda bu müm-

kündür)

- Cep telefonuna kayıtlı grup adları aktarılmaz.
- Multimedya sistemindeki kişiler içinde gösterilen telefon numarası türü, kaynak cihazdan alınan bilgilere göre otomatik olarak atanır. Ancak, cep telefonu modeline ve kullanım ortamına bağlı olarak, simgelerin tümü aynı olabilir.
- Cep telefonu modeline bağlı olarak, kişi verilerini aktarırken cep telefonunun pin numarasının ve kimlik doğrulama parolasının girilmesi gerekebilir. Bu durumda, lütfen kimlik doğrulama parolası olarak [1234] girin.
- Manuel aktarımı (OPP) desteklemeyen cep telefonlarındaki kişiler Bluetooth<sup>®</sup> aracılığıyla eklenemez veya kaydedilemez.
- ●Toplu aktarımı destekleyen cep telefonu modelleri, kişi verilerini aktarırken aşağıdaki özelliklere sahiptir.
- Aktarım 10 dakika kadar sürebilir.
- Kişi verisi aktarım ekranı görüntüleniyor olsa bile, başka bir ekrana geçmek mümkündür. Bu durumda, kişi verisi aktarımı devam edecektir.
- lOlaylar, kişi verisi aktarımı sırasında aşağıdaki şekilde işlenecektir.
- Manuel kişi verisi aktarımı (OPP) sırasında bir arama alınırsa, arama cep telefonunun kendisine alınacaktır. Manuel aktarım sırasında multimedya sisteminden arama yapılamaz.
- Cep telefonu, otomatik kişi listesi aktarımını (PBAP) ve manuel kişi listesi aktarımını (OPP) desteklemiyorsa, kişi verileri Bluetooth® kullanılarak aktarılamaz. Kişi verilerinin bir USB flash sürücü kullanılarak aktarılabileceğini dikkate alın.
- Kontak <güç düğmesi> kişi verisi aktarımı sırasında kapatılırsa, aktarım iptal edilir. Bu durumda, motoru <hybrid sistem> çalıştırın ve aktarım işlemlerini tekrar gerçekleştirin.
- lAşağıdaki durumlarda, aktarılmakta olan kişi verileri kaydedilmez. (Akta-

rılan verilerin bazıları da kaydedilmez.)

- Multimedya sisteminin bellek kapasitesi nedeniyle otomatik aktarım (PBAP) yarıda kaldığında.
- Otomatik aktarım (PBAP) bir şekilde kesildiğinde.
- Multimedya sistemindeki kişi verileri cep telefonuna aktarılamaz.
- Kişi verisi aktarımı sırasında Bluetooth® ses bağlantısı kesilebilir. Aktarım tamamlandığında yeniden bağlanır. (Bazı modeller için yeniden bağlanma mümkün olmayabilir)
- Aktarım yaparken, multimedya sisteminin başlatıldığından emin olun.
- lOtomatik kişi verileri aktarımı (PBAP) işlevi, kişilerin, favorilerin ve geçmişin multimedya sistemine aktarılmasını sağlar. Bazı cep telefonu modelleri favorilerin aktarılmasına izin vermez.
- l[Sync contacts] (Kişileri senk. et) açıksa, cep telefonu favorileri otomatik olarak multimedya sistemine aktarılır. (→S.79)
- lModele bağlı olarak, otomatik kişi verileri aktarımı (PBAP) ile kişi verileri aktarılırken cep telefonunda işlem yapılması gerekebilir.
- Kisileri otomatik aktarım (PBAP) ile aktarmak istiyorsanız, cep telefonunuzda kişi paylaşım ayarını etkinleştirmeniz gerekir.
- lOtomatik kişi verisi aktarımı (PBAP) başlamazsa, diğer tüm işlevleri sonlandırırsanız başlayabilir.
- lKişi resimlerini görüntülemek için Bluetooth® ayarlarında [Display contact images] (Kişi resimlerini göster)'i açık olarak ayarlayın. Kişi resmi verilerini aktarmak için Bluetooth® ayarlarında [Sync contacts] (Kişileri senk. et) ve [Display contact images] (Kişi resimlerini göster) açık olarak ayarlanmalıdır.  $(\rightarrow$ S.79)

#### **Cep telefonu kişi verilerinin manuel aktarım (OPP) kullanarak aktarımı**

Cep telefonuna kayıtlı telefon numaraları (kişi verileri), manuel kişi verisi aktarımı (OPP) kullanılarak multimedya sistemine aktarılabilir.

- [Sync contacts] (Kisileri senkronize et) AÇIK olarak ayarlandığında, telefon defteri aktarımı tamamlandığında [Sync contacts] kapanır.
- Kişi verileri, Apple CarPlay veya Android Auto kullanan bir cep telefonunda manuel olarak (OPP ile) aktarılamaz.
- **1** Ana menüden [ \ ] öğesine dokunun.
- **2** [Update contacts] (Kişileri güncelle) öğesine dokunun.
- **3** Aşağıdaki aktarım yönteminden birini seçin.

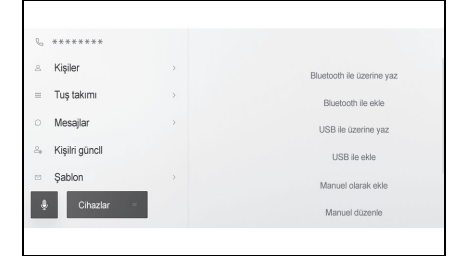

[Overwrite with Bluetooth] (Bluetooth ile üzerine yaz): Geçerli kişi verilerinin üzerine yazın.

[Add with Bluetooth] (Bluetooth ile ekle): Mevcut kişi verilerine ekleyin.

- **4** Kişi verilerini aktarmak için cep telefonunu çalıştırın.
- Aktarım başarısız ekranı görüntülenirse, baştan başlayın.

### **USB flash sürücüden telefon kişi verilerini aktarma**

USB flash sürücüye kayıtlı telefon numaraları (kişi verileri) multimedya sistemine aktarılabilir.

- [Sync contacts] (Kişileri senkronize et) AÇIK olarak ayarlandığında, telefon defteri aktarımı tamamlandığında [Sync contacts] kapanır.
- Bu işlev Apple CarPlay veya Android Auto'ya bağlandığında kullanılamaz.
- Yalnızca vCard formatında (.vcf) bir USB flash sürücüye kaydedilen kişi verileri aktarılabilir.
- Veriler bir USB flash sürücüden tek başına aktarılamaz. İşlem yapmadan önce cep telefonunun multimedya sistemiyle birlikte kullanılabildiğinden emin olun.
- **1** USB flash sürücüyü USB bağlantı noktasına takın.
- **2** Ana menüden  $\lceil \sqrt[n]{ } \rceil$  öğesine dokunun.
- **3** [Update contacts] (Kişileri güncelle) öğesine dokunun.
- **4** Aşağıdaki aktarım yönteminden birini seçin.

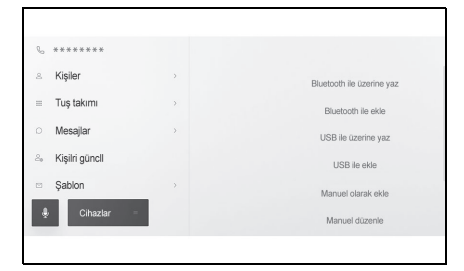

[Overwrite with USB] (USB ile üzerine yaz): USB flash sürücüdeki kişi verileriyle mevcut kişi verilerinin üzerine yazın.

[Add with USB] (USB ile ekle): USB flash sürücüdeki kişi verilerini mevcut kişi verilerine ekleyin.

- **5** Dosya listesinden aktarmak istediğiniz dosyaları seçin.
- **6** [OK] (Tamam)'a dokunun.
- Aktarım başarısız ekranı görüntülenirse, baştan başlayın.
- ■Cep telefonunun türüne bağlı olarak, vCard verileri, USB ile bağlanan cep telefonu kullanılarak kişi bilgisi olarak aktarılabilir. Cep telefonuna bağlı SD kartlardan bilgi aktarmak da mümkün olabilir.

#### **Kişilere yeni kişi verileri ekleme**

**Multimedya sistemindeki kişilere doğrudan veri girilerek kişiler oluşturulabilir. Kişiler arasındaki her kişi için, ad, telefon numaraları (4'e kadar) ve telefon türleri (ev veya cep telefonu gibi her telefon numarası için 1 adet)** 

- Kişi düzenleme ekranını getirmek için geçmiş ekranındaki [Modify contact list] (Kişi listesini değiştir)'den de yeni veriler eklenebilir.
- [Sync contacts] (Kişileri senk. et) açık olarak ayarlanırsa, yeni multimedya sistemi kişileri düzenlenemez. Bunu yapmadan önce [Sync contacts] (Kişileri senk. et)'i kapalı olarak ayarlayın. (→S.79)
- Bu işlev Apple CarPlay veya Android Auto'ya bağlandığında kullanılamaz.
- **1** Ana menüden [  $\&$  ] öğesine dokunun.
- **2** [Update contacts] (Kişileri güncelle) öğesine dokunun.
- **3** [Add manually] (Manuel ekle) öğesine dokunun.
- **4** Her öğeyi seçin ve girin.

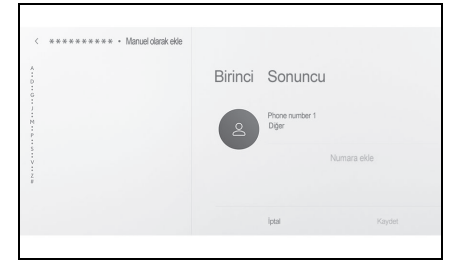

 Ek telefon numaraları belirlemek için [Add number](Numara ekle)'ye dokunun.

- Bir telefon numarası girilmemişse, telefon numarası eklemek mümkün değildir.
- Telefon numarasının telefon türünü (ev veya cep gibi) seçin.
- **5** [Save] (Kaydet) öğesine dokunun.
- Bir ad ve telefon numarası girilmedikçe öğe kaydedilemez.

# **kaydedilebilir. Kişilerdeki verilerin değiştirilmesi**

Daha önce kaydedilmiş olan kişi verileri değiştirilebilir.

- [Sync contacts] (Kişileri senk. et) açık olarak ayarlanırsa, multimedya sistemi kişileri düzenlenemez. Bunu yapmadan önce [Sync contacts] (Kişileri senk. et)'i kapalı olarak ayarlayın. (→S.79)
- Bu islev Apple CarPlay veya Android Auto'ya bağlandığında kullanılamaz.
- 1 Ana menüden  $\sqrt{6}$  öğesine dokunun.
- **2** [Update contacts] (Kişileri güncelle) öğesine dokunun.
- **3** [Edit manually] (Manuel düzenle) öğesine dokunun.
- **4** Değiştirmek istediğiniz kişiyi seçin.
- **5** Her öğeyi seçin ve girin.

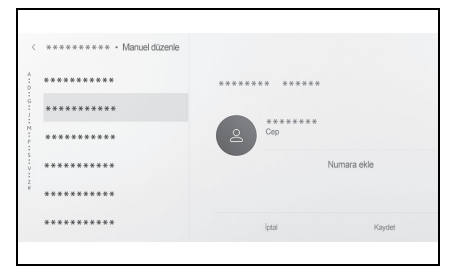

Ek telefon numaraları belirlemek için

[Add number](Numara ekle)'ye dokunun.

- Telefon numarasının telefon türünü (ev veya cep gibi) seçmek için telefon numarasının altındaki türe (ev veya cep gibi) dokunun.
- **6** [Save] (Kaydet) öğesine dokunun.
- Bir ad ve telefon numarası girilmedikçe öğe kaydedilemez.

#### **Kişilerdeki verilerin silinmesi**

Daha önce kaydedilmiş olan kişi verileri silinebilir.

- [Sync contacts] (Kişileri senk. et) açık olarak ayarlanırsa, multimedya sistemi kişileri silinemez. Bunu yapmadan önce [Sync contacts] (Kişileri senk. et)'i kapalı olarak avarlayın.  $(→S.79)$
- Bu islev Apple CarPlay veya Android Auto'ya bağlandığında kullanılamaz.
- **1** Ana menüden  $\lceil \sqrt[n]{n} \rceil$  öğesine dokunun.
- **2** [Update contacts] (Kişileri güncelle) öğesine dokunun.
- **3** [Delete manually] (Manuel sil) öğesine dokunun.
- **4** Silmek istediğiniz veriyi seçin.

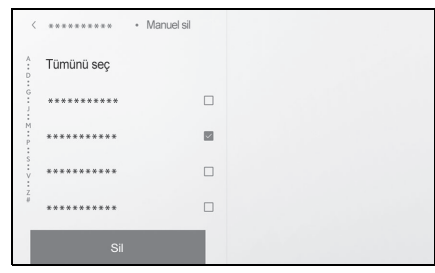

**5** Alt menünün altındaki [Delete] (Sil)'e dokunun.

## <span id="page-197-0"></span>**Favorileri kaydetme**

Sık kullanılan kişi verileri favorilere kaydedilebilir.

Bu işlevi kullanmak için [Sync contacts] (Kişileri senk. et)'i kapalı olarak ayarlayın.  $(\rightarrow$ S.79)

- 1 Ana menüden | S | öğesine dokunun.
- **2** [Contacts] (Kişiler) veya [Recents] (Son Kullanılanlar)'a dokunun.
- **3** Kaydetmek istediğiniz veriyi secin.
- **4** Kaydedilecek veri öğesi için  $\lceil \heartsuit \rceil$  öğesini seçin.

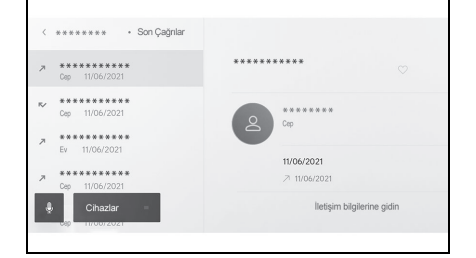

# **Favorilerin silinmesi**

Kayıtlı favoriler silinebilir.

Bu işlevi kullanmak için [Sync contacts] (Kişileri senk. et)'i kapalı olarak ayarlayın. (→S.79)

- **1** Ana menüden [ § ] öğesine dokunun.
- **2** [Favourites], (Favoriler), [Contacts] (Kişiler) veya

[Recents] (Son Kullanılanlar)'a dokunun.

- **3** Silmek istediğiniz veriyi seçin.
- 4 Silinecek veri öğesi için [<sup>1</sup>] öğesini seçin.

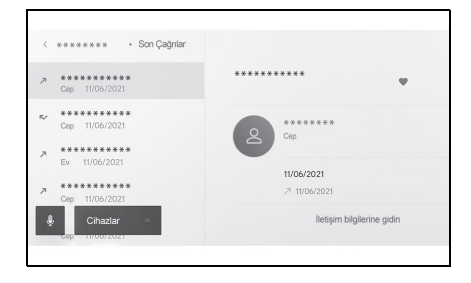

### **Mesaj işlevi kullanımına ilişkin uyarılar**

**Mesajlar, eller serbest aramalar için bağlı cep telefonundan aktarılır. Multimedya sistemi mesajları kontrol etmek, yanıtlamak ve göndermek için kullanılabilir. Bağlı olan cep telefonu modeline bağlı olarak, mesajları multimedya sistemine aktarmak mümkün olmayabilir. Cep telefonu mesajlaşmayı desteklemiyorsa, bu işlev kullanılamaz. Bu işlev HFP ve MAP'i destekleyen cep telefonlarıyla kullanılabilir. Bir cep telefonunun HFP ve MAP ile uyumlu olup olmadığını kontrol etmek için cep telefonuyla birlikte gelen kulla-**

**nım kılavuzunu veya uyumlu profillerini kontrol edin.**

- Cep telefonunuzun ayarlarından mesaj paylaşımı ayarını etkinleştirmeniz gerekir.
- Bu işlev acil aramalar sırasında kullanılamaz.
- ●Cep telefonu modeline bağlı olarak, e-posta işlevini kullanmak mümkün olmayabilir.
- ■Cep telefonu modeline bağlı olarak, yanıtlama işlevini kullanmak mümkün olmayabilir.
- ●Her mesai islevi kullanıldığında, cep telefonu mesajları otomatik olarak aktarılır.
- lBağlı cep telefonu modeline bağlı olarak, cep telefonunda ek işlemler yapmak gerekebilir.
- SMS mesajlarında konu görüntülenmez.
- ●Cep telefonu modeline bağlı olarak, alınan MMS'nin konu adı gösterilmeyebilir.
- l[Auto read messages] (Mesajları otomatik oku) açıksa, mesajlar yüksek sesle okunur.  $(\rightarrow 5.79)$
- Cep telefonu modelinize ve multimedya sistemine kayıt durumunuza bağlı olarak bazı bilgiler görüntülenmeyebilir.

# **Mesajları kontrol etme**

Gönderilen ve alınan mesajlar kontrol edilebilir.

- **1** Ana menüden [ ] öğesine dokunun.
- **2** [Messages] (Mesajlar)'a dokunun.
- **3** Bir hesap seçin.
- **4** Mesaj göndereni seçin.
- **5** Her öğeyi gerektiği gibi seçin.

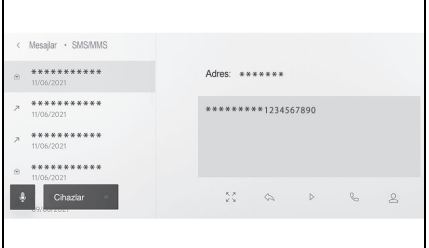

[  $\hat{Q}$   $\hat{Q}$ ]: Mesaj ekranını büyütür veya simge durumuna küçültür.

[ ]: Mesaj yanıtlama ekranını görüntüler.

[ ]: Mesajı yüksek sesle okur.

Mesajı yüksek sesle okunmasını durdurmak için düğmeye tekrar dokunun.

[  $\mathbb{C}$  ]: Mesai göndereni telefonla arar.

Kişinin kayıt durumuna bağlı olarak telefon numarası seçilmelidir.

 $\lceil 0 \rceil$ : Karsı tarafın iletisim bilgilerini

#### görüntüler.

lMesaj ekranı bir e-posta ile büyütülürken, mesajı okunmadı veya okundu olarak işaretlemek için [Mark Unread] (Okunmadı Olarak İşaretle) veya [Mark Read] (Okundu Olarak İşaretle)'ye dokunun.

#### **Yeni mesajları kontrol etme**

Bir e-posta, SMS ya da MMS mesajı alındığında, ekranın üstünde yeni bir mesaj bildirimi görüntülenir. [Voice support] (Ses desteği) açıkken sesli kontrol sistemi<sup>\*</sup> başlar. (→S.56)

\* : Bu işlev e-posta için kullanılamaz. Bu işlev bazı ülkelerde veya bölgelerde kullanılmaz.

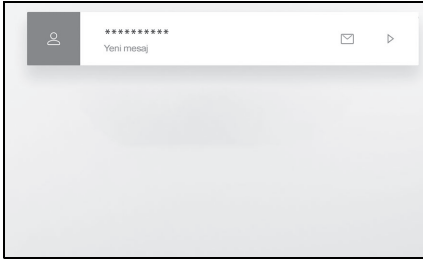

- **1** Bir mesaj alındığında aşağıdaki işlemler gerçekleştirilebilir.
- $\lceil \, \square \rceil$ : Mesajın ana metnini görüntüler.
- [ ]: Mesajı yüksek sesle okur.

### **Mesajların yanıtlanması**

Yanıtlar alınan mesajlara gönderilebilir.

- **1** Ana menüden  $\lceil \sqrt[n]{ } \rceil$  öğesine dokunun.
- **2** [Messages] (Mesajlar)'a dokunun.
- **3** Bir hesap seçin.
- **4** Mesaj göndereni seçin.
- 5  $\left[\left\langle \right\rangle\right]$  öğesine dokunun.
- **6** Her öğeyi girin.

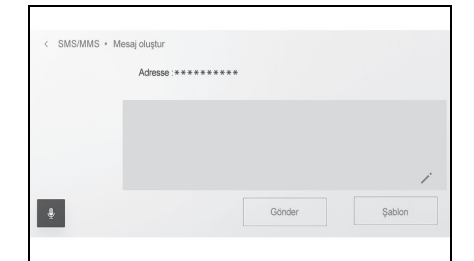

[Template] (Şablon): Seçili şablon mesajını girin.

- [  $\angle$  ]: Klavyeyi kullanarak girin.
- **7** Yanıtlamak için [Send] (Gönder)'e dokunun.

### Yeni mesajlar gönderme

Yeni e-posta veya SMS mesajları gönderilebilir. MMS desteklenmez.

- **1** Ana menüden  $\lceil \xi \rceil$  öğesine dokunun.
- **2** [Contacts] (Kişiler) öğesine dokunun.
- **3** Kişi listenizden alıcıları seçin.
- **4** İstenileni [  $\square$ ] veya e-posta adresini seçin.

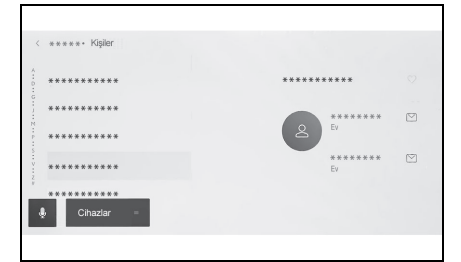

 E-posta adresleri için gönderen hesabını seçin.

**5** Her öğeyi girin.

[Template] (Şablon): Seçili şablon mesajını girin.

- [  $\angle$  ]: Klavyeyi kullanarak girin.
- **6** [Send] (Gönder) öğesine dokunun.

# **Şablonların düzenlenmesi**

Şablonlar düzenlenebilir.

- 1 Ana menüden [  $\&$  ] öğesine dokunun.
- **2** [Template] (Şablon) öğesine dokunun.
- **3** Düzenlenecek şablonun  $\lfloor \nearrow \rfloor$ öğesini seçin.

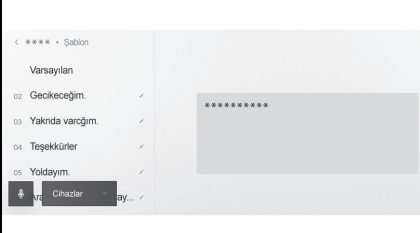

- **4** Şablonu girin ve kaydedin.
- [Default] (Varsayılan)'a dokunarak tüm şablon setlerini sıfırlayın.
- Sablonlar her cep telefonu icin ayrı olarak ayarlanır.
- lBazı şablonları düzenlemek mümkün olmayabilir.

#### **Mesaj işlevinden arama yapmak**

Mesaj işlevi ile eller serbest aramalar yapılabilir.

- **1** Arama yapmak için mavi numaraya dokunun.
- Ardışık numaralar telefon numarası olarak tanınabilir. Ayrıca, diğer ülkelerdeki telefon numaraları gibi bazı telefon numaraları tanınmayabilir.

# **E-posta, SMS veya MMS mesaj ekranından arama yapma**

E-posta, SMS ve MMS gönderenler aranabilir.

- E-posta için, aynı kişi verilerine bir telefon numarası kaydedilmelidir.
- MMS için, telefon numarasının aynı kişi verilerine kaydedilmesi gerekebilir.
- 1 Ana menüden [ § ] öğesine dokunun.
- **2** [Messages] (Mesajlar)'a dokunun.
- **3** Bir hesap seçin.
- **4** Mesaj göndereni seçin.

**5** Direksiyondaki [  $\&$  ] düğmesine veya [ \ ] düğmesine basın.

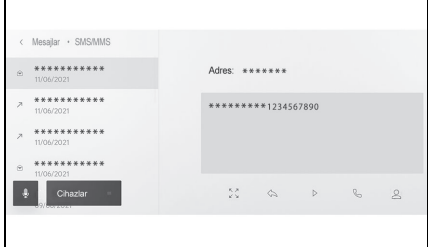

 Kişinin kayıt durumuna bağlı olarak telefon numarası seçilmelidir.

### **7-1. Web tarayıcı (Internet)**

Web tarayıcı işlevi hakkında (Internet)**..................... [204](#page-205-0)** Web tarayıcı ekranını görüntüleme **............... [204](#page-205-1)** Web tarayıcı ekranının

kullanımı**..................... [205](#page-206-0)**

# <span id="page-205-0"></span>**Web tarayıcı işlevi hakkinda (Internet)**<sup>\*</sup>

#### \* : Sadece 12,3 inç ekran

**İnternete bağlanarak, web siteleri (haber siteleri, bloglar, yayın yapan müzik siteleri, video siteleri vb.) görüntülenebilir.**

**Bu işlev bazı ülkelerde veya bölgelerde kullanılmaz.**

lWeb tarayıcısı işlevini kullanmak için, araç bir Wi-Fi® erişim noktasına bağlanmalıdır.

#### **DİKKAT**

lGüvenlik için, yalnızca aracı tamamen durdurduktan ve el frenini çektikten veya vitesi P konumuna aldıktan sonra web sitelerine göz atın. (Sürüş sırasında yalnızca ses verilir.)

### <span id="page-205-1"></span>**Web tarayıcı ekranını görüntüleme**

- **1** Ana menüden [ ] öğesine dokunun.
- **2** [Web browser] (Web tarayıcı)'ya dokunun.

Web tarayıcı ekranı görüntülenir.

- lYalnızca "HTTPS" (güvenli bağlantı) kullanan web sitelerine erişilebilir.
- lWeb sitesine bağlı olarak, doğru görüntülenmeyebilir.
- lBazı web siteleri görüntülenemez veya geçiş yapılamaz.
- **Bazı web siteleri bazı karakterleri** görüntülemeyebilir.
- lçeriğe bağlı olarak, video veya ses oynatamayabilirsiniz.
- lVideonun ve görüntünün çözünürlüğüne ve iletişim ortamına bağlı olarak görüntülenmesi biraz zaman alabilir.
- lTelif hakkı korumalı video içeriği oynatılamaz.
- Kredi kartı bilgileri veya banka hesap bilgileri gibi bilgileri girmeyin.
- Dosya indirme ve web sitelerine giriş yapma gibi bazı işlevler kullanılamaz.

### <span id="page-206-0"></span>**Web tarayıcı ekranının kullanımı**

**Web tarayıcı ekranı, bir sayfadaki veya web tarayıcısı ekranının üst kısmındaki araç çubuğunda gösterilen öğelere dokunarak kullanılabilir.**

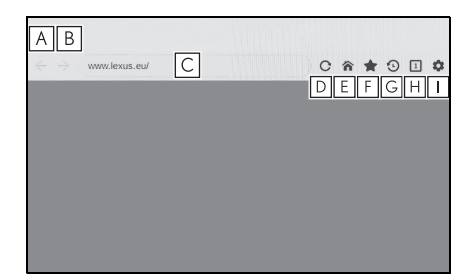

- Önceki sayfaya dönün. **A**
- **B** Sonraki sayfaya geçin.
- Sayfanın URL'sini görüntüler. **C** URL girmek ve ilgili sayfayı görüntülemek için dokunun.
- Görüntülenen sayfayı yeniden **D** yükleyin.
	- Sayfa yeniden yüklenirken
	- düğme  $\sqrt{2}$ l olarak değişir. Sayfanın yeniden yüklenmesini dur-

durmak için  $\lfloor \times \rfloor$  öğesine dokunun.

- Ana sayfayı görüntüleyin. **E**
- Yer imi yönetimi ekranını görün-**F** tüleyin.

Yönetim ekranındaki yer iminin adına dokunduğunuzda, ilgili sayfa görüntülenir.

Tarama geçmişi yönetim ekra-**G** nını görüntüleyin. Yönetim ekranındaki bir sayfanın adına dokunduğunuzda, ilgili sayfa görüntülenir.

Sekme yönetimi ekranını görün-**H** tüleyin.

Yönetim ekranındaki bir sekmenin adına dokunduğunuzda, ilgili sekme görüntülenir.

- Ayarlar ekranını görüntüleyin. **I**
- **■Bir sayfa yeniden yüklenirken,** durum, araç çubuğunun arka plan renginin değiştirilmesiyle kontrol edilebilir.
- lEkrandaki metne dokunup basılı tutarak, kopyalanacak metin seçilebilir. Metni kopyalamak için kopyala düğmesine dokunun. Kopyalanan metin daha sonra dokunarak URL görüntüleme alanına yapıştırılabilir.

# **Yer imlerinin yönetilmesi**

Yer imleri, yer imi yönetim ekranında kaydedilebilir/düzenlenebilir/silinebilir.

- **1** Araç çubuğunda [ ] öğesine dokunun.
- **2** İstenen öğelere dokunun.

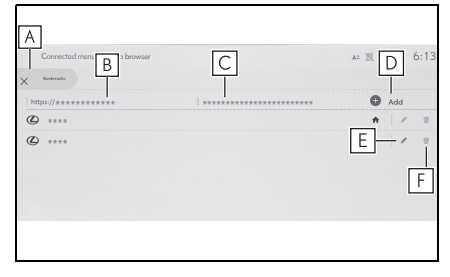

- Yer imi yönetimi ekranını kapa-**A** tın.
- Yer imi yönetimi ekranı açıldı-**B**ğında görüntülenen sayfanın URL'sini görüntüler. URL'yi düzenlemek için dokunun.
- Yer imi yönetimi ekranı açıl-**C** dığında görüntülenen sayfanın yer imi adını görüntüler. Yer imi adı dokunularak düzenlenebilir.
- **D** | **B** | **ve | C** | içine girilen içeriğe sahip bir yer imi ekleyin.
- Yer imlerini düzenleyin. **E**
- Yer imlerini silin. **F**

Favorilere en fazla 100 adet öğe kaydedilebilir.

### **Yer imini düzenleme**

Yer imi adı ve URL düzenlenebilir ve yer imi ana sayfa olarak ayarlanabilir.

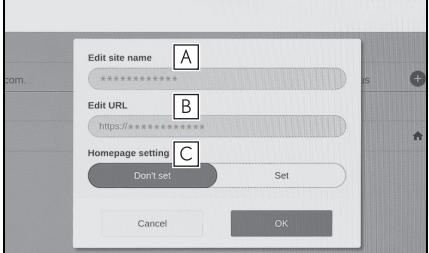

- Yer imi adını düzenleyin. **A**
- Yer imi URL'sini düzenleyin. **B**
- [Set] (Ayarla) öğesine doku-**C** narak yer imine kaydedilen sayfa ana sayfa olarak ayarlanabilir.

Ana sayfa olarak ayarlanan yer imi için  $\left\lceil \bigwedge \right\rceil$  simgesi görüntülenir.

Düzenleme bittiğinde, yer imi yönetimi ekranına dönmek için [OK] (Tamam)'a dokunun.

# **Tarama geçmişini yönetme**

Tarama geçmişi, tarama geçmişi yönetimi ekranında silinebilir.

- 1 Araç çubuğunda [ **1** öğesine dokunun.
- **2** İstenen öğeye dokunun.

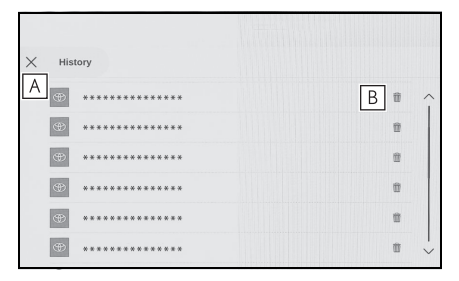

- Tarama geçmişi yönetim **A** ekranını kapatın.
- Tarama geçmişini silin. **B**
- lTarama geçmişine en fazla 100 adet öğe kaydedilebilir. Tarama geçmişi 100 öğeyi aşarsa, en eski geçmiş otomatik olarak silinir.

### **Sekme yönetimi**

Sekmeler, sekme yönetimi ekranında değiştirilebilir/eklenebilir/silinebilir.

**1** Araç çubuğunda  $\sqrt{1}$  öğesine dokunun.

[1] içinde görüntülenen sayı, o anda açık olan sekmelerin sayısıdır.

**2** İstenen öğeye dokunun.

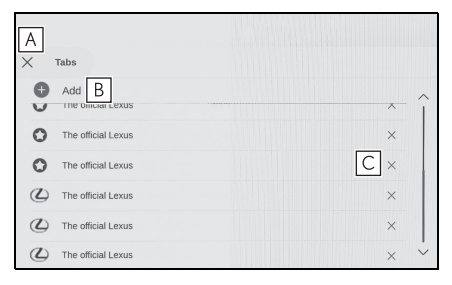

- Sekme yönetimi ekranını **A** kapatın.
- Yeni bir sekme ekleyin. Ekle-**B** nen sekmeye dokunulursa, ana sayfa görüntülenir.
- **c** Sekmeyi silin.
- En fazla 10 sekme açılabilir.
- lYeni bir sekme eklendiğinde, oynatılmakta olan video veya müzik durabilir.

ması

Web tarayıcı işleviyle ilgili ayarlar değiştirilebilir.

- 1 Araç çubuğunda [33] öğesine dokunun.
- **2** İstenen öğeye dokunun.

 $\times$ Settings A  $\overline{B}$ Cookies Alloy ΓC JavaScript  $\overline{\mathbb{D}}$ Clear browsing data

Diğer işlevleri kullanırken **A** web tarayıcının arka planda çalışmasını etkinleştirmek/devre dışı bırakmak için dokunun.

**207**

- Çerez verilerinin kaydını ve **B** yüklenmesini etkinleştirmek/devre dışı bırakmak ve üçüncü taraf çerezlerini engellemek/engelini kaldırmak için dokunun.
- JavaScript kullanımını etkin-**C** leştirmek/devre dışı bırakmak için dokunun.
- Tarama geçmişini, çerezleri **D**ve diğer site verilerini, önbelleğe alınmış resimleri ve dosyaları silmek için dokunun.
- [Background] (Arka Plan), [Allow] (İzin Ver) olarak ayarlanırsa, diğer işlevler kullanılırken bile veri akta-<br>19 yullanılırken bile veri akta-<br>19 yullan-1 min gerçekleşir.

# **Park destek sistemi**

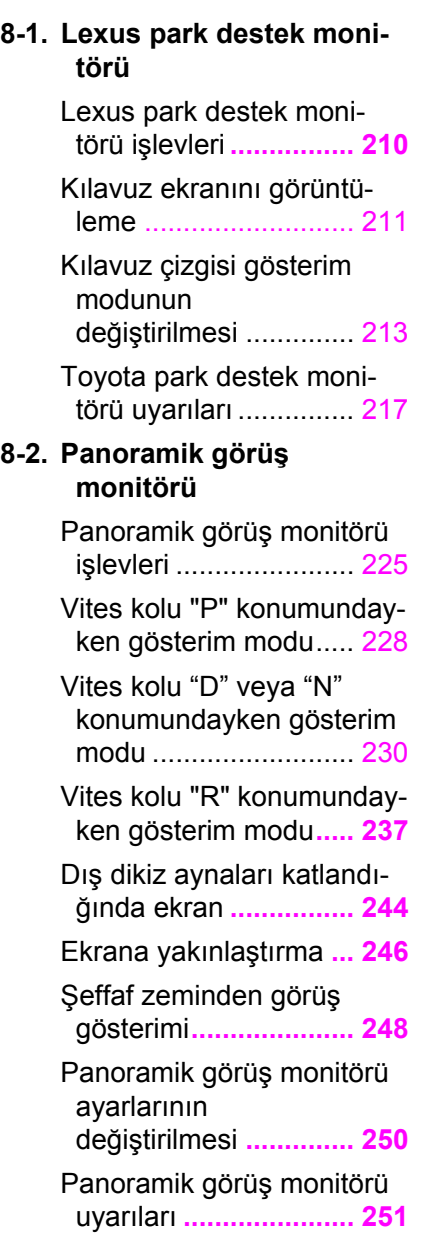

Herhangi bir olumsuzluk görürseniz**................... 263**

# <span id="page-211-0"></span>**Lexus park destek monitörü işlevleri\***

#### \* : Bazı modellerde

**Lexus park destek monitörü, park ederken ve diğer durumlarda araca takılan arka kameradan görüntü vererek geri harekete yardımcı olan bir cihazdır.**

lAçıklamalarda kullanılan ekranla-

rın çizimleri örnek olarak verilmiştir ve araç parlaması ve benzeri nedenlerle kameradan gelen gerçek görünümden farklılık gösterebilir.

#### **DİKKAT**

- lSürüş sırasında daima çevrenizi görsel olarak kontrol etmeyi unutmayın.
- lKamera merceğinin özelliklerinden dolayı, insanların ve engellerin gerçek konumu ve mesafesi ekranda görünenden farklıdır.

## **Lexus park destek monitör ekranının gösterimi**

Vites kolu, kontak <güç düğmesi> açıkken "R" konumunda olduğunda, Lexus park destek monitörü ekranı görüntülenir.

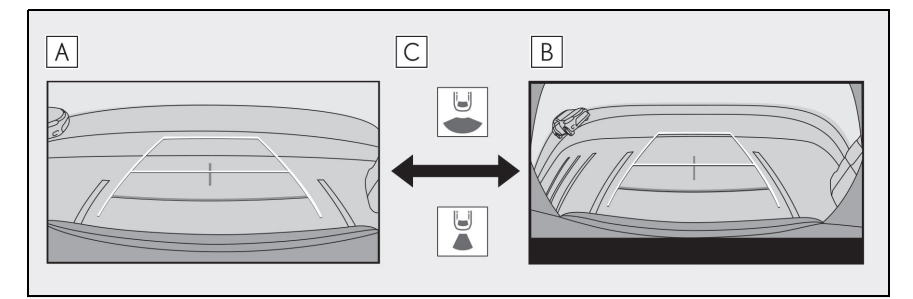

- Arkadan görünüm **A**
- Geniş arkadan görünüm **B**
- Gösterim modu değişim düğmesine basın **C**

## <span id="page-212-0"></span>**Kılavuz ekranını görüntüleme**

Vites kolunu "R" konumuna alın.

Gösterim modu düğmesine her dokunduğunuzda mod değişir.

Arka görünüm

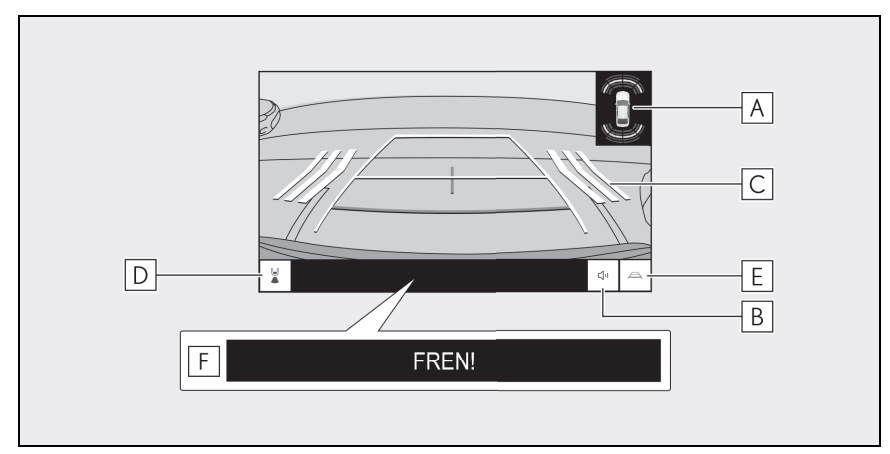

Geniş arka görünüm

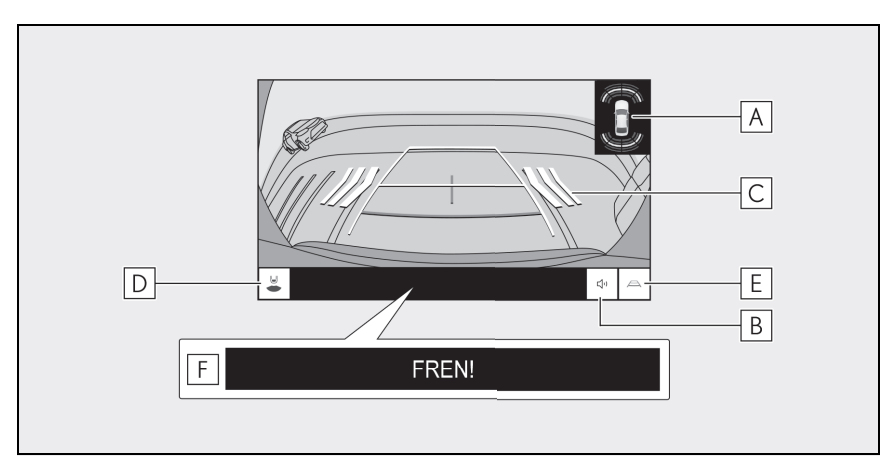

#### Lexus park destek sensörü **A**

Ekranda bir gösterge görüntüler ve bir nesne bir sensör tarafından algılandığında zil sesi verir. (Lexus park destek sensörü hakkında ayrıntılı bilgi için, ayrı verilen "KULLANICI EL KİTABI"na bakın.)

Lexus park destek sensörü sessize alma düğmesi\* **B**

Lexus park destek sensörü seslerini geçici olarak keser. Vites kolunun kul-

lanımı sessize almayı otomatik olarak iptal eder.

RCTA (Geri Manevra Trafik Uyarısı) **C**

Arka radar sensörü arkadan yaklaşan bir araç algıladığında, ekranda bir gösterge görüntülenir. (RCTA (Geri Manevra Trafik Uyarısı) hakkında ayrıntılı bilgi için, ayrı verilen "KULLANICI EL KİTABI"na bakın.)

Gösterim modu değişimi **D**

Gösterim modunu arka görünüm ve geniş arka görünüm arasında değiştirir.

Kılavuz çizgi değiştirme **E**

Kılavuz çizgisi modunu değiştirir.

PKSB (Park Destek Freni) **F**

Çarpışabileceğiniz bir engel algılanırsa, ekranda bir mesaj görüntülenir. (PKSB (Park Destek Freni) hakkında ayrıntılı bilgi için, ayrı verilen "KULLA-NICI EL KİTABI"na bakın.)

\* : Bazı modellerde

### **DİKKAT**

lEkranda görüntülenen kılavuz çizgilerinin konumu, yolcu sayısı, yükleme ağırlığı ve yol eğimi gibi faktörler nedeniyle değişebilir. Sürüş yaparken daima arkanızı ve çevrenizi görsel olarak kontrol ettiğinizden emin olun.

**Lexus park destek sensörü ve Geri Manevra Trafik Uyarısı (RCTA)** ekranları kamera görüntüsüne bindirildiğinden, çevredeki parlaklık ve renkler bunların görülmesini zorlaştırabilir.

### **Lexus park destek monitörünün kapatılması**

Lexus park destek monitörü, vites kolu "R" dışında herhangi bir konumda olduğunda kapanır.

### <span id="page-214-0"></span>**Kılavuz çizgisi gösterim modunun değiştirilmesi**

Kılavuz çizgisi geçiş düğmesine her dokunduğunuzda kılavuz çizgisi gösterim modu değişir.

▶ Tahmini seyir çizgileri modu

Bu mod, direksiyonun kullanımına uygun olarak hareket eden tahmini seyir çizgilerini görüntüler.

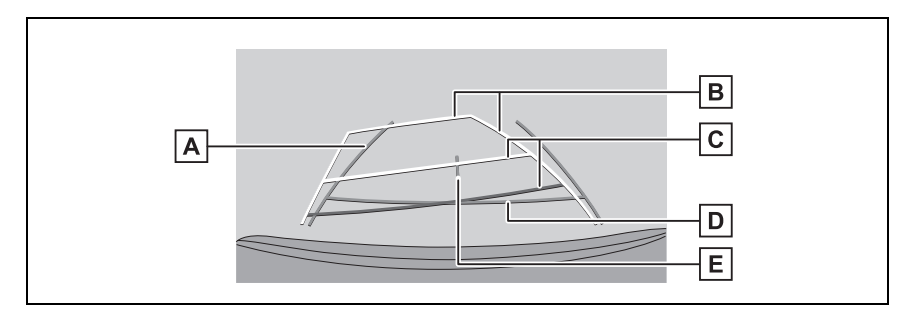

A Araç genişliği kılavuz çizgileri

Araç düz bir çizgide geri giderken seyir çizgilerini görüntüler.

- Çizgiler, aracın gerçek genişliğinden daha geniştir.
- Araç düz olduğunda, kılavuz çizgileri tahmini seyir çizgileriyle çakışacaktır.

#### Tahmini seyir çizgileri **B**

Direksiyon simidinin çalışmasına bağlı seyir çizgilerini (sarı) görüntüler.

#### Mesafe kılavuz çizgileri **C**

Aracın arkasındaki mesafeyi gösterir.

- Mesafe kılavuz çizgisi tahmini seyir çizgilerine bağlıdır.
- Arka tamponun ucunun ortasından yaklaşık 0,5 m (1,5 ft) (kırmızı) ve 1 m (3 ft) (sarı) mesafeyi görüntüler.

Mesafe kılavuz çizgisi **D**

Arka tamponun ucundan yaklaşık 0,5 m (1,5 ft) (mavi) mesafeyi görüntüler.

Araç orta kılavuz çizgisi **E**

Araç genişliği kılavuz çizgilerinin ortasını görüntüler.

▶ Park desteği kılavuz çizgileri modu

Bu mod direksiyon dönüş noktalarını (park desteği kılavuz cizgileri) görüntüler.

Bu mod, araç hissi olan ve tahmini seyir çizgilerinin yardımı olmadan aracı park edebilenler için önerilir.

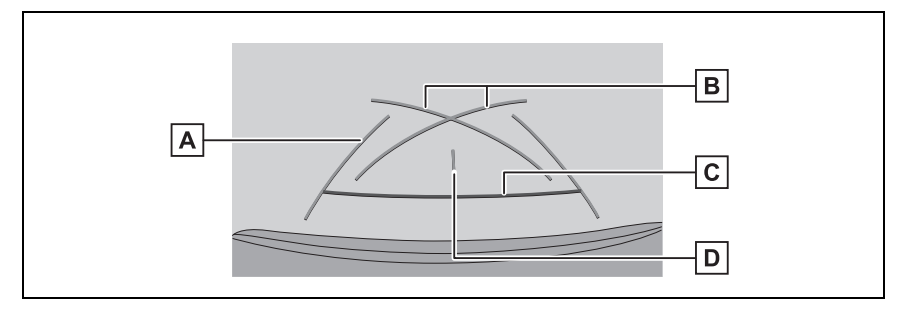

A Araç genişliği kılavuz çizgileri

Araç düz bir çizgide geri giderken seyir çizgilerini görüntüler.

• Çizgiler, aracın gerçek genişliğinden daha geniştir.

Park destek kılavuz çizgileri **B**

Aracın arkasında mümkün olan en küçük dönüşün seyir çizgilerini görüntüler.

• Bunu, park ederken direksiyon simidini çalıştırma konumu için bir kılavuz olarak kullanın.

Mesafe kılavuz çizgisi **C**

Aracın arkasındaki mesafeyi gösterir.

- Arka tamponun ucunun ortasından yaklaşık 0,5 m (kırmızı) mesafeyi görüntüler.
- Araç orta kılavuz çizgisi **D**

Araç genişliği kılavuz çizgilerinin ortasını görüntüler.

► Mesafe kılavuz cizgisi modu

Bu mod yalnızca mesafe kılavuz çizgisini görüntüler. Kılavuz çizgilerine ihtiyaç duymayanlar için önerilir.

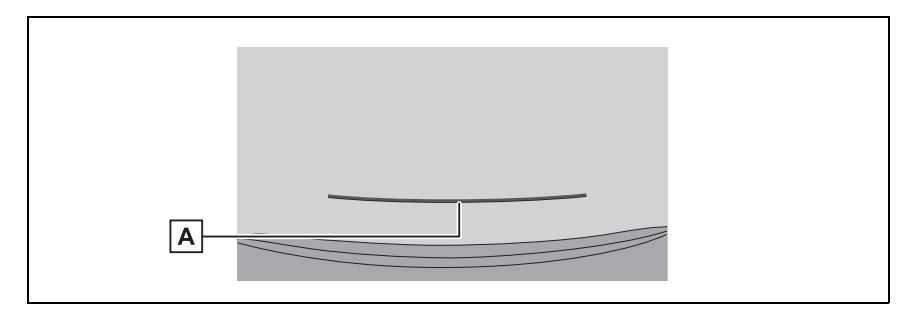

Mesafe kılavuz çizgisi **A**

Aracın arkasındaki mesafeyi gösterir.

• Arka tamponun ucunun ortasından yaklaşık 0,5 m (kırmızı) mesafeyi görüntüler.
#### Tahmini seyir orta çizgisi modu

Bu mod, tahmini seyir çizgilerini ve direksiyonun çalışmasına uygun olarak hareket eden bir araç orta kılavuz çizgisini görüntüler.

Arka tamponun ortası ile bir tabelaya veya direğe yaklaşırken bu modu kullanın.

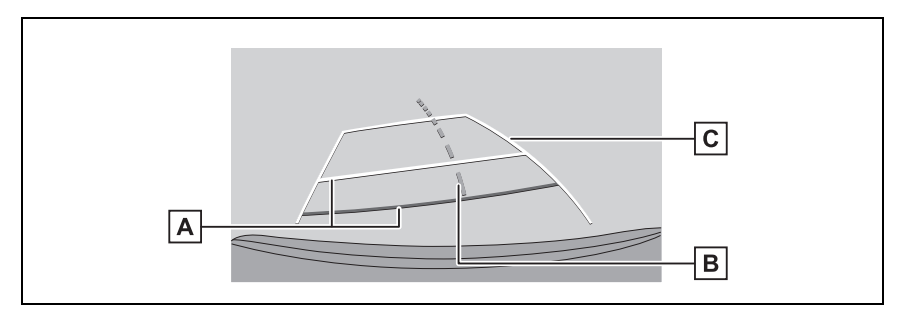

### Mesafe kılavuz çizgileri **A**

Aracın arkasındaki mesafeyi gösterir.

- Mesafe kılavuz çizgisi tahmini seyir çizgilerine bağlıdır.
- Arka tamponun ucunun ortasından yaklaşık 0,5 m (1,5 ft) (kırmızı) ve 1 m (3 ft) (sarı) mesafeyi görüntüler.

#### Tahmini seyir orta çizgisi **B**

Direksiyonun çalışmasına bağlı olan araç orta kılavuz çizgisini (yeşil) görüntüler.

### Tahmini seyir çizgileri **C**

Direksiyon simidinin çalışmasına bağlı seyir çizgilerini (sarı) görüntüler.

- lBagaj kapatılmamışsa kılavuz çizgileri görüntülenmez. Bagaj kapatılsa bile kılavuz çizgileri hala görüntülenmiyorsa, aracı yetkili Lexus bayisine ya da Lexus yetkili servisine veya gerekli donanıma sahip kalifiye bir profesyonele kontrol ettirin.
- lLexus park destek sensörü, yakındaki nesneleri sürücüye bildiren bir özelliktir. Ancak, algılanan nesnenin yönünün gerçek bir görüntüsü ekranda görüntülenmez.
- lLexus park destek sensörü gösterim konumu ile kamera görüntüsünde gösterilen nesnenin konumu uyumlu olmayabilir.

## **DİKKAT**

lAraç genişliği kılavuz çizgileri aracın gerçek genişliğinden daha geniştir. Geri hareket ederken daima arkanızı ve çevrenizi görsel olarak kontrol ettiğinizden emin olun.

#### **Tahmini seyir çizgileri modunu kullanarak park etme**

- **1** Vites kolunu "R" konumuna alın.
- **2** Direksiyon simidini, tahmini seyir çizgileri park alanı

içinde oluncaya kadar çevirin ve yavaşça geri gidin.

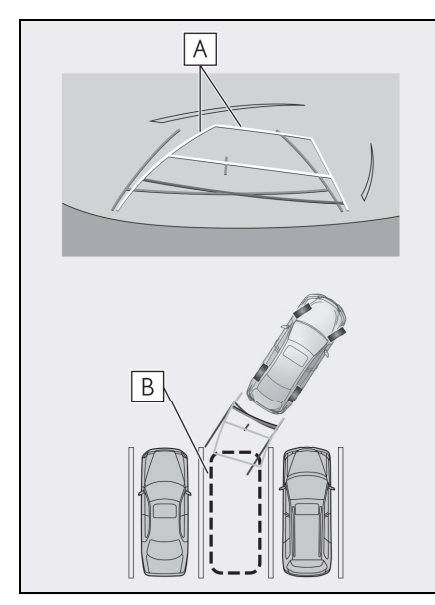

- Tahmini seyir çizgileri **A**
- Park alanı **B**
- **3** Aracın arkası park yerine girdiğinde, aracın genişlik kılavuz çizgileri park alanının sol ve sağ ayrılma cizgileri içeri-

sine girecek sekilde direksiyonu çevirin.

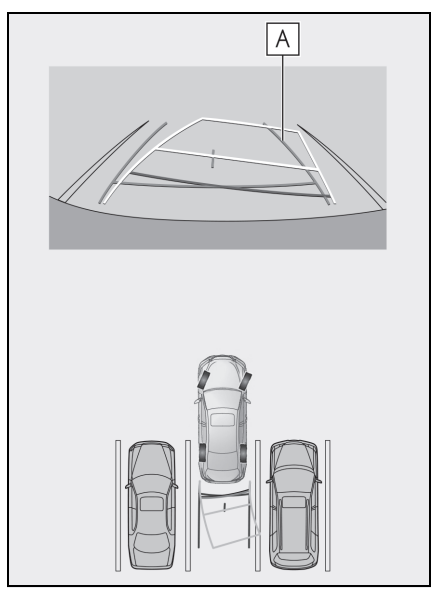

A Araç genişliği kılavuz çizgileri

- **4** Araç genişliği kılavuz çizgileri ile park alanı çizgileri paralel olduğunda, direksiyonu düz konuma getirin ve araç tam olarak park alanına girene kadar yavaşça geri gidin.
- **5** Aracı uygun bir yerde durdurun ve park işlemini tamamlayın.

**Park destek kılavuz çizgileri modunu kullanarak park etmek**

- **1** Vites kolunu "R" konumuna alın.
- **2** Park destek kılavuz çizgileri park alanının sol bölme çizgi-

siyle hizalanana dek geri gidin.

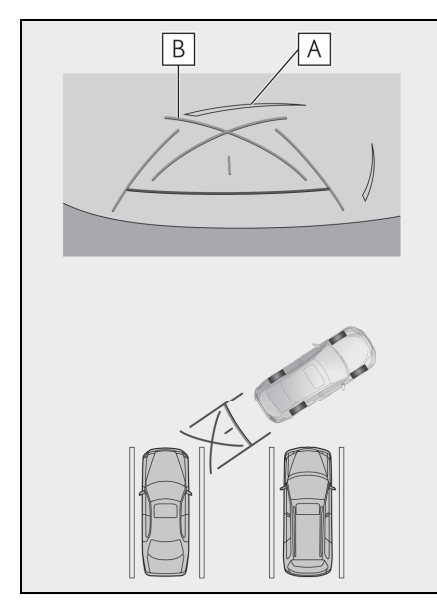

- Park alanı ayırma çizgisi **A**
- Park destek kılavuz çizgileri **B**
- **3** Direksiyon simidini sonuna kadar sağa çevirin ve yavaşça geri gidin.
- **4** Araç park alanı ile paralel olduğunda direksiyonu düzeltin ve araç park yerine tam olarak girinceye kadar yavaşça geri gidin.
- **5** Aracı uygun bir yerde durdurun ve park işlemini tamamlayın.

### **Lexus park destek monitörü uyarıları**

### **Sürüş uyarıları**

Lexus park destek monitörü, sürücünün aracı geriye hareket ettirmesine yardımcı olan ekipmandır. Geri hareket ederken daima arkanızı ve çevrenizi görsel olarak kontrol ettiğinizden emin olun. Aksi takdirde, diğer araçlarla çarpışabilirsiniz veya öngörülemeyen bir kaza meydana gelebilir. Lexus park destek monitörünü kullanırken aşağıdaki önlemleri alın.

# **DİKKAT**

- lAsla sadece ekrana bakarak geriye gitmeyin. Ekranda görüntülenen görüntüler gerçek durumdan farklı olabilir. Bu nedenle, sadece geri giderken ekrana bakarsanız, başka bir araçla çarpışabilir veya öngörülemeyen bir kaza yaşayabilirsiniz. Özellikle, yakınlarda park etmiş araçlarla veya diğer nesnelerle çarpışmamaya dikkat edin. Geri hareket ederken daima dikiz ve yan aynaları kullandığınızdan ve arkanızı ve çevrenizi görsel olarak kontrol ettiğinizden emin olun.
- lHızınızı ayarlamak için fren pedalına basın ve araçla yavaşça geri gidin.
- lYakındaki bir araç, engel veya kişiyle çarpışma veya yolun kenarına çıkma olasılığı varsa, aracı durdurmak için fren pedalına basın.
- lLexus park destek monitörü modları için verilen talimatlar yalnızca kılavuz olması amaçlıdır. Park esnasında direksiyonu ne zaman ve ne kadar döndürmeniz gerektiği, trafik koşulları, yol yüzeyi koşulları, araç durumu, vs. gibi durumlara göre değişir. Lexus park destek monitörünü kullanmadan önce bunun tamamen bilincinde olmak gerekir.

### **DİKKAT**

- **Park ederken, geri manevra yap**madan önce park yerinin büyüklüğünün aracınıza uygun olduğuna emin olun.
- lAşağıdaki durumlarda Lexus park destek monitörünü kullanmayın:
- Buzlu veya kaygan yol zemini veya karda
- Kar zinciri veya acil durum lastiği kullanılırken
- Bagaj tamamen kapanmadığında
- Düz olmayan, virajlı ve eğimli yollarda
- lDüşük dış sıcaklıklarda ekran kararabilir veya görüntü soluk olabilir. Araç hareket ederken görüntü bozulabilir veya görüntüyü ekranda göremeyebilirsiniz, bu nedenle sürüş sırasında çevrenizi her zaman görsel olarak kontrol edin.
- lLastik boyutları değiştirilirse, ekranda görüntülenen kılavuz çizgilerinin konumu yanlış olabilir.
- lKamera merceğinin özelliklerinden dolayı, insanların ve engellerin gerçek konumu ve mesafesi ekranda görünenden farklıdır.

# **UYARI**

- $\bullet$  Kamera düzgün çalışmayabilir ve görüntü ekranda aşağıdaki şekilde görüntülenebilir:
- Vites kolu R dışında bir konumdayken kamera görüntüsü gösterilmeye devam eder.
- Vites kolu "R" konumundayken, ekranın bir kısmı veya tamamı siyah görünebilir
- Vites kolu "R" konumundayken, ekran kamera görüntüsüne geçmeyebilir

• Kılavuz çizgileri kamera görüntüsünde görüntülenmez ve dikkat sembolleri ve uyarı bildirimleri görüntülenir

#### **Ekranda görüntülenen alan**

#### **■ Arka görünüm**

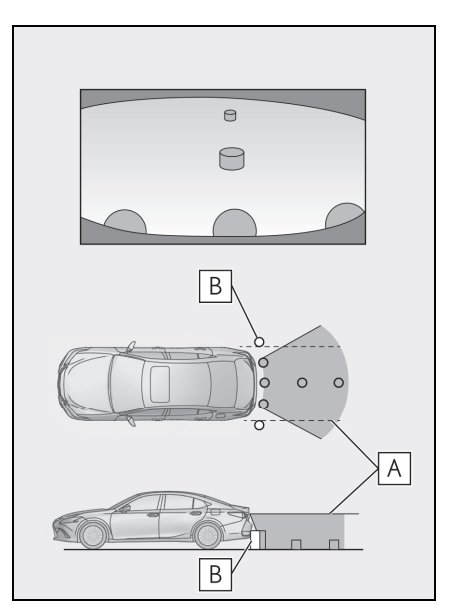

Ekranda görüntülenen alan **A**

#### Ekranda görüntülenmeyen **B**nesneler

Tamponun her iki köşesine yakın alanlar ekranda görünmez.

#### n **Geniş arka görünüm**

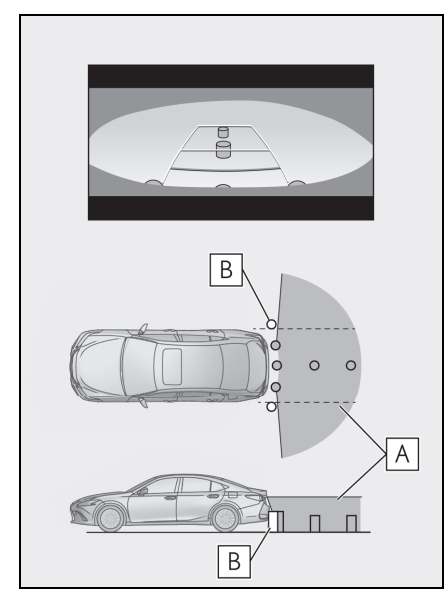

- Ekranda görüntülenen alan **A**
- Ekranda görüntülenmeyen **B** nesneler

Tamponun her iki köşesine yakın alanlar ekranda görünmez.

- lEkranda görüntülenen aralık, aracın durumu ve yol yüzeyi nedeniyle farklılık gösterebilir.
- Tamponun her iki kösesine ve tamponun altına yakın alanlar ekranda görünmez.
- lEkranda görüntülenen görüntünün derinlik algısı, kamera merceğinin özellikleri nedeniyle gerçek mesafeye göre farklılık gösterir.
- Kameradan daha yüksek nesneler monitörde görünmeyebilir.

# **Kamera konumu**

Lexus park destek monitörü kamerası, şekilde gösterilen

#### konumdadır.

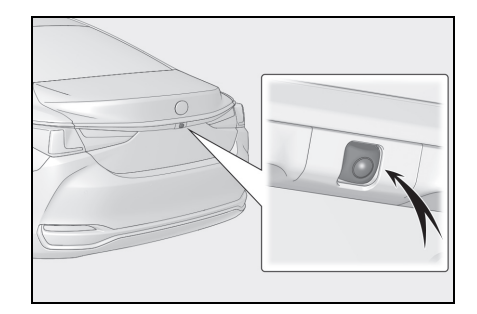

# **Kameranın temizlenmesi**

Su damlacıkları, kar veya çamur gibi kir veya yabancı maddeler kameraya yapışmışsa, görüntüyü net bir sekilde göremezsiniz. Bu durumda, kamerayı bol miktarda suyla yıkayın ve ardından kamera merceğini yumuşak, nemli bir bezle silin.

#### **UYARI**

- **Lexus park desteği monitörü** düzgün çalışmayabilir. Aşağıdakilere dikkat edin:
- Kameraya çarpmayın ya da sert bir darbe uygulamayın. Bunu yapmak kameranın konumunu ve montaj açısını değiştirebilir.
- Kamera su geçirmez şekilde tasarlanmıştır. Ayırmayın, parçalarına ayırmayın veya modifiye etmeyin.
- Kamera merceğini yıkarken, kamerayı bol suyla ıslatın ve ardından kamera merceğini yumuşak, nemli bir bezle temizleyin. Kamera merceğini zorla ovalamak kamera merceğini çizebilir ve artık görüntüler net bir şekilde görülemeyebilir.

### **UYARI**

- Kamera kapağı reçineden üretilmiştir. Kameraya organik solvent, araç temizleme sıvısı, cam temizleme sıvısı veya cam kaplaması uygulamayın. Böyle bir durumda hemen silerek temizleyin.
- Soğuk havalarda araca sıcak su dökmeyin veya başka hızlı sıcaklık değişimlerine maruz bırakmayın.
- Aracı yüksek basınçlı bir araç yıkayıcı ile yıkarsanız, hortumu doğrudan kameraya veya kamera bölgesine doğrultmayın. Güçlü su basıncı uygulamak kameranın arızalanmasına neden olabilir.
- $\bullet$ Kameraya vurulursa, kamera arızasına neden olabilir. Bunun olması halinde, aracı hemen yetkili Lexus bayiine ya da Lexus yetkili servisine veya gerekli donanıma sahip kalifiye bir profesyonele gösterin.

### **Gerçek yol ile ekran arasındaki farklar**

- Mesafe kılavuz çizgileri ve araç genişlik kılavuz çizgileri, park alanı bölme çizgileri ile paralel görünseler de gerçekten paralel olmayabilirler. Görsel olarak kontrol ettiğinizden emin olun.
- Araç genişliği kılavuz çizgileri ile park alanı sol sağ çizgileri arasındaki mesafe, öyle görünse bile eşit olmayabilir. Görsel olarak kontrol ettiğinizden emin olun.
- Mesafe kılavuz çizgileri, düz yol yüzeyleri için bir mesafe kılavuzu gösterir. Bu nedenle, ekrandaki kılavuz çizgiler ile yoldaki gerçek

mesafe ve güzergah arasında hata payı mevcuttur.

### **■ Aracın arkasındaki zemin yukarıya doğru çok eğimli olduğunda**

Mesafe kılavuz çizgileri araca gerçekten daha yakın görünür. Bu nedenle, yukarı yokuşlardaki nesneler gerçekte olduklarından daha uzak görünür. Aynı şekilde, kılavuz çizgileri ile gerçek mesafe ve yol güzergahı arasında hata payı mevcuttur.

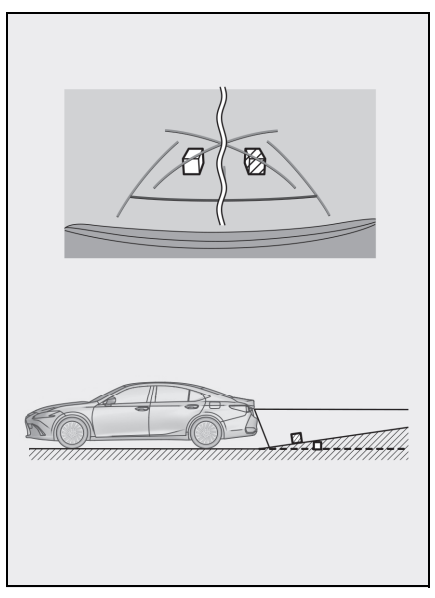

#### **■ Aracın arkasındaki zemin aşağıya doğru çok eğimli olduğunda**

Mesafe rehber çizgileri araca gerçekten daha uzak görünür. Bu nedenle, aşağı yokuşlardaki nesneler gerçekte olduklarından daha yakın görünür. Aynı şekilde, kılavuz çizgileri ile gerçek mesafe ve yol güzergahı arasında hata payı mevcuttur.

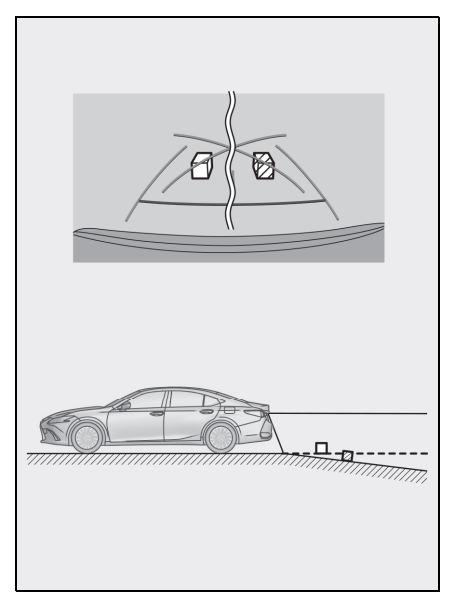

#### ■ Aracın herhangi bir kısmı çök**tüğünde**

Yük dağılımı veya yolcu sayısı nedeniyle aracın herhangi bir parçası aşağı doğru çöktüğünde, ekrandaki çizgiler ile yoldaki gerçek mesafe ve güzergah arasında hata payı olur.

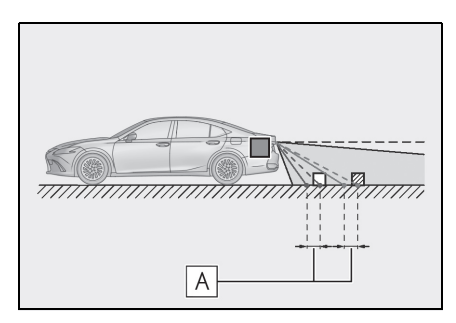

### $\overline{A}$  Hata payı

# ■ Tahmini sevir orta cizgisi

Kılavuz çizgileri arka tamponun yakınında havada gösterildiği için, merkezden kaçık gibi görünebilecekleri anlar olur.

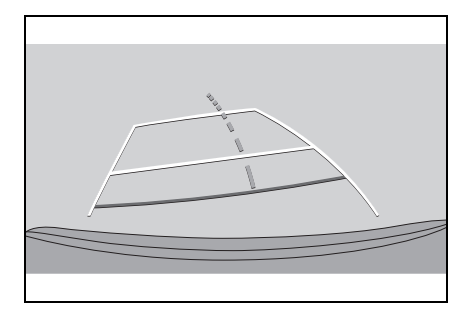

# **Ekran ile gerçek 3D cisimler arasındaki farklar**

Tahmini seyir çizgileri ve mesafe kılavuz çizgileri düz bir yol yüzeyi için görüntülendiğinden, üç boyutlu cisimlerin konumunu belirlemek mümkün değildir. Dışarı doğru açılan bir üç boyutlu cisme (örneğin kamyon kasası) yaklaşırken aşağıdakilere uyarılara dikkat edin.

■ Tahmini seyir çizgileri

Arkanızı ve çevrenizi görsel olarak kontrol etmeyi unutmayın. Ekranda, bir kamyon kasası tahmini seyir çizgilerinin dışında görünebilir ve araç kamyonla çarpışacakmış gibi görünmez. Bununla birlikte, kasa aslında tahmini seyir çizgilerinin üzerinden geçebilir ve tahmini seyir çizgilerinin yardımıyla geri giderseniz, araç kamyona çarpabilir. **<sup>A</sup>**

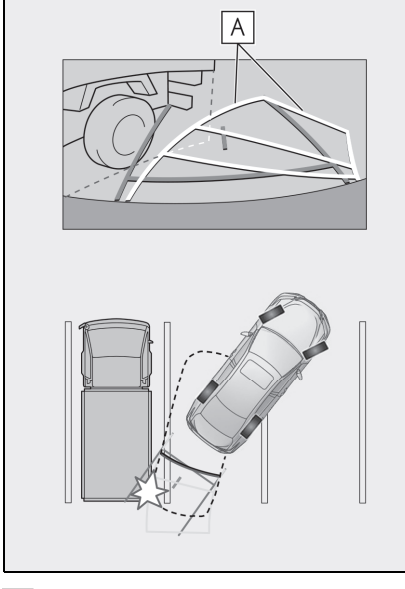

Tahmini seyir çizgileri **A** ■ Mesafe kılavuz çizgileri

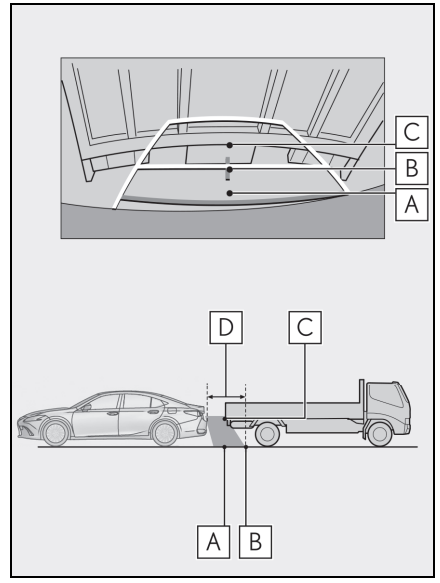

Arkanızı ve çevrenizi görsel olarak kontrol etmeyi unutmayın. Ekranda, mesafe kılavuz çizgi-

leri bir kamyonun **B** noktasına park ettiğini gösterir. Ancak gerçekte A noktasına kadar geri giderseniz kamyona çarparsınız. Ekranda, A noktasının en yakın olduğu ve ardından **B** ve noktalarının geldiği görünür. **C Fakat gerçekte, A** ve C noktalarına uzaklık aynıdır ve B | noktası A ve C noktalarından daha uzaktır. D noktasına olan mesafe yaklaşık 1 m'dir.

# **Herhangi bir olumsuzluk görürseniz**

Aşağıdaki belirtilerden herhangi birini fark ederseniz veya sorun yaşıyorsanız, olası nedene ve çözüme göz atarak sorunu tekrar kontrol edin.

Belirti çözüm ile ortadan kalkmazsa, aracı Lexus bayiine ya da Lexus yetkili servisine veya gerekli donanıma sahip kalifiye bir profesyonele kontrol ettirin.

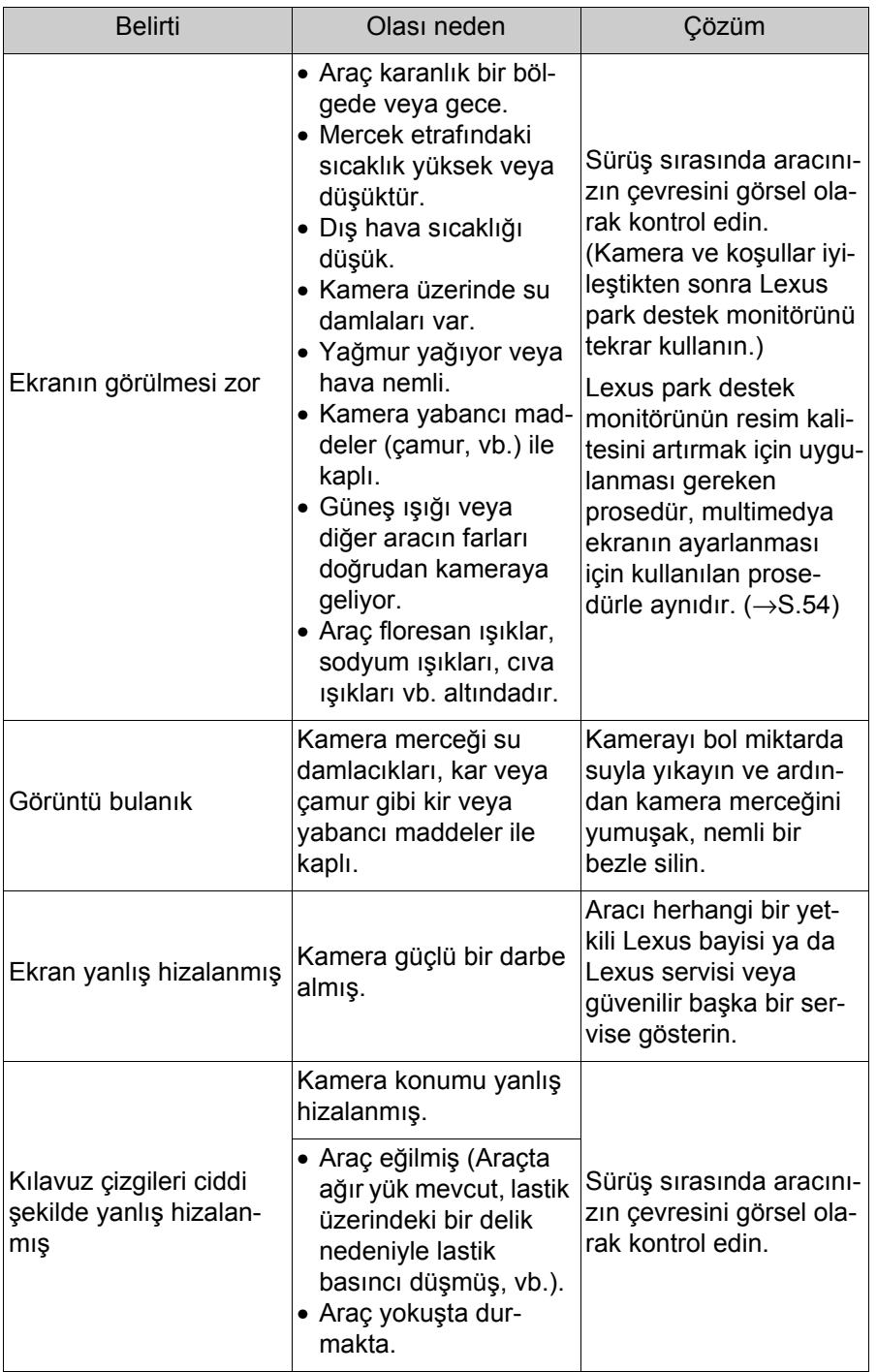

# **224** 8-1. Lexus park destek monitörü

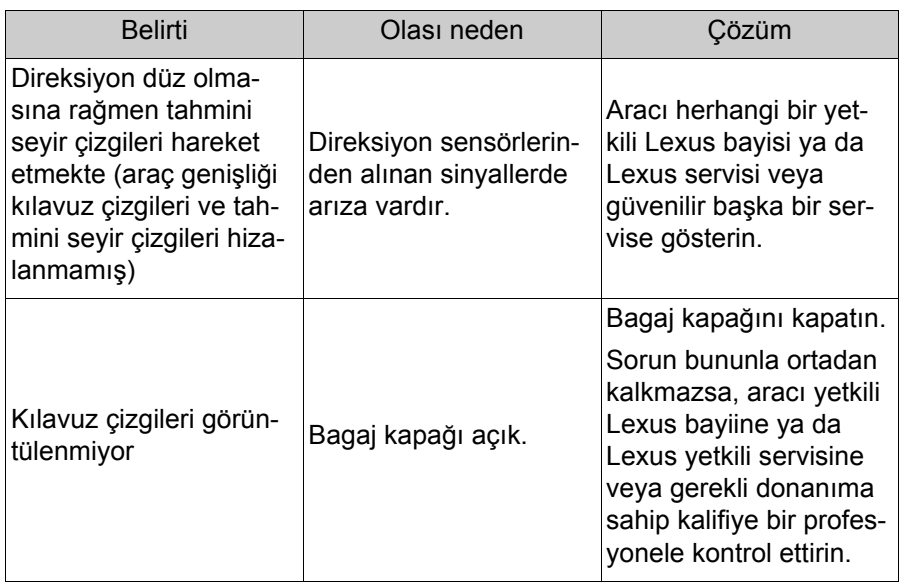

# **Panoramik görüş monitörü işlevleri\***

#### \* : Bazı modellerde

**Panoramik görüş monitörü, araca monte edilen ön, yan ve arka kameralardan gelen görüntülerin bir bileşimini aracın üstünden kesintisiz olarak görüntüleyerek düşük hızlarda sürüşe yardımcı olan bir cihazdır.**

lAçıklamalarda kullanılan ekranların çizimleri örnek olarak verilmiştir ve araç parlaması ve benzeri nedenlerle kameradan gelen gerçek görünümden farklılık gösterebilir.

## **DİKKAT**

- lPanoramik görüş monitörü, aracın etrafını kontrol etmenize yardımcı olan bir cihazdır. Sürüş sırasında daima çevrenizi görsel olarak kontrol etmeyi unutmayın.
- lKamera merceğinin özelliklerinden dolayı, insanların ve engellerin gerçek konumu ve mesafesi ekranda görünenden farklıdır.

## **Kamera düğmesi**

Panoramik görünüm monitörünü görüntüler ve gösterim modunu değiştirir.

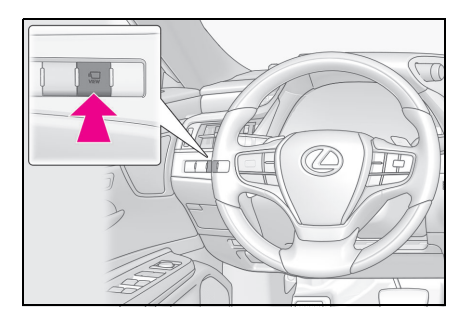

# **Panoramik görüş monitörü ekranının görüntülenmesi**

Kontak <güç düğmesi> AÇIK konumundayken kamera düğmesine basarsanız veya vitesi "R" konumuna getirirseniz, panoramik görüş monitörü çalışır.

■ Vites kolu "P" konumundayken gösterim modu

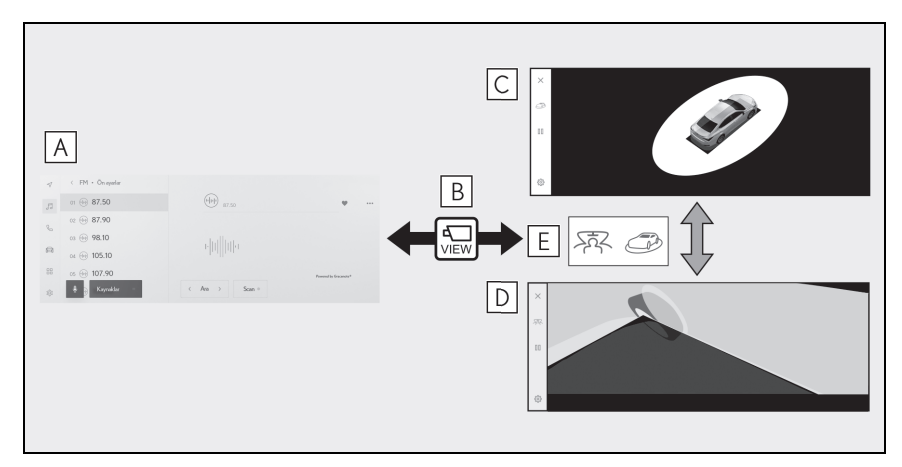

- Navigasyon ekranı, müzik ekranı vb. **A**
- Kamera düğmesine basılması **B**
- Hareketli görünüm **C**
- Aradan görünüm **D**
- Gösterim modu değişim düğmesine basın **E**
- Vites kolu "D" veya "N" konumundayken gösterim modu

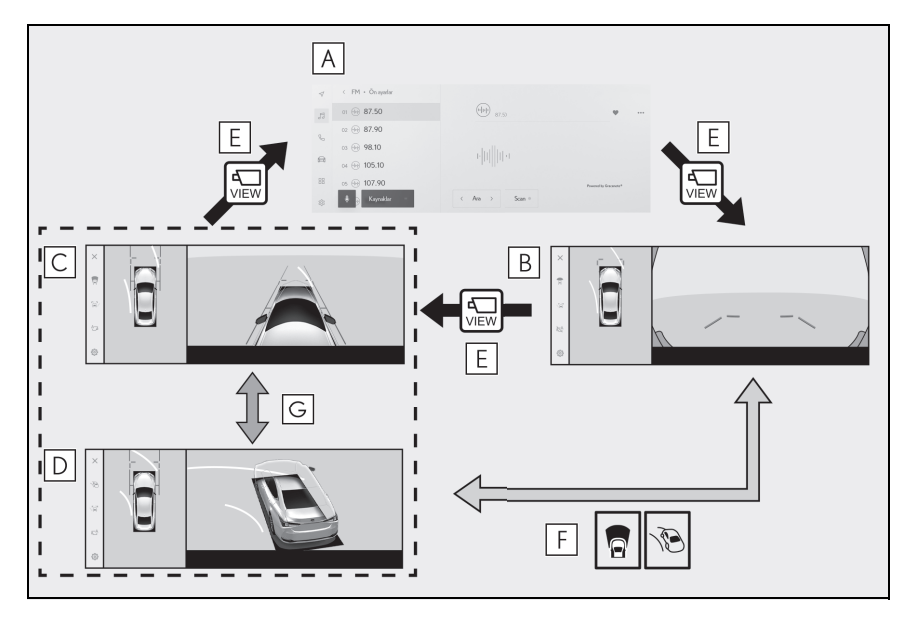

- Navigasyon ekranı, müzik ekranı vb. **A**
- Geniş önden görünüm ve panoramik görünüm **B**
- Yan boşluk görünümü ve panoramik görünüm **C**
- Köşe görünümü ve panoramik görünüm **D**
- Kamera düğmesine basılması **E**
- Gösterim modu değişim düğmesine basın **F**
- Direksiyon orta (düz çizgi) konumdan 180° veya daha fazla dön-**G** düğünde
- Vites kolu "R" konumundayken gösterim modu

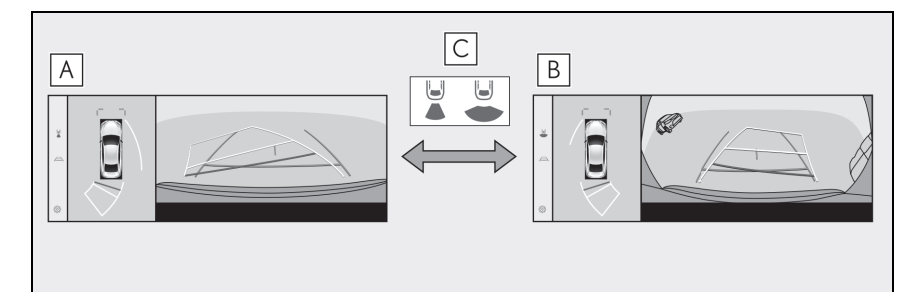

- Arkadan görünüm ve panoramik görünüm **A**
- Geniş arkadan görünüm ve panoramik görünüm **B**
- Gösterim modu değişim düğmesine basın **C**
- lAraç yaklaşık 20 km/saat (12 mph) veya daha düşük bir hızda hareket ederken kamera düğmesine basılırsa, panoramik görüş monitörü ekranı görüntülenir. Araç yaklaşık 20 km/saat (12 mph) hızı aştığında, panoramik görüş monitörü ekranı kaybolacak ve önceki ekran görüntülenecektir.

Park destek sistemi

Park destek sistemi

# **Vites kolu "P" konumundayken gösterim modu**

**Bu, aracın etrafındaki engelleri kontrol etmenizi sağlamak için kameralar alınan birleştirilmiş görüntüleri gösteren bir moddur. Görüntüler sürücü koltuğundan ve aracın üstünden bir açıyla bakılıyormuş gibi görüntülenir.**

- **1** Vites kolunu "P" konumuna alın.
- **2** Kamera düğmesine basın.
- Gösterim modu değiştirme düğmesine her dokunulduğunda mod değişir.
- Kamera düğmesine tekrar basıldığında, ekran navigasyon ekranı gibi önceki ekrana döner.
- $\blacktriangleright$  Seffaf görünüm

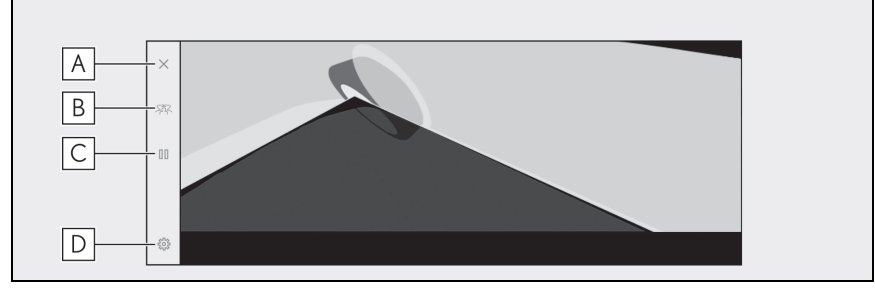

Hareketli görünüm

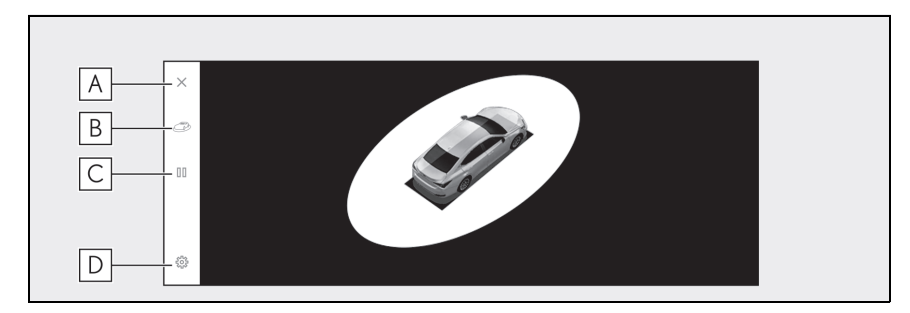

Ekran kapatma düğmesi **A**

Kamera ekranını kapatır ve navigasyon gibi önceki ekrana döndürür.

Ekran modu geçiş düğmesi **B**

Şeffaf görünüm ile hareketli görünüm arasında geçiş yapar.

Dönüşü duraklat/devam ettir düğmesi **C**

Ekranın dönüşünü duraklatır ve devam ettirir.

#### Ayar özelleştirme düğmesi **D**

Otomatik köşe görünümü gösterimi, araç gövdesi rengi, Lexus park destek sensörü algılama mesafesi gibi ayarları değiştirir. (→S.251)

- lLexus park destek sensörü açıldığında, şeffaf veya hareketli görünümü görüntüleyebilirsiniz. (Lexus park destek sensörü hakkında ayrıntılı bilgi için, ayrı verilen "KULLANICI EL KİTABI"na bakın)
- lAyrıca, ekrandaki herhangi bir noktaya dokunarak, şeffaf görünüm ve hareketli görünüm ekranının dönüşünü duraklatabilir ve devam ettirebilirsiniz.

# **Vites kolu "D" veya "N" konumundayken gösterim modu**

**Çevrenizin görünümünü ekranda göstererek görülmesi zor olan kavşaklarda ve T şeklinde kavşaklarda yakındaki yayaları, bisikletleri ve araçları kontrol edebilirsiniz. Bu mod, aracın her iki tarafını da güvenlik açısından kontrol etmek, dar yollarda çarpışmaları önlemek ve yolun kenarına aracı çekmek için de destek sağlar.**

- **1** Vites kolunu "D" veya "N" konumuna alın.
- **2** Kamera düğmesine basın.
- Kamera düğmesine her bastığınızda mod değişir.
- Köşe görünümü modu açıksa ve direksiyonu düz konumdan 180 dereceden fazla çevirirseniz, ekran yan boşluk görünümü ve panoramik görünümden köşe görünümü ve panoramik görünüme geçecektir.

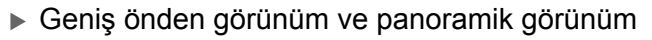

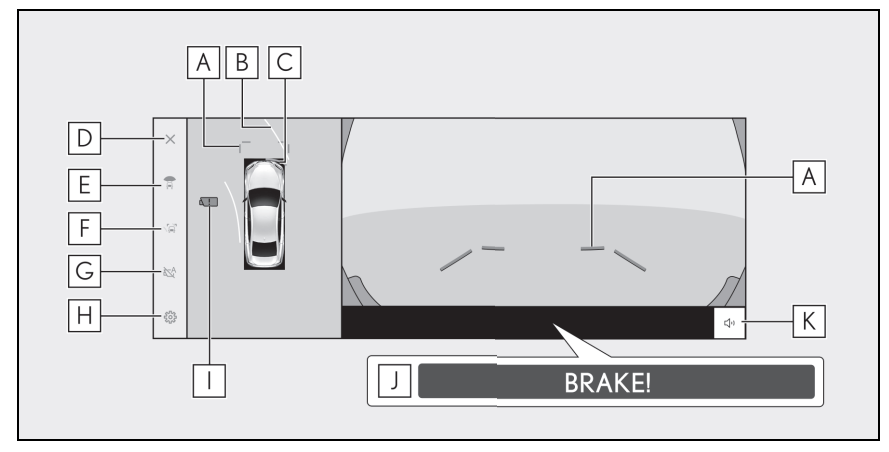

Ön mesafe kılavuz çizgileri **A**

Aracın yaklaşık 1 m önünü görüntüler.

Tahmini ileri seyir çizgileri **B**

Direksiyon simidinin çalışmasına bağlı seyir çizgilerini görüntüler. (Sarı) Bu çizgiler, direksiyon düz konumdan 90 dereceden fazla çevrildiğinde görüntülenir.

Lexus park destek sensörü **C**

Ekranda bir gösterge görüntüler ve bir nesne bir sensör tarafından algılandığında zil sesi verir. (Lexus park destek sensörü hakkında ayrıntılı bilgi

#### için, ayrı verilen "KULLANICI EL KİTABI"na bakın)

Ekran kapatma düğmesi **D**

Kamera ekranını kapatır ve navigasyon gibi önceki ekrana döndürür.

Ekran modu geçiş düğmesi **E**

Düğmeye her dokunduğunuzda görüntü modunu değiştirir.

#### Kılavuz çizgisi geçiş düğmesi **F**

Düğmeye her dokunduğunuzda kılavuz çizgi modunu değiştirir. (→S.234)

#### Otomatik gösterim düğmesi **G**

Otomatik görüntü modunu açar veya kapatır. Vites kolu "D" veya "N" konumundayken, geniş ön görünüm ve panoramik görünüm ya da yan boşluk görünümü/köşe görünümü ve panoramik görünüm otomatik olarak araç hızına göre görüntülenir. (→S.234)

Ayar özelleştirme düğmesi **H**

Otomatik köşe görünümü gösterimi, araç gövdesi rengi, Lexus park destek sensörü algılama mesafesi gibi ayarları değiştirir. (→S.251)

Kamera kiri algılama simgesi\* **I**

Bu simge, kamerada kir algılandığında görüntülenir.

#### PKSB (Park Destek Freni) **J**

Çarpışabileceğiniz bir engel algılanırsa, ekranda bir mesaj görüntülenir. (PKSB (Park Destek Freni) hakkında ayrıntılı bilgi için, ayrı verilen "KULLA-NICI EL KİTABI"na bakın.)

Lexus park destek sensörü sessize alma düğmesi\* **K**

Bu düğme, Lexus park destek sensörü sesini geçici olarak keser.

\* : Bazı modellerde

Yan boşluk görünümü ve panoramik görünüm

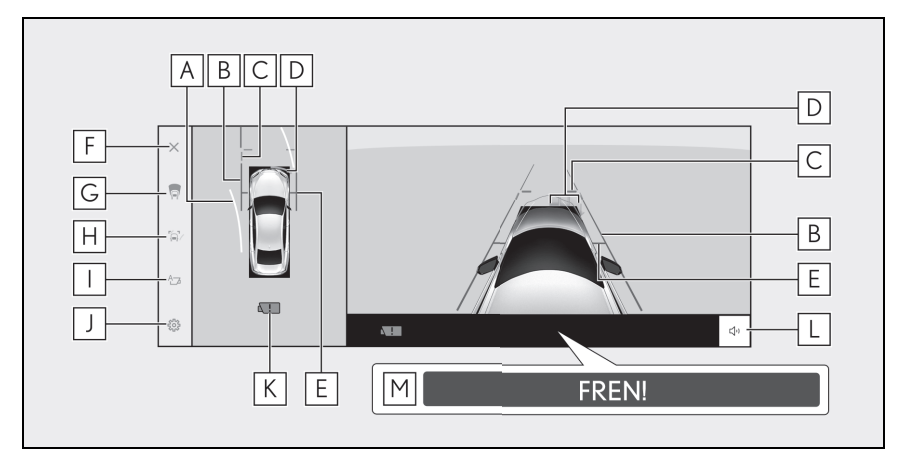

Köşe görünümü ve panoramik görünüm

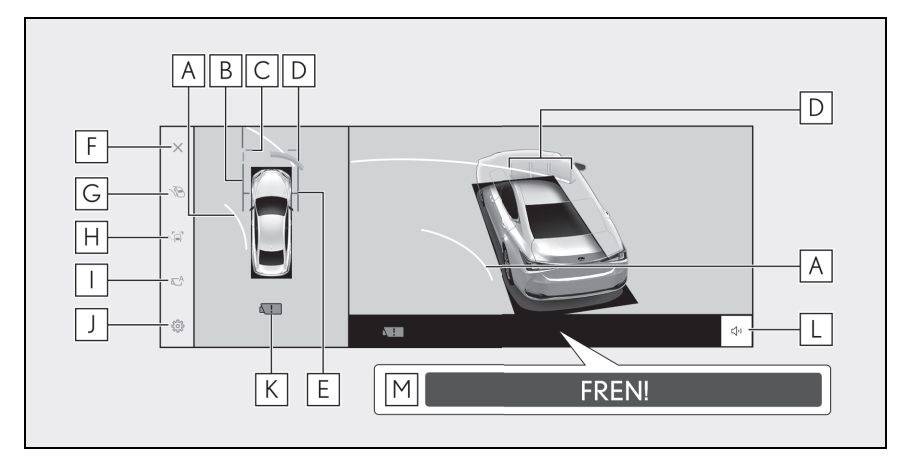

Tahmini ileri seyir çizgileri **A**

Direksiyon simidinin çalışmasına bağlı seyir çizgilerini görüntüler. (Sarı) Bu çizgiler, direksiyon düz konumdan 90 dereceden fazla çevrildiğinde görüntülenir.

Araç genişliği kılavuz çizgileri **B**

Dış dikiz aynaları dahil aracın genişliğinin kılavuz çizgilerini gösterir.

Ön mesafe kılavuz çizgileri **C**

Aracın yaklaşık 1 m önünü görüntüler.

Lexus park destek sensörü **D**

Ekranda bir gösterge görüntüler ve bir nesne bir sensör tarafından algılan-

dığında zil sesi verir. (Lexus park destek sensörü hakkında ayrıntılı bilgi için, ayrı verilen "KULLANICI EL KİTABI"na bakın.)

Ön lastik kılavuz çizgileri **E**

Ön lastiklerin konumunu gösterir.

**F** | Ekran kapatma düğmesi

Kamera ekranını kapatır ve navigasyon gibi önceki ekrana döndürür.

Ekran modu geçiş düğmesi **G**

Düğmeye her dokunduğunuzda görüntü modunu değiştirir.

Kılavuz çizgisi geçiş düğmesi **H**

Düğmeye her dokunduğunuzda kılavuz çizgi modunu değiştirir. (→S.234)

Otomatik gösterim düğmesi **I**

Otomatik görüntü modunu açar veya kapatır. Vites kolu "D" veya "N" konumundayken, geniş ön görünüm ve panoramik görünüm ya da yan boşluk görünümü/köşe görünümü ve panoramik görünüm otomatik olarak araç hızına göre görüntülenir. (→S.234)

Ayar özelleştirme düğmesi **J**

Otomatik köşe görünümü gösterimi, araç gövdesi rengi, Lexus park destek sensörü algılama mesafesi gibi ayarları değiştirir. (→S.251)

Kamera kiri algılama simgesi\* **K**

Bu simge, kamerada kir algılandığında görüntülenir.

 $\overline{\mathsf{L}}$  Lexus park destek sensörü sessize alma düğmesi<sup>\*</sup>

Bu düğme, Lexus park destek sensörü sesini geçici olarak keser.

PKSB (Park Destek Freni) **M**

Çarpışabileceğiniz bir engel algılanırsa, ekranda bir mesaj görüntülenir. (PKSB (Park Destek Freni) hakkında ayrıntılı bilgi için, ayrı verilen "KULLA-NICI EL KİTABI"na bakın.)

\* : Bazı modellerde

- lLexus park desteği sensörü açıldığında, yan boşluk görünümü ve panoramik/köşe görünümünü görüntüleyebilirsiniz. (Lexus park destek sensörü hakkında ayrıntılı bilgi için, ayrı verilen "KULLANICI EL KİTABI"na bakın)
- lLexus park destek sensörü gösterim konumu, kamera görüntüsünde görüntülenen engelin konumuyla eşleşmeyebilir.

# **DİKKAT**

lEkranda görüntülenen kılavuz çizgilerinin konumu, yolcu sayısı, yükleme ağırlığı ve yol eğimi gibi faktörler nedeniyle değişebilir. Sürüş yaparken daima arkanızı ve çevrenizi görsel olarak kontrol ettiğinizden emin olun.

# **DİKKAT**

lLexus park destek sensörü gösterimi kamera görüntüsü üstüne bindirilir, bu nedenle çevrenin ve renklerin parlaklığına bağlı olarak görmek zor olabilir.

### **Kılavuz çizgisi gösterim modunun değiştirilmesi**

Kılavuz çizgisi gösterim modu düğmesine her dokunulduğunda kılavuz çizgisi gösterim modu değişir.

#### ■ Mesafe kılavuz çizgileri modu

Aracın yaklaşık 1 m önünü görüntüler. (Mavi)

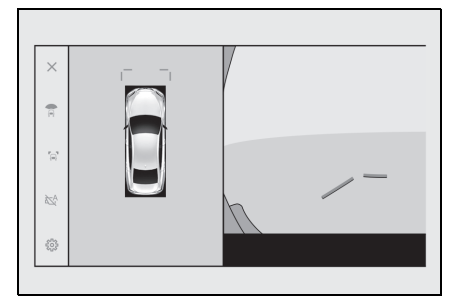

### ■ Tahmini seyir çizgileri modu

Direksiyon simidinin çalışmasına bağlı seyir çizgilerini görüntüler. (Sarı) Bu çizgiler, direksiyon düz konumdan 90 dereceden fazla çevrildiğinde görüntülenir.

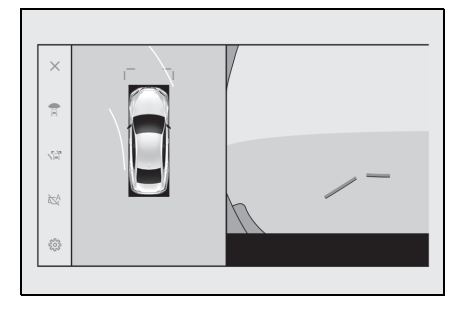

### **Otomatik gösterim modu**

Kamera düğmesine basarak geniş

ön görünüm ve panoramik görünüm ile yan boşluk görünümü ve panoramik görünüm/viraj görünümünü görebilmenize rağmen, otomatik gösterim modunu, görünümleri araç hızına göre otomatik olarak gösterecek şekilde de ayarlayabilirsiniz.

- Otomatik görüntüleme düğmesine  $[\Gamma^A]$  dokunmak, otomatik görüntüleme modunu açar.
- Otomatik gösterim modunu açmak, aşağıdaki durumlarda görünümleri otomatik olarak gösterir:
- Vites kolu "D" veya "N" konumundayken
- Araç hızı 10 km/saat'in (6 mph) altına iner (vites kolu "R" dışında bir konumdadır)

## **Köşe görünümü otomatik gösterimi**

Köşe görünümü otomatik ekran modunu, direksiyon simidinin kullanımına göre köşe görünümü ve panoramik görünümü otomatik gösterecek şekilde ayarlayabilirsiniz.

- Köşe görünümü otomatik görüntüleme modunu açmak, aşağıdaki durumlarda köşe görünümünü otomatik olarak görüntüler:
- Vites kolu "D" veya "N" konumundayken
- Araç hızı 10 km/saat'in (6 mph) altına indiğinde
- Direksiyon orta (düz çizgi) konumdan 180° veya daha fazla döndüğünde
- lÖzel ayarlarda köşe görünümü otomatik modunu değiştirebilirsiniz.

# **Lexus park destek sensörü bağlantılı gösterim**

Lexus park destek sensörü algılama durumuna bağlı olarak, geniş ön görünüm ve panoramik görünüm/Yan boşluk görünümü/Köşe görünümü ve panoramik görünüm gösterilir.

- Görünümler aşağıdaki durumda otomatik olarak görüntülenir:
- Lexus park destek sensörü bir engel algıladığında (vites kolu "D" veya "N" konumundayken)
- Ekran aşağıdaki durumda otomatik olarak önceki ekrana döner:
- Lexus park destek sensörü bir engel algılamayı bıraktığında
- lEkranda görüntülenen kamera düğmesine basarak da önceki ekrana dönebilirsiniz.

#### **Araç genişliği kılavuz çizgilerinin kullanımı**

#### n **Yan boşluk görünümü ve panoramik görünüm**

- Araç genişliği kılavuz çizgileri ile bir engel arasındaki konumsal ilişkiyi kontrol edin.
- Araç genişliği kılavuz çizgileri

gerçek engelle çakışmayacak şekilde direksiyonu çevirin ve ileri doğru sürün.

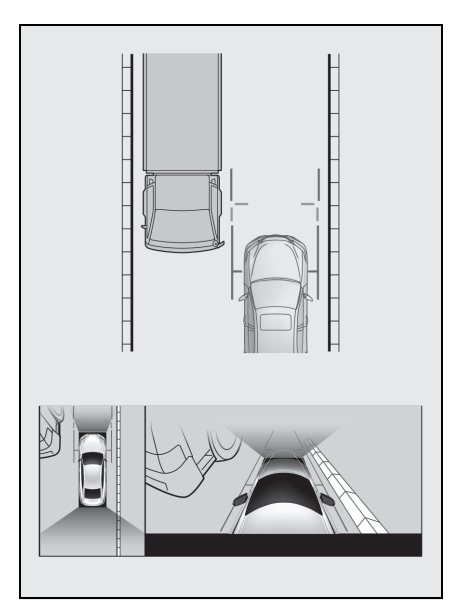

- **Arac genişliği kılavuz çizgileri** ile bir yolun kenarı üzerindeki bordür gibi bir nesne arasındaki konumsal ilişkiyi kontrol edin.
- Araç genişliği kılavuz çizgilerinin şekilde gösterildiği gibi engelle çakışmaması için aracı kenara çekin.
- Araç genişliği kılavuz çizgileri nesneye paralel şekilde sürüş yaparak, nesnenin yanına park edebilirsiniz.

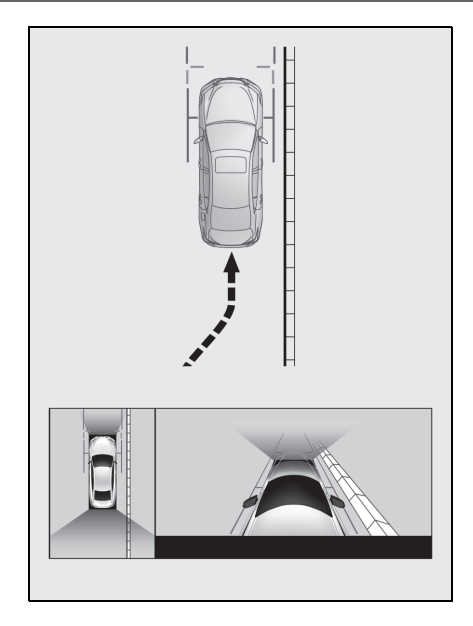

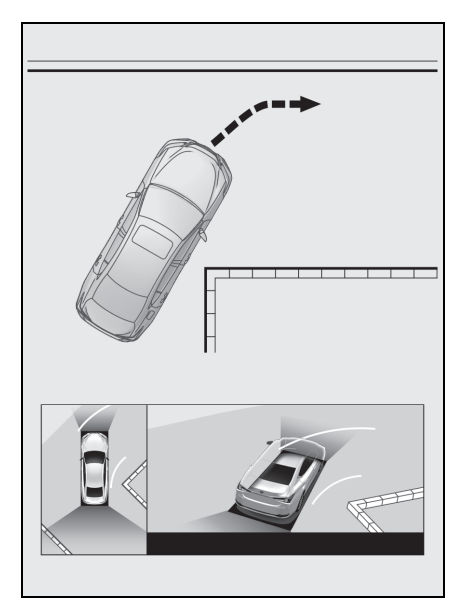

**İleri tahmini seyir çizgilerinin kullanımı**

- n **Köşe görünümü ve panoramik görünüm**
- $\bullet$  İleri tahmini seyir çizgileri ile bir engel arasındaki konumsal ilişkiyi kontrol edin.
- İleri tahmin seyir çizgileri gerçek engelle çakışmayacak şekilde direksiyonu çevirin ve ileri doğru sürün.

# **Vites kolu "R" konumundayken gösterim modu**

### **Aracı park ederken güvenliği kontrol etmek için aracın üstünden ve arka kameradan bir görüntü gösterilir.**

- **1** Vites kolunu "R" konumuna alın.
- Görüntü modu değiştirme düğmesine her dokunduğunuzda mod değişir.
- Arkadan görünüm ve panoramik görünüm

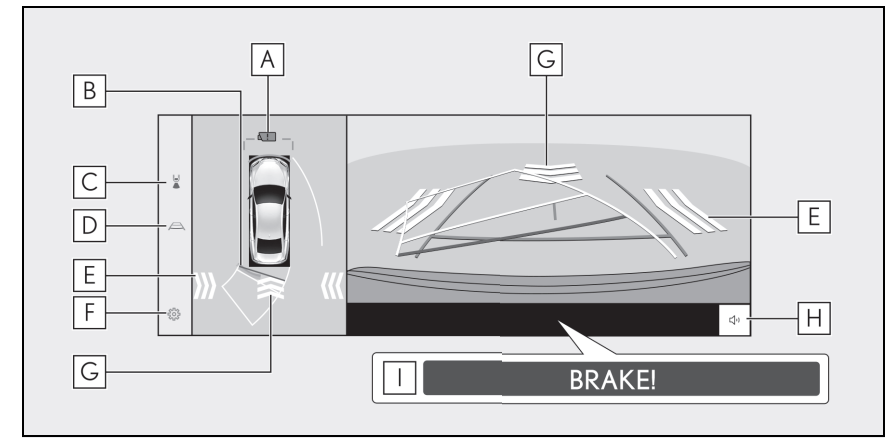

Geniş arkadan görünüm ve panoramik görünüm

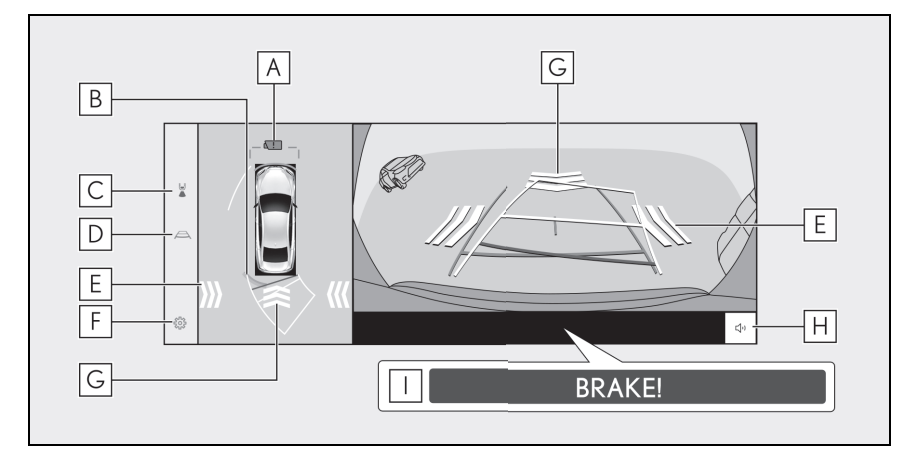

 $\overline{A}$  Kamera kiri algılama simgesi<sup>\*</sup>

Bu simge, kamerada kir algılandığında görüntülenir.

Lexus park destek sensörü **B**

Ekranda bir gösterge görüntüler ve bir nesne bir sensör tarafından algılan-

dığında zil sesi verir. (Lexus park destek sensörü hakkında ayrıntılı bilgi için, ayrı verilen "KULLANICI EL KİTABI"na bakın.)

Ekran modu geçiş düğmesi **C**

Düğmeye her dokunduğunuzda görüntü modunu değiştirir.

Kılavuz çizgisi geçiş düğmesi **D**

Düğmeye her dokunduğunuzda kılavuz çizgi modunu değiştirir. (→S.239)

RCTA (Geri Manevra Trafik Uyarısı)/RCD (Arka Kamera Algılama)\* **E**

Gösterge aşağıdaki durumlarda ekranda görüntülenir.

- Arka radar, arkadan yaklaşan bir araç veya engel algıladığında
- Arka kamera arkada bir yaya algıladığında

RCTA (Geri Manevra Trafik Uyarısı) ve RCD (Arka Kamera Algılama)<sup>\*</sup> hakkında ayrıntılı bilgi için, ayrı verilen "KULLANICI EL KİTABI"na bakın.

Ayar özelleştirme düğmesi **F**

Otomatik köşe görünümü gösterimi, araç gövdesi rengi, Lexus park destek sensörü algılama mesafesi gibi ayarları değiştirir. (→S.250)

RCD (Arka Kamera Algılama)\* **G**

Arka kamera aracın arkasında bir yaya algılarsa, ekranda bir gösterge görüntülenir. (RCD (Arka Kamera Algılama) hakkında ayrıntılı bilgi için, ayrı verilen "KULLANICI EL KİTABI"na bakın.)

Lexus park destek sensörü/RCTA (Geri Manevra Trafik Uya-**H**

rısı)/RCD (Arka Kamera Algılama) sessize alma düğmesi<sup>\*</sup>

Bu düğme, Lexus park destek sensörü/RCTA (Geri Manevra Trafik Uyarısı) ve RCD (Arka Kamera Algılama) uyarı sesini geçici olarak keser.

PKSB (Park Destek Freni) **I**

Çarpışabileceğiniz bir engel algılanırsa, ekranda bir mesaj görüntülenir. (PKSB (Park Destek Freni) hakkında ayrıntılı bilgi için, ayrı verilen "KULLA-NICI EL KİTABI"na bakın.)

\* : Bazı modellerde

■ Vites kolu "R" konumunda olduğunda kamera düğmesine basmak panoramik görünüme ve geniş ön görünüme geçmenizi sağlar.

lLexus park destek sensörü gösterim konumu, kamera görüntüsünde görüntülenen engelin konumuyla eşleşmeyebilir.

# **A** DİKKAT

- lEkranda görüntülenen kılavuz çizgilerinin konumu, yolcu sayısı, yükleme ağırlığı ve yol eğimi gibi faktörler nedeniyle değişebilir. Sürüş yaparken daima arkanızı ve çevrenizi görsel olarak kontrol ettiğinizden emin olun.
- lLexus park destek sensörü, Geri Manevra Trafik Uyarısı (RCTA) ve Arka Kamera Algılama (RCD) ekranları kamera görüntüsü üstüne bindirilir, bu nedenle çevrenin ve renklerin parlaklığına bağlı olarak görmek zor olabilir.

# **Kılavuz çizgisi gösterim modunun değiştirilmesi**

Kılavuz çizgisi geçiş düğmesine her dokunduğunuzda kılavuz çizgisi gösterim modu değişir.

## ■ Tahmini sevir cizgileri modu

Bu mod, direksiyonun kullanımına uygun olarak hareket eden tahmini seyir çizgilerini görüntüler.

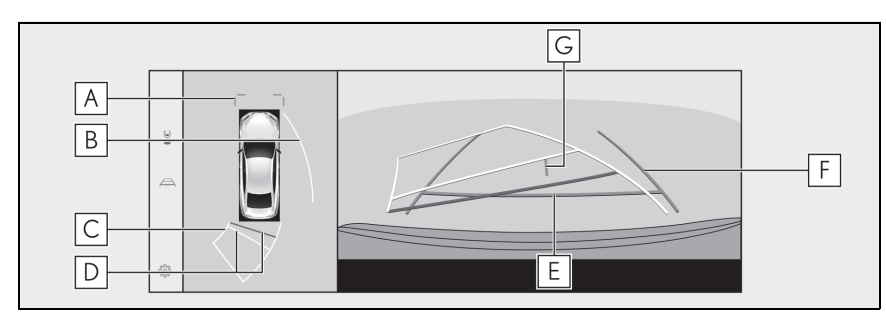

### Ön mesafe kılavuz çizgileri **A**

Aracın yaklaşık 1 m (3 ft) (mavi) önünü görüntüler.

#### Yan tahmini seyir çizgileri **B**

Direksiyon simidinin çalışmasına bağlı seyir çizgilerini (sarı) görüntüler.

#### **C** Geri hareket tahmini seyir çizgileri

Direksiyon simidinin çalışmasına bağlı seyir çizgilerini (sarı) görüntüler.

### Arka mesafe kılavuz çizgileri **D**

Aracın arkasındaki mesafeyi gösterir.

- Mesafe kılavuz çizgisi tahmini seyir çizgilerine bağlıdır.
- Arka tamponun ucunun ortasından yaklaşık 0,5 m (1,5 ft) (kırmızı) ve 1 m (3 ft) (sarı) mesafeyi görüntüler.

### Arka mesafe kılavuz çizgisi **E**

Arka tamponun ucundan yaklaşık 0,5 m (1,5 ft) (mavi) mesafeyi görüntüler.

## Araç genişliği kılavuz çizgileri **F**

Araç düz bir çizgide geri giderken seyir çizgilerini görüntüler.

- Çizgiler, aracın gerçek genişliğinden daha geniştir.
- Araç düz olduğunda, kılavuz çizgileri tahmini seyir çizgileriyle çakışacaktır.

## Araç orta kılavuz çizgisi **G**

Araç genişliği kılavuz çizgilerinin ortasını görüntüler.

# **Park desteği kılavuz çizgileri modu**

Bu mod direksiyon dönüş noktalarını (park desteği kılavuz çizgileri) görüntüler.

Bu mod, araç hissi olan ve tahmini seyir çizgilerinin yardımı olmadan aracı park edebilenler için önerilir.

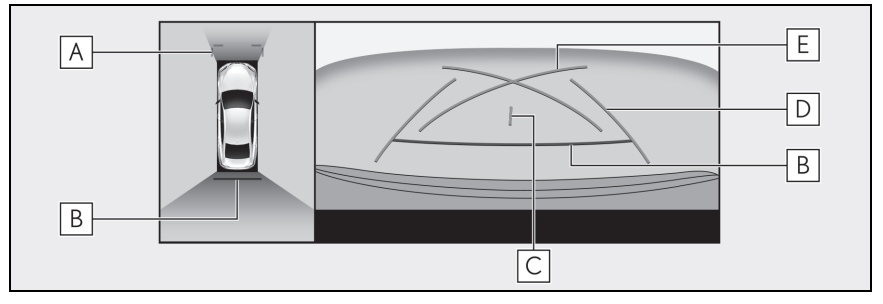

Ön mesafe kılavuz çizgileri **A**

Aracın yaklaşık 1 m (3 ft) (mavi) önünü görüntüler.

Arka mesafe kılavuz çizgileri **B**

Aracın arkasındaki mesafeyi gösterir.

• Arka tamponun ucunun ortasından yaklaşık 0,5 m (kırmızı) mesafeyi görüntüler.

Araç orta kılavuz çizgisi **C**

Araç genişliği kılavuz çizgilerinin ortasını görüntüler.

Araç genişliği kılavuz çizgileri **D**

Araç düz bir çizgide geri giderken seyir çizgilerini görüntüler.

• Çizgiler, aracın gerçek genişliğinden daha geniştir.

Park destek kılavuz çizgileri **E**

Aracın arkasında mümkün olan en küçük dönüşün seyir çizgilerini görüntüler.

• Bunu, park ederken direksiyon simidini çalıştırma konumu için bir kılavuz olarak kullanın.

# **Mesafe kılavuz çizgileri modu**

Bu mod yalnızca mesafe kılavuz çizgilerini görüntüler. Kılavuz çizgilerine ihtiyaç duymayanlar için önerilir.

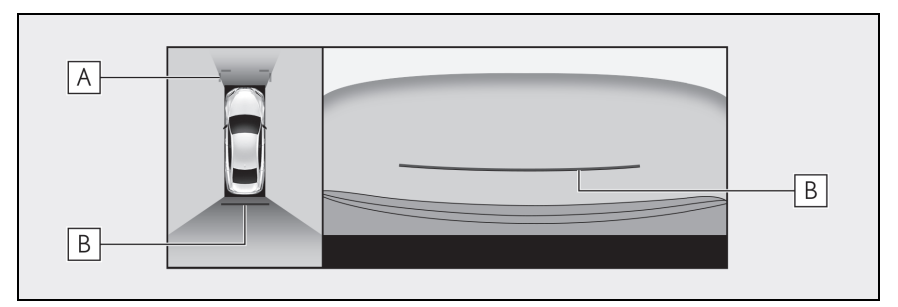

Ön mesafe kılavuz çizgileri **A**

Aracın yaklaşık 1 m (3 ft) (mavi) önünü görüntüler.

Arka mesafe kılavuz çizgileri **B**

Aracın arkasındaki mesafeyi gösterir.

• Arka tamponun ucunun ortasından yaklaşık 0,5 m (kırmızı) mesafeyi görüntüler.

# **Tahmini seyir orta çizgisi modu**

Bu mod, tahmini seyir çizgilerini ve direksiyonun çalışmasına uygun olarak hareket eden bir araç orta kılavuz çizgisini görüntüler.

Arka tamponun ortası ile bir tabelaya veya direğe yaklaşırken bu modu kullanın.

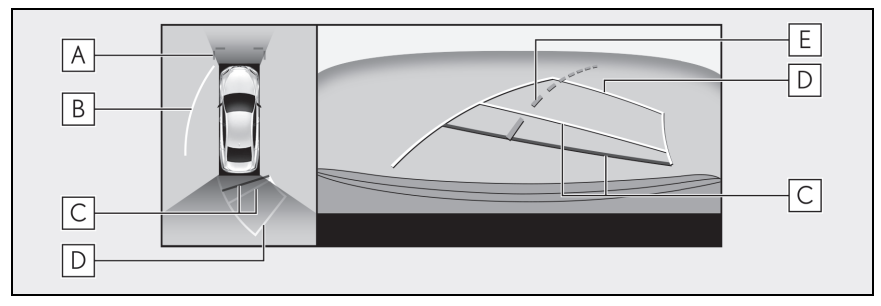

Ön mesafe kılavuz çizgileri **A**

Aracın yaklaşık 1 m (3 ft) (mavi) önünü görüntüler.

Yan tahmini seyir çizgileri **B**

Direksiyon simidinin çalışmasına bağlı seyir çizgilerini (sarı) görüntüler.

### Arka mesafe kılavuz çizgileri **C**

Aracın arkasındaki mesafeyi gösterir.

- Mesafe kılavuz çizgisi tahmini seyir çizgilerine bağlıdır.
- Arka tamponun ucunun ortasından yaklaşık 0,5 m (1,5 ft) (kırmızı) ve 1 m (3 ft) (sarı) mesafeyi görüntüler.

### Geri hareket tahmini seyir çizgileri **D**

Direksiyon simidinin çalışmasına bağlı seyir çizgilerini (sarı) görüntüler.

### Tahmini seyir orta çizgisi **E**

Direksiyonun çalışmasına bağlı olan araç orta kılavuz çizgisini (yeşil) görüntüler.

lBagaj kapatılmamışsa kılavuz çizgileri görüntülenmez. Bagaj kapatılsa bile kılavuz çizgileri hala görüntülenmiyorsa, aracı yetkili Lexus bayisine ya da Lexus yetkili servisine veya gerekli donanıma sahip kalifiye bir profesyonele kontrol ettirin.

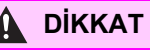

lArka araç genişliği kılavuz çizgileri aracın gerçek genişliğinden daha geniştir. Geri hareket ederken daima arkanızı ve çevrenizi görsel olarak kontrol ettiğinizden emin olun.

# **Tahmini seyir çizgileri modunu kullanarak park etme**

- **1** Vites kolunu "R" konumuna alın.
- **2** Direksiyon simidini, tahmini seyir çizgileri park alanı

içinde oluncaya kadar çevirin ve yavaşça geri gidin.

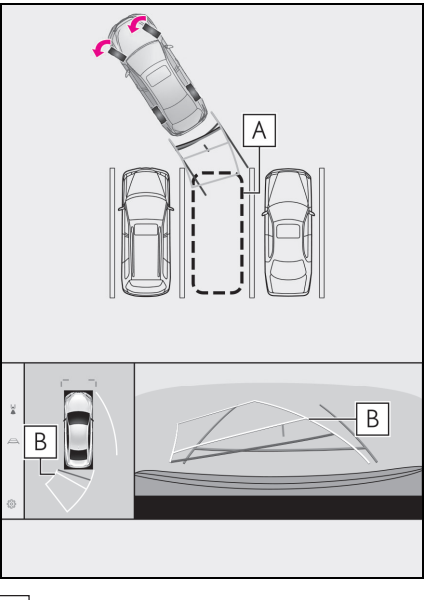

Park alanı **A**

- Tahmini seyir çizgileri **B**
- **3** Aracın arkası park yerine girdiğinde, aracın genişlik kılavuz çizgileri park alanının sol ve sağ ayrılma çizgileri içerisine girecek şekilde direksiyonu çevirin.

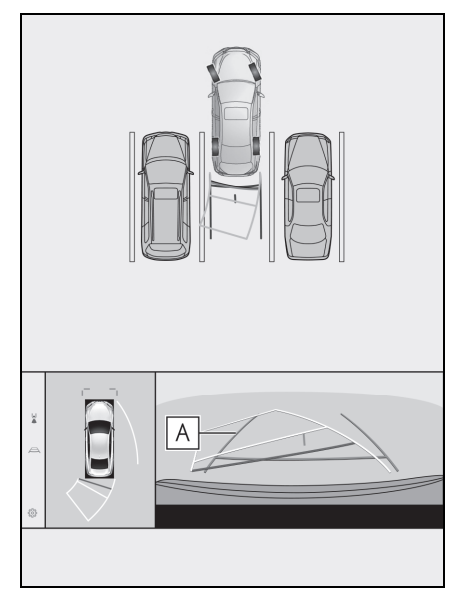

Araç genişliği kılavuz çizgileri **A**

- **4** Araç genişliği kılavuz çizgileri ile park alanı çizgileri paralel olduğunda, direksiyonu düz konuma getirin ve araç tam olarak park alanına girene kadar yavaşça geri gidin.
- **5** Aracı uygun bir yerde durdurun ve park işlemini tamamlayın.

#### **Park destek kılavuz çizgileri modunu kullanarak park etmek**

**1** Vites kolunu "R" konumuna alın.

**2** Park destek kılavuz çizgileri park alanının sol bölme çizgisiyle hizalanana dek geri gidin.

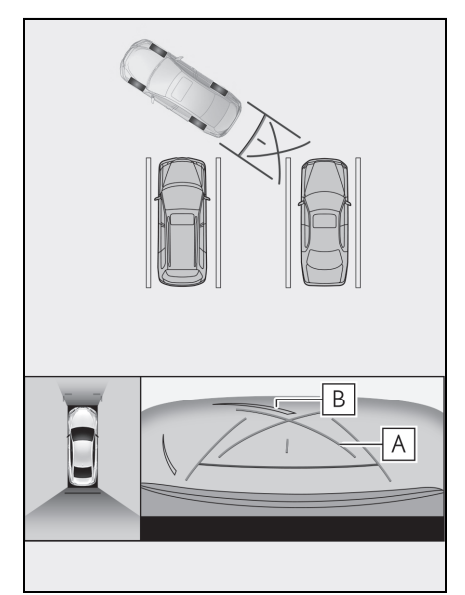

Park destek kılavuz çizgileri **A**

- Park alanı ayırma çizgisi **B**
- **3** Direksiyon simidini sonuna kadar sağa çevirin ve yavaşça geri gidin.
- **4** Araç park alanı ile paralel olduğunda direksiyonu düzeltin ve araç park yerine tam olarak girinceye kadar yavaşça geri gidin.
- **5** Aracı uygun bir yerde durdurun ve park işlemini tamamlayın.

# **Dış dikiz aynaları katlandığında ekran**

**Dış dikiz aynaları katlandığında, panoramik görünüm yerine yan kameralardan gelen bir görüntü gösterilir. Bu, dar bir yere park ederken aracın çevresinin güvenli olduğunu teyit etmenize yardımcı olabilir.**

Yandan görünüm ve Geniş ön görünüm

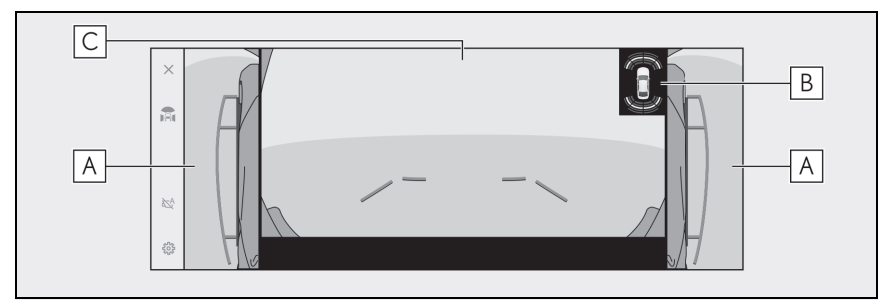

Yandan görünüm ve Arkadan görünüm

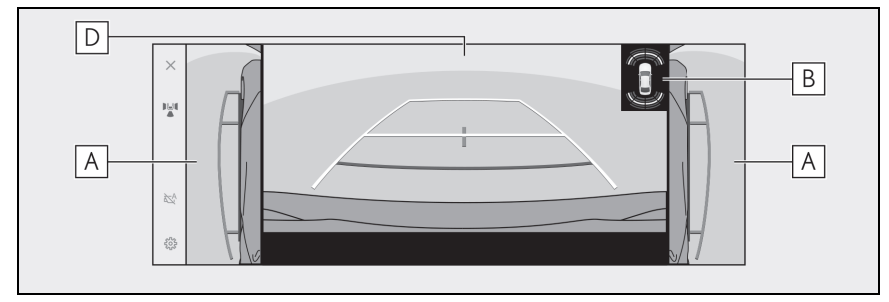

Yandan görünüm ve Geniş arkadan görünüm

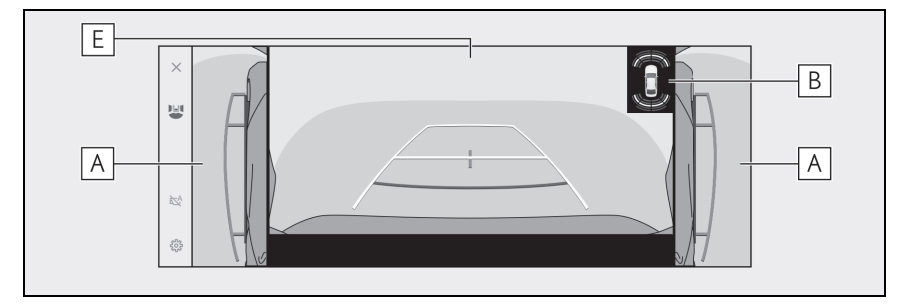

Yan görünümler **A**

Lexus park destek sensörü **B**

Ekranda bir gösterge görüntüler ve bir nesne bir sensör tarafından algılandığında zil sesi verir. (Lexus park destek sensörü hakkında ayrıntılı bilgi için, ayrı verilen "KULLANICI EL KİTABI"na bakın)

Geniş önden görünüm **C**

Arkadan görünüm **D**

Geniş arkadan görünüm **E**

lLexus park destek sensörü gösterim konumu, kamera görüntüsünde görüntülenen engelin konumuyla eşleşmeyebilir.

# **Ekrana yakınlaştırma**

**Ekrandaki görüntü çok küçük ve görülmesi zorsa, ekranda yakınlaştırma yapılabilir.**

**Panoramik görünümde veya geniş ön görünümde yakınlaştırmak istediğiniz alana dokunun.**

- Panoramik görünüm
- (12,3 inç ekran)

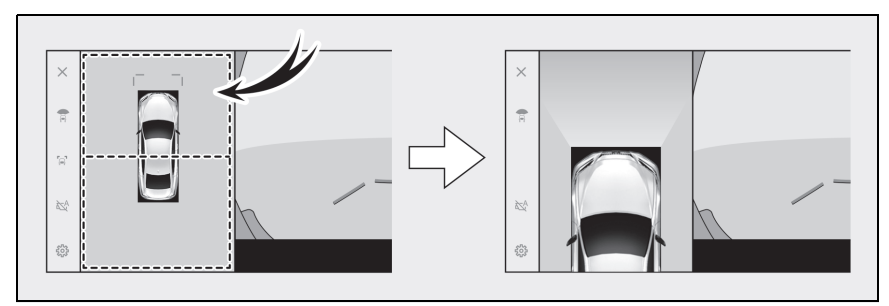

(8 inç ekran)

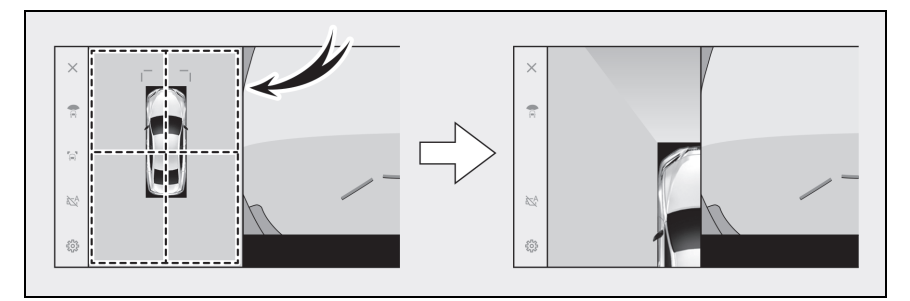

- $\blacktriangleright$  Geniş ön görünüm $\check{\ }$
- \* : Sadece 8 inç ekran

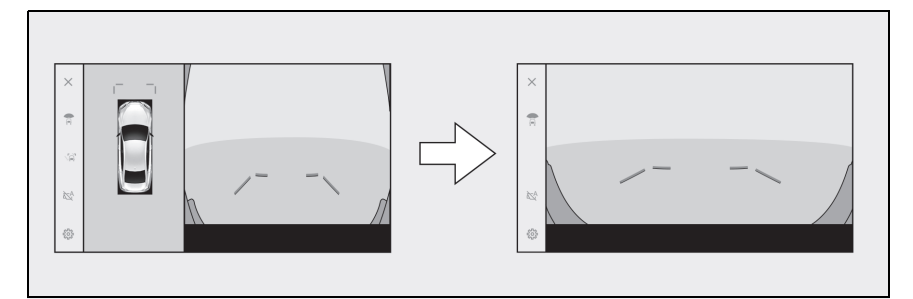

- Seçili alan yakınlaştırılır.
- Panoramik görünümde aracın önündeki alanı veya arkasındaki alanı yakınlaştırabilirsiniz. (12,3 inç ekran)
- Kesik çizgiler içindeki 4 alandan birinin seçimi o alanı büyütür. (8 inç ekran)
- Yakınlaştırmayı iptal etmek için ekrana yeniden dokunun.

lAşağıdaki koşulların tamamı gerçekleştiğinde yakınlaştırma işlevi çalışır:

- Araç hızı 12 km/saat'in (7 mph) altında
- Lexus park destek sensörü açık

lAşağıdaki durumlarda, yakınlaştırma özelliği otomatik olarak iptal edilir:

- Araç hızı 12 km/saat'in (7 mph) üzerinde
- Lexus park destek sensörü kapalı
- lPanoramik görünüm yakınlaştırıldığında kılavuz çizgiler görüntülenmez.

# **Şeffaf zeminden görüş gösterimi**

**Aracın altındaki durumun, lastik konumlarının vb. anlaşılmasına yardımcı olmak için mevcut araç konumundan geçmişte çekilen bir kamera görüntüsünün bir bileşimini görüntüler. Görüş, panoramik görünümde, yan boşluk görünümünde veya köşe görünümünde görüntülenir.**

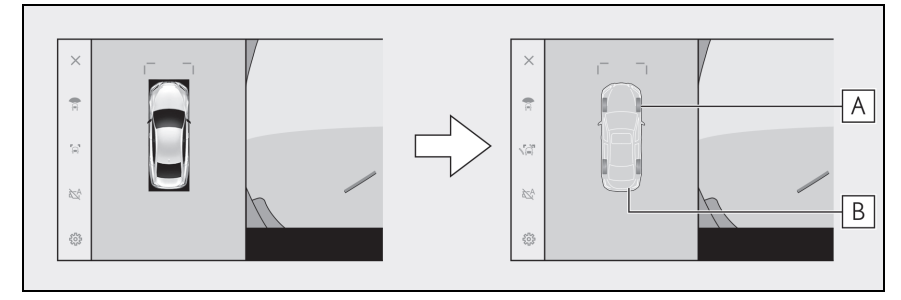

Lastik izleri **A**

Direksiyon simidine bağlı lastik konum kılavuzlarını görüntüler.

Araç kılavuz çizgileri **B**

Aracın dışını görüntüler.

- lKişiselleştirilmiş ayar ekranındaki ayar açıldığında ve araç ileri veya geri hareket ederken şeffaf zeminden görüş gösterilir.
- Seffaf zeminden görüş aşağıdaki durumlarda görüntülenmez:
- Araç hızı 20 km/saat'in (12 mph) üzerinde
- Araç durur ve belirli bir süre geçer
- Araç çalıştırıldıktan sonra belirli bir mesafeyi gitmezse
- Yan aynalar katlanmış
- ABS çalışmakta
- Sistem düzgün çalışmıyor
- lAşağıdaki durumlarda sistem düzgün çalışmayabilir:
- Karla kaplı yollar
- Işıklardan kaynaklı gölgeler var
- Kamera merceğine kir veya yabancı bir nesne var
- Su (nehir, deniz vb.)
- Opsiyonel donanımlar takılmıştır
- Kameranın önünde bir engel var
- Lastikler değiştirilmiş
- Bagaj açık ve kamera doğru konumda değil
- Yol yüzeyi kaygan veya tekerlekler patinajda
- Araç bir yokuşun üzerinde veya diğer dik yollarda
- lGeçmişte çekilen görüş görüntülendiğinden, ekran ve gerçek durum aşağıdaki durumlarda farklılık gösterebilir:
- Görüş çekildikten sonra bir engel beliriyor veya hareket ediyor
- Kum veya kar ufalanır ve görüş çekildikten sonra hareket eder
- Görüntü aralığında çamur veya su birikintileri var
- Araç kaydığında
- Seffaf zeminden görüşün bir kısmı veya tamamı aşağıdaki durumlarda siyah görünebilir:
- Araç çekilen bir görüş olmadan hareket etmeye başlar
- Direksiyon simidi belirli bir açıdan daha fazla döndürülür
- Araç durur ve belirli bir süre geçer

# **DİKKAT**

- lLastik ve araç kılavuz çizgileri, yolcu sayısı, araç yükü, yol eğimi, yol yüzey koşulları, çevrenin parlaklığı, isteğe bağlı ekipmanlar, lastik değişimleri ve diğer nedenlerle gerçek araç konumuna doğru hizalanamayabilir. Sürüş sırasında daima çevrenizi kontrol etmeyi unutmayın.
- lGörüntülenen görüş, geçmişte çekilmiş görüştür. Bu nedenle, engeller ve diğer nesneler çekildikten sonra hareket ederse, şeffaf zeminden görüş ve gerçek durum her zaman uyumlu olmayabilir.

Park destek sistemi

Park destek sistemi

### **Panoramik görüş monitörü ayarlarının değiştirilmesi**

Köşe görünümü otomatik gösterimi ve araç gövde rengi gibi panoramik görüş monitörü ile ilgili ayarlar değiştirilebilir.

**1** [ ] öğesine dokunun.

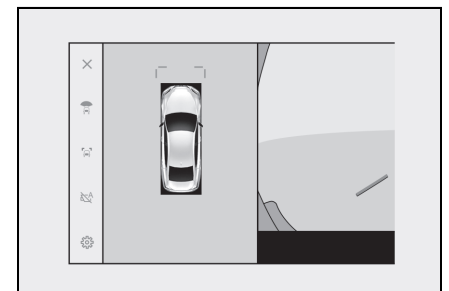

# **2** İstenilen öğeyi seçin.

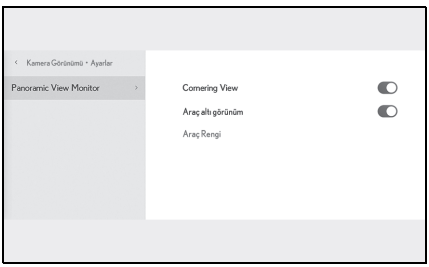

 [Cornering View] (Köşe Görünümü)

Köşe görünümünü otomatik olarak görüntüleyin.

 [View Under Vehicle] (Aracın Altını Görüntüle)

Şeffaf zeminden görüş gösterimi ayarını açın veya kapatın. Açık olarak ayarlanıp aracın ileri veya geri hareket ettirilmesi, aracın altındaki durumun, ön lastik konumlarının vb. anlaşılmasına yardımcı olmak için

mevcut araç konumundan geçmişte çekilen bir kamera görüntüsünün bir bileşimini görüntüler. Görüş, panoramik görünümde, yan boşluk görünümünde veya köşe görünümünde görüntülenir.

 [Vehicle Body Color] (Araç Gövde Rengi)

Ekranda görüntülenen araç gövde rengini değiştirin. (→S.250)

lGüvenlik amacıyla, araç hareket ederken özel ayarlar ekranını görüntüleyemezsiniz.

# **Gövde renginin değiştirilmesi**

Ekranda görüntülenen araç gövde rengini değiştirin.

- **1** [Vehicle Body Color] (Araç Gövde Rengi)'ne dokunun.
- **2** İstediğiniz gövde rengini secin.
- **3** [OK] (Tamam)'a dokunun.
#### **Panoramik görüş monitörü uyarıları**

Sürüş sırasında daima arkanızı ve çevrenizi görsel olarak kontrol ettiğinizden emin olun. Aksi takdirde, diğer araçlarla çarpışma veya öngörülemeyen bir kaza meydana gelebilir.

Panoramik görüş monitörünü kullanırken aşağıdaki uyarıları dikkate alın.

#### **DİKKAT**

**Hichir zaman tamamen panora**mik görüş monitörüne güvenerek hareket etmeyin. Daima başka bir araç kullanırken yaptığınız gibi arkanızı ve çevrenizi görsel olarak kontrol ettiğinizden emin olun. Özellikle, yakınlarda park etmiş araçlarla veya diğer nesnelerle çarpışmamaya dikkat edin.

- ■Sürüş yaparken daima arkanızı ve çevrenizi görsel olarak kontrol ettiğinizden emin olun.
- lAsla sadece ekrana bakarak sürüş yapmayın. Ekrandaki görüntü gerçek koşullardan farklı olabilir. Ayrıca, kameranın çekebileceği görüntü aralığının bir sınırı vardır. Asla sadece ekrana bakarak dönüş yapmayın veya geri gitmeyin. Bunu yapmak başka bir araçla çarpışmaya veya öngörülemeyen başka bir kazaya neden olabilir. Aracın çevresini görsel olarak kontrol ettiğinizden ve aracın dikiz ve yan aynalarını kullandığınızdan emin olun.
- lEkranda görüntülenen kılavuz çizgilerinin konumu, yolcu sayısı, yük kapasitesi ve yol eğimi gibi faktörler nedeniyle değişebilir. Sürüş yaparken daima arkanızı ve çevrenizi görsel olarak kontrol ettiğinizden emin olun.
- lPanoramik görüş monitörünü aşağıdaki durumlarda kullanmayın:
- Buzlu veya kaygan yol zemini veya karda
- Kar zinciri veya acil durum lastiği kullanılırken
- Ön kapı(lar) veya bagaj kapağı tamamen kapanmadığında
- Yokuşlar gibi düz olmayan yollarda
- Lexus tarafından belirtilenden farklı boyuttaki lastikler takılıysa
- Süspansiyon değiştirilmişse
- Ekranda görüntülenen alana Lexus olmayan bir ürün takılıysa
- lDüşük dış sıcaklıklarda ekran kararabilir veya görüntü soluk olabilir. Araç hareket ederken görüntü bozulabilir veya görüntüyü ekranda göremeyebilirsiniz, bu nedenle sürüş sırasında çevrenizi her zaman görsel olarak kontrol edin.
- lLastikleri sizin değiştirmeniz halinde ekranda gösterilen kılavuz çizgilerinin konumu değişebilir.

#### **UYARI**

- Seffaf görünüm, hareketli görünüm, panoramik görünüm, yan boşluk görünümü ve köşe görünümü, ön kamera, arka kamera ve yan kameralar tarafından çekilen görüntülerin bir bileşimi olan bir görüntü üretir. Görüntülenebilir aralık ve içeriğin bir sınırı olduğundan, kullanmadan önce panoramik görünüm monitörünün özelliklerini tam olarak anladığınızdan emin olun.
- Şeffaf görünüm, hareketli görünüm, panoramik görünüm, yan boşluk görünümü ve köşe görünümünün dört köşesi, kameraların kenarları üzerinde ortalanmış bir video kompozisyonu işleme bölgesine sahiptir ve görüntü netliği azalabilir. Ancak bu bir arıza değildir.

#### **UYARI**

- $\bullet$  Her kameranın yakınındaki aydınlatma koşullarına bağlı olarak, şeffaf görünüm, hareketli görünüm, panoramik görünüm, yan boşluk görünümü ve köşe görünümü üzerinde parlak ve karanlık yamalar görünebilir.
- Şeffaf görünüm, hareketli görünüm, panoramik görünüm, yan boşluk görünümü ve köşe görünümü, her kameranın kurulum konumundan ve görüntü çekim aralığından daha yüksekte olmaz.
- **Aracın cevresinde kör noktalar var**dır ve bu nedenle panoramik görüş monitöründe görüntülenmeyen bölgeler yer alır.
- Genis önden görünüm, arka görünüm, geniş arkadan görünüm veya yan görünümde görüntülenen üç boyutlu nesneler, şeffaf görünüm, hareketli görünüm, panoramik görünüm, yan boşluk görünümü ve köşe görünümünde görüntülenmeyebilir.
- **Kişiler ve diğer üç boyutlu engeller** panoramik görüş monitöründe gösterildiğinden farklı görünebilirler. (Bu farklılıklar, görüntülenen cisimlerin düşmüş gibi göründüğü, görüntü işleme bölgelerinin yakınında kaybolduğu, video kompozisyonu işleme alanlarından göründüğü veya bir cisme olan gerçek mesafenin görüntülenen konumdan farklı olduğu durumları içerir.)
- lArka kamerası olan bagaj ya da dahili yan kameraları olan kapı aynalarına sahip ön kapılar açıldığında, görüntüler düzgün şekilde panoramik görüş monitöründe gösterilmez.
- lŞeffaf görünüm, hareketli görünüm, panoramik görünüm, yan boşluk görünümü ve köşe görünümünde görüntülenen araç simgesi bilgisayar tarafından oluşturulan bir görüntüdür, bu nedenle renk, şekil ve boyut gerçek araçtan farklı olacaktır. Bu nedenle yakındaki üç boyutlu cisimler araca dokunuyor gibi görülebilir ve üç boyutlu cisimler ile aradaki gerçek mesafeler görüntülenenden farklı olabilir.
- $\bullet$  Kamera düzgün çalışmayabilir ve görüntü ekranda aşağıdaki şekilde görüntülenebilir:
- Vites kolu R dışında bir konumdayken kamera görüntüsü gösterilmeye devam eder.
- Vites kolu "R" konumundayken, ekranın bir kısmı veya tamamı siyah görünebilir
- Vites kolu "R" konumundayken, ekran kamera görüntüsüne geçmeyebilir
- Kılavuz çizgileri kamera görüntüsünde görüntülenmez ve dikkat sembolleri ve uyarı bildirimleri görüntülenir

#### **Ekranda görüntülenen alan**

Aracın çevresinde kör noktalar vardır ve bu nedenle ekranda görüntülenmeyen bölgeler yer alır. Aracın etrafındaki hiçbir şey ekranda görüntülenmese bile, aslında yolda çarpışabileceğiniz engeller olabilir.

Daima çevrenizi görsel olarak kontrol etmeyi unutmayın.

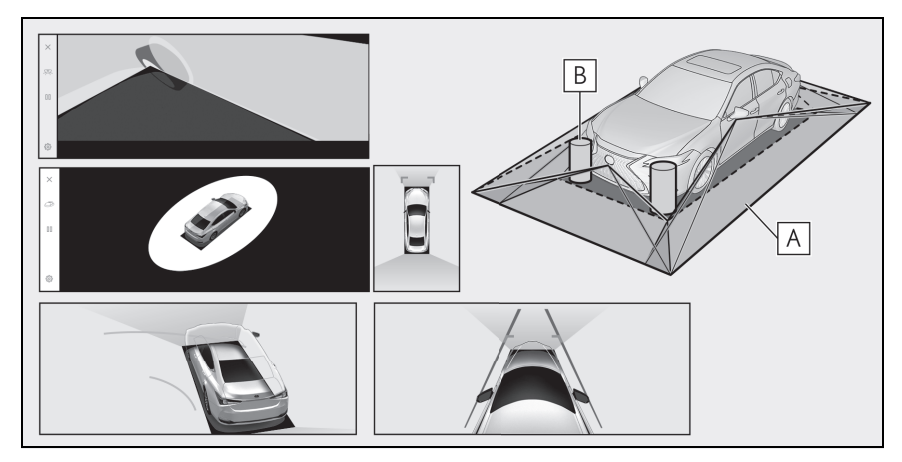

Ekranda görüntülenen alan **A**

Ekranda görüntülenmeyen nesneler **B**

Karanlık alanlardaki nesneler ekranda görünmez.

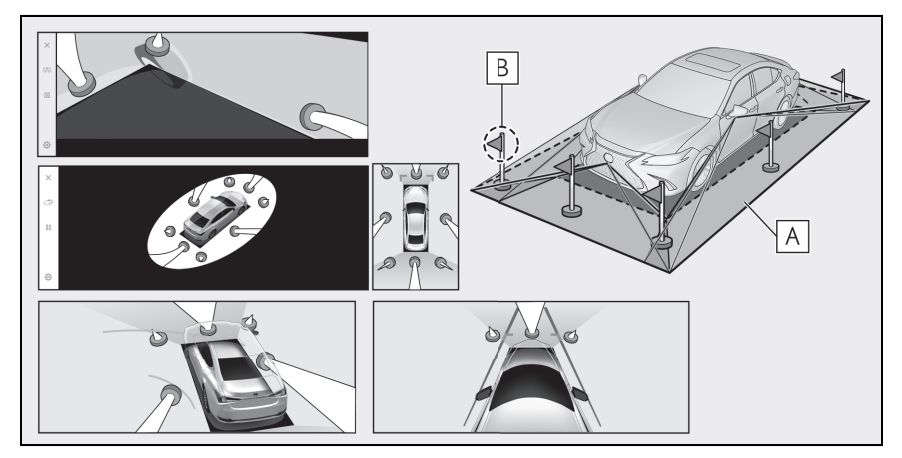

Ekranda görüntülenen alan **A**

Ekranda görüntülenmeyen nesnelerin kısımları **B**

Yoldan daha yüksek kısımlar ekranda görünmez.

- lAraç simgesinin etrafındaki siyah kısımlar kamera tarafından görüntülenmez. Bu alanları görsel olarak kontrol edin.
- lDört kameradan elde edilen görüntüler düz bir yol yüzeyi standardında işlenerek gösterildiğinden, şeffaf görünüm, hareketli görünüm, panoramik görünüm (yakınlaştırılmış görünüm dahil), yan boşluk görünümü ve köşe görünümü şu şekilde gösterilebilir:
- Nesneler normalden daha ince ya da büyük olarak bozuk şekilde görünebilirler.
- Yol yüzeyinden yukarıda bulunan cisimler, gerçekte olduğundan daha uzakta görünebilir veya hiç görülmeyebilir.
- Uzun nesneler, görüntünün gösterilmeyen alanlarından girişim yapacak şekilde görünebilir.
- lAydınlatma koşulları nedeniyle her kamera için görüntünün parlaklığında farklılıklar ortaya çıkabilir.
- lGösterilen görüntü, araç gövdesinin eğimi veya yolcu sayısı, araç yükü ve yakıt miktarından kaynaklanan araç yüksekliğindeki değişim nedeniyle yanlış hizalanabilir.
- lKapılar tamamen kapatılmamışsa, görüntü ve kılavuz çizgileri doğru gösterilmeyebilir.
- lYol yüzeyinin ve nesnelerin şeffaf görünümde, hareketli görünümde, panoramik görünümde (yakınlaştırılmış gösterim dahil), yan boşluk görünümünde ve köşe görünümünde gösterilen araç simgesiyle konumsal ilişkisi gerçek konumlardan farklı olabilir.
- lEkranda, arkadan aydınlatmalı bir plakadan gelen ışık görünebilir.
- $\bullet$  Sekilde  $[$   $]$  ile gösterilen görüntüler kompozittir ve bu nedenle bazı alanları görmek zor olabilir.

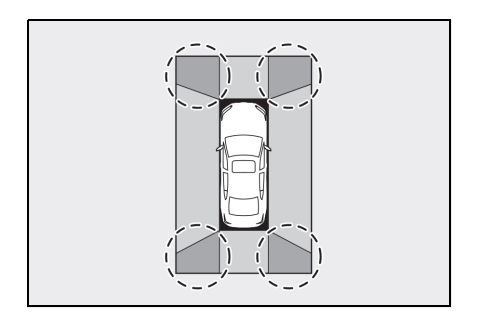

#### n **Geniş ön görünüm**

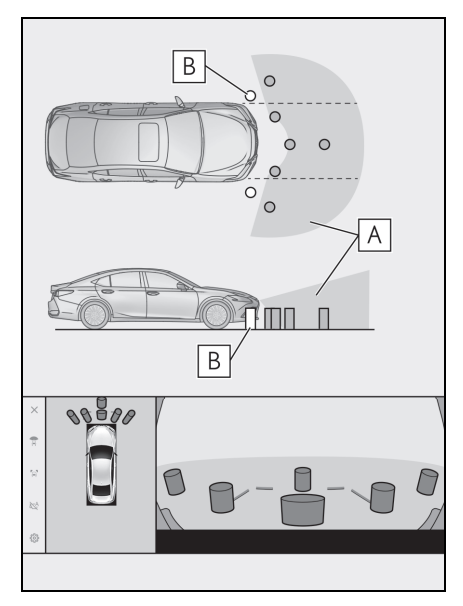

- Ekranda görüntülenen alan **A**
- Ekranda görüntülenmeyen **B** nesneler

Tamponların her iki köşesine yakın alanlar ekranda görünmez.

- Geri görüntüleme kamerasının görüş alanı kısıtlıdır. Tampon köşelerinde veya tamponun altında bulunan nesneler ekranda görüntülenemez.
- lEkranda gösterilen görüntünün derinlik algısı gerçek mesafeye göre farklılık gösterir.
- lGeniş ön görünüm kamerası özel bir mercek kullandığından, ekranda görüntülenen görüntünün derinlik algısı gerçek mesafeye göre farklılık gösterir.

#### ■ Yan görünüm ve Arka görü**nüm (yan aynalar katlandığında)**

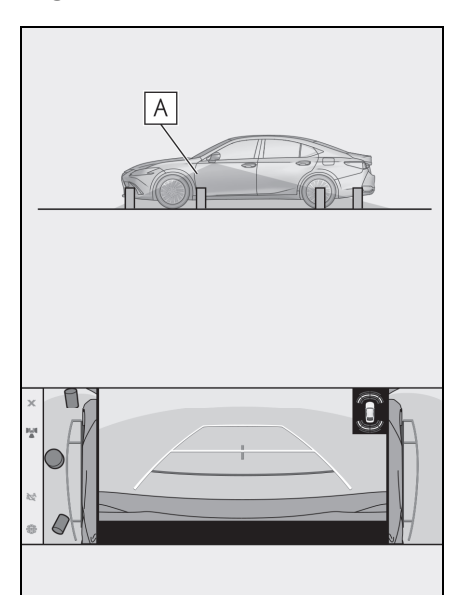

Ekranda görüntülenen alan **A**

- lEkranda görüntülenen aralık, aracın durumu ve yol yüzeyi nedeniyle farklılık gösterebilir.
- Geri görüntüleme kamerasının görüş alanı kısıtlıdır. Yolcu tarafındaki tampona yakın ya da tamponun altındaki nesneler ekranda görüntülenemez.
- lEkranda gösterilen görüntünün derinlik algısı gerçek mesafeye göre farklılık gösterir.
- lYan görünüm ve arkadan görünüm kameraları özel bir mercek kullandığından, ekranda görüntülenen görüntünün derinlik algısı gerçek mesafeye göre farklılık gösterir.

n **Arka görünüm**

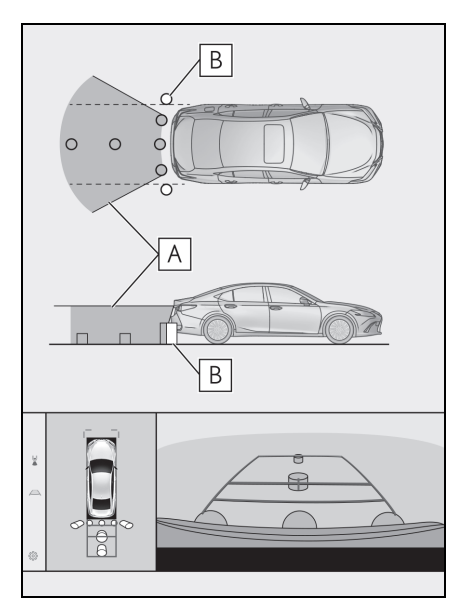

- Ekranda görüntülenen alan **A**
- Ekranda görüntülenmeyen **B** nesneler

Tamponların her iki köşesine yakın alanlar ekranda görünmez.

#### n **Geniş arka görünüm**

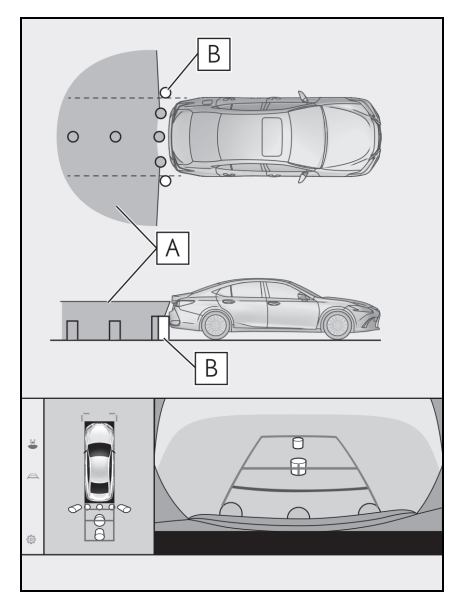

- Ekranda görüntülenen alan **A**
- Ekranda görüntülenmeyen **B**nesneler

Tamponların her iki köşesine yakın alanlar ekranda görünmez.

- lEkranda görüntülenen aralık, aracın durumu ve yol yüzeyi nedeniyle farklılık gösterebilir.
- Geri görüntüleme kamerasının görüş alanı kısıtlıdır. Tampon köşelerinde veya tamponun altında bulunan nesneler ekranda görüntülenemez.
- lEkranda gösterilen görüntünün derinlik algısı gerçek mesafeye göre farklılık gösterir.
- lArka görünüm ve geniş arka görünüm kameraları özel bir mercek kullandığından, ekranda görüntülenen görüntünün derinlik algısı gerçek mesafeye göre farklılık gösterir.
- lArka kameradan daha yüksek nesneler monitörde görünmeyebilir.

#### **Kamera konumu**

Panoramik görüş monitörü kameraları şekillerde gösterilen konumlardadır.

#### n **Ön kamera**

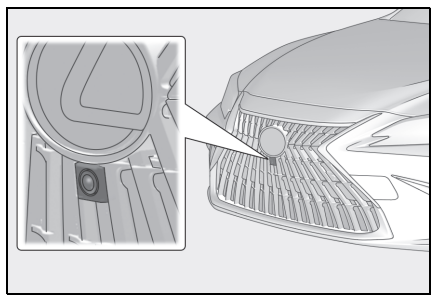

■ Yan kameralar

 $\blacktriangleright$  Tip A

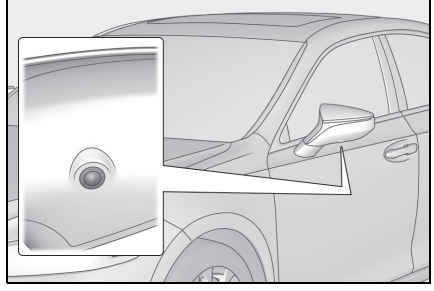

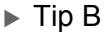

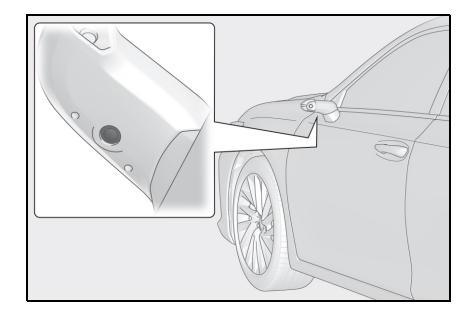

#### n **Arka kamera**

 $\blacktriangleright$  Tip A

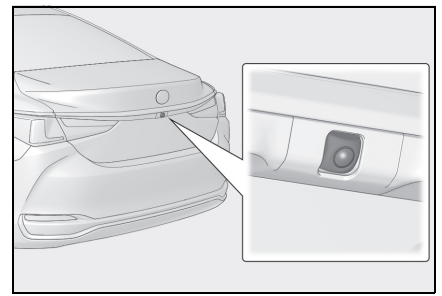

 $\triangleright$  Tip B

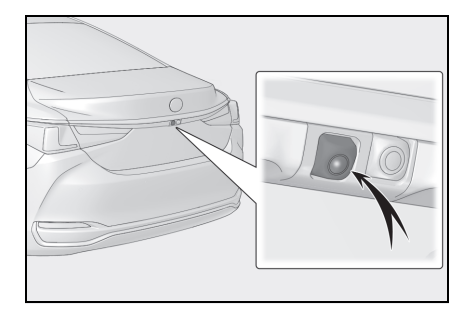

#### **Kameranın temizlenmesi**

Su damlacıkları, kar veya çamur gibi kir veya yabancı maddeler kameraya yapışmışsa, görüntüyü net bir şekilde göremezsiniz. Bu durumda, kamerayı bol miktarda suyla yıkayın ve ardından kamera merceğini yumuşak, nemli bir bezle silin.

#### **UYARI**

- lPanoramik görüş monitörü düzgün çalışmayabilir. Aşağıdakilere dikkat edin:
- Kameraya çarpmayın ya da sert bir darbe uygulamayın. Bunu yapmak kameranın konumunu ve montaj açısını değiştirebilir.

Park destek sistemi

Park destek sistemi

#### **UYARI**

- Kamera su geçirmez şekilde tasarlanmıştır. Ayırmayın, parçalarına ayırmayın veya modifiye etmeyin.
- Kamera merceğini yıkarken, kamerayı bol suyla ıslatın ve ardından kamera merceğini yumuşak, nemli bir bezle temizleyin. Kamera merceğini zorla ovalamak kamera merceğini çizebilir ve artık görüntüleri net bir şekilde göremeyebilirsiniz.
- Kamera kapağı reçineden üretilmiştir. Kameraya organik solvent, araç temizleme sıvısı, cam temizleme sıvısı veya cam kaplaması uygulamayın. Böyle bir durumda hemen silerek temizleyin.
- Soğuk havalarda araca sıcak su dökmeyin veya başka hızlı sıcaklık değişimlerine maruz bırakmayın.
- Aracı yüksek basınçlı bir araç yıkayıcı ile yıkarsanız, hortumu doğrudan kameraya veya kamera bölgesine doğrultmayın. Güçlü su basıncı uygulamak kameranın arızalanmasına neden olabilir.
- **C**Kameraya vurulursa, kamera arızasına neden olabilir. Bunun olması halinde, aracı hemen yetkili Lexus bayiine ya da Lexus yetkili servisine veya gerekli donanıma sahip kalifiye bir profesyonele gösterin.

#### **Gerçek yol ile ekran arasındaki farklar**

Panoramik görüş monitöründeki kompozit görüntüler ve kılavuz çizgiler, düz yol yüzeyleri için bir mesafe kılavuzu sağlar. Bu nedenle, ekrandaki kılavuz çizgiler ile yoldaki gerçek mesafe ve güzergah arasında hata payı mevcuttur.

#### **■ Aracın arkasındaki zemin yukarıya doğru çok eğimli olduğunda**

Mesafe kılavuz çizgileri araca gerçekten daha yakın görünür. Bu nedenle, yukarı yokuşlardaki nesneler gerçekte olduklarından daha uzak görünür. Aynı şekilde, kılavuz çizgileri ile gerçek mesafe ve yol güzergahı arasında hata payı mevcuttur.

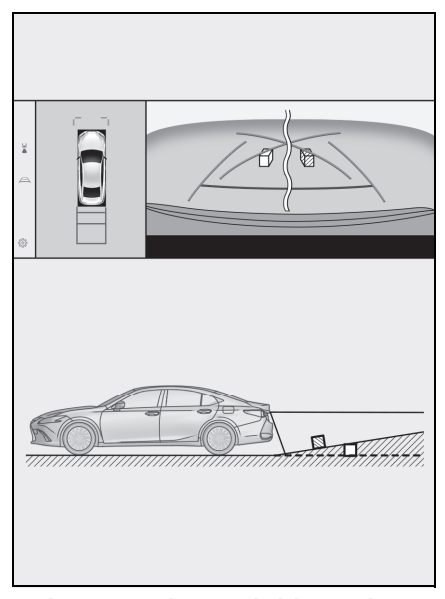

#### **■ Aracın arkasındaki zemin aşağıya doğru çok eğimli olduğunda**

Mesafe rehber çizgileri araca gerçekten daha uzak görünür. Bu nedenle, aşağı yokuşlardaki nesneler gerçekte olduklarından daha yakın görünür. Aynı şekilde, kılavuz çizgileri ile gerçek mesafe ve yol güzergahı arasında hata payı mevcuttur.

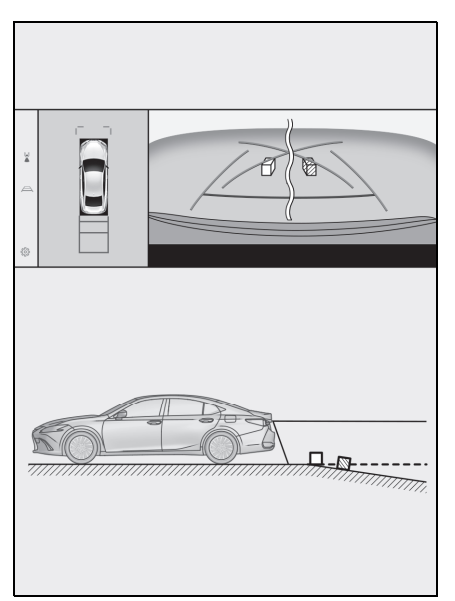

#### ■ Aracın herhangi bir kısmı **çöktüğünde**

Yük dağılımı veya yolcu sayısı nedeniyle aracın herhangi bir parçası aşağı doğru çöktüğünde, ekrandaki çizgiler ile yoldaki gerçek mesafe ve güzergah arasında hata payı olur.

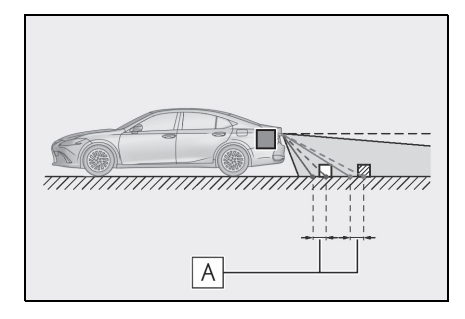

#### A Hata payı

#### ■ Tahmini seyir orta çizgisi

Kılavuz çizgileri arka tamponun yakınında havada gösterildiği için, merkezden kaçık gibi görünebilecekleri anlar olur.

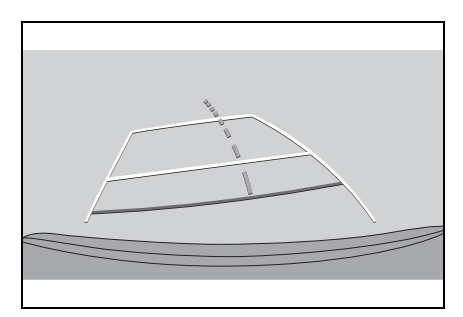

#### **Ekran ile gerçek 3D cisimler arasındaki farklar**

Ekranda görüntülenen kılavuz çizgileri düz bir yol yüzeyi için görüntülendiğinden, üç boyutlu cisimlerin konumunu belirlemek mümkün değildir.

Dışarı doğru açılan bir üç boyutlu cisme (örneğin kamyon kasası) yaklaşırken aşağıdakilere uyarılara dikkat edin.

#### **DİKKAT**

lLexus park destek sensörü gösterimi kırmızı olduğunda, aracı daha fazla hareket ettirmeden önce görsel olarak kontrol ettiğinizden emin olun. Başka bir araçla çarpışma veya öngörülemeyen başka bir kaza yapma tehlikesi vardır.

#### n **Panoramik görüş ekranı (yakınlaştırma ekranı dahil)**

Ekranda, aracın tamponu ile başka bir cisim veya araç arasında bir boşluk olduğu ve aracın sanki cisim veya araçla çarpışmayacak gibi olduğu görü**8**

nür. Ancak, araç seyir çizgilerinin üzerindedir, bu nedenle araç cisim veya araçla çarpışabilir. Çevrenizi görsel olarak kontrol etmeyi unutmayın.

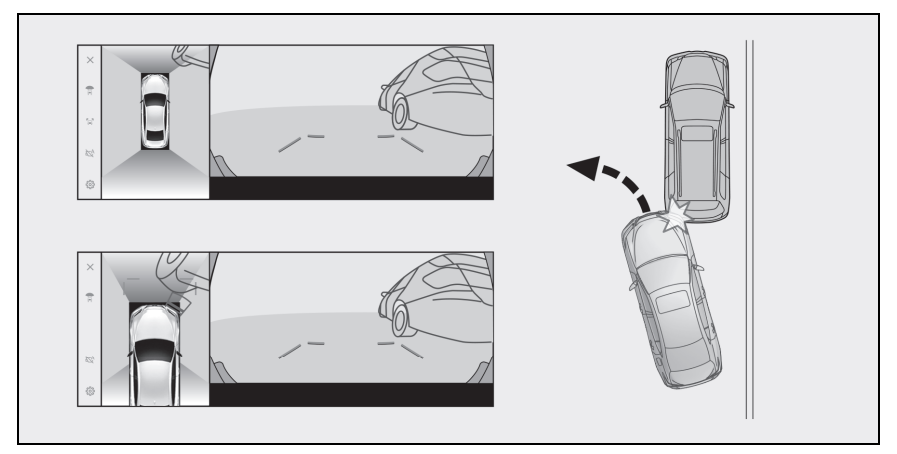

#### ■ Tahmini seyir çizgileri

 Ekranda, aracın tamponunun tahmini seyir çizgilerinin dışında olduğu ve aracın sanki cisim veya araçla çarpışmayacağı görünür. Ancak, araç seyir çizgilerinin üzerindedir, bu nedenle araç cisim veya araçla çarpışabilir. Çevrenizi görsel olarak kontrol etmeyi unutmayın.

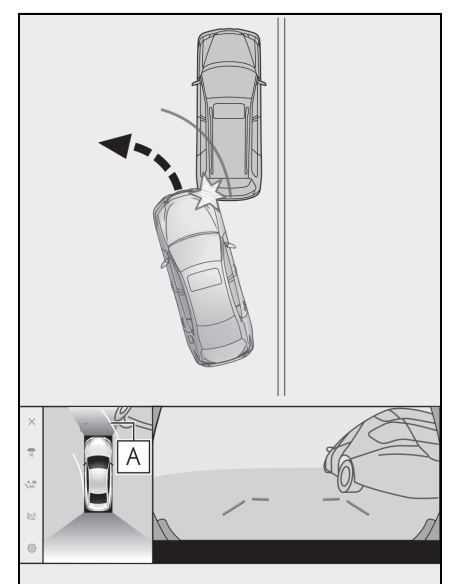

Tahmini seyir çizgileri **A**

 Yüksek konumlardaki üç boyutlu nesneler (duvar çıkıntısı ya da bir kamyonun damperi) ekranda görünmeyebilir. Çevrenizi görsel olarak kontrol etmeyi unutmayın.

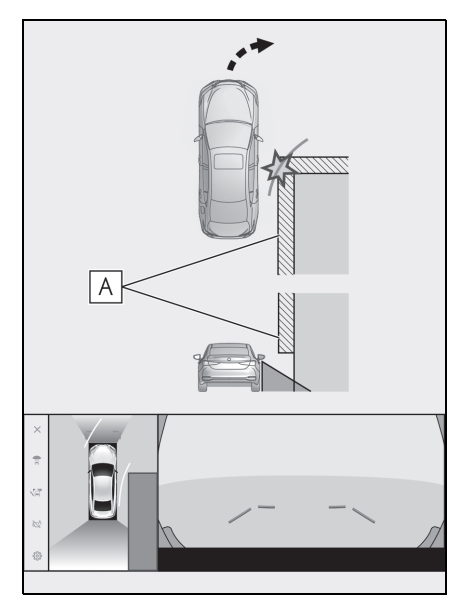

Duvar çıkıntısı **A A**

 Ekranda, bir kamyon kasası tahmini seyir çizgilerinin dışında görünebilir ve araç kamyonla çarpışacakmış gibi görünmez. Bununla birlikte, kasa aslında tahmini seyir çizgilerinin üzerinden geçebilir ve tahmini seyir çizgilerinin yardımıyla geri giderseniz, araç kamyona çarpabilir. Çevrenizi görsel olarak kontrol etmeyi unutmayın.

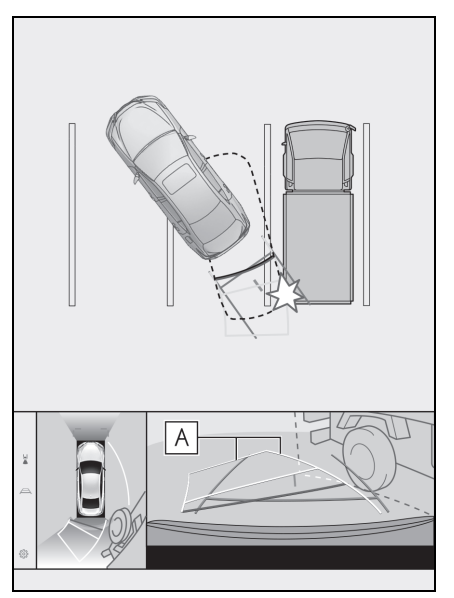

**A** Tahmini seyir çizgileri

#### ■ Mesafe kılavuz çizgileri

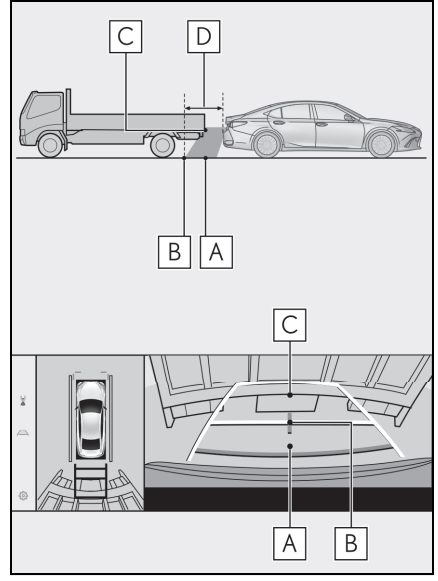

Ekranda, mesafe kılavuz çizgileri bir kamyonun | **B** | noktasına park ettiğini gösterir. Ancak gerçekte **A** noktasına kadar geri giderseniz kamyona çarparsınız. Ekranda, **A** noktasının en yakın olduğu ve  $\text{ard}$ **ndan**  $|\mathbf{B}|$  ve  $|\mathbf{C}|$  noktalarının geldiği görünür. Fakat gerçekte, **A** ve  $|C|$  noktalarına uzaklık aynıdır  $\mathsf{v}\mathsf{e}\,|\,\mathsf{B}\,|\,$  noktalarından daha uzaktır. Arkanızı ve çevrenizi görsel olarak kontrol etmeyi unutmayın. D | noktasına olan mesafe yaklaşık 1 m'dir (3 ft.). n **Çapraz kiriş çıkıntısı**

Panoramik görünümde, çapraz bir kiriş düz ve çarpılmaması muhtemel görünebilir, ancak aracın üst kısmı gerçekten çıkıntılı olduğundan, araç ona çarpabilir. Arka kısmı ve çevreyi görsel olarak kontrol etmeyi unutmayın.

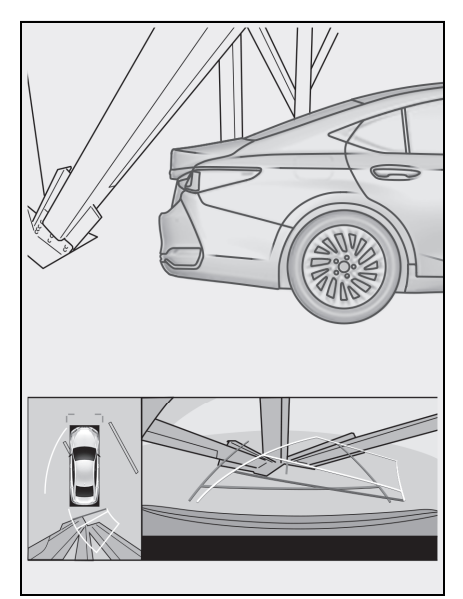

#### n **Büyütme işlevi**

Normal panoramik görünümün aksine, panoramik görünüm

büyütme işlevi araç simgesine yakınlaşır. Bu nedenle, yoldaki beyaz çizgiler, duvarlar ve diğer nesneler bükülmüş görünebilir.

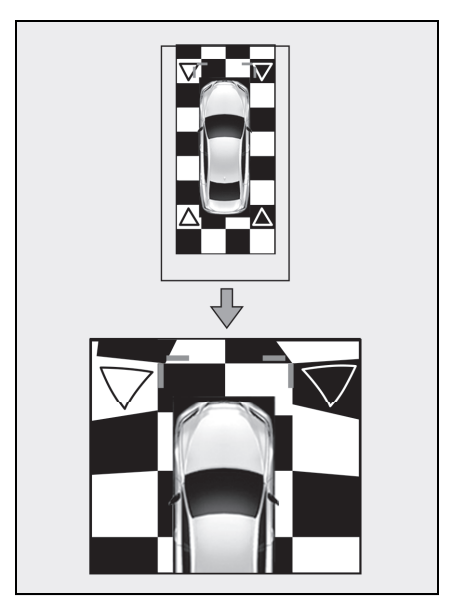

#### **Herhangi bir olumsuzluk görürseniz**

Aşağıdaki belirtilerden herhangi birini fark ederseniz veya sorun yaşıyorsanız, olası nedene ve çözüme göz atarak sorunu tekrar kontrol edin.

Belirti çözüm ile ortadan kalkmazsa, aracı Lexus bayiine ya da Lexus yetkili servisine veya gerekli donanıma sahip kalifiye bir profesyonele kontrol ettirin.

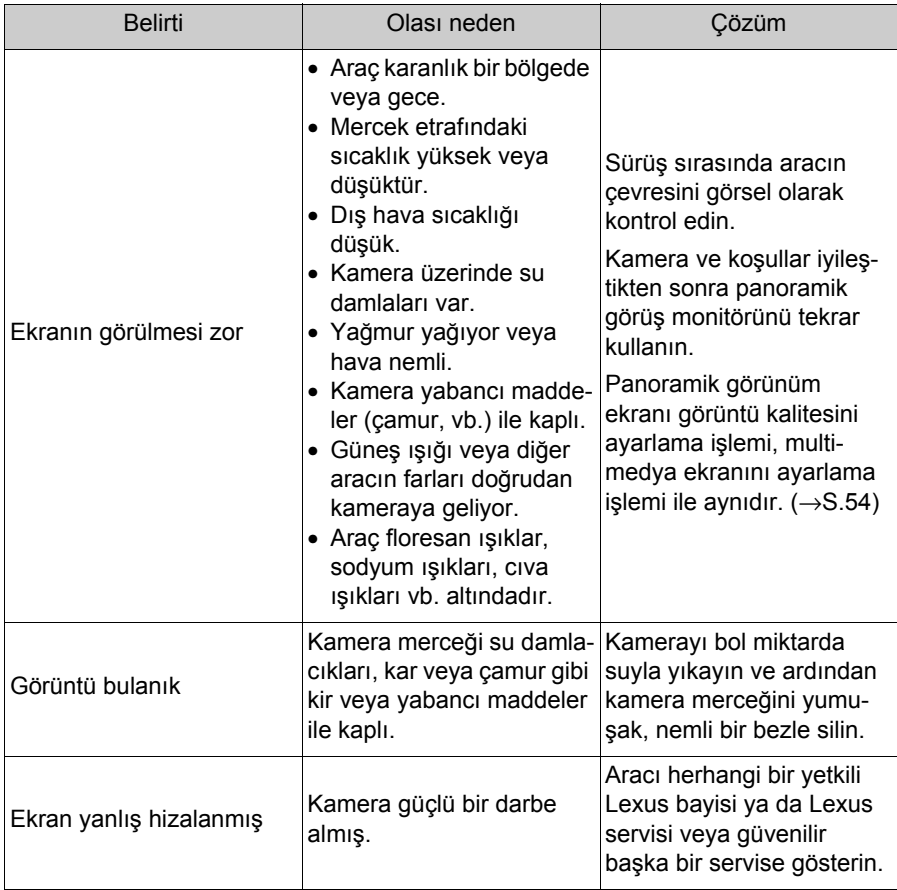

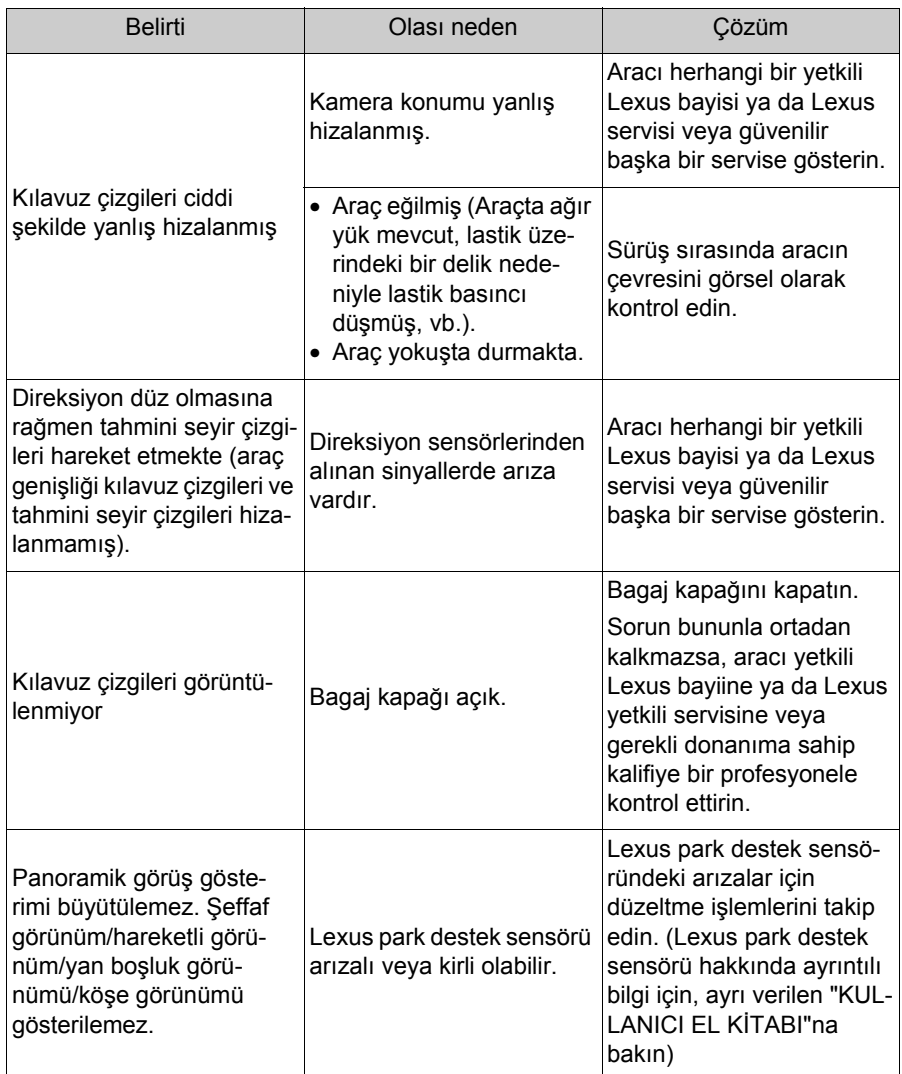

#### **Ücretsiz/açık kaynaklı yazılım hakkında bilgi**

Bu ürün ücretsiz/açık kaynak yazılımı içerir.

Ücretsiz/açık kaynaklı yazılımlar ve/veya kaynak kodları hakkında aşağıdaki URL'den bilgi alabilirsiniz:

https://www.denso.com/global/en/opensource/svss/toyota

**Ek**

**9**

#### **9-1. Ek**

Müzik sisteminde kullanılabilecek medya ve veriler hakkında bilgi **............. [266](#page-267-0)** Sertifika ve ticari marka bilgileri**............................ [277](#page-278-0)**

> 9핒

#### <span id="page-267-0"></span>**Müzik sisteminde kullanılabilecek medya ve veriler hakkında bilgi**

#### **Kullanılabilecek medya hakkında bilgiler**

Kullanılabilecek medya ve diğer cihazların özellikleri aşağıda verilmiştir.

#### **■ USB flash sürücülerin formatları ve özellikleri**

Kullanılabilecek USB flash sürücülerin formatları ve standartları ile kullanım kısıtlamaları aşağıda verilmiştir.

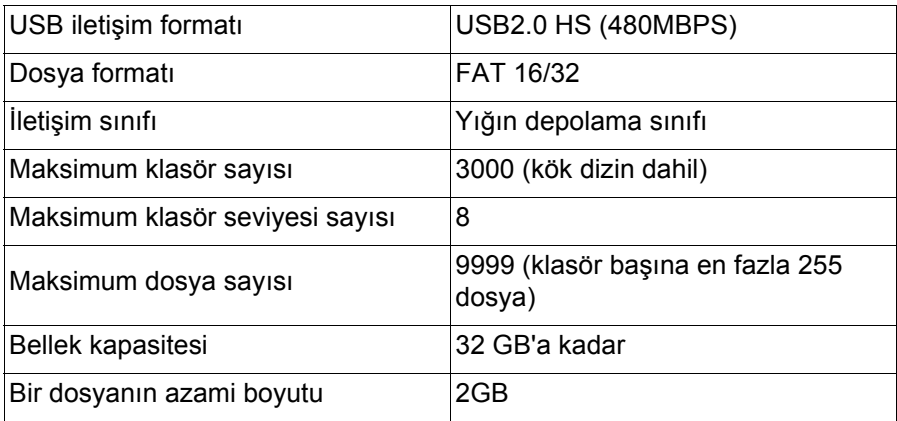

- Yukarıdaki formatlar harici dosyalar doğru oynatılamayabilir veya dosya veya klasör adı gibi bilgiler doğru gösterilmeyebilir.
- Lütfen bu cihazın USB flash sürücünüzü oynatamayabileceğini dikkate alın.
- Dosyaları bir USB flash sürücüye kaydetmek için kullanılan bilgisayara bağlı olarak, oynatma dosyalarına ek olarak gizli dosyalar kaydedilebilir. Bu tür gizli dosyaların silinmesi önerilir. Oynatmaya olumsuz etki edebilirler ve dosyaların doğru şekilde değiştirilmesini engelleyebilirler.

#### **Format bilgisi**

Kullanılabilecek müzik verilerinin özellikleri aşağıdaki gibidir.

#### $MPS$

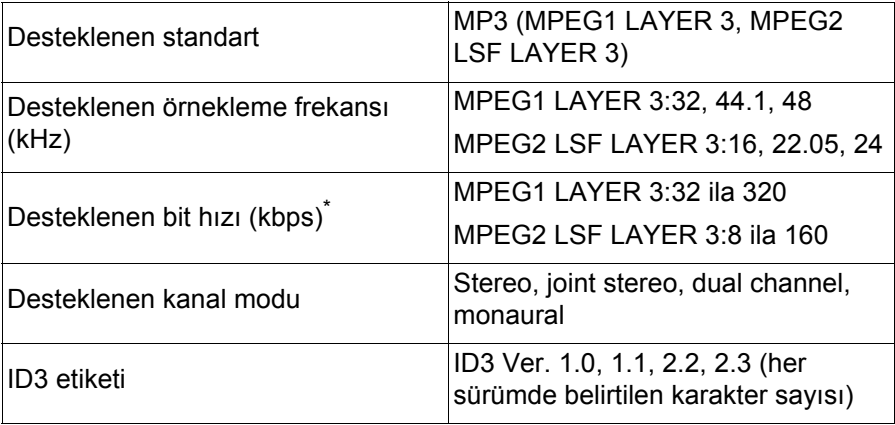

\* : VBR (Değişken Bit Hızı) desteklenir.

#### ■ WMA

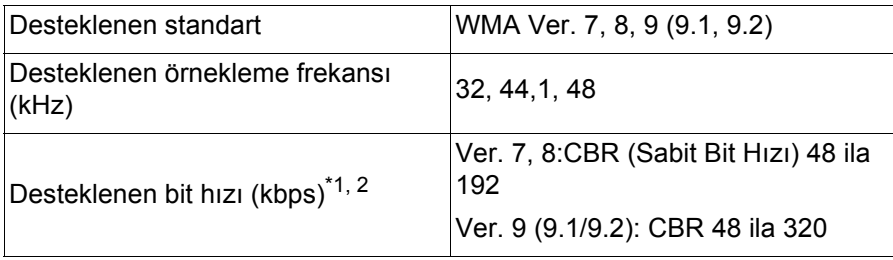

\*1:VBR (Değişken Bit Hızı) desteklenir.

\*2:Çok kanallı ses kaynakları 2 kanala dönüştürülür.

#### n **AAC**

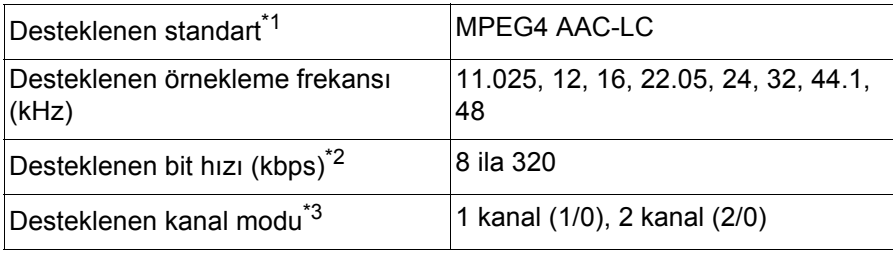

\*1:ADIF desteklenmez.

- \*2:VBR (Değişken Bit Hızı) desteklenir.
- \*3:Çift kanal desteklenmez.

핒

#### **NAV (LPCM)**

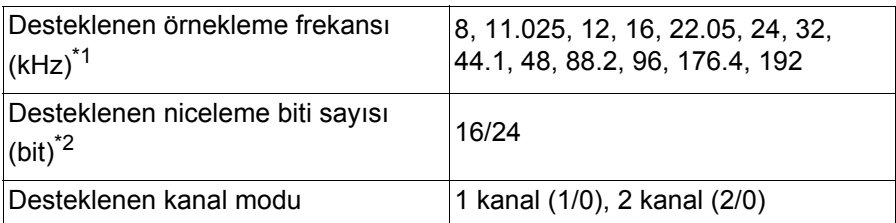

\*1:96 kHz/24 bit'ten yüksek ses kaynakları 96 kHz/24 bit'e düşürülür.

\*2:Çok kanallı ses kaynakları 2 kanala dönüştürülür.

#### n **FLAC**

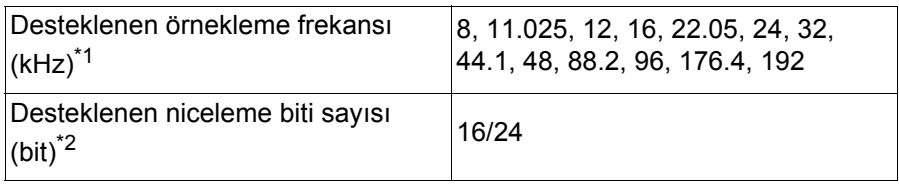

\*1:96 kHz/24 bit'ten yüksek ses kaynakları 96 kHz/24 bit'e düşürülür.

\*2:Çok kanallı ses kaynakları 2 kanala dönüştürülür.

#### n **ALAC**

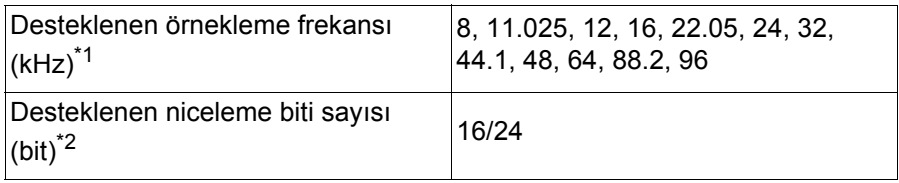

 $*1:96$  kHz/24 bit'ten yüksek ses kaynakları 96 kHz/24 bit'e düşürülür.

\*2:Çok kanallı ses kaynakları 2 kanala dönüştürülür.

#### ■ Ogg Vorbis

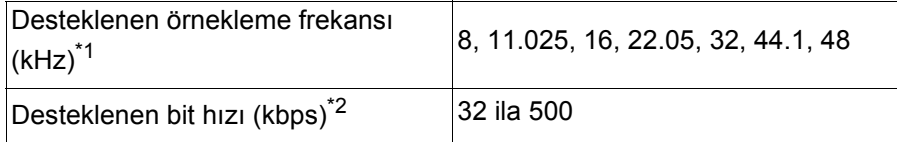

\*1: 96 kHz/24 bit'ten yüksek ses kaynakları 96 kHz/24 bit'e düşürülür.

\*2: VBR (Değişken Bit Hızı) desteklenir.

#### ■ Dosya adları

MP3/WMA/AAC/WAV(LPCM)/FLAC/ALAC/OGG Vorbis olarak tanınabilen ve oynatılabilen dosyalar yalnızca şu uzantıya sahip olanlardır:

".mp3"/".wma"/".m4a"/".3gp"/".aac"/".wav"/".flac"/".fla"/".ogg"/".ogx"/".oga". MP3/WMA/AAC/WAV(LPCM)/FLAC/ALAC/OGG Vorbis dosyalarını bir ".mp3"/".wma"/".m4a"/".3gp"/".aac"/".wav"/".flac"/".fla"/".ogg"/".ogx"/".oga" uzantısı ile kaydedin.

- ID3 etiketleri, WMA etiketleri, AAC etiketleri, etiketler ve Vorbis **yorumları hakkında**
- MP3 dosyaları, şarkı sanatçısı adlarını, başlık adlarını, albüm adlarını ve daha fazlasını saklayabilen ID3 etiketleri adı verilen yardımcı karakter bilgilerine sahiptir.
- WMA dosyaları, şarkı sanatçısı adlarını, başlık adlarını, albüm adlarını ve daha fazlasını saklayabilen WMA etiketleri adı verilen yardımcı karakter bilgilerine sahiptir.
- AAC dosyaları, şarkı sanatçısı adlarını, başlık adlarını, albüm adlarını ve daha fazlasını saklayabilen AAC etiketleri adı verilen yardımcı karakter bilgilerine sahiptir.
- WAV (LPCM) dosyaları, şarkı sanatçısı adlarını, başlık adlarını, albüm adlarını ve daha fazlasını saklayabilen etiketler adı verilen yardımcı karakter bilgilerine sahiptir.
- FLAC dosyaları, şarkı sanatçısı adlarını, başlık adlarını, albüm adlarını ve daha fazlasını saklayabilen etiketler adı verilen yardımcı karakter bilgilerine sahiptir.
- ALAC dosyaları, şarkı sanatçısı adlarını, başlık adlarını, albüm adlarını ve daha fazlasını saklayabilen etiketler adı verilen yardımcı karakter bilgilerine sahiptir.
- Ogg Vorbis dosyaları, şarkı sanatçısı adlarının, başlık adlarının, albüm adlarının ve daha fazlasının kaydedilmesine izin veren Vorbis yorumu adlı yardımcı metin bilgilerine sahiptir.

#### n **Yüksek çözünürlüklü ses kaynakları**

Bu cihaz, yüksek çözünürlüklü ses kaynaklarını destekler. "Yüksek çözünürlük", Japan Electronics and Information Technology Industries Association'ın (JEITA) tanımına dayalıdır. Desteklenen formatlar ve oynatılabilir medya aşağıdaki gibidir.

Desteklenen formatlar

WAV, FLAC, ALAC, Ogg Vorbis

#### **Oynatılabilir medya**

USB flash sürücü

#### **USB flash sürücülerden oynatılabilir video veri bilgileri**

Bilgisayardan USB flash sürücüye kaydedilen video dosyaları için aşağıdaki formatlar desteklenir.

핓

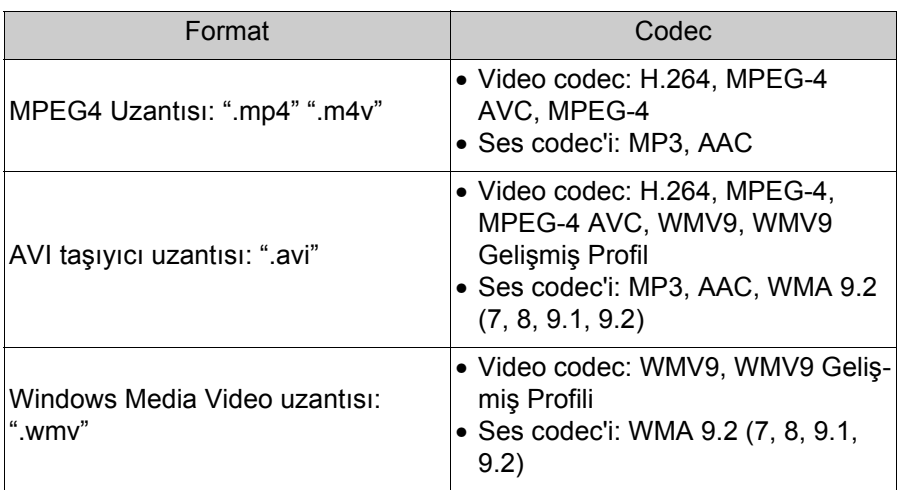

- Desteklenen maksimum görüntü boyutu 1920 x 1080 pikseldir.
- Desteklenen kare hızı maksimum 60i/30p'dir.
- Kayıt cihazının türüne, kayıt koşullarına ve kullanılan USB flash sürücüye bağlı olarak video oynatma mümkün olmayabilir.

#### **iPhone/iPod bilgileri**

■ Ticari marka ve tasarım sertifikasyon bilgileri

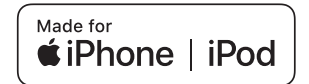

Made for Apple (Apple için üretilmiştir) yazısı elektronik aksesuarların özel olarak Apple ürünleri için tasarlandığını ve üretici tarafından Apple performans standartlarını karşıladığını belgeler.

Apple CarPlay logosunun kullanılması, bir araç kullanıcı arayüzünün Apple performans standartlarını karşıladığı anlamına gelir.

Apple, bu aracın kullanımı ya da güvenlik ve düzenleyici standartlar ile uyumundan sorumlu değildir.

Bir Apple ürünü ile bu aksesuarın kullanılmasının kablosuz aktarım performansını etkileyebileceğini unutmayın.

iPhone, iPod, iPod touch ve Lightning, Apple Inc.'in ABD ve diğer ülkelerde kayıtlı ticari markalarıdır.

Apple CarPlay, Apple Inc.'ın ticari markasıdır.

Aşağıdakiler için üretilmiştir

- iPhone 12 Pro Max
- iPhone 12 Pro
- iPhone 12
- iPhone 12 mini
- iPhone SE (2. nesil)
- iPhone 11 Pro Max
- iPhone 11 Pro
- iPhone 11
- iPhone XS Max
- iPhone XS
- iPhone XR
- iPhone X
- iPhone 8 Plus
- iPhone 8
- iPhone 7 Plus
- iPhone 7
- iPhone SF
- iPhone 6s Plus
- iPhone 6s
- iPod touch (7. nesil)

핒

#### **Apple CarPlay bilgileri**

#### ■ Ticari marka ve tasarım sertifikasyon bilgileri

Use of the Apple CarPlay logo means that a vehicle user interface meets Apple performance standards. Apple is not responsible for the operation of this vehicle or its compliance with safety and regulatory standards. Please note that the use of this product with iPhone, iPod, or iPad may affect wireless performance. Apple CarPlay is a trademark of Apple Inc.

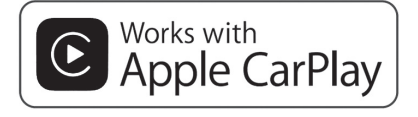

#### **Android Auto bilgileri**

■ Ticari marka ve tasarım sertifikasyon bilgileri

### androidauto

Android ve Android Auto, Google LLC'nin ticari markalarıdır.

#### **USB bellek bilgisi**

#### ■ Bilgisayar kullanılarak kaydedilen müzik dosyaları

Aşağıdaki müzik dosyaları çalınabilir.

- $^{\bullet}$  MP3
- WMA
- $\bullet$  AAC
- $\bullet$  FLAC
- WAV
- $\bullet$  ALAC
- Ogg Vorbis

#### **MP3/WMA/AAC özellikleri**

Kullanılabilecek MP3/WMA/AAC dosyalarının standartları ve bu dosyaları depolayan medya ve formatlar için bazı kısıtlamalar geçerlidir. Microsoft, Windows ve Windows Media, Microsoft Corporation'ın ABD ve diğer ülkelerde tescilli ticari markalarıdır.

Kullanılabilecek müzik verilerinin özellikleri aşağıdaki gibidir.

#### $MPS$

MP3 (MPEG Audio LAYER 3), ses sıkıştırma teknolojisi ile ilgili standart formattır. MP3 kullanıldığında, dosya orijinal dosyanın yaklaşık 1/10 boyutuna sıkıştırılabilir.

#### n **WMA**

WMA (Windows Media Audio), Microsoft Corporation'ın ses sıkıştırma formatıdır. Bu, dosyaları MP3'ten daha küçük bir boyuta sıkıştırabilir.

This product is protected by certain intellectual property rights of Microsoft. Use or distribution of such technology outside of this product is prohibited without a license from Microsoft.

#### n **AAC**

AAC (Gelişmiş Ses Kodlaması), MPEG2 ve MPEG4'te kullanılan ses sıkıştırma teknolojisi ile ilgili standart formattır.

#### **Bluetooth® bilgisi**

Kullanılabilecek Bluetooth<sup>®</sup> özellikleri ve profilleri asağıdaki gibidir.

띶

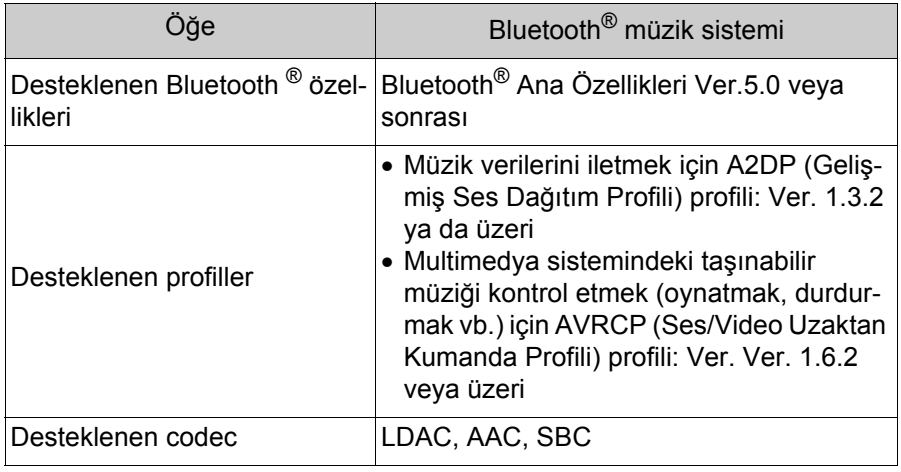

 $\bullet$ Bu, tüm Bluetooth $^{\circledR}$  cihazlarının multimedya sistemine bağlanabileceğini garanti etmez.

#### ■ Sertifika

## **& Bluetooth**®

Bluetooth®, Bluetooth SIG. Inc'ın tescilli bir ticari markasıdır. n **LDAC**

LDAC and LDAC logo are trademarks of Sony Corporation.

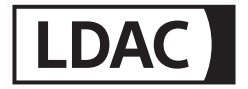

#### Gracenote® bilgisi

Müzik çalındığında, multimedya sisteminin veritabanı albüm adı, sanatçı adı, tür ve parça adı için aranır. İlgili bilgiler veritabanında saklanıyorsa, bilgiler otomatik olarak atanır. Gracenote® medya veritabanı, bu multimedya sisteminde saklanan veritabanı bilgileri için kullanılır.

Gracenote, the Gracenote logo and logotype, and the "Powered by Gracenote" logo are either a registered trademark or a trademark of Gracenote. Inc. in the United States and/or other countries.

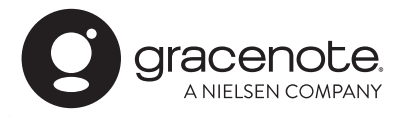

#### n**Gracenote® medya veritabanı**

- lOtomatik olarak atanan başlık bilgileri gerçek başlık bilgilerinden farklı olabilir.
- l"Gracenote medya veritabanı" tarafından sağlanan verilerin içeriğinin %100 doğru olduğu garanti edilmez.

#### **Metin bilgi gösterimi hakkında bilgi**

Her ekranda bilgi olarak görüntülenebilecek karakter sayısı sınırlıdır. Sistem tüm bilgileri görüntüleyemeyebilir. Ayrıca, kayıtlı içeriğe bağlı olarak bilgilerin düzgün görüntülenmediği veya görüntülenemediği durumlar da vardır.

#### **Wi-Fi® bilgisi**

Wi-Fi<sup>®</sup>, Miracast<sup>®</sup>, Wi-Fi Direct<sup>®</sup> and WMM<sup>®</sup> are registered trademarks of Wi-Fi Alliance<sup>®</sup>.

Wi-Fi Protected Setup™. Wi-Fi CERTIFIED™. WPA™. WPA2™ and WPA3™ are trademarks of Wi-Fi Alliance<sup>®</sup>.

핓

#### **MPEG LA bilgisi**

This product is licensed under the MPEG-4 patent portfolio license, AVC patent portfolio license and VC-1 patent portfolio license for the personal use of a consumer or other uses in which it does not receive remuneration to (i) encode video in compliance with the MPEG-4 Visual Standard, AVC Standard and VC-1 Standard ("MPEG-4/AVC/VC-1 Video") and/or (ii) decode MPEG-4/AVC/VC-1 Video that was encoded by a consumer engaged in a personal activity and/or was obtained from a video provider licensed to provide MPEG-4/AVC/VC-1 Video. No license is granted or shall be implied for any other use.

Additional information may be obtained from MPEG LA, L.L.C. See http://www.mpegla.com.

#### <span id="page-278-0"></span>**Sertifika ve ticari marka bilgileri**

Manufacturer

· Name: Panasonic Automotive Systems Co., Ltd.

- Address: 4261, Ikonobe-cho, Tsuzuki-ku, Yokohama-shi, Kanagawa-ken 224-8520, Japan

Specifications of Bluetooth Frequency band: 2402-2480MHz Maximum radio-frequency power: 10mW Max

Specifications of WLAN Frequency band: 2412-2472MHz Maximum radio-frequency power: 100mW Max

Model No.[\*] CN-SL2CE0AJ,CN-SL2CE1AJ,CN-SL2CE3AJ,CN-SL2CE4AJ

 $C \in$ 

핒

Hereby, Panasonic Automotive Systems Co., Ltd. declares that the radio equipment type [ \* ] is in compliance with Directive 2014/53/EU. The full text of the EU declaration of conformity is available at the following internet address: https://www.ptc.panasonic.eu/

С настоящото Panasonic Automotive Systems Co., Ltd. декларира, че този тип радиосъоръжение [\*] е в съответствие с Директива 2014/53/ЕС. Цялостният текст на ЕС декларацията за съответствие може да се намери на следния интернет адрес: https://www.ptc.panasonic.eu/

Tímto Panasonic Automotive Systems Co., Ltd. prohlašuje, že tvp rádiového zařízení [\*] je v souladu se směrnicí 2014/53/EU. Úplné znění EU prohlášení o shodě je k dispozici na této internetové adrese:

https://www.ptc.panasonic.eu/

Hermed erklærer Panasonic Automotive Systems Co., Ltd., at radioudstyrstypen [\*] er i overensstemmelse med direktiv 2014/53/EU. EU-overensstemmelseserklæringens fulde tekst kan findes på følgende internetadresse:

https://www.ptc.panasonic.eu/

Hiermit erklärt Panasonic Automotive Systems Co., Ltd., dass der Funkanlagentyp [\*] der Richtlinie 2014/53/EU entspricht. Der vollständige Text der EU-Konformitätserklärung ist unter der folgenden Internetadresse verfügbar: https://www.ptc.panasonic.eu/

Käesolevaga deklareerib Panasonic Automotive Systems Co., Ltd., et käesolev raadioseadme tüüp

[\*] vastab direktiivi 2014/53/EL nõuetele.

ELi vastavusdeklaratsiooni täielik tekst on kättesaadav järgmisel internetiaadressil:

https://www.ptc.panasonic.eu/

Με την παρούσα ο/η Panasonic Automotive Systems Co., Ltd., δηλώνει ότι ο ραδιοεξοπλισμός

[\*] πληροί την οδηγία 2014/53/ΕΕ.

Το πλήρες κείμενο της δήλωσης συμμόρφωσης ΕΕ διατίθεται στην ακόλουθη ιστοσελίδα στο διαδίκτυο:

https://www.ptc.panasonic.eu/

Por la presente, Panasonic Automotive Systems Co., Ltd. declara que el tipo de equipo radioeléctrico [\*] es conforme con la Directiva 2014/53/UE. El texto completo de la declaración UE de conformidad está disponible en la dirección Internet siguiente:

https://www.ptc.panasonic.eu/

Le soussigné, Panasonic Automotive Systems Co., Ltd. déclare que l'équipement radioélectrique du type [\*] est conforme à la directive 2014/53/UE. Le texte complet de la déclaration UE de conformité est disponible à l'adresse internet suivante:

https://www.ptc.panasonic.eu/

Il fabbricante, Panasonic Automotive Systems Co., Ltd., dichiara che il tipo di apparecchiatura radio

[\*] è conforme alla direttiva 2014/53/UE.

Il testo completo della dichiarazione di conformità UE è disponibile al seguente indirizzo Internet:

https://www.ptc.panasonic.eu/

巴

Ar šo Panasonic Automotive Systems Co., Ltd. deklarē, ka radioiekārta [\*] atbilst Direktīvai 2014/53/ES.

Pilns ES atbilstības deklarācijas teksts ir pieejams šādā interneta vietnē: https://www.ptc.panasonic.eu/

Aš, Panasonic Automotive Systems Co., Ltd., patvirtinu, kad radijo jrenginių tipas [\*] atitinka Direktyvą 2014/53/ES. Visas ES atitikties deklaracijos tekstas prieinamas šiuo interneto adresu: https://www.ptc.panasonic.eu/

Panasonic Automotive Systems Co., Ltd. ovime izjavljuje da je radijska oprema tipa [ \* ] u skladu

s Direktivom 2014/53/EU.

Cjeloviti tekst EU izjave o sukladnosti dostupan je na sljedećoj internetskoj adresi: https://www.ptc.panasonic.eu/

Panasonic Automotive Systems Co., Ltd. igazolja, hogy a [\*] típusú rádióberendezés megfelel a 2014/53/EU irányelvnek.

Az EU-megfelelőségi nyilatkozat teljes szövege elérhető a következő internetes címen:

https://www.ptc.panasonic.eu/

B'dan, Panasonic Automotive Systems Co., Ltd., niddikjara li dan it-tip ta' tagħmir tar-radju [ \* ] huwa konformi mad-Direttiva 2014/53/UE. It-test kollu tad-dikjarazzjoni ta' konformità tal-UE huwa disponibbli f'dan l-indirizz tal-Internet li gej: https://www.ptc.panasonic.eu/

Hierbij verklaar ik, Panasonic Automotive Systems Co., Ltd., dat het type radioapparatuur [ \* ] conform is met Richtlijn 2014/53/EU. De volledige tekst van de EU-conformiteitsverklaring kan worden geraadpleegd op het volgende internetadres: https://www.ptc.panasonic.eu/

Panasonic Automotive Systems Co., Ltd. niniejszym oświadcza, że typ urzą dzenia radiowego [ \* ] jest zgodny z dyrektywą 2014/53/UE. Pełny tekst deklaracji zgodności UE jest dostępny pod następującym adresem

internetowym:

https://www.ptc.panasonic.eu/

O(a) abaixo assinado(a) Panasonic Automotive Systems Co., Ltd. declara que o presente tipo de equipamento

de rádio [ \* ] está em conformidade com a Diretiva 2014/53/UE.

O texto integral da declaração de conformidade está disponível no seguinte endereço de Internet:

https://www.ptc.panasonic.eu/

Prin prezenta, Panasonic Automotive Systems Co., Ltd. declară că tipul de echipamente radio [ \* ] este în conformitate cu Directiva 2014/53/UE. Textul integral al declaratiei UE de conformitate este disponibil la următoarea adresă internet:

https://www.ptc.panasonic.eu/

Panasonic Automotive Systems Co., Ltd. týmto vyhlasuje, že rádiové zariadenie typu [\*] je v súlade so smernicou 2014/53/EÚ.

Úplné EÚ vyhlásenie o zhode je k dispozícii na tejto internetovej adrese: https://www.ptc.panasonic.eu/

핓

#### 282 9-1. Ek

Panasonic Automotive Systems Co., Ltd. potrjuje, da je tip radijske opreme [\*] skladen z Direktivo 2014/53/EU. Celotno besedilo izjave EU o skladnosti je na voljo na naslednjem spletnem naslovu: https://www.ptc.panasonic.eu/

Panasonic Automotive Systems Co., Ltd. vakuuttaa, että radiolaitetyyppi [\*] on direktiivin 2014/53/EU mukainen.

EU-vaatimustenmukaisuusvakuutuksen täysimittainen teksti on saatavilla seuraavassa internetosoitteessa:

https://www.ptc.panasonic.eu/

Härmed försäkrar Panasonic Automotive Systems Co., Ltd. att denna typ av radioutrustning [\*] överensstämmer med direktiv 2014/53/EU. Den fullständiga texten till EU-försäkran om överensstämmelse finns på följande webbadress:

https://www.ptc.panasonic.eu/

Manufacturer

· Name: Panasonic Automotive Systems Co., Ltd.

- Address: 4261, Ikonobe-cho, Tsuzuki-ku, Yokohama-shi, Kanagawa-ken 224-8520, Japan

Specifications of Bluetooth Frequency band: 2402-2480MHz Maximum radio-frequency power: 10mW Max

Specifications of WLAN Frequency band: 2412-2472MHz Maximum radio-frequency power: 100mW Max

Model No.[ \* ] CN-SL2CE1AJ.CN-SL2CE4AJ

# **UK**<br>CA

Hereby, Panasonic Automotive Systems Co., Ltd. declares that the radio equipment type<sup>[\*</sup>] is in compliance with The Radio Equipment Regulations 2017. The full text of the UK declaration of conformity is available at the following internet address: https://www.ptc.panasonic.eu/

핒

Producător Nume: Panasonic Automotive Systems Co., Ltd. Adresa: 4261, Ikonobe-cho, Tsuzuki-ku, Yokohama-shi, Kanagawa-ken 224-8520, Japan

Bluetooth Banda de frecvență : 2402-2480MHz Puterea maximă a frecvenței radio : 10mW Max

**WLAN** Banda de frecvență : 2412-2472MHz Puterea maximă a frecventei radio : 100mW Max

Numarul modelului.[\*] CN-SL2CR1AJ.CN-SL2CR2AJ

## $C<sub>6</sub>$

Prin prezenta, Panasonic Automotive Systems Co., Ltd. declară că tipul de echipamente radio [\*] este în conformitate cu Reglementarea tehnică "Punerea la dispoziție pe piață a echipamentelor radio". Textul integral al declaratiei de conformitate este disponibil la următoarea adresă de Internet:https://service.panasonic.ua

**Bluetooth** 

смугу радіочастот, в якій працює радіообладнання; 2402-2480MHz максимальну потужність випромінювання в смузі радіочастот, в якій працює радіообладнання; 10mW

**WLAN** 

смугу радіочастот, в якій працює радіообладнання; 2412-2472MHz максимальну потужність випромінювання в смузі радіочастот, в якій працює радіообладнання; 100mW

моделі № [ \* ] CN-SL2CR2AJ.CN-SL2CR3AJ

справжнім Panasonic Automotive Systems Co., Ltd. заявляє, що тип радіообладнання [\*] відповідає Технічному регламенту радіообладнання; повний текст декларації про відповідність доступний на веб-сайті за такою адресою:

https://service.panasonic.ua/

(розділ «Технічне регулювання»)

핒

Производитель

• Название : Panasonic Automotive Systems Co., Ltd.

• Agpec: 4261, Ikonobe-cho, Tsuzuki-ku, Yokohama-shi, Kanagawa-ken 224-8520, Japan

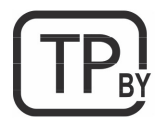

моделі №.[\*] AT2107

Система навигации и мультимедиа

Технические характеристики Bluetooth Диапазон частот: 2402-2480 МГц Максимальная радиочастотная мощность: 10 мВт Макс.

Технические характеристики WLAN Диапазон частот: 2412-2472 МГц Максимальная радиочастотная мощность: 100 мВт Макс.

Дата изготовления: указана на этикетке продукта.
Üretici firma

· İsim: Panasonic Automotive Systems Co., Ltd.

· Adres: 4261, Ikonobe-cho, Tsuzuki-ku, Yokohama-shi, Kanagawa-ken 224-8520, Japan

Bluetooth'un Özellikleri Frekans bandı: 2402-2480MHz Maksimum radyo frekansı gücü: 10mW Maks

WLAN özellikleri Frekans bandı: 2412-2472MHz Maksimum radyo frekansı gücü : 100mW Maks.

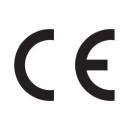

Panasonic Automotive Systems Co., Ltd., [\*] tipi radyo ekipmanının 2014/53 / AB Yönetmeliğine uygun olduğunu beyan eder. Uygunluk beyanının tam metnine aşağıdaki internet adresinden ulasılabilir: https://www.ptc.panasonic.eu/

Model No.[\*] CN-SL2CE2AJ,CN-SL2CR2AJ

 $\epsilon$ 

Access to https://www.ptc.panasonic.eu/, enter the below Model No. into the keyword search box, you can download the latest "DECLARATION of CONFORMITY" (DoC).

Model No.[\*] CN-SL2CE0AJ.CN-SL2CE3AJ 핒

מספר אישור התאמה מטעם משרד התקשורת:55-12987

חל איסור לבצע פעולות במכשיר שיש בהן כדי לשנות את תכונותיו האלחוטיות של המכשיר, ובכלל זה שינויי תוכנה, החלפת אנטנה מקורית או הוספת אפשרות לחיבור לאנטנה חיצונית, בלא קבלת אישור משרד התקשורת, בשל החשש להפרעות אלחוטיות.

Toyota Motor Europe NV/SA, Avenue du Bourget 60 - 1140 Brussels, Belgium www.toyota-europe.com

Toyota (GB) PLC Great Burgh, Burgh Heath, Epsom, Surrey, KT18 5UX, UK

## **QR Kodu**

QR Kodu sözcüğü, Japonya ve diğer ülkelerde DENSO WAVE INCORPORATED şirketinin tescilli ticari markasıdır.

## **Harita verisi**

©2021 HERE

Veri lisansı için aşağıdaki bağlantıyı ziyaret edin.

https://legal.here.com/terms/general-content-supplier/terms-andnotices/

SON KULLANICI LİSANS SÖZLEŞMESİ

https://legal.here.com/en-gb/terms/end-user-license-agreement

Alfabetik Dizin **............... [290](#page-291-0)**

# <span id="page-291-0"></span>**Alfabetik Dizin**

### **A**

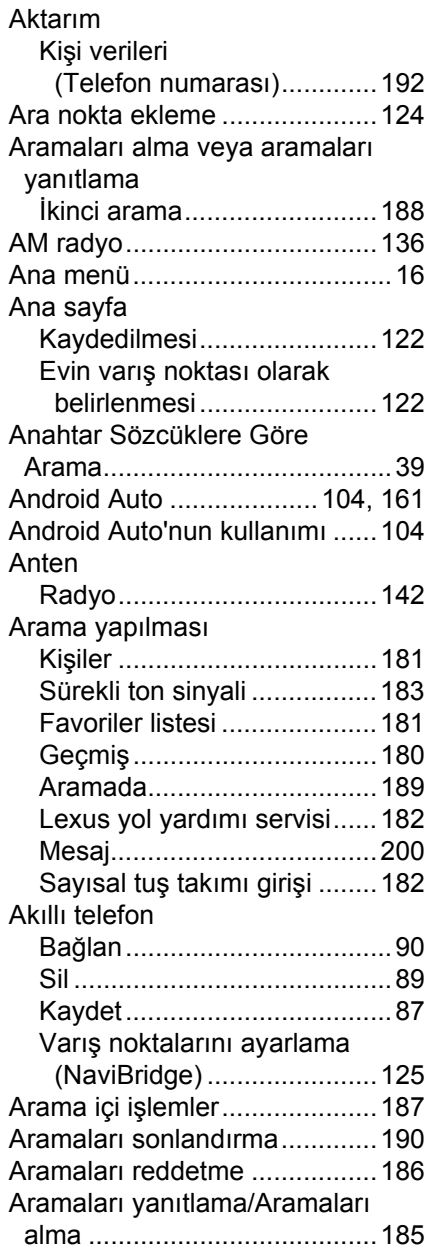

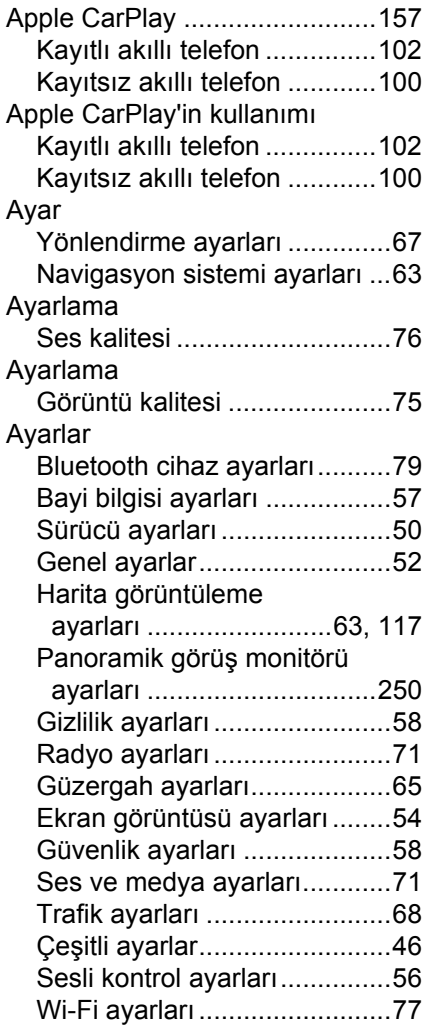

#### **B**

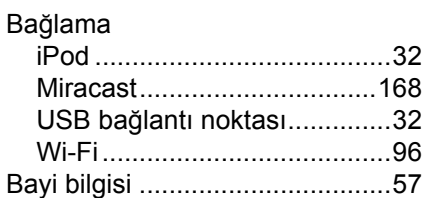

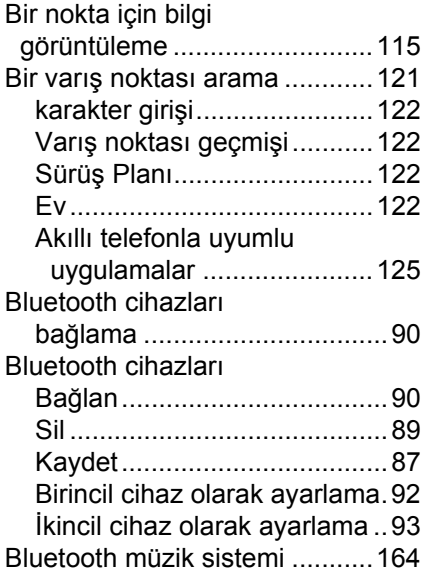

## **C - Ç**

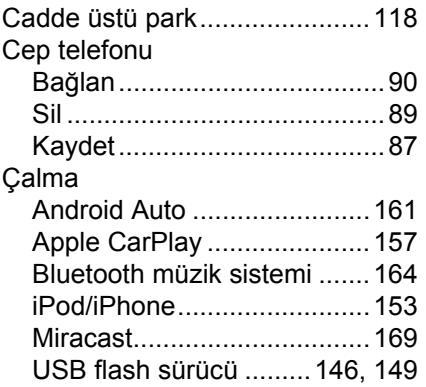

## **D**

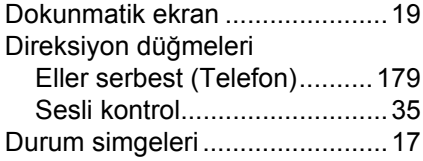

#### **E**

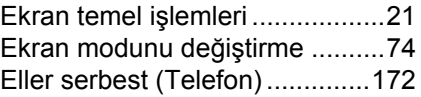

### **F**

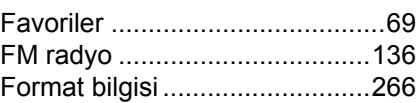

#### **G**

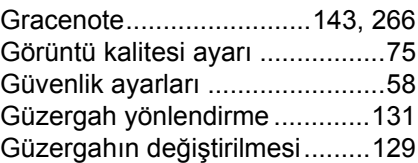

### **H**

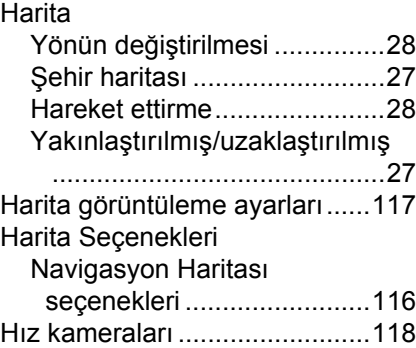

### **I - İ**

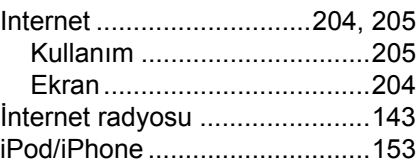

#### **K**

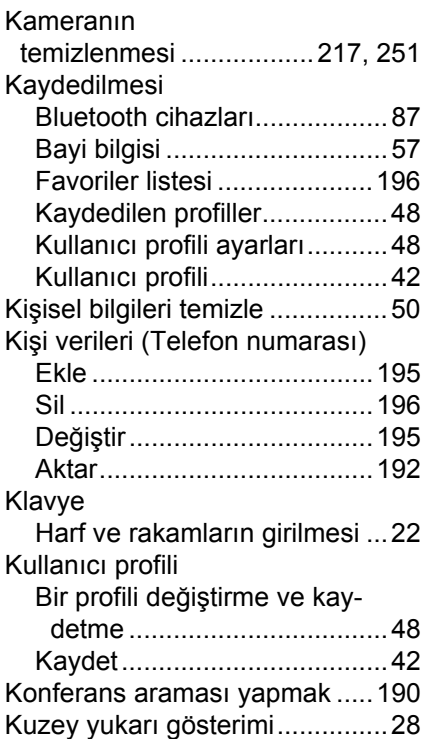

**L**

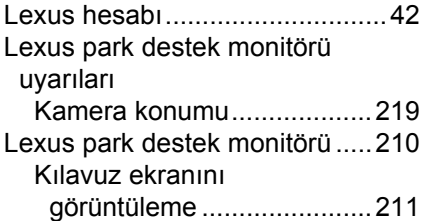

#### **M**

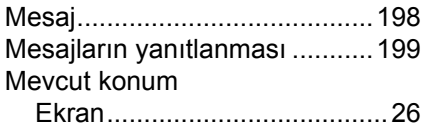

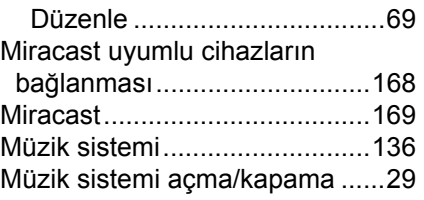

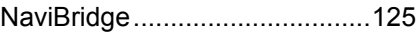

**N**

#### **O - Ö**

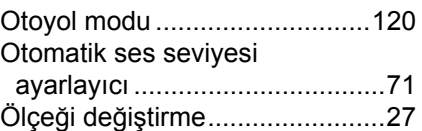

### **P**

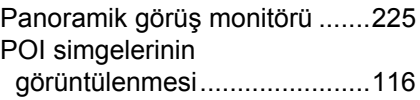

#### **R**

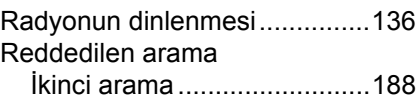

## **S - Ş**

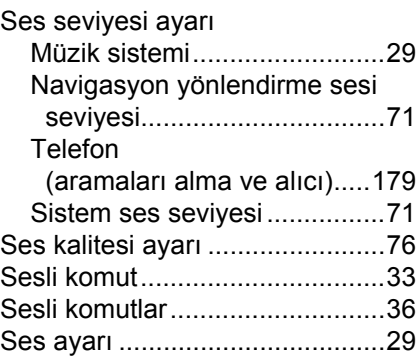

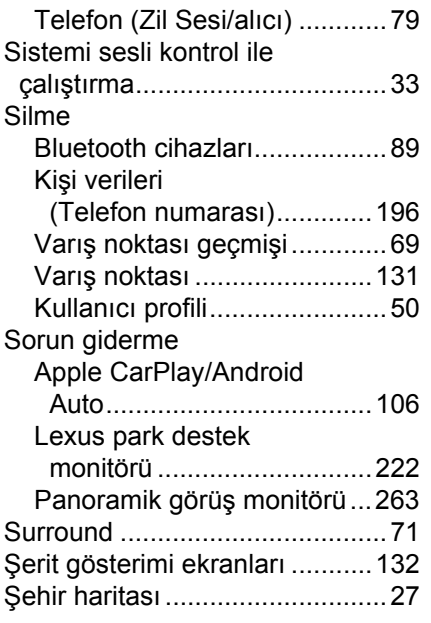

#### **T**

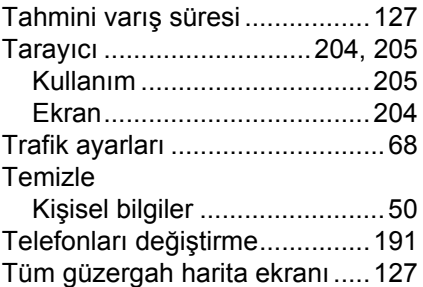

#### **U**

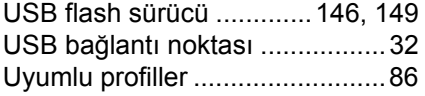

#### **V - Y**

#### Varış noktası

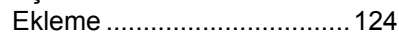

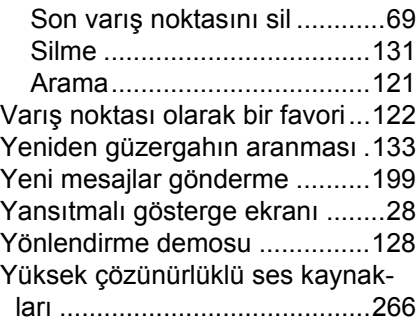

#### **W**

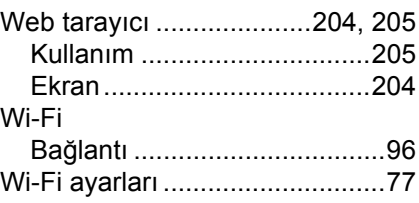

Aşağıdaki öğeler hakkında bilgi için, bkz. "KULLANICI EL KİTABI".

- · Klima
- · Koltuk ısıtıcı
- · Koltuk havalandırma
- · Isıtmalı direksiyon simidi
- · Enerji ekranı (ES300h)
- · Yakıt tüketimi
- · Araç özelleştirme

## **LEXUS TURKIYE** --------<br>Cumhuriyet Mah. Yakacık D-100 Kuzey Yan Yol Cad. No: 5 Kartal-ISTANBUL<br>Lexus İletişim Merkezi: (0212) 354 0 355 lexus.com.tr

Lexus Türkiye, Toyota Türkiye Pazarlama ve Satış A.Ş.'nin bir bölümüdür.